# Analysis of Security Policies in Major Web Browsers and Development of a Multibrowser and Multiplatform Browser Configuration Tool: Open Browser GP

A Thesis

Presented in Partial Fulllment of the Requirements for the

Degree of Master of Science

with a

Major in Computer Science

in the

College of Graduate Studies at

University of Idaho

by Venkata Anirudh Bhandari

Major Professor: Daniel Conte de Leon, Ph.D.

Committee Members: Jim Alves-Foss, Ph.D.; Gregory W. Donohoe, Ph.D.

Department Administrator: Gregory W. Donohoe, Ph.D.

## <span id="page-1-0"></span>Authorization to Submit Thesis

This thesis of Venkata Anirudh Bhandari, submitted for the degree of Master of Science with a Major in Computer Science and titled "Analysis of Security Policies in Major Web Browsers and Development of a Multibrowser and Multiplatform Browser Configuration Tool: Open Browser GP," has been reviewed in final form. Permission, as indicated by the signatures and dates given below, is now granted to submit final copies to the College of Graduate Studies for approval.

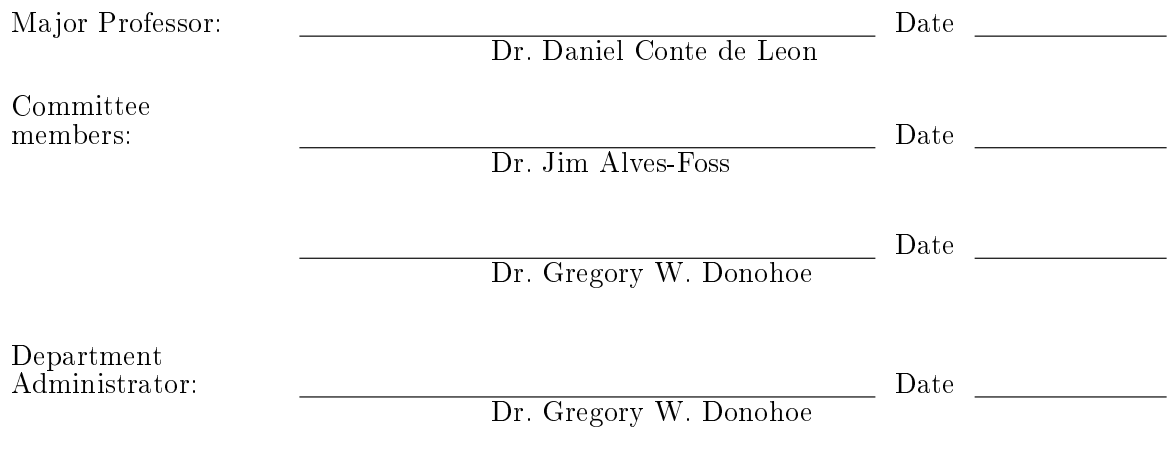

## <span id="page-2-0"></span>Abstract

Web browsers are used frequently to access resources from the World Wide Web (WWW). However, they are vulnerable to various attacks which may affect specific applications or an entire operating system. The current administrative tools used for conguring browser settings, in order to mitigate security vulnerabilities in browsers, follow different procedures for each browser. This variance increases the complexity for system administrators to analyze and configure similar security settings in all browsers.

In this thesis, firstly, we analyze and categorize secure browsing policies. Secondly, we argue that a set of common settings and a common configuration language for multiple browsers is needed. Thirdly, we introduce Open Browser GP: A Multiplatform and Multibrowser Policy Configuration tool that enables the remote configuration of security related settings in three major browsers: Internet Explorer, Google Chrome and Mozilla Firefox for Windows 7 and Windows 8 client systems.

## <span id="page-3-0"></span>Acknowledgements

I would like to thank my advisor, Dr. Daniel Conte de Leon for his support, encouragement, and wonderful edits.

I would also like to thank my committee members, Dr. Jim Alves-Foss and Dr. Gregory W. Donohoe for their valuable input on my thesis.

I would like to thank all of my professors and teachers who have helped to impart the knowledge which has helped me along in my academic career.

I would also like to thank my friends and family who have been supportive of my endeavors.

I would like to thank Lee VanGundy for making this template.

This thesis work was made possible with the financial support of a State of Idaho IGEM grant with the Center for Secure and Dependable Systems.

# <span id="page-4-0"></span>Table of Contents

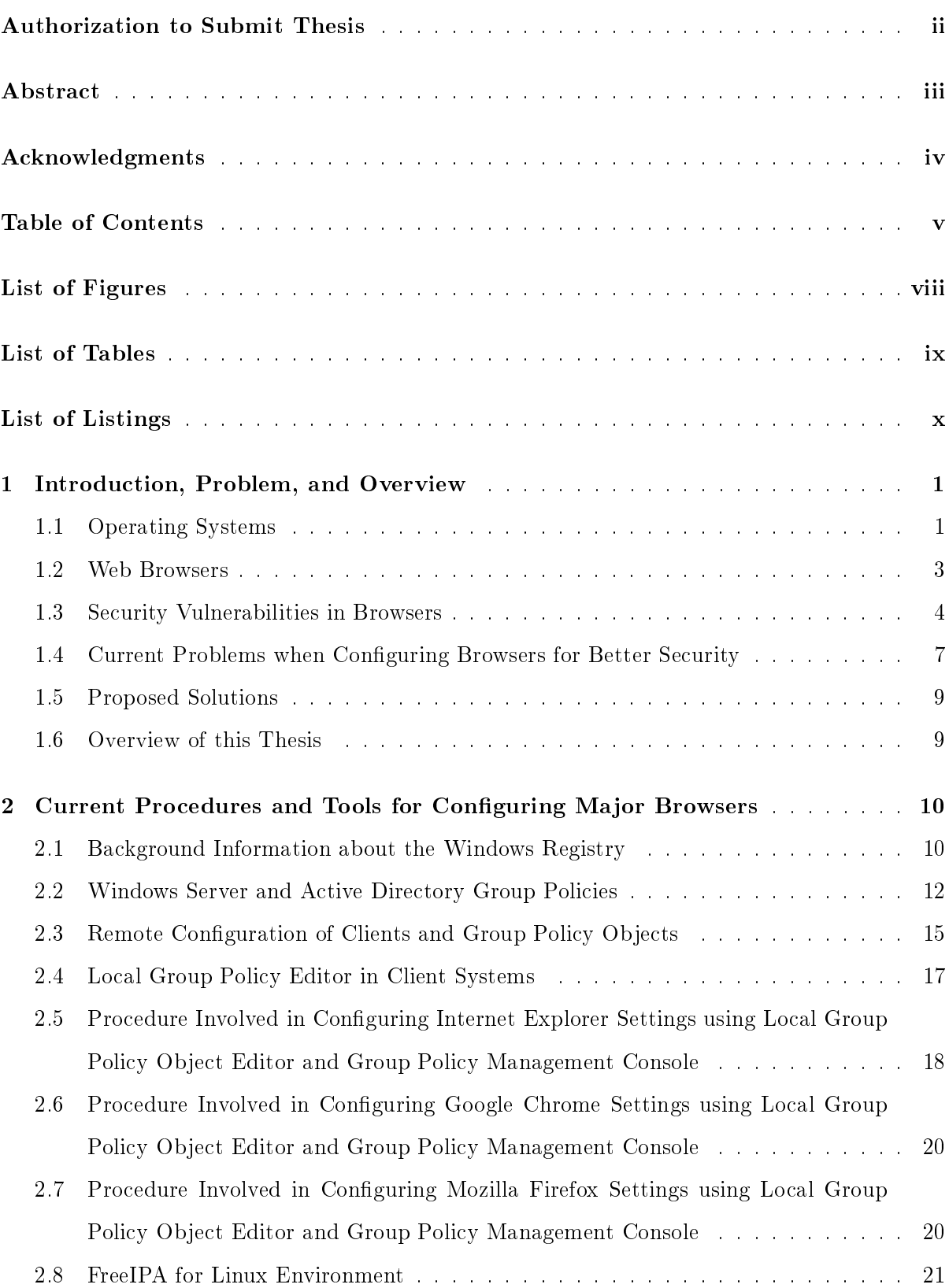

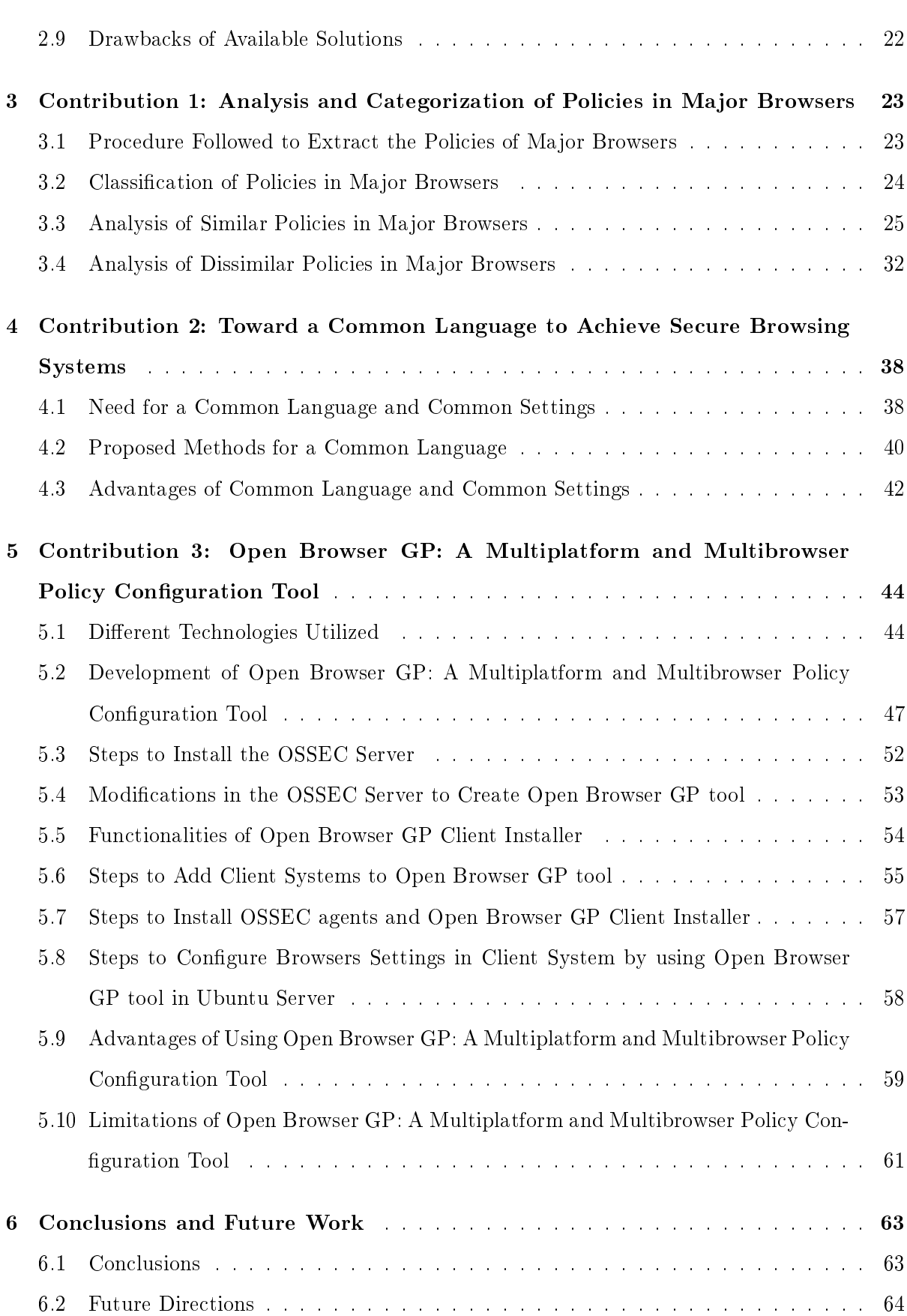

vi

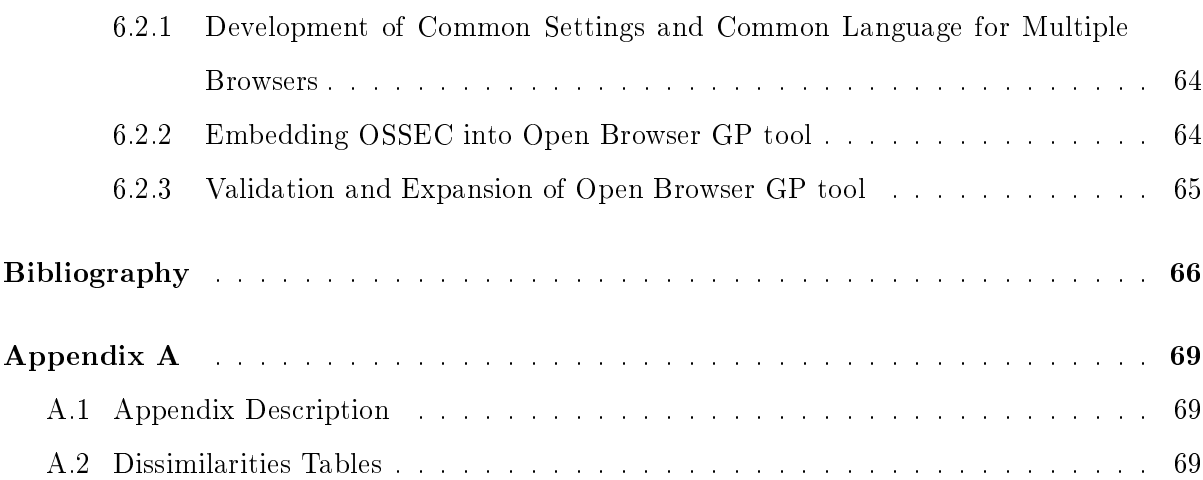

# <span id="page-7-0"></span>List of Figures

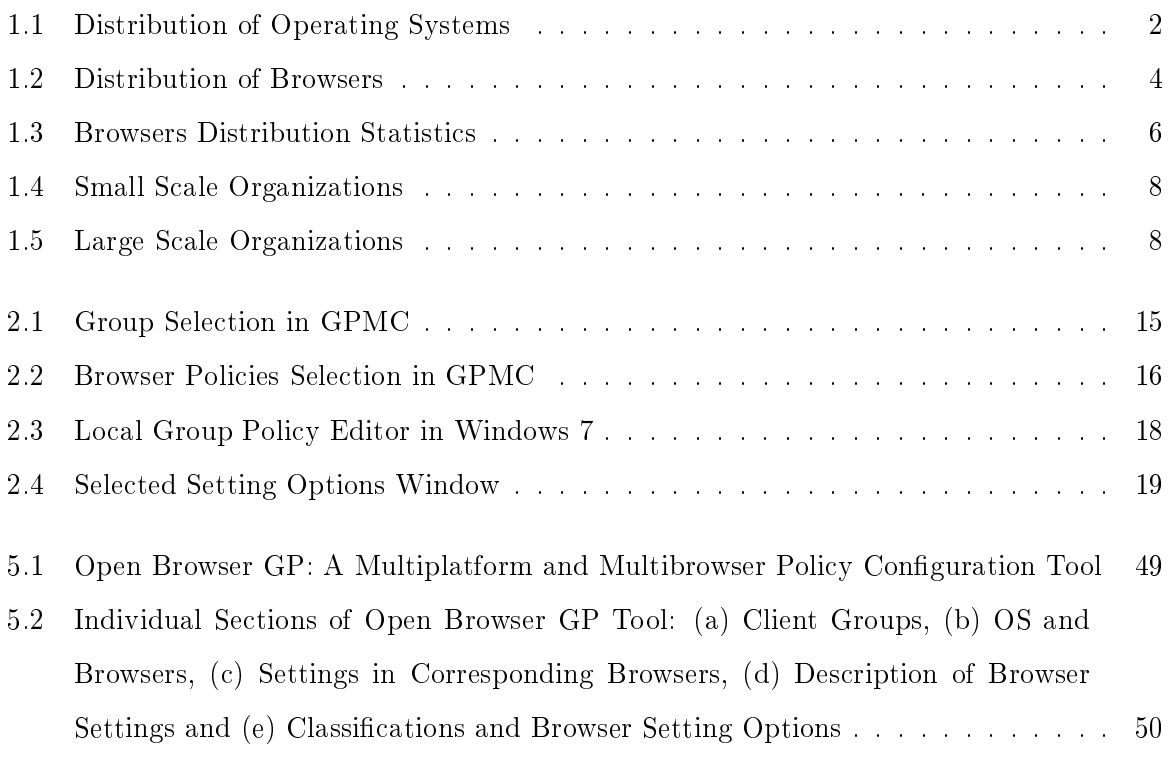

# <span id="page-8-0"></span>List of Tables

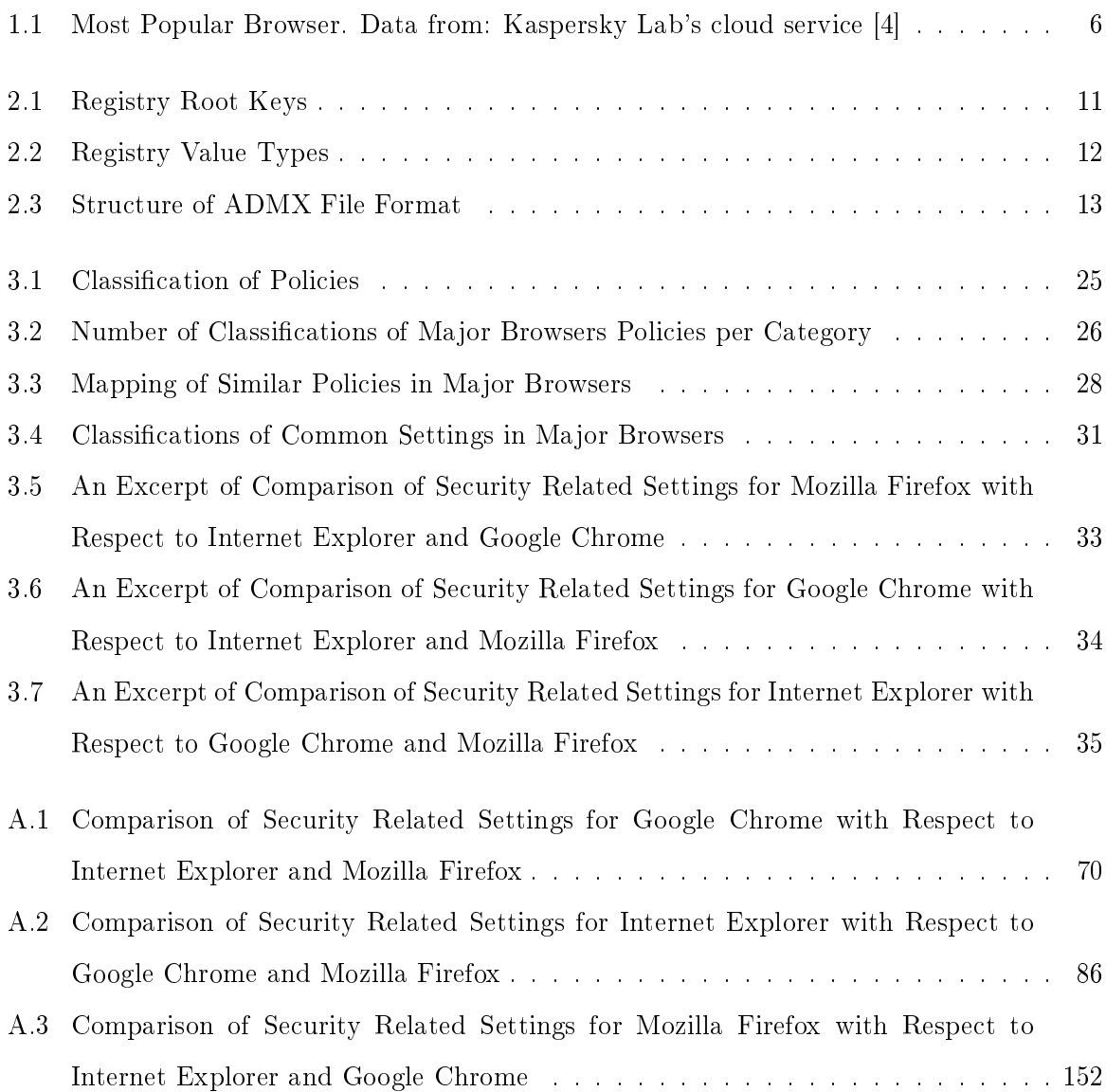

# <span id="page-9-0"></span>List of Listings

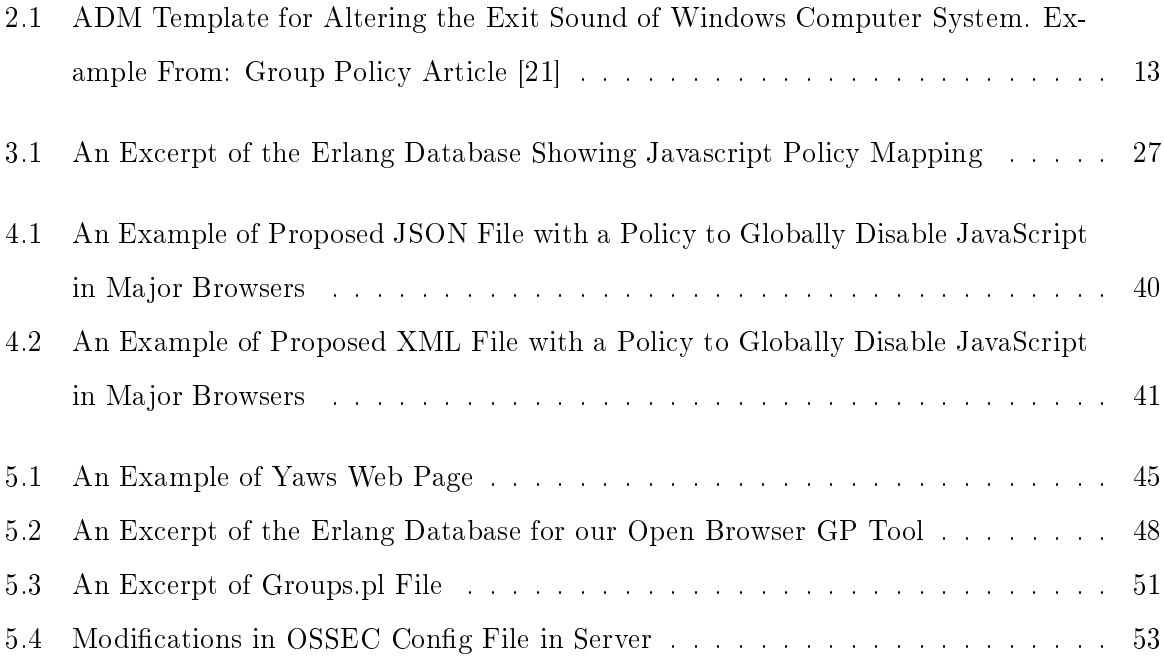

## <span id="page-10-0"></span>Chapter 1

## Introduction, Problem, and Overview

Chapter [1](#page-10-0) introduces the need and advantages of using multiple platforms and multiple browsers, and briefly presents the distribution of the browsers and operating systems. Secondly, it describes some of the problems involved in securely configuring browsers and a set of possible solutions. This chapter concludes with an overview of this thesis document.

## <span id="page-10-1"></span>1.1 Operating Systems

The Operating System is the software component which is responsible for the interaction between hardware and an application program. The main goal of an operating system is to provide a user friendly and efficient environment to an end user, such that they can perform their required tasks and execute necessary programs [\[33\]](#page-77-0). Operating systems are available in various configurations (personal computers, business applications, gaming applications and many more) which can either be used for a single specific application or can be used for multiple purposes. For example, an open source operating system associated with chromium projects called Chromium OS was released back in 2009 [\[5\]](#page-75-2). The main purpose of this operating system was to provide pre-installed and efficient applications for users who spend most of their time on the web. This operating system was specially developed for maintaining and executing web applications, so people working in this field will prefer to use this specific operating system.

However, other users require other operating systems to use multiple applications of different types. Fortunately, multiple operating systems are available which can perform multiple tasks. Many operating systems such as Linux and FreeBSD have been released as open source editions, such that their code is freely available and documented. These operating systems can now be used for research purposes and further studies can be conducted to improve available features in them. Some of the requirements and advantages of having multiple operating systems in an organization are:

- 1. Provides more flexibility for a user to choose an appropriate platform.
- 2. Using multiple operating systems minimizes the risk of simultaneous attacks.
- 3. Increases the ability to work on different file formats and systems, and the availability of tools.

<span id="page-11-0"></span>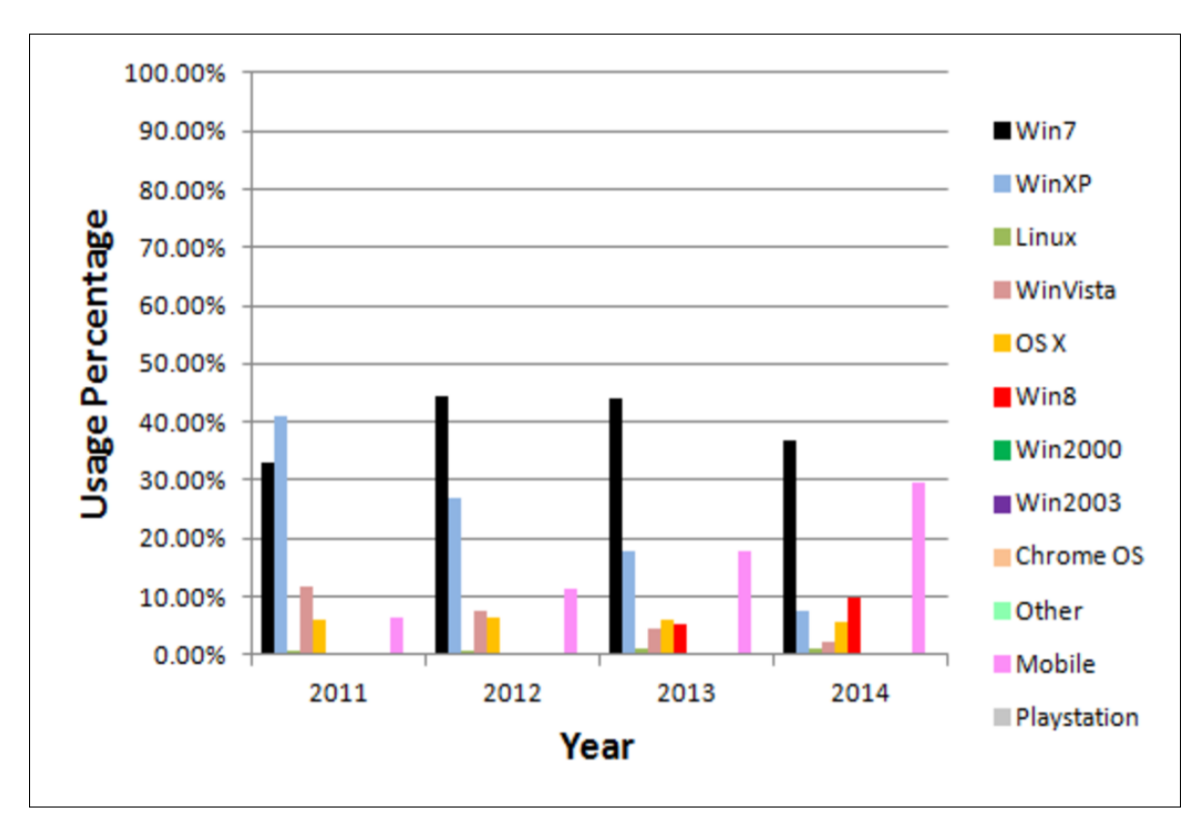

Figure 1.1: Distribution of Operating Systems

The number of people using an operating system initially depends on its efficiency, its multitasking capacity, cost, marketing, etc. Later, it gradually increases depending on improvements, however its usage may decrease due to competition available by different operating systems. A recent article from StatCounter Global Stats presents the annual analysis of the usage percentage of operating systems for the last four years across more than 3 million sites globally tracked by StatCounter service  $[34]$ . In Figure [1.1](#page-11-0) we can observe that different users use different operating systems. One of the interesting observations to notice from this graph is that, even though multiple operating systems are available there are one or two operating systems which are more popular and dominate the percentage of usage of other operating systems. The usage of mobile operating systems have increased vastly recently, some of them even outnumber some of the desktop operating systems. In this thesis we worked with desktop operating systems and explain the possibilities of extending the analysis and results to mobile technologies in Chapter [6](#page-72-0) of this thesis. Figure [1.1](#page-11-0) indicates us that until 2011 Windows XP was the most popular operating system and from that point onwards Windows 7 is the most used operating system with Windows 8 as the second most popular operating system starting in 2014. These statistics increased our interest towards the recent most popular operating systems and drove

our focus in configuring browser security related settings of Windows 7 and Windows 8 client systems.

#### <span id="page-12-0"></span>1.2 Web Browsers

A browser is a software application which is used to display web pages and transfer information between different client and server systems mostly through the use of the HTTP protocol [\[25\]](#page-76-1). Many browsers are available these days, most of them are available free of cost. The popularity of a browser depends partly upon the number of functionalities it provides and its speed. Mosaic was the first browser which was accessible by everyone to interact with the web; it was introduced in 1993. Later, many browsers were introduced which increased the competition between different developers to create an efficient and fast browser. Although most browsers are available freely they act as a medium between a user and the web, so this idea influenced most of the developers to develop browsers which can be beneficial in different possible ways. This eventually led to a phase which the people in the web community called "*Browser Wars*" [\[25\]](#page-76-1). Some of the advantages of having multiple browsers in an organization are:

- 1. Increases the ability to perform multiple tasks.
- 2. Provides more flexibility for users to choose an appropriate browser for the task.
- 3. Most of the browsers are available free of cost.
- 4. Increases the ability to work on different browser specific applications and scripts.

However, we come across certain drawbacks while having multiple browsers in an organization; some of them are:

- 1. Maintenance and updating multiple browsers is a difficult task.
- 2. Configuring similar security settings in multiple browsers in all platforms is a difficult task.

Many organizations provide benchmarking and analysis of the popularity of different browsers; some of them are performed specifically for research purpose, whereas some are analyzed for improving the available browser capabilities. A recent article presents the annual analysis of the usage percentage of browsers across more than 3 million sites globally tracked by Stat-Counter service [\[34\]](#page-77-1). In Figure [1.2](#page-13-1) we can observe that similar to operating systems, some of the browsers are more popular and widely utilized when compared to other browsers. Initially

<span id="page-13-1"></span>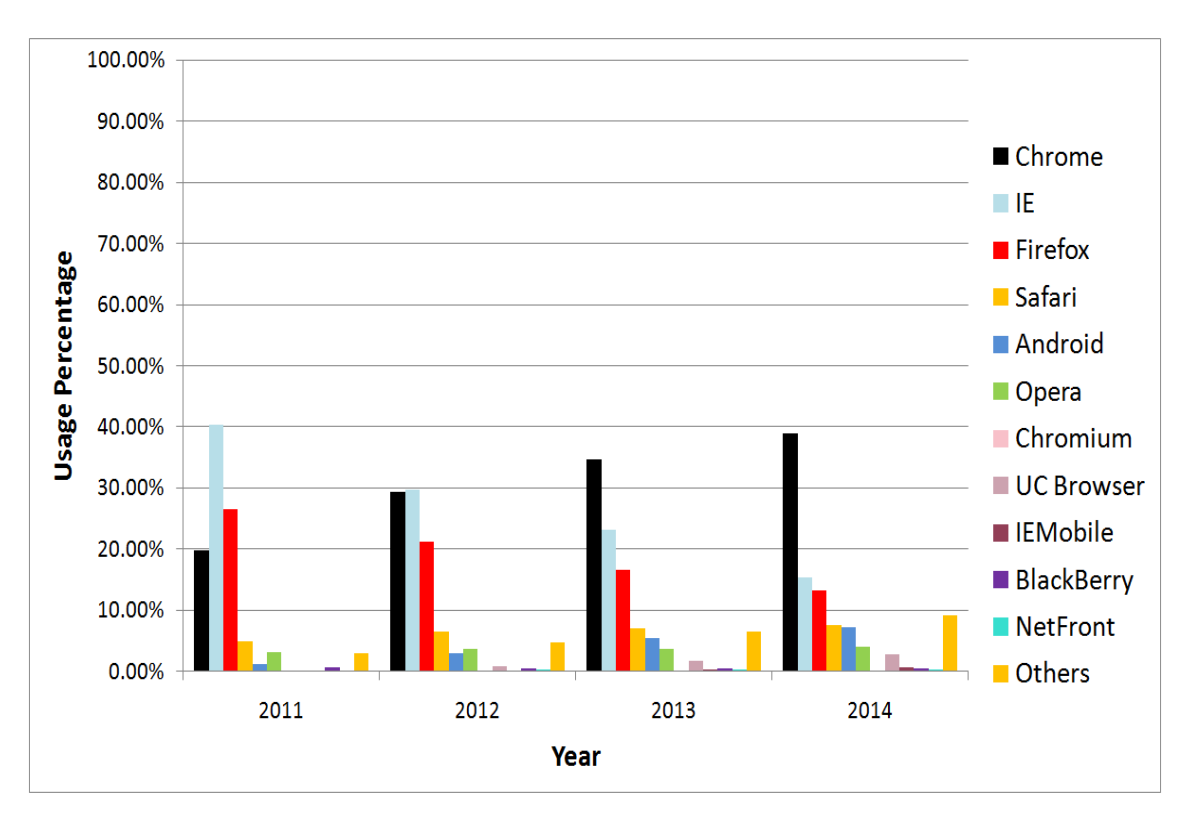

Figure 1.2: Distribution of Browsers

this graph shows that Internet Explorer (IE) was a popular browser but these statistics change with the growing popularity of Google Chrome (Chrome) at the present moment. Currently, we can observe that there are three dominant browsers (Internet Explorer, Google Chrome, and Mozilla Firefox). This observation drove our focus on these 3 major popular browsers. Hence, we concentrated on these specific browsers and this thesis discusses issues and solutions for configuring security related settings of these three browsers. The term major browsers, in context of this thesis, should be understood as a reference to Internet Explorer, Google Chrome, and Mozilla Firefox browsers.

#### <span id="page-13-0"></span>1.3 Security Vulnerabilities in Browsers

Web browsers have evolved into powerful and useful applications which are used at high frequency to communicate and transfer information through the web, but they have some drawbacks. One of the most important drawbacks is that they are vulnerable to different attacks. Dormann and Rafail [\[3\]](#page-75-3) explained the factors which lead to browser attacks, some of them are:

- 1. Redirected web pages can be malicious.
- 2. Novice users tend to click on unknown links and visit websites which can be malicious.
- 3. Some of the browsers concentrate on speed and popularity, thereby neglecting security features.
- 4. Some users avoid security updates if they are not compatible with some applications.
- 5. Most users don't have the required knowledge to configure advanced security features in browsers.

Browsers are vulnerable to various attacks such as Cross-Site Scripting, Trojans, and Denial Of Service  $(DOS)$  attacks. In recent years, Golovanov [\[4\]](#page-75-1) described the different vulnerabilities and the need for secure browsing. Golovanov and colleagues at Kaspersky Lab's cloud service conducted analysis of 10.5 million computers across the globe, these computer users were willing to take part in this survey so that this analysis could be used to provide secure browsing in the future. They observed the most popular browsers installed in these systems and provided the statistics in Table [1.1.](#page-15-2) The article stated that among these computers about 10% of users installed more than one browser (Table [1.1\)](#page-15-2) and 50-60% of the users had the latest versions of browsers installed on their computers.

These statistics were analyzed in 2012 where Google Chrome was at the initial stages of becoming the most popular browser. Even though the Safari browser is available by default in Mac operating systems and Internet Explorer is available by default in Windows operating systems, the number of users utilizing Google Chrome outnumbered these other browsers, making it the most popular browser as reported by the Kaspersky lab's analysis. This analysis is further utilized to categorize and find possible threats with respect to each browser.

Figure [1.3](#page-15-1) chart shows the distribution of browsers used among the 10.5 million users who participated in the Kaspersky lab's survey. The authors of this article later provided an analysis about the top 20 categories of threats faced by different browsers. Some of the common threats in major browsers are:

- 1. WMUF:(blocked): WMUF is an anti phishing technology in Kaspersky cloud services which is used to maintain malicious site URL. The threat observed during the analysis was that this feature was blocked.
- 2. HEUR: Trojan. Script. Generic: Browsers were vulnerable to malicious scripts.

| <b>Browser</b>           | Number<br>оf<br><b>Browsers</b><br>Analyzed | Percentage<br>оf<br><b>Browsers</b><br>Analyzed |
|--------------------------|---------------------------------------------|-------------------------------------------------|
| <b>GOOGLE CHROME</b>     | 3,472,506                                   | 30.26%                                          |
| INTERNET EXPLORER        | 3,324,190                                   | 28.97%                                          |
| <b>FIREFOX</b>           | 3,096,316                                   | 26.97%                                          |
| OPERA                    | 1,575,880                                   | 13.73%                                          |
| SAFARI                   | 7,648                                       | 0.07%                                           |
| Total number of browsers | 11,476,540                                  | 100.00%                                         |

<span id="page-15-2"></span>Table 1.1: Most Popular Browser. Data from: Kaspersky Lab's cloud service [\[4\]](#page-75-1)

<span id="page-15-1"></span>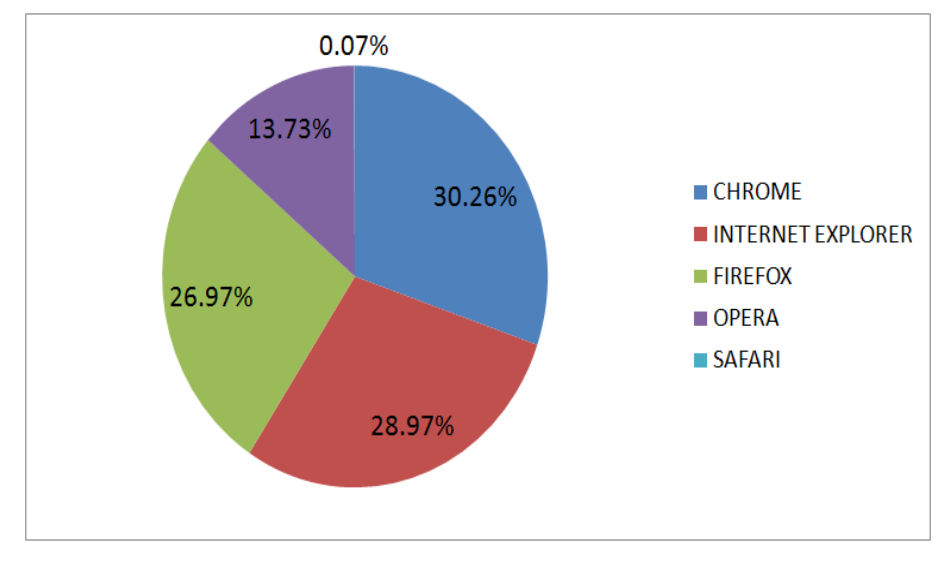

Figure 1.3: Browsers Distribution Statistics

3. HEUR: Trojan. Script. Iframer: This threat was related to the concept where browsers were vulnerable to scripts that return IFRAMEs to infected sites.

<span id="page-15-0"></span>According to the statistics provided by Golovanov [\[4\]](#page-75-1) we can observe that the 5 browsers were vulnerable to various attacks. On a personal computer a user is responsible to configure browsers and operating systems on their own. However, to minimize these attacks in a large organization, system administrators are often hired to configure browser and operating system settings.

#### 1.4 Current Problems when Configuring Browsers for Better Security

Organizations allow their employees to utilize web browsers to access resources from the World Wide Web, in order to avoid data corruption and data loss due to the vulnerabilities in browsers, these organizations have to develop secure browsing infrastructure. This thesis concentrates on current problems and potential solutions for secure browsing configuration from these organization's and end user's point of view.

- 1. *End Users*: End users are responsible for configuring browsers settings on their own. The disadvantage of this category is that most users don't have the required knowledge to configure advanced security features in browsers. This leads to inconsistent and insecure browsing evironment.
- 2. Small Scale Organization: These organizations consists of small number of employees and computers; these computers are used for specific limited purposes such as data maintenance, word processing, monthly budgets, etc. For example let's consider the model shown in Figure [1.4](#page-17-0) which represents a small scale organization. In this scenario the company can decide that of all their computers will run Windows 7 operating systems with either IE or Google Chrome as their browsers. However, they may not be able to afford a server which can be used to configure all of the client systems and browsers remotely, so the system administrator has to manually configure each browser in each computer.
- 3. *Medium Scale Organization*: Some of the organizations can be categorized into medium scale organizations, these organizations can accommodate a larger number of operating systems and browsers. Eventually they face the same problems, where the system administrator has to manually configure each browser in each computer.
- <span id="page-16-0"></span>4. Large Scale Organization: These organizations consists of hundreds of employees and computers which are used for multiple purposes. These companies maintain I.T. departments with system administrators in order to maintain their computing infrastructure. The model shown in Figure [1.5](#page-17-1) presents the current complexity in configuring major browsers in major operating systems. In a scenario where a company consist of N groups of users with multiple operating systems and multiple browsers, it is a complex and tedious job for the system administrators to configure all browser settings manually.

<span id="page-17-0"></span>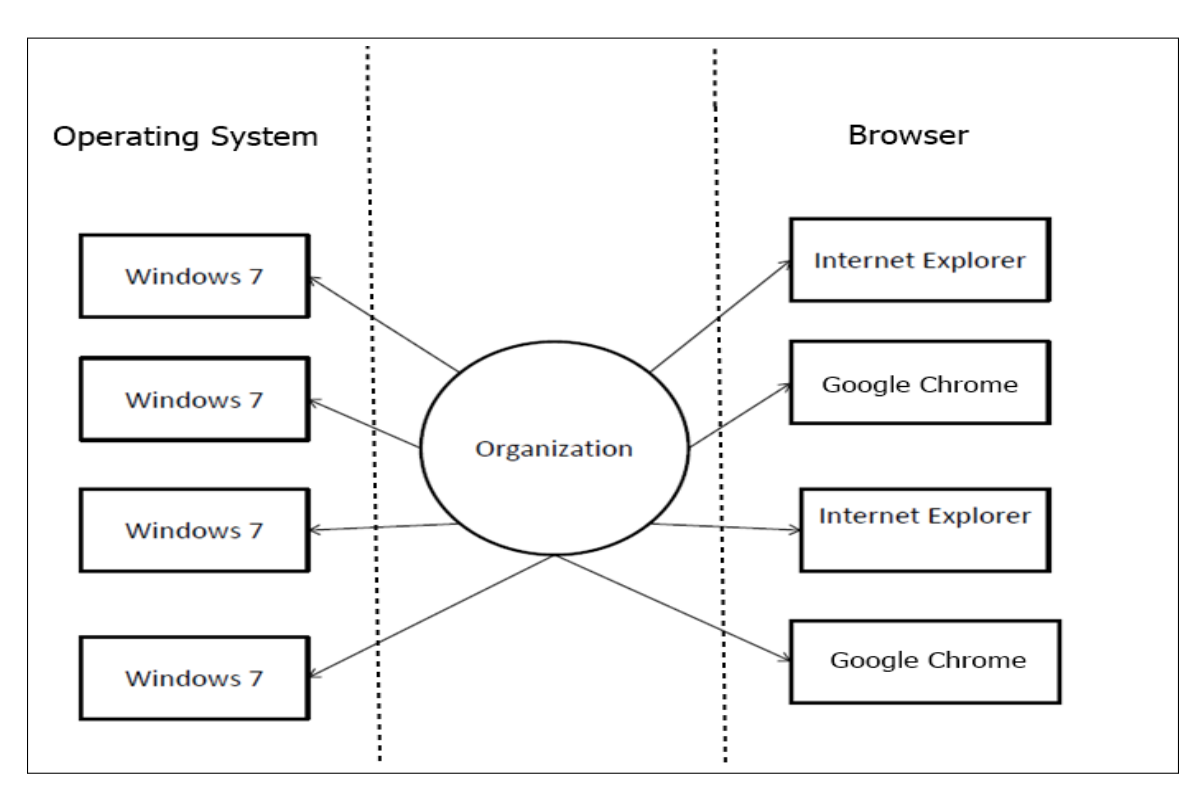

Figure 1.4: Small Scale Organizations

<span id="page-17-1"></span>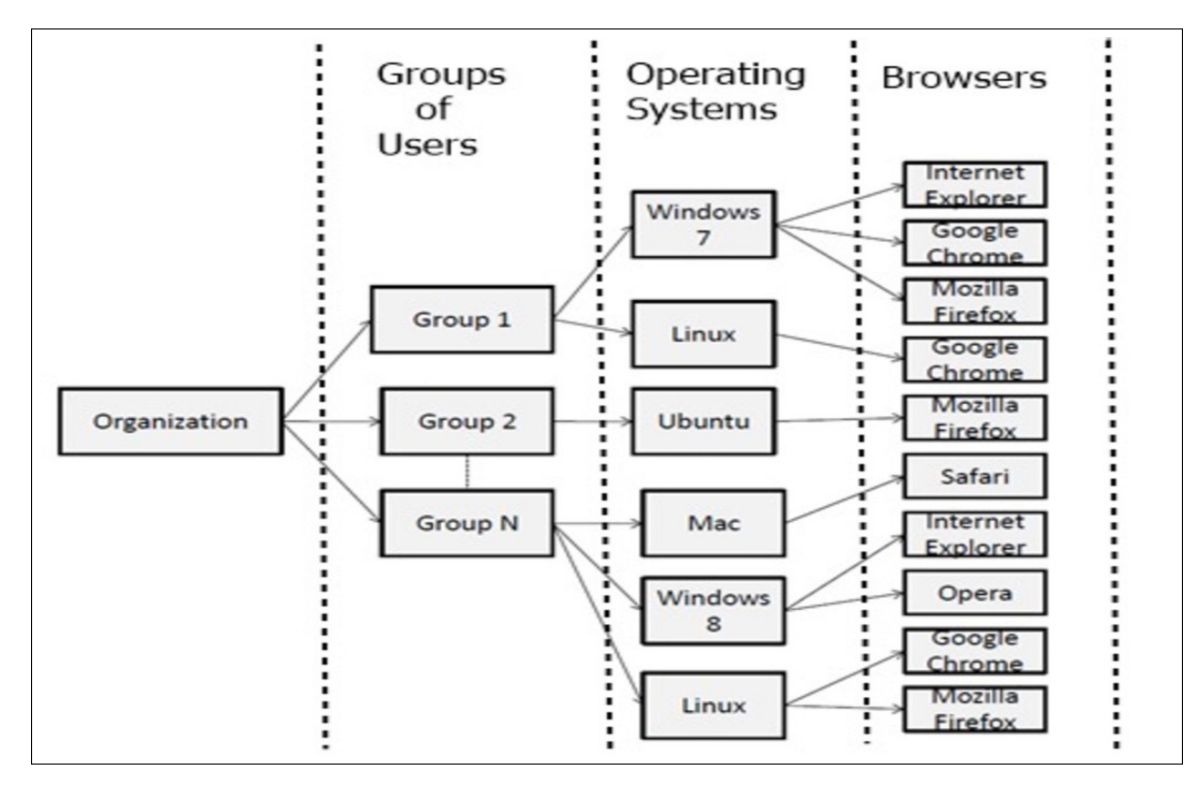

Figure 1.5: Large Scale Organizations

#### 1.5 Proposed Solutions

To overcome these problems faced by organizations we propose three contributions in this thesis, in order to help system administrators to configure and maintain secure browsing settings in multiple browsers in multiple operating systems.

- 1. We analyzed and categorized secure browsing policies.
- 2. We mapped the policies of each major browser which are similar with respect to other browsers and labelled them with a common name for each setting.
- 3. We introduced an Open Browser GP: A Multiplatform and Multibrowser Policy Configuration tool to configure security related settings in major browsers.

### <span id="page-18-0"></span>1.6 Overview of this Thesis

The remainder of this thesis is organized as follows: Chapter [2:](#page-19-0) Current Procedures and Tools for Configuring Major Browsers provides background information on available solutions to remotely configure browsers and presents some of the drawbacks associated with these solutions. Chapter [3:](#page-32-0) Analysis and Categorization of Policies in Major Browsers explains the results of analysis and classification of different policies along with the mapping of similar policies and dissimilar policies in different major browsers. Chapter [4:](#page-47-0) Toward a Common Language to Achieve Secure Browsing Systems discusses the need to create and utilize a common language to configure settings in all browsers and all platforms. Chapter [5:](#page-53-0) Open Browser GP: A Multiplatform and Multibrowser Policy Configuration Tool discusses the different technologies used in building this tool, the procedure involved to setup and utilize this tool, then finally provides the advantages and limitations of using this tool in a network to configure major browsers. For the remainder of this thesis  $GP$  should be understood as a reference to Group Policy. Chapter [6:](#page-72-0) Conclusions and Future Work summarizes the findings and future work. The end of this thesis includes a bibliography and an appendix.

## <span id="page-19-0"></span>Chapter 2

## Current Procedures and Tools for Configuring Major Browsers

This chapter introduces existing solutions to overcome some of the problems faced by different browsers. Firstly, it includes a brief description of the Windows Registry and the different possible ways of conguring registry entries. Secondly it provides a brief description of Windows server and Active Directory (AD), along with the reason behind the creation and utilization of ADMX (Administrative templates in XML) and ADML (Administrative language specific templates) file systems. Finally, this chapter presents some of the problems faced when using the existing solutions.

### <span id="page-19-1"></span>2.1 Background Information about the Windows Registry

Microsoft Computer Dictionary [\[17\]](#page-75-4), defines the registry as:

"A central hierarchical database in Windows 9x, Windows CE, Windows NT, and Windows 2000 used to store information necessary to configure the system for one or more users, applications, and hardware devices."

The Registry consists of information that is frequently referenced by the Windows operating system to execute and maintain settings of the system. Although the registry is common to all the Windows operating systems, there are few variations among different Windows versions. Most registry modifications can be done only by an administrator, but a few operations can be done by users. The Registry consists of certain predened registry root keys [\[19\]](#page-76-2) used by the Windows operating system (Table [2.1\)](#page-20-1). These root keys may contain one of the registry value types (Table [2.2\)](#page-21-0). Each registry entry has its own predened syntax and functionality, so users should be careful when creating or modifying registry entries. For example a string value cannot be assigned to REG\_DWORD data type, it has to be assigned to REG\_SZ.

These registry values can be modified by an administrator by using various methods and tools [\[19\]](#page-76-2). Some of them are:

- 1. Windows user interface: Different graphical user interface options are provided by a Windows user interface which automatically changes registry values. However, these are not reliable for performing advanced operations.
- 2. Registry Editor: The Registry Editor can be opened by typing regedit in the command prompt. The Registry Editor enables viewing and modication of all registry keys. Users

<span id="page-20-1"></span>

| <b>KEYS</b>         | Description                                                                   |
|---------------------|-------------------------------------------------------------------------------|
| HKEY CURRENT USER   | Contains information to configure cur-<br>rently logged on user.              |
| HKEY USERS          | Contains information to configure all users<br>on the computer.               |
| HKEY LOCAL MACHINE  | Contains information to configure a par-<br>ticular computer (any user).      |
| HKEY CLASSES ROOT   | Contains information to configure software<br>on the computer.                |
| HKEY CURRENT CONFIG | Contains information about hardware<br>components used by the local computer. |

Table 2.1: Registry Root Keys

can navigate through the different tree structures to find a key, sub key, or value. Windows Registry editor allows administrative users to add, change, delete and rename keys or sub keys of all registry keys and the users of a computer system.

- 3. Group policy: Administrative tools can be used to manage the group policies of specific computers, services and other system components. One of the group policy tools is group policy object editor (GPO) which uses administrative templates (ADMX or ADM) to control a computer or a group of computers.
- 4. Registry Entries: Modications can be made to the Windows Registry by creating registry entry files with ".reg" format and executing them with administrator privileges to make the required changes on a computer. These .reg files can be run manually or by using a logon script.
- 5. Windows Script Host: Various scripts such as VBScripts and JScripts can be run directly on an operating system by using Windows script host methods to delete, read, and write the registry keys and values.

<span id="page-20-0"></span>Some of these methods can be used to configure a single Windows operating system, whereas other methods can be utilized to configure multiple client systems from a central server. Windows Server with Active Directory (AD) is one of the methods which is currently used by system administrators to configure multiple client systems.

<span id="page-21-0"></span>

| <b>Key Name</b>      | Data Type                          | Description                                                                                                    |
|----------------------|------------------------------------|----------------------------------------------------------------------------------------------------|
| Binary               | REG_BINARY                         | Contains raw binary data and is dis-<br>played in registry editor in hexadec-<br>imal format.                                                                  |
| <b>DWORD</b>         | REG DWORD                          | Contains data represented by a<br>number that is 4 bytes long and<br>can be displayed in different for-<br>mats (binary, hexadecimal, or deci-<br>mal format). |
| Expandable<br>String | REG EXPAND SZ                      | Contains data string which is vari-<br>able length.                                                                                                    |
| Multi-String         | REG_MULTI_SZ                       | Contains multiple strings.                                                                                                    |
| String               | $REG_SZ$                           | Contains fixed length text string.                                                                                                    |
| Binary               | REG_RESOURCE LI<br>ST              | Contains a resource list that is used<br>by a hardware device.                                                                                                 |
| Binary               | REG RESOURCE RE<br>QUIREMENTS LIST | Contains resource list requirements<br>that is used by a hardware device.                                                                                      |
| Binary               | REG FULL RESOUR<br>CE DESCRIPTOR   | Contains a resource list description<br>that is used by a hardware device.                                                                                     |
| None                 | REG_NONE                           | Contains data without any particu-<br>lar data type.                                                                                                    |
| Link                 | REG_LINK                           | Contains string with a symbolic<br>link.                                                                                                    |
| QWORD                | REG QWORD                          | Contains data represented by a<br>number that is a 64-bit integer.                                                                                             |

Table 2.2: Registry Value Types

## 2.2 Windows Server and Active Directory Group Policies

The Windows Server uses Administrative Templates as a popular and useful way of configuring applications and browsers in the Windows client systems. ADM files are the previously used administrative template files by Active Directory to maintain settings in the registry. ADM files were template files for Windows NT, Windows 2000, Windows 2003 and Windows XP. These files had their own special markup language [\[7\]](#page-75-5). ADM files were used individually because each language had it's own ADM file. For example, if we want the ADM file in U.S. English and French they used to write it separately and place them in separate folders in  $\%systemroot\%$ \sysvol\domain\policies\PolicyDefinitions folder in the operating system, where %systemroot% is the Windows directory. Whenever an update had to be installed in multiple systems, developers had to create different files for each language depending on the requirements

<span id="page-22-1"></span>Listing 2.1: ADM Template for Altering the Exit Sound of Windows Computer System. Example From: Group Policy Article [\[21\]](#page-76-0)

```
\begin{array}{c|cc}\n1 & \text{CLASS} & \text{USER}\n2 & \text{CATEGORY} & \text{S}\n\end{array}2 CATEGORY SOUNDS<br>3 POLICY 'Sound t
3 POLICY 'Sound to hear when Exiting Windows'<br>4 KEYNAME 'AppEvents Scheme Apps Default Syst
4 KEYNAME 'AppEvents Scheme Apps Default SystemExit Current ' PART '
          What sound do you want ?' EDITTEXT REQUIRED
\begin{array}{c|cc}\n5 & \texttt{VALUENAME} \\
6 & \texttt{END} & \texttt{PART}\n\end{array}6 END PART<br>7 END POLT
   END POLICY<br>END CATEGO
            CATEGORY
```
of the end user. One of the examples provided by Moskowitz [\[20\]](#page-76-3) presents the policy to alter the sound when a user exists the Windows system. This example is shown in Listing [2.1](#page-22-1)

ADMX and ADML are Administrative Template Files which were introduced by Windows Vista and Windows 2008 server. Most of the new operating systems and applications use ADMX  $(X$  stands for  $XML$ ) and  $ADML$  files. Because they are in  $XML$  based formats it is easy to read, write, understand and edit them. Some of the tools used to edit XML files are XML Notepad 2007 [\[18\]](#page-76-4), Stylus studio [\[2\]](#page-75-6) and Notepad  $++$  [\[9\]](#page-75-7). ADMX and ADML are both used in new versions of the Windows Operating Systems, where ADMX is rather a generic file which is generally written in English and does not include policy descriptions. These ADMX files are referenced to ADML files which are separate files for each language  $[21]$ . The ADMX file consists of various elements and attributes to create different styles of templates in GPO such as radio box, check box and list. It is divided into seven main sections [\[16\]](#page-75-8) such that the *policyDefinitions* element section consists of all other sections except the XML declaration section. A brief description is given about a few elements which are used to build basic ADMX files in Table  $2.3$ . In this table E stands for Element, A stands for Attribute and R stands for Required.

<span id="page-22-0"></span>Parent  $|$  Child  $|$  E/A R  $|$  Description XML  $|N_0|$  No  $|N_0|$  XML declaration is an optional feature which can be added to ADMX file if a developer wants to specify that this is an XML document. It consists of xml version followed by the encoding attribute. ADMX files are always UTF-8 encoded and XML version is 1.0.

Table 2.3: Structure of ADMX File Format

<span id="page-23-0"></span>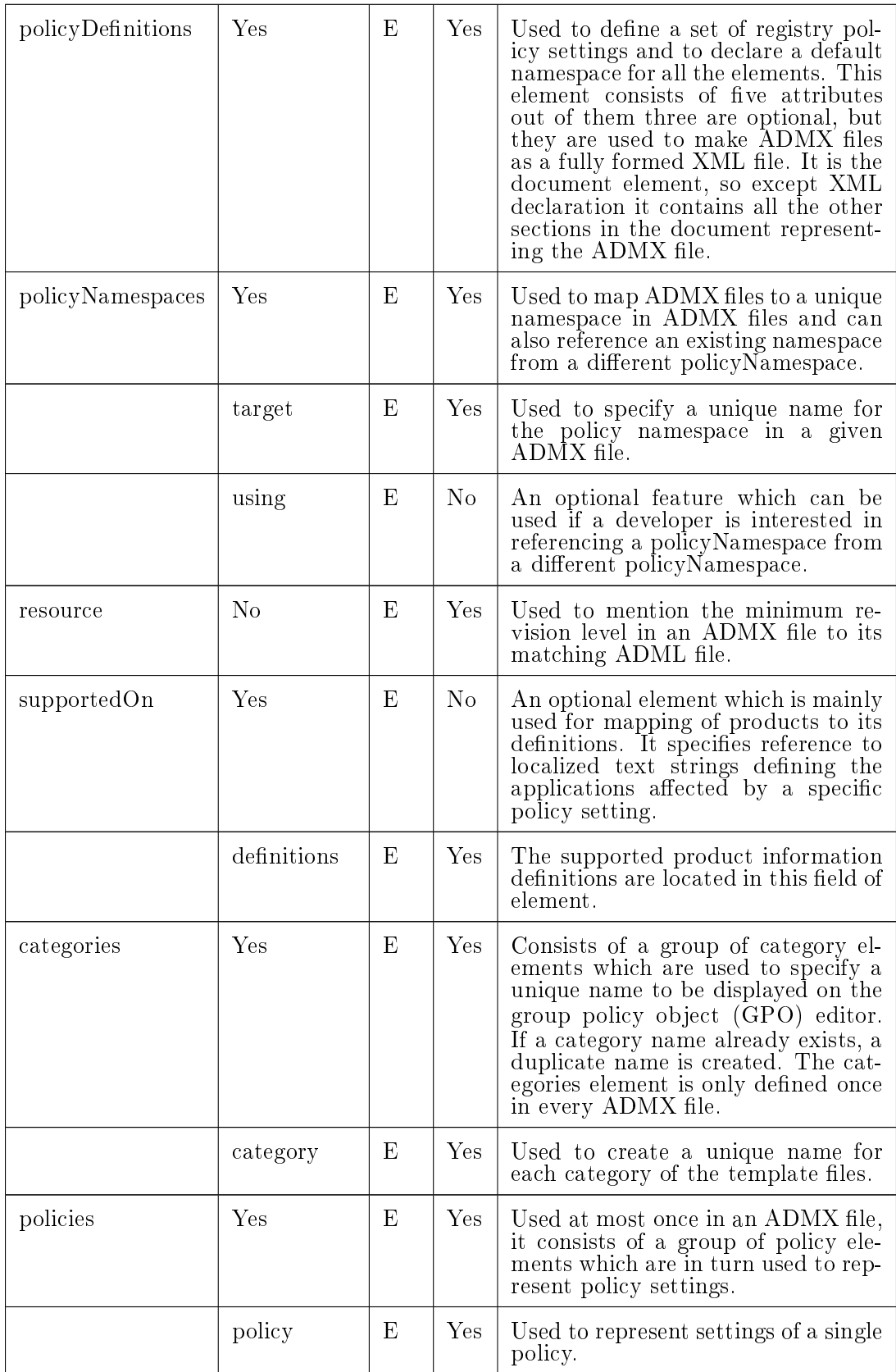

<span id="page-24-0"></span>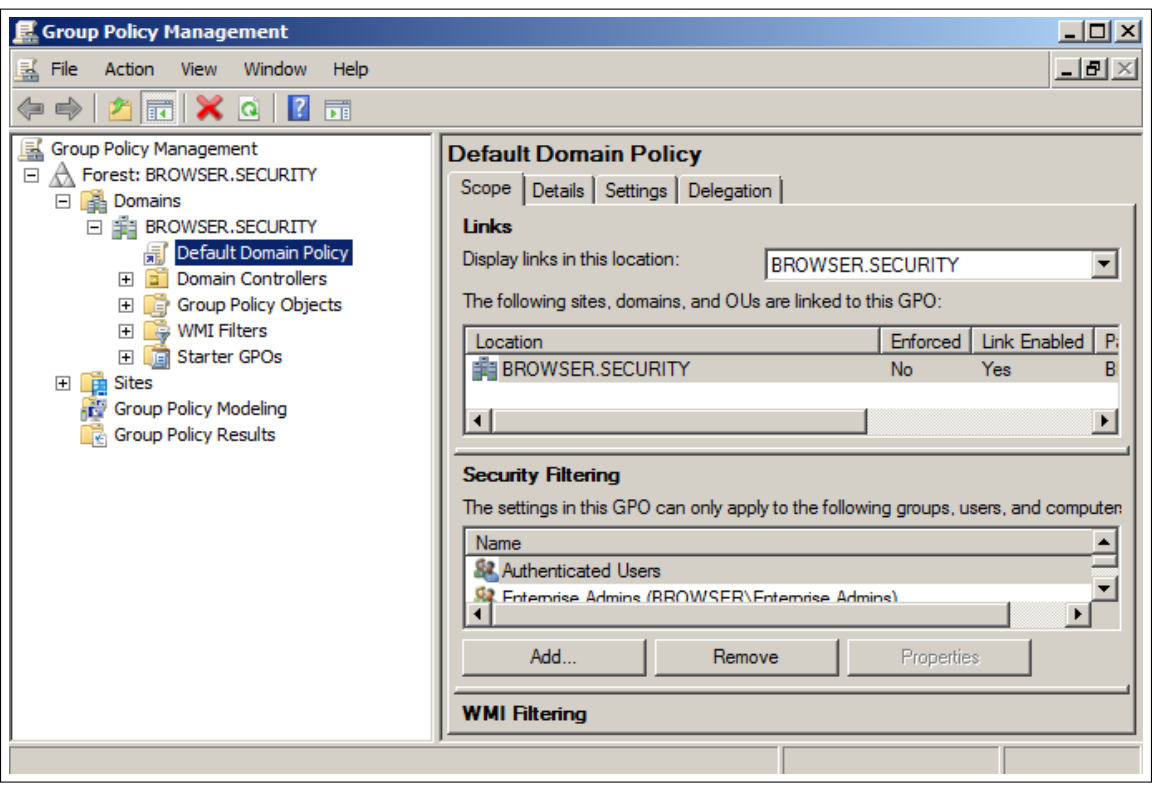

Figure 2.1: Group Selection in GPMC

## 2.3 Remote Configuration of Clients and Group Policy Objects

Remote Configuration of Clients and Group Policy Objects method is used in the Windows Server to configure multiple client systems remotely which are connected to the domain server as a group of clients. This method is used by large organizations to configure multiple Windows client operating systems by using a single Windows Server. This thesis used Windows Server 2012 operating system as a server and Windows 7 Enterprise operating system as client system.

- 1. Initially we have to connect the client systems to the domain server. For example, we can open "System Settings" in control panel of a Windows client machine and enter the domain name of the Windows Server. In order to add a Client system to a Server we need administrative privileges of the Client system.
- 2. Move the ADMX file into  $\%$ systemroot $\%$ \sysvol\domain\policies\PolicyDefinitions and the ADML file into  $\%$ systemroot $\%$  | sysvol | domain | policies | PolicyDefinitions | en-us so that these templates are available in the Group Policy Management Console (GPMC) tool.

<span id="page-25-0"></span>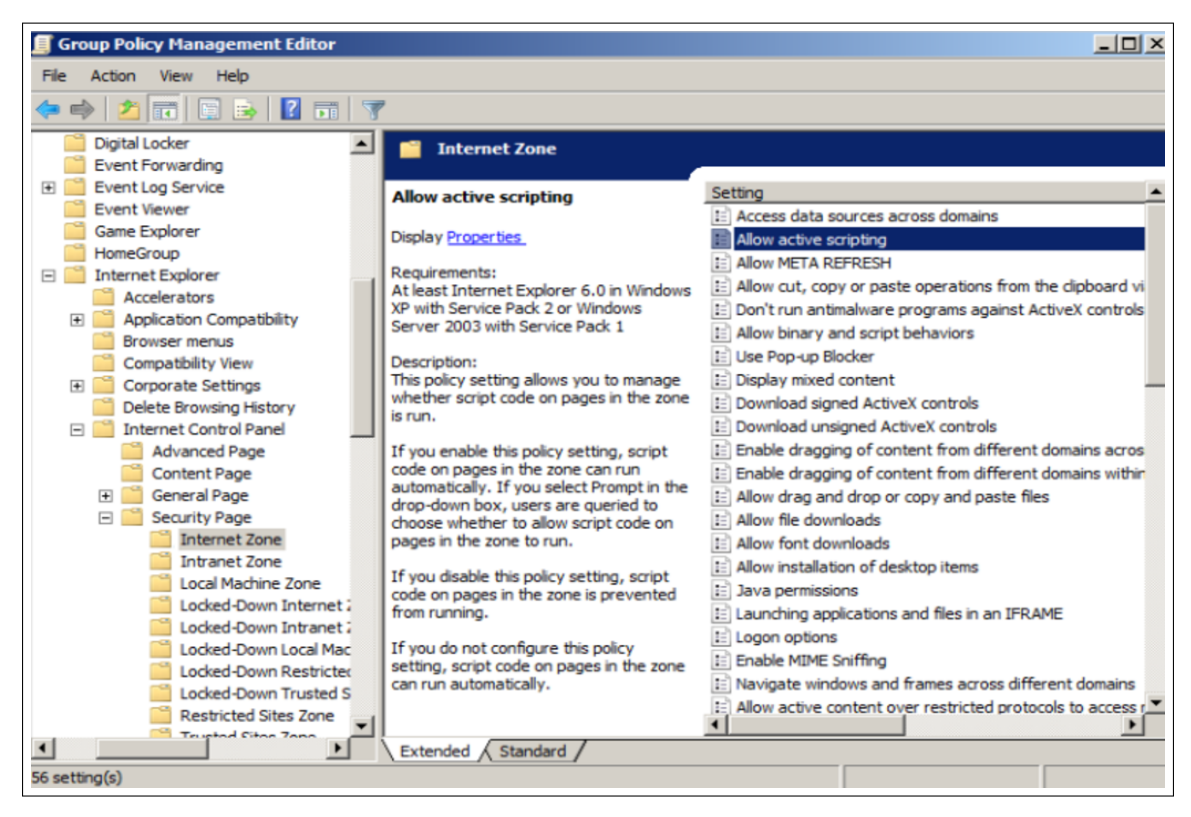

Figure 2.2: Browser Policies Selection in GPMC

- 3. Now in command prompt type in  $GPMC$  msc and press enter, if the current operating system supports GPO it opens a window named Group Policy Management Console. Group Policy Management Console is shown in Figure [2.1.](#page-24-0)
- 4. Different groups of client systems which are connected to the current server are displayed on the monitor. Select the required group to configure required settings.
- 5. Computer configuration and user configuration are the two configurations available on the left side of this window. The policies of an ADMX are displayed in either of these configurations or both of them based on the class attribute value of a policy. For example, by using "Group Policy Management Console" we can navigate to "Security Page" category in Internet Explorer to find "Java Permissions" setting configure this setting which corresponding to IE browser. Browser Policies Selection in GPMC is shown in Figure [2.2.](#page-25-0)
- 6. Now a system administrator can select Administrative Templates from either of the con figurations depending on the requirement of a user and can navigate through the different directories on the right side in this window to find a required policy and double click on

the policy to open another window (Figure [2.4\)](#page-28-1) which gives options to enable, disable or set it to not configured. By default all policies are set to not configured.

- 7. Click on "Apply" to save changes made on a particular policy.
- 8. The selected settings will be applied on the clients once the group policy in the client is restarted. In order to restart group policies in client systems we can use gpupdate/force [\[13\]](#page-75-9) command remotely from the Server or restart the client systems manually.

Active Directory has multiple options to configure different settings in the Windows client systems. Some of the ADMX files correspond to the configuration files of the major browsers. These settings can be utilized to configure major browsers on the Windows client systems in a network. Detailed analysis of the files with respect to major browsers settings will be discussed in Chapter [3](#page-32-0) and Chapter [4](#page-47-0) of this thesis.

## <span id="page-26-0"></span>2.4 Local Group Policy Editor in Client Systems

Using Local Group Policy Editor, policies can be enabled manually in certain client operating systems which have the "local group policy object editor". This method can be used by small organizations to manually configure each browser in each client system individually. Some of the Windows client operating systems which have Local Group Policy Editor are Vista Business, Vista Ultimate, Vista Enterprise, Windows 7 Professional, Windows 7 Ultimate, Windows 7 Enterprise, Windows 8 Pro, and Windows 8 Enterprise editions [\[8\]](#page-75-10). Client systems can be used to manually configure ADMX files by using the following steps :

- 1. Create an ADMX and corresponding ADML file or download them from a reliable source. Microsoft provides an Internet Explorer ADMX file.
- 2. In order to parse administrative templates in the GPO editor, move the ADMX file into  $\%$ systemroot% | Policy Definitions, here % systemroot% is the Windows directory and ADML file into  $\%systemroot\%|Policy Definitions|en-us$ , here en-us is for US english.
- 3. Now in command prompt type in *qpedit.msc* and press enter, if the current operating system supports GPO it opens a window named Local Group Policy Editor. For example, by using "Local Group Policy Editor" we can navigate to "Security Page" category in Internet Explorer to find "Java Permissions" setting configure this setting which corresponding to IE browser. Local Group Policy Editor is shown in Figure [2.3.](#page-27-1)

<span id="page-27-1"></span>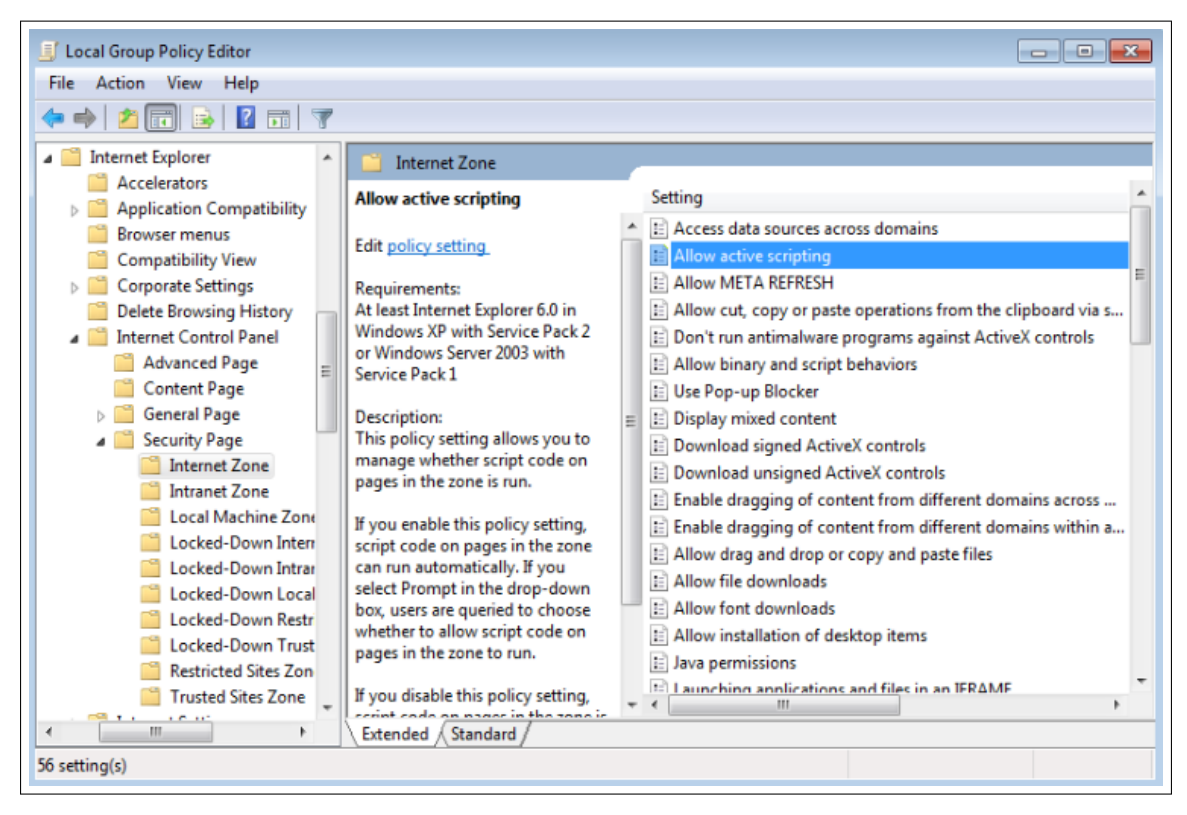

Figure 2.3: Local Group Policy Editor in Windows 7

- 4. Computer configuration and user configuration are the two configurations available on the left side of this window. The policies of an ADMX are displayed in either of these configurations or both of them, this is based on the class attribute value of a policy.
- 5. Now a user with a supported Windows client operating system can select *Administrative* Templates from either of the configurations depending on the requirement of a user and can navigate through the different directories on the right side in this window to find a required policy and double click on the policy to open another window which gives options to enable, disable or set it to not congured. By default all policies are set to not configured. Selected Setting Options Window is shown Figure [2.4.](#page-28-1)
- 6. Click on apply to save changes made on a particular policy.

<span id="page-27-0"></span>2.5 Procedure Involved in Configuring Internet Explorer Settings using Local Group Policy Object Editor and Group Policy Management Console

Internet Explorer (IE) ADMX files are already available in *Policy Definitions* folder in all the Windows operating systems and these files get updated as soon as this browser gets updated.

<span id="page-28-1"></span>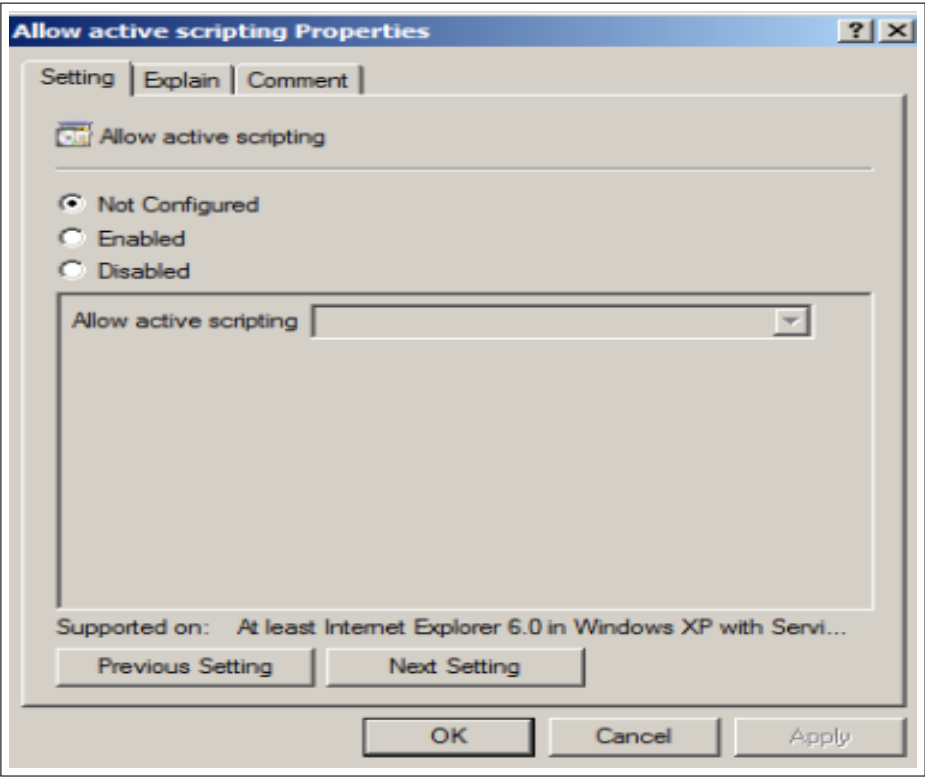

Figure 2.4: Selected Setting Options Window

<span id="page-28-0"></span>This automatic update is possible because the Windows operating systems and ADMX files corresponding to IE are developed by Microsoft so they are compatible with each other. If system administrators intend to create new custom files and configure each client manually, they should create and store an ADMX file in %systemroot%\Policy Definitions in client machines in order to allow "Local Group Policy Editor" to apply changes on individual client systems or if they intend to remotely configure multiple client systems they can store ADMX and ADML files in %systemroot%\sysvol\domain\policies\PolicyDefinitions in domain server system in order to allow "Group Policy Management Console" to apply changes to client systems remotely. They can use file name as *inetres.admx* and ADML file in *%systemroot*  $\emptyset$  *Policy Definitions* en-us with file name as *inetres.adml.* Other names can also be used for ADMX files but ADML file name should match to its corresponding ADMX file name. ADMX file modifications are reflected in the GPO editor in machine configuration or user configuration or in both sections depending on the value of the *class* attribute in the policies of an ADMX file. Each policy is placed in the policies portion of the ADMX file. From now on the terms *Internet Explorer or* IE, in context of this thesis, should be understood as a reference to Internet Explorer version 10.0.9200.

# 2.6 Procedure Involved in Configuring Google Chrome Settings using Local Group Policy Object Editor and Group Policy Management Console

Google chrome ADMX and ADML files can be created  $[35]$   $[24]$  and copied to % systemroot% $\emptyset$ Policy Definitions in client machines for manual configuration of each client by using "Local Group Policy Editor" or if system administrators intend to remotely configure multiple client systems they can place ADMX and ADML files in domain server system in  $\%system$ root%\sysvol\domain\policies\PolicyDefinitions in order to allow "Group Policy Management Console" to apply changes to client systems remotely. Each policy is placed in the policies portion of the ADMX file. From now on the terms *Google Chrome or Chrome*, in context of this thesis, should be understood as a reference to Google Chrome version 37.0.2062.

# <span id="page-29-0"></span>2.7 Procedure Involved in Configuring Mozilla Firefox Settings using Local Group Policy Object Editor and Group Policy Management Console

Mozilla Firefox is one of the popular major browsers, but it is a third party browser which is not connected to Windows Registry. Thus it is not directly affected by any registry changes specific to this browser. This increases the complexity of adding Mozilla Firefox ADMX and ADML files to AD. From now on the terms *Mozilla Firefox or Firefox*, in context of this thesis, should be understood as a reference to Mozilla Firefox version 33.0.2. Mozilla Firefox settings can be configured by changing entries in about: config [\[23\]](#page-76-6). Each entry in about: config consists of preference name, status, type and value. These entries can be configured mainly as three types: boolean, integer and string. Firefox requires an external add-on called "GPO for Firefox" to configure administrative templates and connect Firefox to the Windows registry [\[30\]](#page-76-7). However, Firefox doesn't have many settings in the ADMX file and it is not developed by Mozilla support services so these files have to be acquired from third party developers which may not be trustworthy.

## The procedure for installing GPO for Firefox add-on is:

- 1. Acquire the GPO for Firefox add-on from a trusted web site [\[22\]](#page-76-8).
- 2. Extract the xpi file using WinZip or WinRaR.
- 3. Open install.rdf file in GPO for Firefox add-on directory with a text editor.
- 4. Use the ID string value as the folder name for the add-on folder.
- 5. After renaming the folder, place it in the firefox extensions folder. By default firefox extensions in Windows 32 bit is "C:\Program Files\Mozilla Firefox\extensions" and in Windows 64 bit it is "C:\Program Files  $(x86)\backslash Mozilla$  Firefox\extensions".
- 6. Then the add-on will automatically install and pop-ups an alert the next time Firefox is opened to confirm whether a user trusts that add-on. It can be whitelisted add-on or allow it in Firefox.

This process involves manual installation and configuration of different entries in Mozilla Firefox. It is a complex task and only experienced system administrators or experienced users would be in general capable of installing and managing these settings.

### <span id="page-30-0"></span>2.8 FreeIPA for Linux Environment

In order to expand the administrative tools to configure security configuration in Linux networked environment RED HAT [\[28\]](#page-76-9) developed the FreeIPA project [\[29\]](#page-76-10). FreeIPA can be used to configure multiple browsers in Linux operating systems. This is an open source project which focuses on solving one of the limitations faced by Active Directory, which allows it to remotely configure only Windows operating systems. However, FreeIPA overcomes this limitation since it can be used to configure Linux client systems and can be integrated with Active Directory to configure the Windows client systems. FreeIPA concentrates on expanding the administrative tools to Linux operating system but it was not created to create a secure browsing environment. The main issues we may come across if we use FreeIPA to configure security settings of multiple browsers in multiple platforms are:

- 1. FreeIPA requires Active Directory in order to congure browser settings in Windows client systems. This eventually leads to the same problems involved in using Active Directory, these problems are presented in Section [2.9.](#page-30-1)
- <span id="page-30-1"></span>2. FreeIPA does not map similar settings in different browsers. This is similar to the problems we have with Windows browsers configurations. This leads to an issue where system administrators have to manually configure individual similar settings in each browser.

### 2.9 Drawbacks of Available Solutions

Organizations which intend to remotely configure multiple browsers by using currently available methods and administrative tools will come across certain scenarios. Some of the drawbacks of this available solutions are:

- 1. Small Companies cannot afford a Microsoft Windows server infrastructure: Many small scale companies can afford to buy licensed versions of Windows Server but they don't have enough funds to hire staff to setup and maintain Active Directory.
- 2. *Experienced IT employees are required to maintain AD:* Employees should have experience to handle the AD in the server which controls all the client systems to avoid any data or financial loss.
- 3. Active Directory is only available for Windows operating systems: Active Directory cannot completely configure all operating systems which limits the users to use only windows operating system. According to the statistics discussed in Chapter [1,](#page-10-0) we can observe that different users prefer to use different operating systems, so the level of productivity by the user decreases unless they have flexibility with respect to selecting operating systems.
- 4. Manual configuration of similar policies in multiple browsers: System administrators using current remote configuration tools have to manually configure each browser setting in order to achieve the same configurations in all browsers. This problem occurs because current tools do not map similar settings in different browsers and they do not implement a common language between different browsers.

## <span id="page-32-0"></span>Chapter 3

## Contribution 1: Analysis and Categorization of Policies in Major Browsers

This chapter presents the procedures we followed to extract the policies of each major browser. Secondly, it introduces a classification of each policy in individual major browsers in such a way that it will be convenient to concentrate on security related settings. Thirdly, it presents mapping of similar policies in different browsers which are syntactically different from each other but are semantically similar. This mapping of similar policies is one of the contributions of this thesis, it shows the available common features between different major browsers. Finally, this chapter provides a mapping of differences between policies of different major browsers.

### <span id="page-32-1"></span>3.1 Procedure Followed to Extract the Policies of Major Browsers

Each major browser has different methods to implement specific features, so they have to be configured in different procedures as shown in Section [2.5,](#page-27-0) Section [2.6](#page-28-0) and Section [2.7.](#page-29-0) In order to extract configuration settings from the different procedures of each major browser, we had to follow different methods and utilize different scripts.

## Policies Extraction in Each Major Browser

- 1. Internet Explorer: To extract policies from the ADMX and ADML files of this browser we used python script with  $\mathscr{L}m$ . *dom.minidom* library. This python script parses both the administrative files (ADMX and ADML files) and extracts the attributes of each policy into a database file. The Internet Explorer version 10.0.9200 has 874 policies by default in it's ADMX file. However, we are presently interested in configuring "Machine Level" settings so this script does not extracts the policies with "User" class attribute, so this python script extracts 770 Internet Explorer policies into our databse file.
- 2. Google Chrome: To extract policies from the ADMX and ADML files of this browser we used similar python script utilized for Internet Explorer, since both have similar file structures. However, the ADMX of this browser file does not consists policies with "User" class attribute, so all the 158 policies avaliable in the ADMX file of Google Chrome  $37.0.2062$  are extracted by this python script into our database file.

3. Mozilla Firefox: This browser does not have official ADMX and ADML files. However, we can acquire it's ADMX and ADML files from third party users, which may not be trustworthy. Hence, we created a python script which directly copies the about:config entries from this browser. The python script which we utilized autommatically creates and runs a virtual basic script to send keyboard simulations into the browser to copy each individual about:config entry into a text file. This script extracted 2256 default entries of Mozilla Firefox 33.0.2. However, the MozillaZine [\[23\]](#page-76-6) database does not consists of the descriptions and functionalities of all thes entries, so we created another python script which parsed the text file which had all the extracted about:config entries and MozillaZine database in order to the find the common entries in these two files. This resulted in creating 263 policies of Mozilla Firefox into our databse file.

## <span id="page-33-0"></span>3.2 Classification of Policies in Major Browsers

Browsers have multiple policies available to configure required settings. However, many of the policies which can be utilized for security purposes are not placed in the security category because they may be related to Graphical User Interface (GUI) settings which can be configured by all users. This issue can be overcome by classifying each policy and creating a new classification display block to a user or system administrator to configure client settings from a central server. This thesis, we classified policies of each major browser into one of the classifications mentioned in Table [3.1.](#page-34-1) This classification shows a significant distinction between security and non-security settings in major browsers.

### Notations for Table [3.1](#page-34-1)

- 1. Classification: Classification of Policies
- 2. Display Name: Display name of policy classification in Open Browser GP Tool

This thesis uses four classifications tags to categorize "Machine Level" settings in each major browser. In future we can add more tags in the Erlang database to create new classifications for major browsers. From now on we will concentrate on the policies which are classified as security related settings, since we are interested in secure browsing. However, even non-security related settings are also included in the Open Browser GP Tool. The syntax of classification we used in the Erlang database along with an example of a policy classication in the Erlang database is presented below:

<span id="page-34-1"></span>

| <b>Classification</b> | <b>Display Name</b>                            |  |
|-----------------------|------------------------------------------------|--|
| GUI SEC               | GUI and Security related setting.              |  |
| GUI NSEC              | GUI and Non-Security related setting.          |  |
| NGUI SEC              | Non-GUI and Security related setting.          |  |
| NGUI NSEC             | Non-GUI and Non-Security related set-<br>ting. |  |

Table 3.1: Classification of Policies

 $Syntax: \{`Policy\_Classification\_Tag',`Browser\_Name',`Policy\_Name',`Classification'\}.$ 

Example: {'policyEntryClassification','Internet\_Explorer','NoPrinting','GUI'}.

Erlang's aggregate\_all command was used to analyze the number of classifications in each major browser. A detailed explanation of the Erlang database will be given in Chapter [5.](#page-53-0)

An example to find number of GUI SEC classifications in IE:

| Command:                                                                                                    |
|----------------------------------------------------------------------------------------------------|
| aggregate all(count,{'policyEntryClassification','Internet Explorer',X,'GUI -<br>$SEC$ <sup>1</sup> , Count GUI $SEC$ ). |
| Output:                                                                                                    |
| Count GUI $SEC = 260$ .                                                                                                  |

## <span id="page-34-0"></span>3.3 Analysis of Similar Policies in Major Browsers

Developers of different browsers create various settings and policies to allow the user to configure their browsers. They can use custom or built-in settings to implement similar or different functionalities in different manners. After analyzing different "Machine Level" policies in major browsers we were able to extract the common policies among the major browser. These policies were created either for maintaining similar security settings, or they might be the most used for GUI related settings. The results of the mapping of similar policies is shown in Table [3.3.](#page-36-0) Among these settings, only six are common to all the three major browsers and rest are common in at least two of the major browsers. This is a policy to policy mapping, which shows corresponding policies in different browsers. Some of the configurations created by a single policy in a browser can be replicated by using multiple policies in other browsers. However, this mapping only represents policies which can perform similar functionalities by modifying a corresponding single policy in multiple browsers. This implies that these policies follow the concept of one-to-one policy mapping. These settings are categorized into the "All Browsers" section, so that we can

| <b>Browser</b>    | Classification         | Count       |
|-------------------|------------------------|-------------|
| Internet Explorer | GUI SEC                | 260         |
|                   | GUI_NSEC               | 300         |
|                   | NGUI_SEC               | 210         |
|                   | NGUI NSEC              | $\theta$    |
|                   | Total                  | 770         |
| Google Chrome     | $GUI$ <sub>_</sub> SEC | 58          |
|                   | GUI_NSEC               | 78          |
|                   | NGUI_SEC               | 22          |
|                   | NGUI_NSEC              | $\Omega$    |
|                   | Total                  | 158         |
| Mozilla Firefox   | $GUI$ <sub>_</sub> SEC | 47          |
|                   | GUI_NSEC               | 147         |
|                   | NGUI SEC               | 69          |
|                   | NGUI_NSEC              | $\mathbf 0$ |
|                   | Total                  | 263         |

<span id="page-35-0"></span>Table 3.2: Number of Classifications of Major Browsers Policies per Category

create a new category in the browsers section of Open Browser GP tool which gives us the ability to configure similar settings by configuring a corresponding single setting in all major browsers. Once the "All Browser" settings are configured in the Open Browser GP tool, all the corresponding settings in multiple browsers are modied internally by the Open Browser tool itself. Similar to the example shown in Listing [3.1,](#page-36-1) the mapping of policies has to be represented in the Erlang database for the Open Browser GP tool to parse it and configure corresponding settings.

## Description of each Predicate from Listing [3.1](#page-36-1)

- 1. *policyEntryMapping* is used for mapping similar policies in different browsers.
- 2. All\_Browsers is used to identify this settings belongs to all browsers category in Open Browser GP Tool.
Listing 3.1: An Excerpt of the Erlang Database Showing Javascript Policy Mapping

| $1 \mid \{ 'policyEntropyName ', 'JavaScript ' }$ .                      |
|--------------------------------------------------------------------------|
| 2 { 'policyEntryDescription', 'All_Browsers', 'JavaScript', 'This        |
| policy setting configures whether JavaScript is enabled or               |
| disabled in Internet Explorer, Google Chrome and Mozilla                 |
| Firefox Browsers. It corresponds to (Allow active scripting)             |
| in Internet Explorer, (Default JavaScript setting) in Google             |
| Chrome and (Setting to enable or disable Javascripts) in                 |
| Mozilla Firefox. Internet Explorer has the same setting in               |
| different zones, we are using the setting available in (                 |
| Internet Zone). If we want to map this setting to other zones            |
| we can change the mapping policy name in the database and                |
| change the zone name in the description to avoid confusion.'}.           |
| 3 { 'policyEntryDisplayName', 'All_Browsers', 'JavaScript', 'Allow and   |
| disallow JavaScript'}.                                                   |
| 4 {'policyEntrySupportedOn', 'All_Browsers', 'JavaScript', 'Internet     |
| Explorer version10, Google Chrome version37 and Mozilla                  |
| Firefox version33'}.                                                     |
| 5 { 'policyEntryParent', 'All_Browsers', 'JavaScript', 'Scripts' }.      |
| 6 { 'policyEntryMapping', 'All_Browsers', 'JavaScript',                  |
| Internet_Explorer', 'IZ_PolicyActiveScripting_1', '0', '3'}.             |
| 7 { 'policyEntryMapping ', 'All_Browsers', 'JavaScript', 'Google_Chrome' |
| , 'DefaultJavaScriptSetting', '1', '2' }.                                |
| 8 { 'policyEntryMapping ', 'All_Browsers', 'JavaScript', '               |
| Mozilla_Firefox','JavaScriptEnabled','enabled','disabled'}.              |

- 3. *JavaScript* is used to specify a common name for all the corresponding policies.
- 4. Internet Explorer, Google Chrome and Mozilla Firefox are used to specify the mapped policy browser name.
- 5. IZ PolicyActiveScripting 1, DefaultJavaScriptSetting and JavaScript are used to specify the policy name available in the Erlang database.
- 6. The remaining predicates allow enabling and disabling values of a selected policy.

Note that if a system administrator wants to only map policies of two browsers he/she can only enter those predicates by skipping the third browser mapping predicate in the Erlang database.

#### Notations for Table [3.3](#page-36-0)

- 1. All Browsers: Policy name for All Browsers
- 2. IE: Policy name in Internet Explorer mapped to the All browsers policy
- 3. Chrome: Policy name in Google Chrome mapped to the All browsers policy
- 4. Firefox: Policy name in Mozilla Firefox mapped to the All browsers policy
- <span id="page-36-0"></span>5.  $N/A$ : Policy is not available in this browser

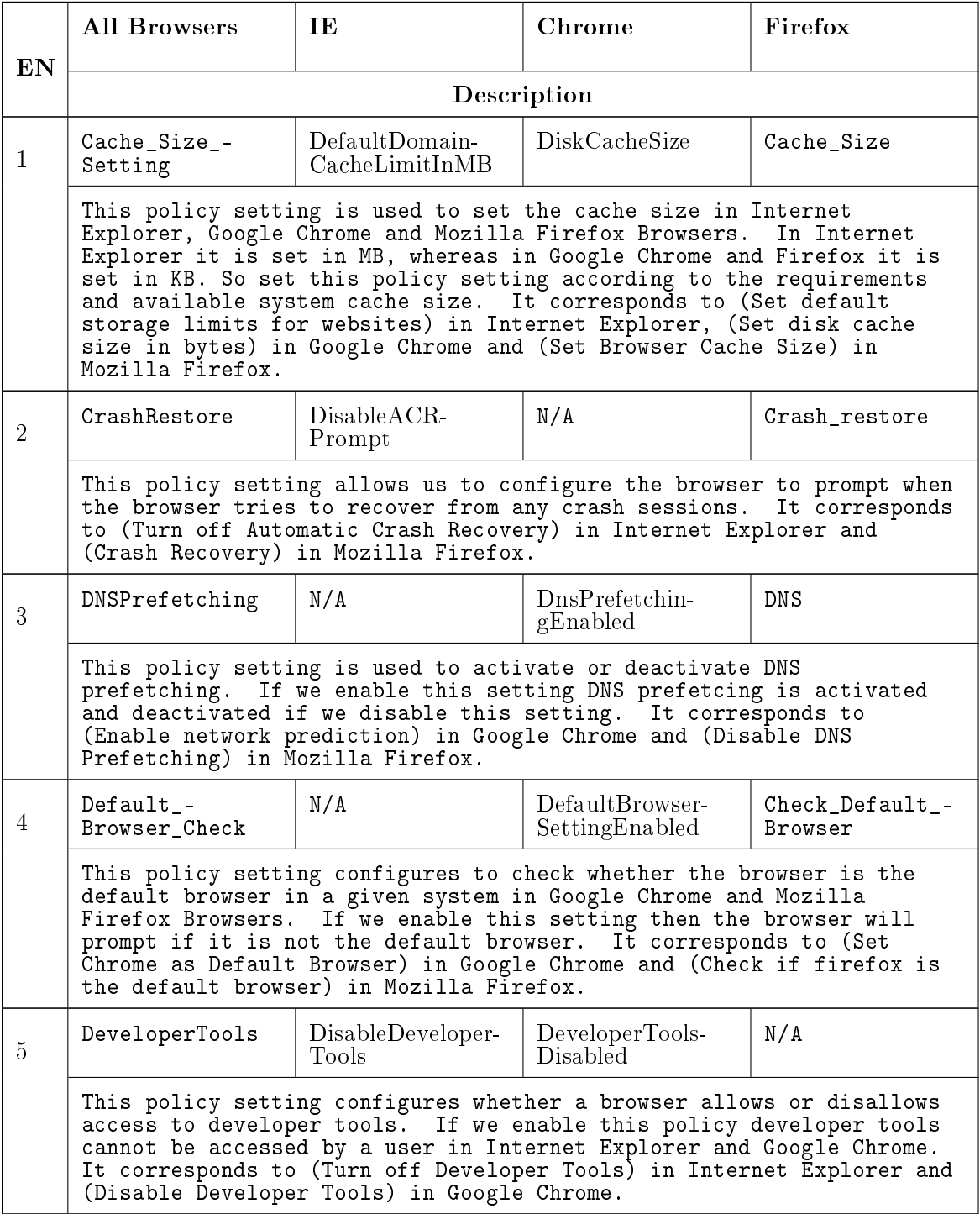

### Table 3.3: Mapping of Similar Policies in Major Browsers

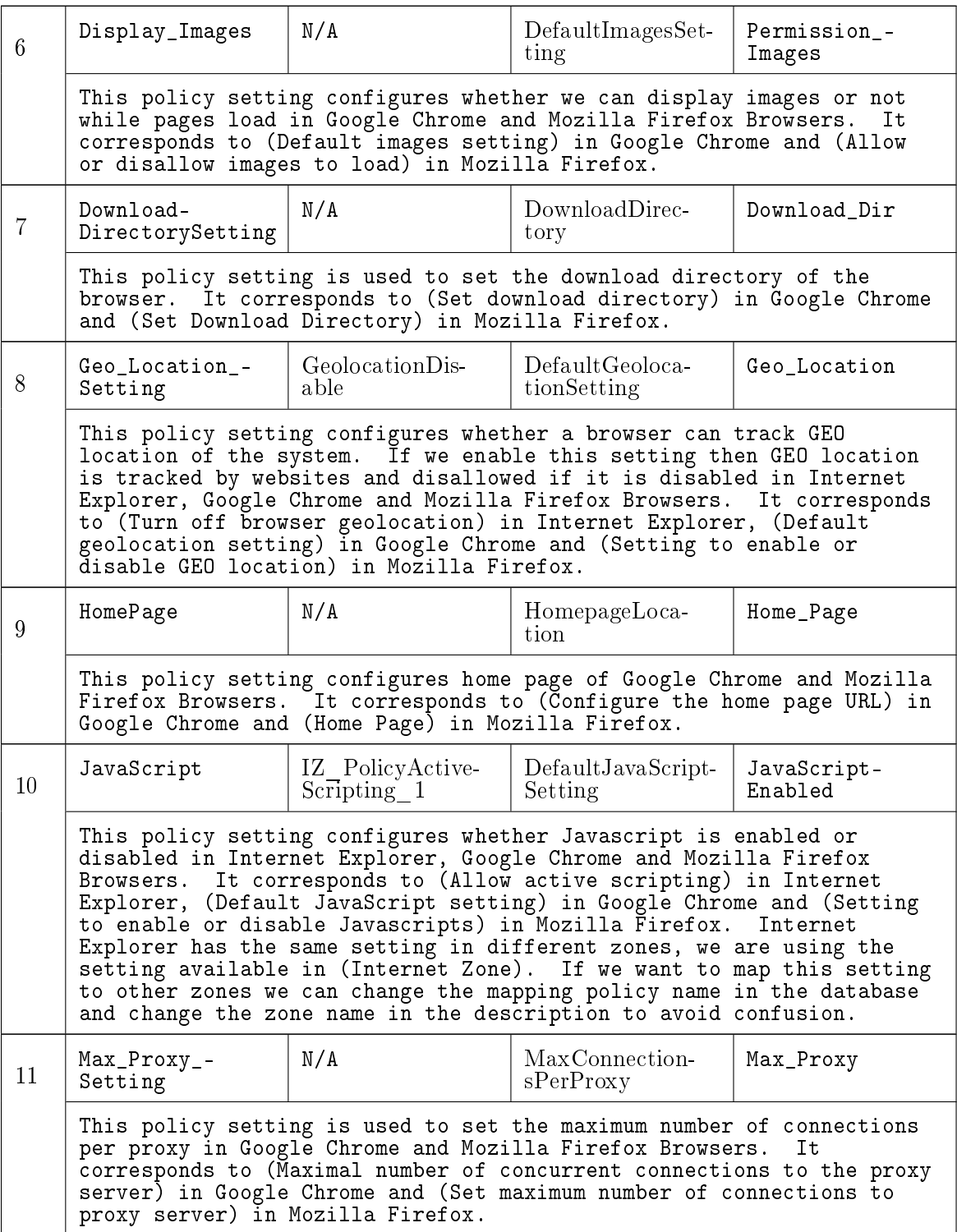

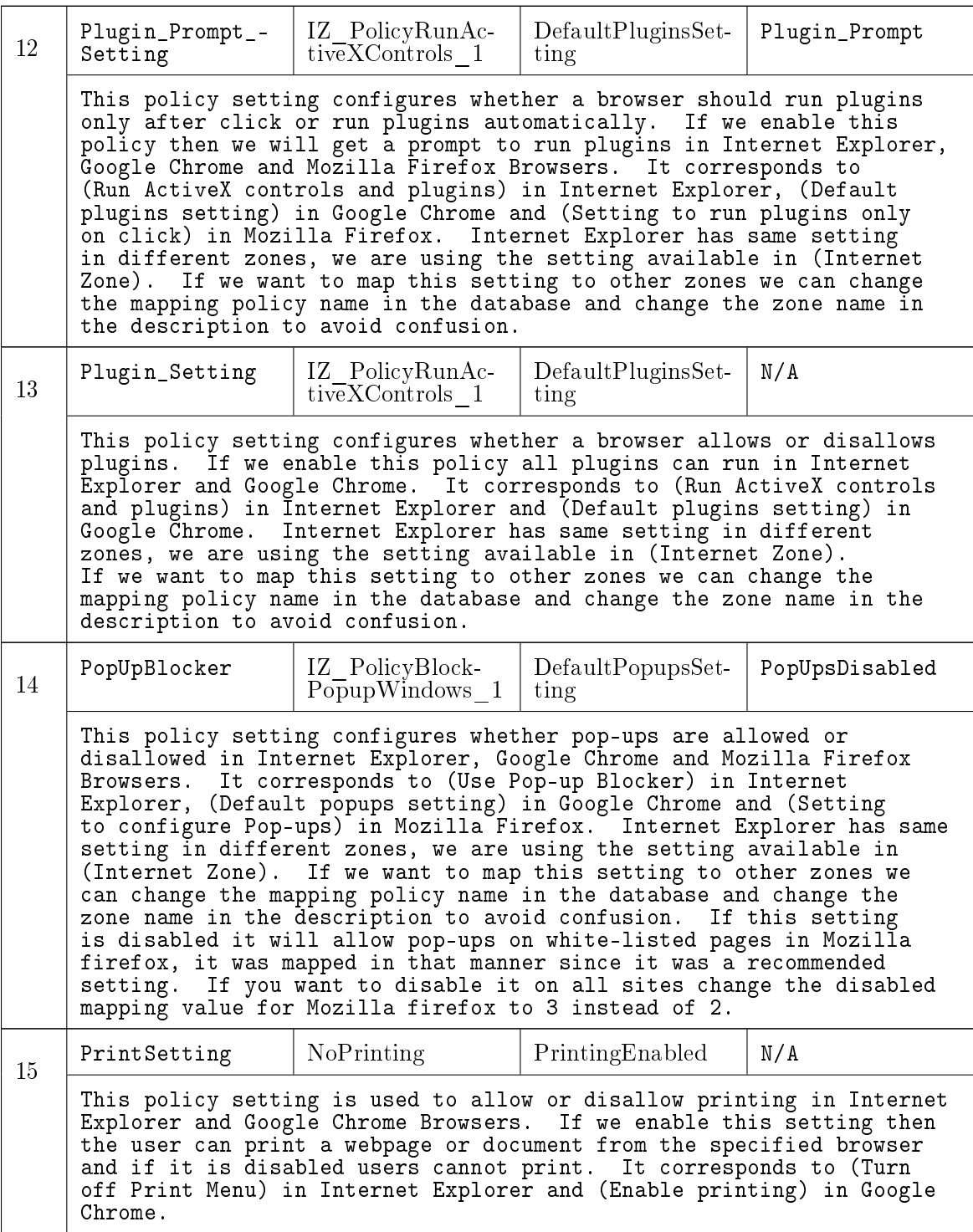

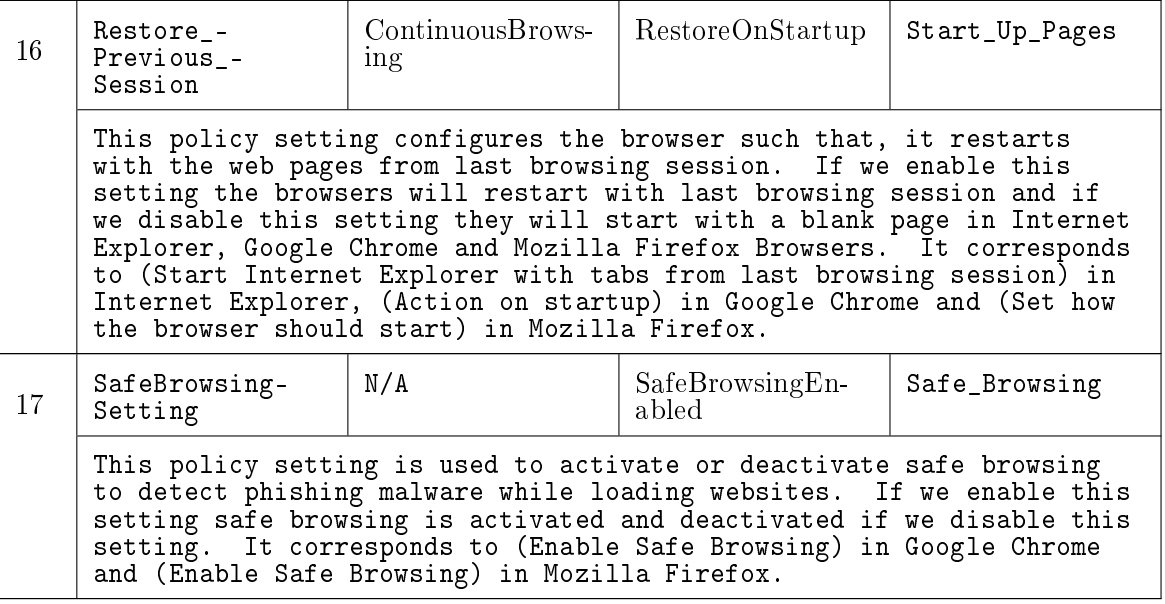

We used python scripts to extract the data and the predetermined policy names from ADMX and ADML files of IE and Chrome browsers into Table [3.3.](#page-36-0) Each row in this table is numbered in ascending order and consists of two sub rows, the first column of the first sub row consists of an "All Browsers" policy name, the second, third and fourth columns of the first sub row presents policy names with respect to Internet Explorer, Google Chrome and Mozilla Firefox respectively. The second sub row of each row provides a brief description about the All Browsers policy. This description is added manually. In the future, when a new browser is configured by using Open Browser GP tool, it can be mapped in all browsers section to represent similar settings among different browsers. Notice that most of the policy names have underscores but none of them have hyphens, these are only used to show the continuations of the policy name in each column.

| Category     | Classification | Count |
|--------------|----------------|-------|
| All Browsers | GUI SEC        |       |
|              | GUI NSEC       |       |
|              | NGUI SEC       | 2     |
|              | NGUI NSEC      |       |
|              | Total          | 17    |

<span id="page-40-0"></span>Table 3.4: Classifications of Common Settings in Major Browsers

The "All Browsers" settings were classified similar to the classifications of policies in each major browser, this classification provides information about the existence of common security settings. All Browsers settings classifications are shown in Table [3.4.](#page-40-0) Further details about the advantages and need to develop common settings is discussed in Chapter [4.](#page-47-0)

#### 3.4 Analysis of Dissimilar Policies in Major Browsers

This section presents the results of analyzing dissimilarities between different policies in different major browsers. Each browser can be configured in different ways; some of the configuration policies may have similar functionalities and some of them can implement different policies in different manners. Since we are interested in security related settings in this thesis, we extracted only the security related classifications of each browser and eliminated the settings which are common in all major browsers, then mapped each setting of each major browser individually in three different tables. The results of analyzing security settings are GUI SEC and NGUI SEC settings, which are presented in Table [3.2.](#page-35-0) These tables propose the possible ways of configuring security settings in different browsers with respect to each browser setting.

The Google Chrome, Internet Explorer and Mozilla Firefox dissimilarities mapping tables were too long to show more than an excerpt of these tables. A policy number is provided which can be referred to in Table [A.1,](#page-79-0) Table [A.2](#page-95-0) and Table [A.3](#page-161-0) respectively.

Each row in Table [3.5](#page-42-0) is numbered with reference number in Table [A.3](#page-161-0) and consists of two sub rows. The first column of the first sub row consists of a Mozilla policy name followed by its display name in parenthesis, the second and third column of the first sub row provide information about the possible ways of configuring similar setting in Internet Explorer and Google Chrome. The second sub row of each row provides a brief description about the Mozilla Firefox policy.

Similarly Table [3.6](#page-43-0) entries can be referred in Table [A.1](#page-79-0) and Table [3.7](#page-44-0) entries can be referred in Table [A.2.](#page-95-0) These tables will be a useful reference to verify whether a similar configuration in multiple browsers can be accomplished by modifying single or multiple available settings. The data in Table [A.1,](#page-79-0) Table [A.2](#page-95-0) and Table [A.3](#page-161-0) were extracted from the Erlang database of the Open Browser GP tool by using python scripts. However, the text which is in monospace font in these tables was modified manually by analyzing descriptions of each policy, this font is used to represent the difference between extracted data from the Erlang database and the manual data entries.

### Notations for Table [3.5](#page-42-0)

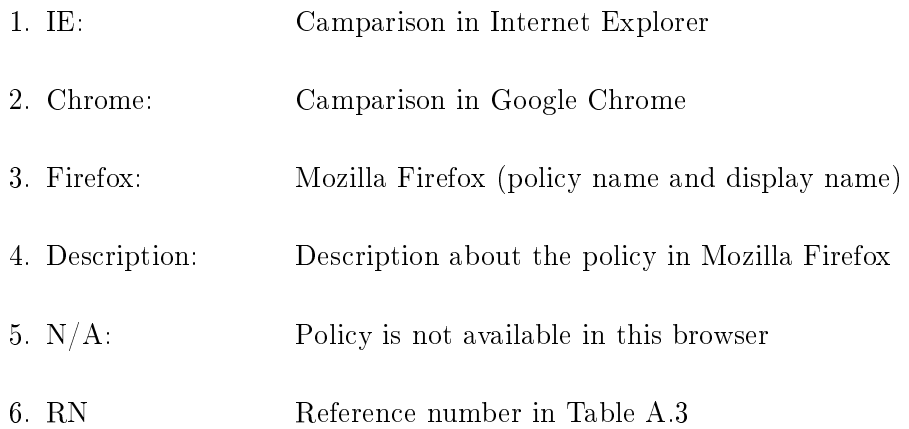

#### <span id="page-42-0"></span>Table 3.5: An Excerpt of Comparison of Security Related Settings for Mozilla Firefox with Respect to Internet Explorer and Google Chrome

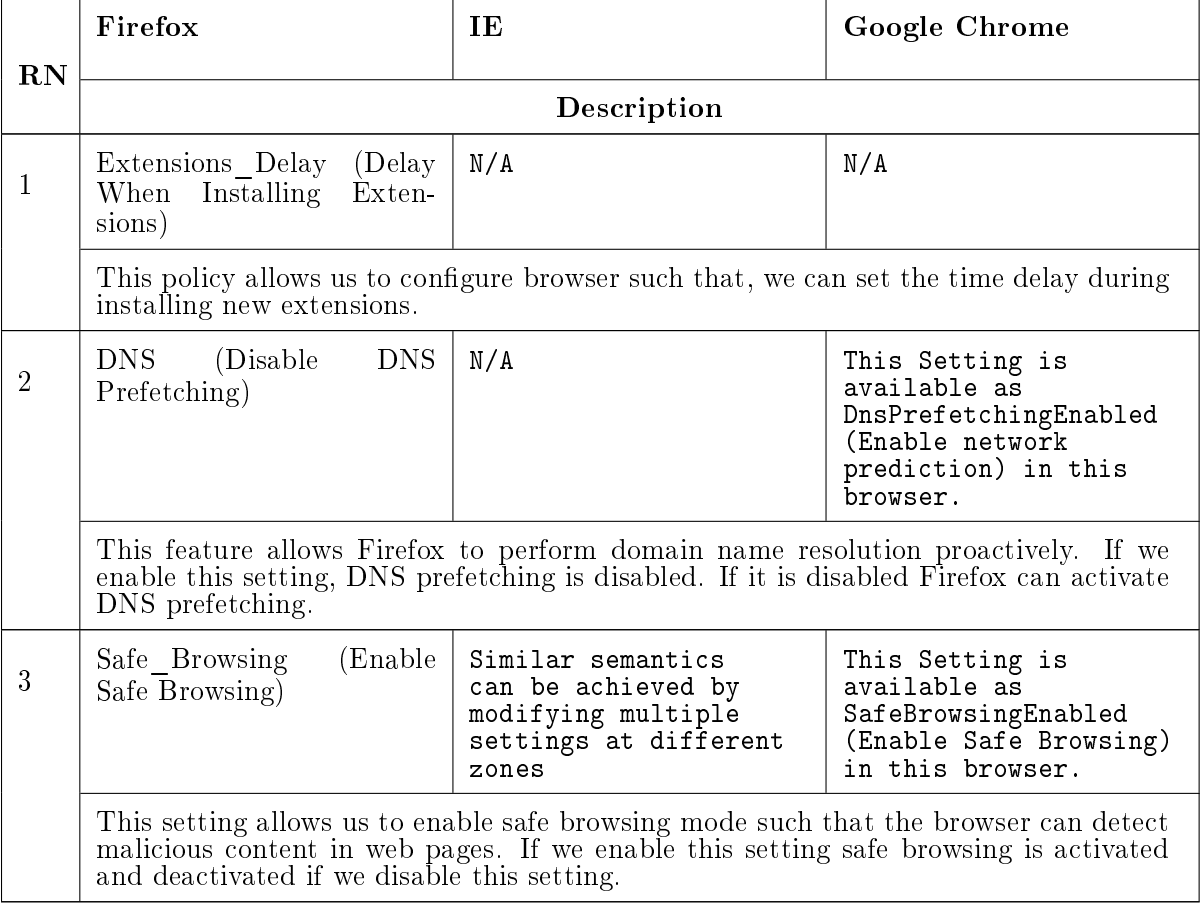

### Notations for Table [3.6](#page-43-0)

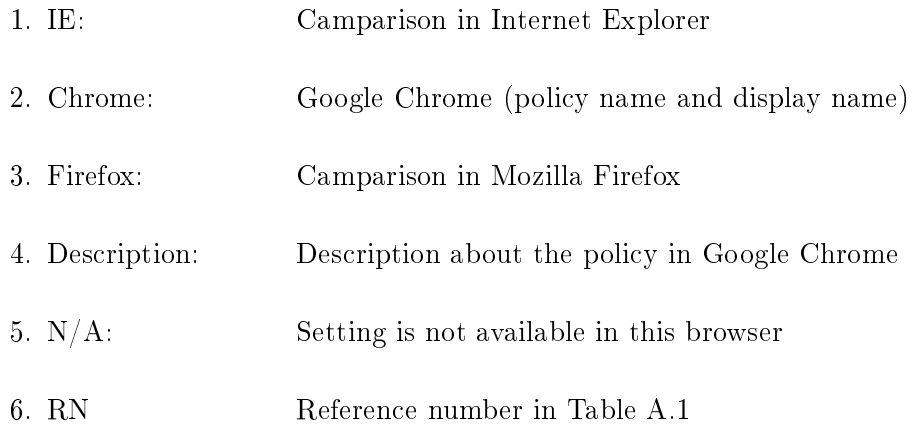

#### <span id="page-43-0"></span>Table 3.6: An Excerpt of Comparison of Security Related Settings for Google Chrome with Respect to Internet Explorer and Mozilla Firefox

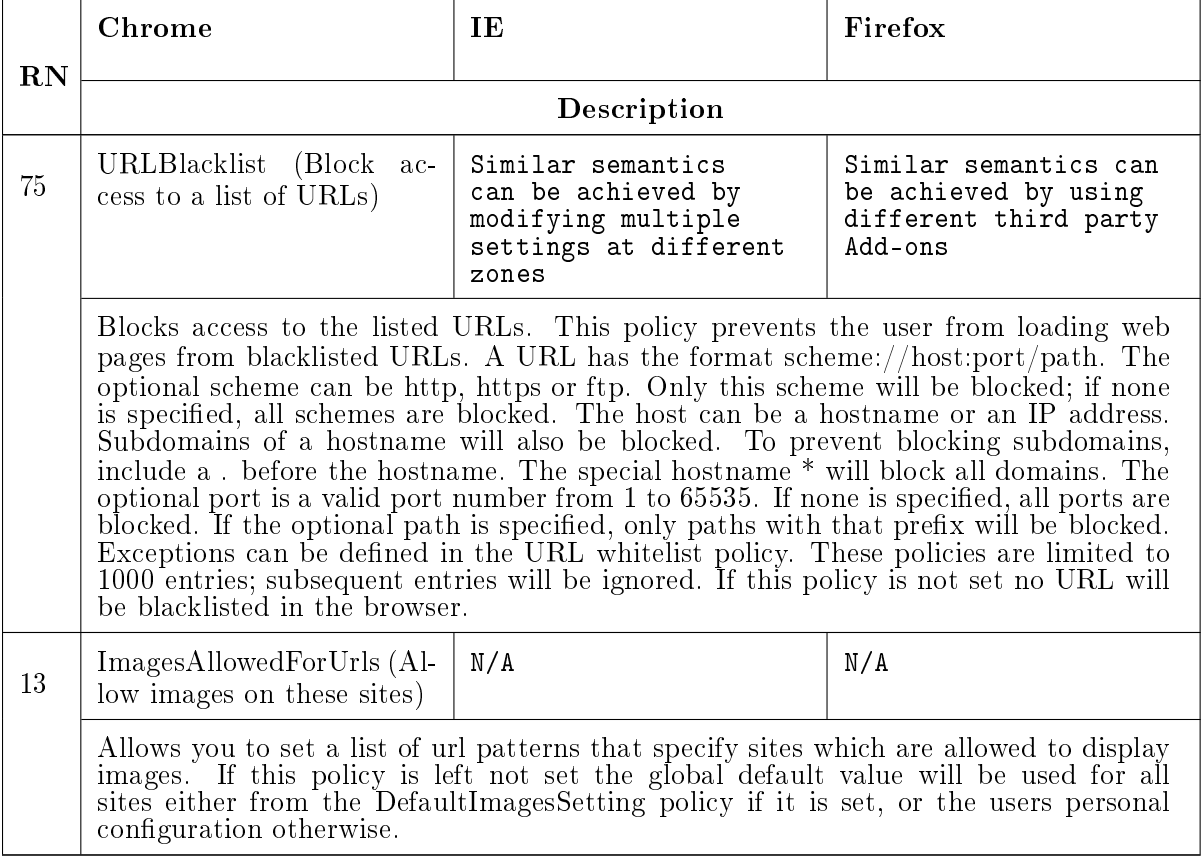

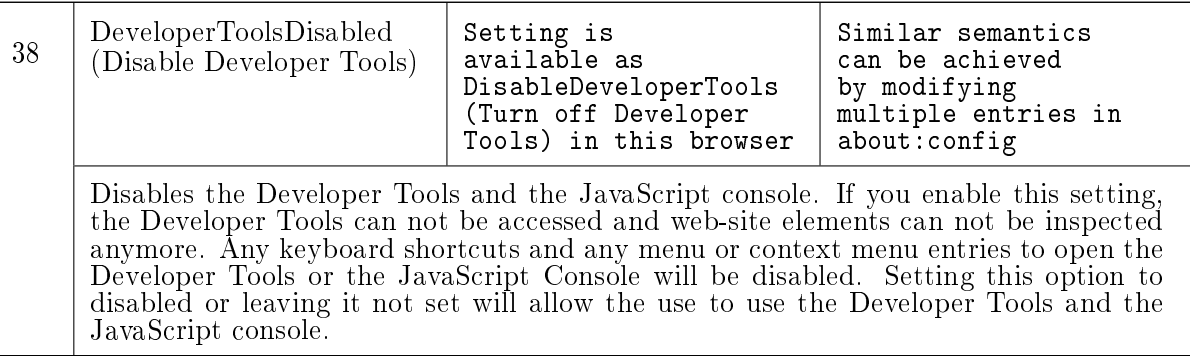

### Notations for Table [3.7](#page-44-0)

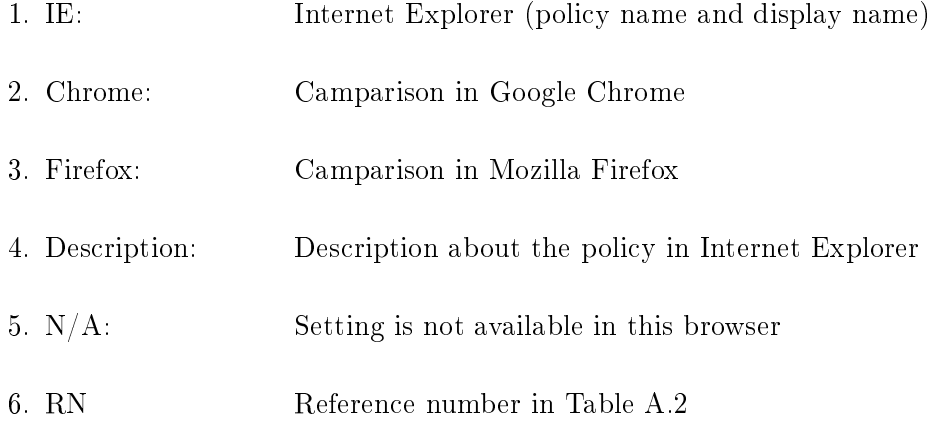

#### <span id="page-44-0"></span>Table 3.7: An Excerpt of Comparison of Security Related Settings for Internet Explorer with Respect to Google Chrome and Mozilla Firefox

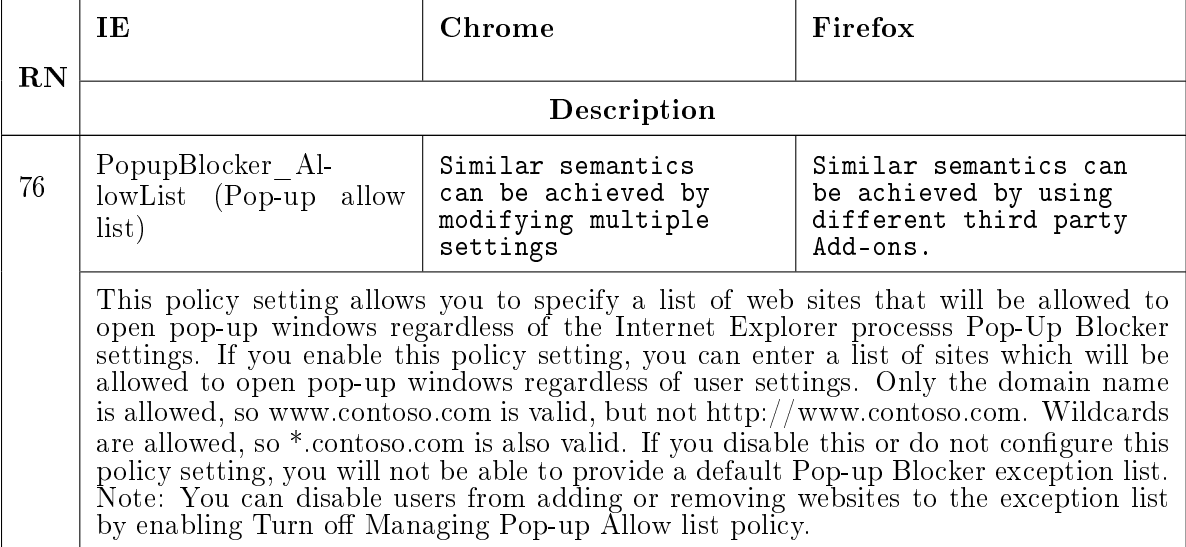

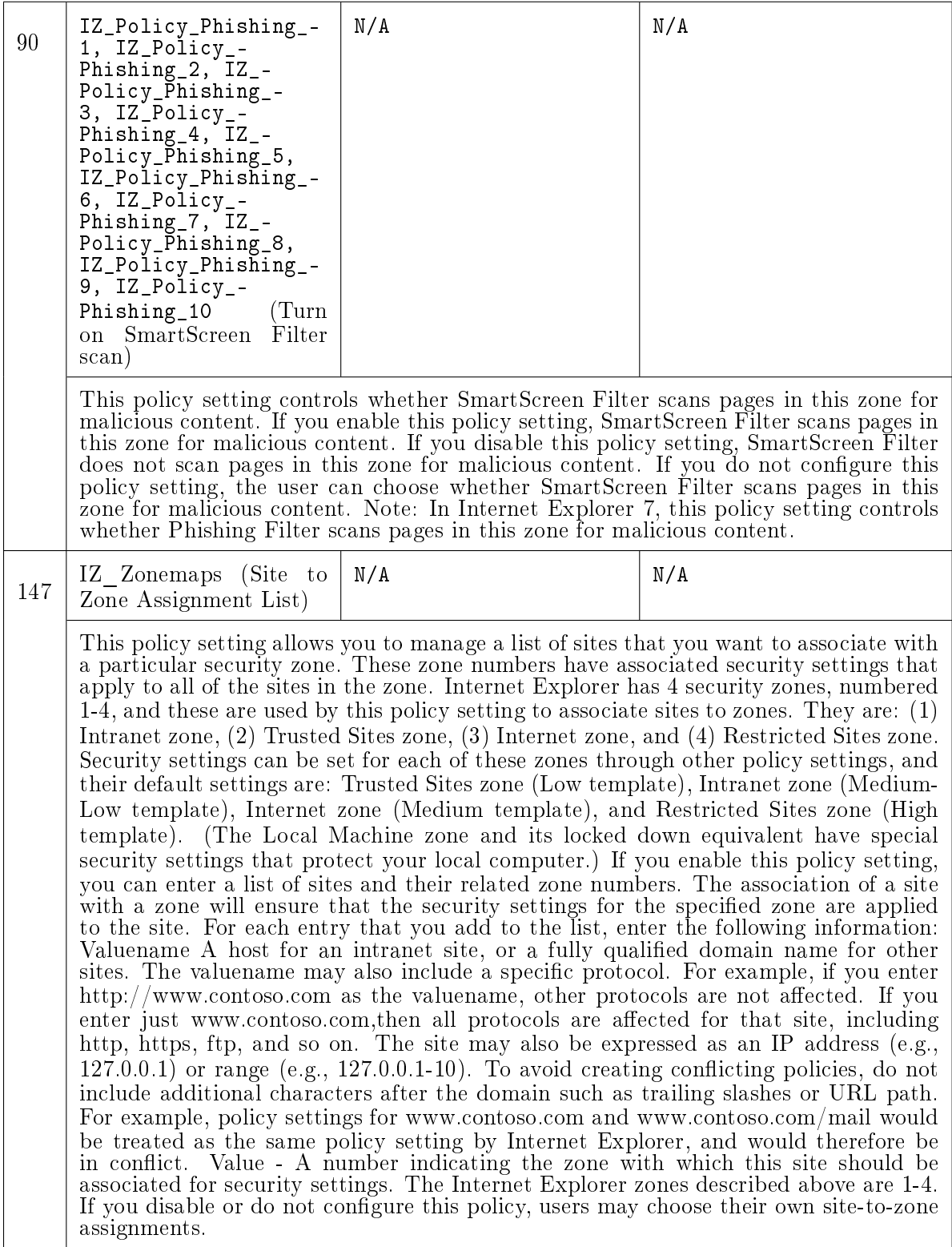

The total number of security related policies in IE is 470. In Table [A.2](#page-95-0) we eliminated the settings which are common in all major browsers. Finally, some of the settings in IE are available in multiple zones but they perform the same functionality with respect to the specified zone, so these were grouped into a single setting to represent the data in an efficient manner. An example of this grouping is shown with "*Turn on SmartScreen Filter scan*" setting in Table [3.7.](#page-44-0) This grouping decreases Table [A.2](#page-95-0) to 171 data entries. These tables provide information about some of the security related policies in each browser and the possible ways of configuring similar settings in other major browsers.

### <span id="page-47-0"></span>Chapter 4

### Contribution 2: Toward a Common Language to Achieve Secure Browsing Systems

This chapter provides some examples which illustrate the need for common browser security settings and explain the complexity in configuring individual settings in one or multiple browsers. Secondly, it presents the need for common language and common settings to configure major browsers and propose some possible solutions to develop and maintain common congurations. Finally, this chapter provides some advantages of using a common procedure and language to configure different major browsers.

#### 4.1 Need for a Common Language and Common Settings

Each browser has some preconfigured settings developed and updated for different versions by the browser developers, while some of the settings are available in the browser's menu, many of them are only available through a configuration file in the ADMX format. However, these ADMX files must be individually developed and imported in the GPMC tool (Group Policy Management Console as discussed in Section  $2.2$ ) to load different settings. This increases the complexity of updating each configuration file in the directory for GPMC tool to read. A system administrator would need to learn all the possible ways to configure multiple browsers, corresponding administrative tools, and templates to configure client systems in large organizations. Also, small organizations usually do not have dedicated system administrators. Managing specific settings in different browsers is a complex task for the system administrators, since the project managers or end users will only give a generic description about the configuration they require, but the system administrator has to know all the corresponding settings in each browser to configure them.

For example, if a system administrator has to configure browsers to allow JavaScript only on trusted websites he/she has to configure multiple settings or use different techniques to achieve this goal, as explained in "Steps to Configure Settings in Major Browsers to Allow JavaScript only on Trusted Websites". This is not the only way to accomplish these settings but it is one of the possible ways followed by most system administrators using the GPMC tool (Active Directory). The same procedure can be followed with an Open Browser GP tool to achieve the goals mentioned in this example.

## Steps to Configure Settings in Major Browsers to Allow JavaScript only on Trusted Websites

- 1. In Internet Explorer: The system administrator has to load an administrative tool such as GPMC or Open Browser GP tool, navigate to Internet Explorer settings, then assign required trusted websites to trusted zone by using "Site to Zone Assignment List" setting with policy name (IZ Zonemaps), since IE organizes some of it's settings in zones the administrators have to find the "Allow active scripting" setting in different zones with policy names (IZ\_PolicyActiveScripting\_1, IZ\_PolicyActiveScripting\_2, IZ\_PolicyActiveScripting\_3, IZ\_PolicyActiveScripting\_4, IZ\_PolicyActiveScripting\_6, IZ\_Policy-ActiveScripting\_7, IZ\_PolicyActiveScripting\_8, IZ\_PolicyActiveScripting\_9, IZ\_PolicyActiveScripting\_10) and disable all 9 settings; next they have to navigate to trusted zone to find "Allow active scripting" setting with policy name (IZ PolicyActiveScripting\_5) and enable this setting to allow scripts only on the websites categorized in this zone for Internet Explorer.
- 2. In Google Chrome: The system administrator has to load an administrative tool such as GPMC tool or Open Browser GP tool, navigate to Google Chrome settings, then navigate through different categories to find a setting labelled "Default JavaScript setting" with policy name (DefaultJavaScriptsetting) and disable this setting, next they have to navigate through the hierarchy of folders in Google Chrome to find "Allow JavaScript on these sites" setting with policy name (JavaScriptAllowedForUrls) and configure the list of websites to allow JavaScripts in this setting for Google Chrome.
- 3. In Mozilla Firefox: The system administrator can't directly configure this browser to allow only selected websites to run JavaScript, they have to use one of the third party add-ons to configure this setting. They can use remote execution and install an add-on called "NoScript" [\[12\]](#page-75-0) which allows JavaScript on specific websites, but the add-on can only be locally configured at each client system by the administrator.

In Open Browser GP, we mapped similar settings in major browsers and created a new category called "All Browsers", this mapping is shown in Table [3.3.](#page-36-0) Notice that the total number of policies that can be configured by our Open Browser GP tool is 951 this is inferred from Table [3.2](#page-35-0) and Table [3.4,](#page-40-0) but they were only 17 similar policies out of which 6 policies were present in all major browsers and the rest of them were present in any two of the browsers. After observing

the classifications of only the settings which are common for all major browsers, we noticed that among those 6 settings, 2 of them are GUI-Non Security related settings "Allow and disallow geo location tracking" and "Restore browser to previous session". By eliminating these two settings we are left with a total of 4 security settings which are common for all major browsers. This statistic shows us that only 4 out of 951 policies are common security settings in all major browsers. This implies that  $0.42\%$  of the policies are common security related settings, which leads to the question: "How can system administrators successfully configure security policies in browsers to maintain a safe browsing environment in spite of the complexity? ". Many security settings are available in each browser which can be useful in every browser, some of the browsers many implement these settings in different manners, but they should be represented in a procedure which makes it easier for the system administrators to analyze and configure them. For example, in Internet Explorer we have a setting called "Turn on Cross-Site Scripting Filter", in Google Chrome we have a setting called "Allow images on these sites" and in Mozilla Firefox we have a setting called "*Enable Safe Browsing*", these are security related settings which are not implemented in all major browsers. Implementing similar security settings increases the possibility of creating a secure browsing environment. It is also important to develop common GUI settings to provide the end users a generic presentation in all browsers. This analysis helps us to understand the need for common settings however, to create similar settings we require a common language to maintain a mapping between these settings.

#### 4.2 Proposed Methods for a Common Language

In Open Browser GP tool we created a database to maintain major browser settings in a common format. Similarly we are proposing to create a common language to configure all the available browsers. This language should not be limited to the server side database but it should be able to manage the settings at client side once it is transferred to a client system. This language should be either loaded directly by the browsers or executed by an agent administrative tool. There are two possible methods to create this proposed language.

<span id="page-49-0"></span>Method 1: We create a "JSON" file similar to the example shown in Listing [4.1](#page-49-0) in order to deploy browser settings into client systems and a browser has to detect these updated files which will be placed in a specific location in their operating systems. Similar to ADML files we create a separate file to accommodate the corresponding display names and description of each policy

Listing 4.1: An Example of Proposed JSON File with a Policy to Globally Disable JavaScript in Major Browsers

```
\begin{array}{c} 1 \\ 2 \end{array}\begin{array}{cc} 2 \\ 3 \end{array} " policies": {
 3 " policy " : {
 4 "name" : "Javascript"5 " globally ": " disabled " ,
 6 " browsers ": {
 7 | " supportedBrowser": {<br>8 | {
 8 \left\{\begin{array}{c} |9|\' |10\rangle \end{array} browserName": "Internet_Explorer",<br>10 = "browserVersion": "10.0.9200"
10 "
browserVersion": "10.0.9200"<br>
11 },
11 },
|12| {
\begin{array}{c} 13 \\ 13 \\ 14 \end{array} "browserName": "Google_Chrome",<br>
"browserVersion": "37.0.2062"
                         " browserVersion " : " 37.0.2062 "
\begin{array}{c|c} 15 & & \frac{1}{6} \\ 16 & & & \frac{1}{6} \end{array}16 {
17 \vert "browserName": "Mozilla_Firefox",<br>18 \vert "browserVersion": "33.0.2"
18 \begin{bmatrix} 18 \\ 19 \end{bmatrix} "browserVersion": "33.0.2"
19 }
20 }
\begin{array}{c} 21 \\ 22 \end{array} }
\begin{array}{c} 22 \\ 23 \end{array} }
\begin{array}{c} 23 \ 24 \end{array}24
```
<span id="page-50-0"></span>Listing 4.2: An Example of Proposed XML File with a Policy to Globally Disable JavaScript in Major Browsers

```
1 < policies ><br>2 < policy >
 \begin{array}{c} 2 \\ 3 \end{array} < policy ><br>shame >
 3 < name > JavaScript </ name >
 4 <globally>disabled</globally><br>5 <br />browsers>
 5 <browsers><br>6 <br />
support
 6 < supportedBrowser><br>7 < > <browserName>Int
 7 < browserName > Internet_Explorer </ browserName >
 8 <browserVersion>10.0.9200</browserVersion><br>9 </supportedBrowser>
9 </supportedBrowser><br>10 <supportedBrowser>
              10 < supportedBrowser >
11 < browserName > Google_Chrome </ browserName >
12 < browserVersion > 37.0.2062 </ browserVersion >
13 </supportedBrowser><br>14 <supportedBrowser>
              14 < supportedBrowser >
15 < browserName > Mozilla_Firefox </ browserName >
16 <br />
dended by <br />
dended by <br />
dended by <br />
dended by <br />
dended by <br />
dended by <br />
dended by <br />
dended by <br />
dended by <br />
dended by <br />
dended by <br />
dended by <br />
dended b
17 </supportedBrowser><br>18 </browsers>
          18 </ browsers >
|19| </policy>
20 </ policies >
```
in order to provide flexibility to create language specific files. Once an update is detected they have to create a log file, modify the respective settings and notify the server system about their updated configurations.

**Method 2:** We create an "XML" file similar to the example shown in Listing  $4.2$  in order to deploy browser settings into client systems. This XML format is similar to the ADMX files which

were presented in Section [2.2,](#page-20-0) but the ADMX files are created individually and most of them have to be updated manually. The XML files which we propose in this section should contain configurations applicable to all browsers in one single file with different versions mentioned within its tags, this allows us to update the same file when new versions of a browser are updated in an operating system. Similar to ADML files we create a seperate file to accommodate the corresponding display names and description of each policy in order to provide flexibility to create language specific files. This also allows an administrative tool to effectively map similar policies in different browsers, so it will be easier for system administrators to administer browsers security settings.

This idea of creating deployment files which can be parsed by the browsers themselves will help us to create platform independent methods of configuring multiple browsers. Based on this analysis a larger number of common settings and a common language are required in the future to help to achieve secure browsing infrastructure.

#### 4.3 Advantages of Common Language and Common Settings

- 1. System administrators would be able to configure necessary browser settings effectively and efficiently in all browsers.
- 2. Small organizations would not need to hire experienced system administrators, minimum knowledge about browser configurations would be sufficient.
- 3. End users will have flexibility in choosing preferred browsers, if all the browsers have a common configuration mechanism. This will not impact the ability of users or system administrators to securely configure their browsers.
- 4. System administrators would not need to manually update administrative files for different browsers but just once for all browsers.
- 5. Novice technicians can learn a common browser configuration language easily when compared to learning different languages for each browser.
- 6. If the browsers can automatically parse the language of their configuration files, these files can be deployed in all operating systems and all browsers. In addition, these secure configuration files can be shared.
- 7. Mapping between policies of different browsers is possible if all the configurations are available in a common language.
- 8. It would enable the creation and maintenance of secure browsing environment in all browsers and OS platforms.

### Chapter 5

## Contribution 3: Open Browser GP: A Multiplatform and Multibrowser Policy Configuration Tool

This chapter briefly describes the background information about the technologies referred and used during the development of our Open Browser GP tool. Secondly, it describes the process followed to create and analyze the Open Browser GP: A Multiplatform and Multibrowser Policy Configuration Tool. Thirdly, it provides a step-by-step procedure to setup and utilize this tool. Finally, this chapter discusses the advantages and limitations of using Open Browser GP: A Multiplatform and Multibrowser Policy Configuration Tool.

#### <span id="page-53-0"></span>5.1 Different Technologies Utilized

In order to configure secure browsing settings in major browsers we develop a user friendly, efficient, and secure tool. In this thesis, we describe "Open Browser  $GP: A$  Multiplatform and Multibrowser Policy Configuration Tool". This tool would help to overcome the various problems faced by organizations when configuring web browsers. This section briefly explains the different technologies utilized to develop our tool and further details of using these technologies in our tool are explained in Section [5.2](#page-55-0) of this thesis.

Initially, we needed to collect configuration settings from ADMX and ADML files of Internet Explorer and Google Chrome browsers. This extraction can be performed manually; however, the ADMX and ADML files contain about 1000 policies. Two individual parsers were created using the " $Python$ " programming language to extract IE and Chrome policy configurations. Python is a high level, object oriented scripting language which is easy to learn, read and maintain [\[36\]](#page-77-0). ADMX and ADML files are in XML format, so we used the "xml.dom.minidom" library in Python. This library is a minimal implementation of the Document Object Model interface [\[26\]](#page-76-0). The libraries and modules of these parsers are written in Python 3.4.1. These parsers read the corresponding ADMX and ADML files of the specified browser and extract the required configurations for each policy into corresponding files in Erlang format for our Open Browser GP tool.

" $Erlang$ " is a programming language which is used to build scalable real time systems. It was created by software developers in the Ericsson Computer Science Laboratory in 1986 to maintain systems with high availability in their laboratory [\[11\]](#page-75-1). Later in 1988 open source versions

Listing 5.1: An Example of Yaws Web Page

```
\begin{array}{c|c} 1 & \texttt{html} > \ 2 & \texttt{html} > \ \end{array}2 <h1>Heading from HTML Tag</h1><br>
<erl>
       <sub>erl</sub></sub>
4 out (Arg) -> {html, "<h2> Heading from Erlang Tag </h2>"}.<br>5 </erl>
5 < 6 < 6<br>6 \lt/htm1>\langle/html>
```
of Erlang were released which had in-built support for concurrency, distribution, and fault tolerance. The Erlang syntax is similar to the Prolog language; this allows Open Browser GP tool to read the data by using a parallel assignment. Erlang can be used to execute commands similar to prolog to extract data from an Erlang database.

In order to allow end users to easily configure multiple browsers the tool provides a GUI interface. The "Yaws" server [\[10\]](#page-75-2) in Ubuntu was used to develop a Web-based GUI for Open Browser GP tool [\[10\]](#page-75-2). Yaws stands for Yet Another Web Server; it has its own dynamic content and handle requests. Yaws is capable of converting Erlang code into HTML format and display it on the web page, so the web content which is in HTML is executed similar to XML parsing and the content which is presented between Erlang tags (<erl>) is converted into HTML code by the Yaws server. An example of the Yaws code is shown in Listing [5.1.](#page-54-0)

In addition, we needed a procedure at the client side to edit the browser settings. Among the major browsers, IE and Chrome browsers settings can be configured by registry entries in the Windows operating system. The procedure to connect Firefox to the Registry is explained in Section [5.2](#page-55-0) of this thesis. To configure the browser settings using registry entries we can import registry files in the registry or run scripts to add, modify and delete registry entries. The registry files are in ".reg format". Batch scripting is used at the client side for registry entries; however, these scripts have to be run as an administrator to apply changes in the registry. Microsoft publishes information about libraries and procedures to configure Windows operating systems for advanced users, one of these articles [\[14\]](#page-75-3) provided the needed information regarding registry entries. The same syntax was used to create batch scripts by using the Erlang database and Open Browser GP tool at the Ubuntu server.

#### Syntax of Registry Entry:

reg add KeyName [/v EntryName|/ve] [/t DataType] [/s separator] [/d value] [/f] Example of Registry Entry:

Reg.exe add "HKLM\SOFTWARE\Policies\Microsoft\Internet Explorer\ContinuousBrowsing" /v "Enabled" /t REG\_DWORD /d "1" /f

Finally, we needed a method to transfer and remotely execute the batch scripts in the Windows client systems. Our first attempt was to use a Windows client to configure multiple Windows clients in a network by using the "PSEXEC" tool developed by Russinovich [\[31\]](#page-77-1) and published by Microsoft. However, we came across some drawbacks by using this tool with respect to our tool and goals. Some of the reasons for avoiding "PSEXEC" tool are:

- 1. It can only execute batch scripts on client systems, but cannot transfer them to client systems.
- 2. It needs elevated privileges to execute batch scripts.
- 3. It sends user name and password of client systems through the network, which would lead to security vulnerabilities to users.
- 4. It needs to bypass User Access Control (UAC), this leads to security vulnerabilities.

Later, we used "OSSEC" to transfer and execute batch scripts in a Windows client from an Ubuntu server. We also integrated OSSEC commands in "Open Browser GP Tool" for automatically configuring major browsers in clients by using this tool. OSSEC stands for Open Source Host-based Intrusion Detection System. It can be used for log analysis, file integrity checking, and active response. OSSEC can be used for building server-agent infrastructure [\[6\]](#page-75-4). Some of the reasons for choosing the OSSEC tool were:

- 1. The OSSEC server can transfer and execute batch scripts securely on client systems. However, it requires few modifications to perform these two tasks, the necessary modifications are described in Section [5.2](#page-55-0) and Section [5.7](#page-66-0) of this thesis.
- 2. OSSEC provides a one time installation of client-server infrastructure.
- 3. Mutual authentication can be performed at client systems and server system by using authentication keys created by OSSEC.
- 4. OSSEC does not send user credentials across the network. The server-agent traffic is encrypted and validated using pre-shared keys among the server and agent systems [\[6\]](#page-75-4).
- <span id="page-55-0"></span>5. The OSSEC Client is supported in multiple operating systems. For example, OSSEC client can be installed in Linux and BSD and Mac OS X operating systems.

# 5.2 Development of Open Browser GP: A Multiplatform and Multibrowser Policy **Configuration Tool**

The Open Browser GP provides GUI interface, developed with the objective of enabling congurations of multiple browsers on multiple platforms. We created Open Browser GP tool based on the single screen concept to navigate and configure different browser settings in an efficient and user friendly manner.

Initially, we installed "Open  $SSH$ " server in Ubuntu to run it as a server. This can be installed from the repository and must be started by running:

#### sudo service ssh start

Secondly, we used the Python parsers to extract data from the ADMX and ADML into a file with Erlang format. This file acts as a database for Open Browser GP Tool, some of the entries in this database were manually inserted. An excerpt of the Erlang database is shown in Listing [5.2.](#page-57-0) This excerpt presents the Erlang format of representing settings of one of the policies in order to configure browser settings using the Open Browser GP tool.

#### Description about each predicate in Listing [5.2](#page-57-0)

- 1. policyEntryName: It is used for specifying a policy name.
- 2. *policyEntryDescription*: It is used for specifying a policy description.
- 3. *policyEntryBrowser:* It is used for specifying the browser corresponding to a policy.
- 4. *policyEntryDisplayName:* It is used for specifying the display name corresponding to a policy.
- 5. *policyEntrySupportedOn:* It is used for specifying the supported on version of a browser corresponding to a policy.
- 6. *policyEntryParent:* It is used for specifying the parent folder of a browser corresponding to a policy.
- 7. policyEntryDefKey: It is used for specifying a key in registry corresponding to a policy.
- 8. policyEntryDefKeyValue: It is used for specifying a key value in registry corresponding to a policy.
- 9. *policyEntryDefSubKey:* It is optional and is used for specifying a sub key in Open Browser GP corresponding to a policy. We used different sub key types to represent different

<span id="page-57-0"></span>Listing 5.2: An Excerpt of the Erlang Database for our Open Browser GP Tool

| 1 {'policyEntryName','URLBlacklist'}.                                                                            |
|----------------------------------------------------------------------------------------------------|
| $2 \mid \{ \text{ 'policyEntropy} \}$ $\mid$ $\{ \text{ 'policyEntropy} \}$ $\mid$ $\{ \text{ 'gauge Number} \}$ |
| access to the listed URLs. This policy prevents the user from                                                    |
| loading web pages from blacklisted URLs. A URL has the                                                           |
| format scheme://host:port/path. The optional scheme can be                                                       |
| http, https or ftp. Only this scheme will be blocked; if none                                                    |
| is specified, all schemes are blocked. The host can be a                                                         |
| hostname or an IP address. Subdomains of a hostname will also                                                    |
| be blocked. To prevent blocking subdomains, include a . before                                                   |
| the hostname. The special hostname * will block all domains.                                                     |
| The optional port is a valid port number from 1 to 65535. If                                                     |
| none is specified, all ports are blocked. If the optional path                                                   |
| is specified, only paths with that prefix will be blocked.                                                       |
| Exceptions can be defined in the URL whitelist policy. These                                                     |
| policies are limited to 1000 entries; subsequent entries will                                                    |
| be ignored. If this policy is not set no URL will be                                                             |
| blacklisted in the browser. '}.                                                                                  |
| $3 \nvert$ { 'policyEntryBrowser', 'Google_Chrome', 'URLBlacklist' }.                                            |
| 4 { 'policyEntryDisplayName ' , 'Google_Chrome ' , 'URLBlacklist ' , 'Block                                      |
| access to a list of URLs'}.                                                                                      |
| 5 { 'policyEntrySupportedOn ' , 'Google_Chrome ' , 'URLBlacklist ' , '                                           |
| Microsoft Windows XP SP2 or later'}.                                                                             |
| 6 { 'policyEntryParent', 'Google_Chrome', 'URLBlacklist', 'Google                                                |
| $Chrome'$ .                                                                                                    |
| 7 { 'policyEntryDefKey ', 'Google_Chrome ', 'URLBlacklist ', 'Software/                                          |
| Policies/Google/Chrome'}.                                                                                        |
| 8 { 'policyEntryDefKeyValue', 'Google_Chrome', 'URLBlacklist', 'NULL' }.                                         |
| 9 { 'policyEntryDefSubKey', 'Google_Chrome', 'URLBlacklist', 'listBox',                                          |
| 'Software/Policies/Google/Chrome/URLBlacklist'}.                                                                 |
| 10 { 'policyEntryDataType ' , 'Google_Chrome ' , 'URLBlacklist ' , 'REG_DWORD '                                  |
| $\cdot$                                                                                                    |

options, for example: text box, dropdown list etc. If a policy has to be presented in one of these formats and does not has a sub key then we can mention its key as NULL.

10. *policyEntryDataType:* It is used for specifying a data type in registry corresponding to a policy.

The importance of the Yaws webserver with respect to Open Browser GP tool was explained in Section [5.1](#page-53-0) of this thesis. By default, Yaws was developed to listen on port 8000 [\[10\]](#page-75-2) however, we can change the port number and content directory by modifying them in the yaws.config file. We set the port number to "8081" and the content directory to read yaws web pages to "/etc/yaws/www". Now we can place all the yaws web pages in this directory to access them from a client-side web browser, further details about starting yaws and loading Open Browser GP are discussed in Section [5.5](#page-63-0) of this thesis.

Figure [5.1](#page-58-0) shows an example setting of Internet Explorer in the Open Browser GP tool. Once the Open Browser GP tool is loaded we can observe that it is divided into five sections.

<span id="page-58-0"></span>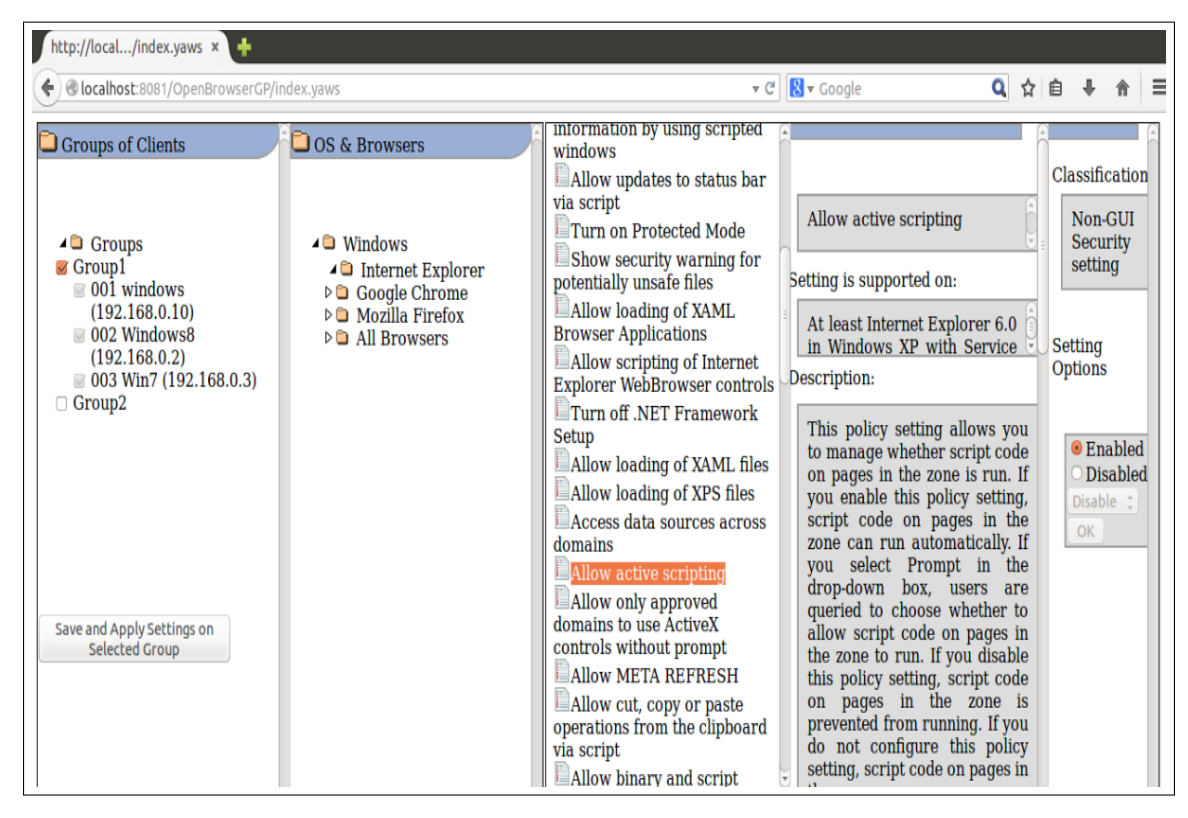

Figure 5.1: Open Browser GP: A Multiplatform and Multibrowser Policy Configuration Tool

- 1. Client Groups section in Open Browser GP tool as shown in Figure [5.2](#page-59-0) [\(a\)](#page-59-1) consists of options to select one of the groups of client systems connected to our server, this information is loaded from groups.pl file which we create to map the corresponding OSSEC clients connected, in this section one of groups has to be selected for Open Browser GP to work.
- 2. OS and Browsers section in Open Browser GP tool as shown in Figure [5.2](#page-59-0) [\(b\)](#page-59-2) consists of operating systems and browsers for the system administrators to select required options.
- 3. Settings in Corresponding Browsers section in Open Browser GP tool as shown in Figure [5.2](#page-59-0) [\(c\)](#page-59-3) consists of the available settings in each individual browser.
- 4. Description of Browser Settings section in Open Browser GP tool as shown in Figure [5.2](#page-59-0) [\(d\)](#page-59-4) consists of policy display name of the selected setting, supported on version of the setting and description of this setting, users can hide this section by clicking on standard view option.

<span id="page-59-2"></span><span id="page-59-1"></span><span id="page-59-0"></span>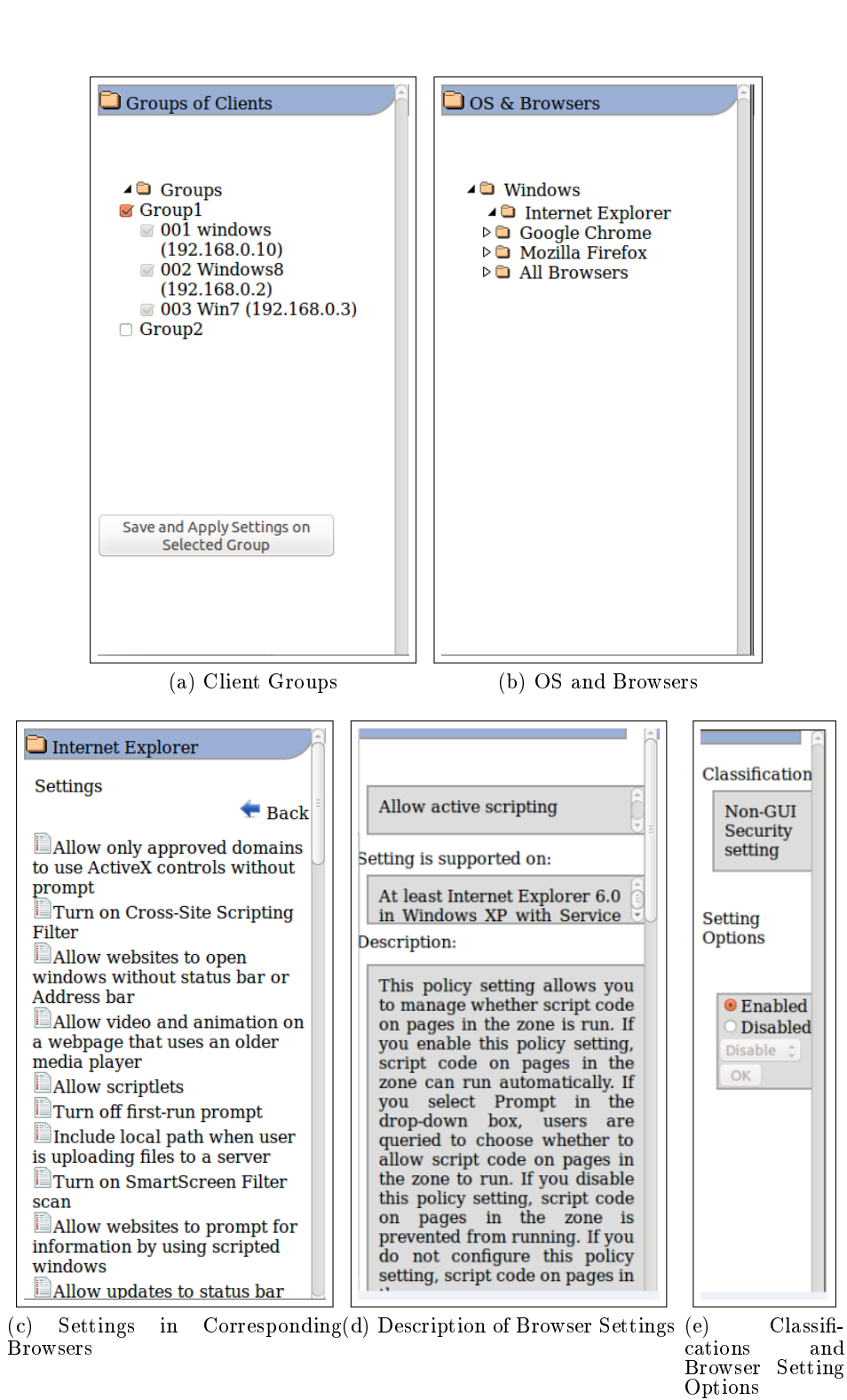

<span id="page-59-5"></span><span id="page-59-4"></span><span id="page-59-3"></span>Figure 5.2: Individual Sections of Open Browser GP Tool: [\(a\)](#page-59-1) Client Groups, [\(b\)](#page-59-2) OS and Browsers, [\(c\)](#page-59-3) Settings in Corresponding Browsers, [\(d\)](#page-59-4) Description of Browser Settings and [\(e\)](#page-59-5) Classifications and Browser Setting Options

Listing 5.3: An Excerpt of Groups.pl File

<span id="page-60-0"></span>

| $1 \mid {\text{`deviceGroup'}}$ , ' $Group1$ ' }.                                                                  |
|----------------------------------------------------------------------------------------------------|
| $2 \mid \{ 'deviceGroupIp', 'Group1', '001', 'Windows7Enterprise', !$                                              |
| $192.168.0.10$ }.                                                                                                  |
| $3 \mid \{ ' \text{deviceGroupIp'} \, , \, 'Group1' \, , \, '002' \, , \, 'Windows8' \, , \, '192.168.0.2' \, \}.$ |
| $4 \mid \{ ' \text{deviceGroupIp'} \, , \, 'Group1' \, , \, '003' \, , \, 'Windows7' \, , \, '192.168.0.3' \} \,.$ |

5. Classifications and Browser Setting Options section in Open Browser GP tool as shown in Figure [5.2](#page-59-0) [\(e\)](#page-59-5) consists of classification for each policy and different possible options to configure a selected setting.

After these batch scripts files were created, OSSEC server was installed in the Ubuntu system and an agent in Windows systems. Server OSSEC installation and modifications are explained in this section of the thesis since it is a one time installation. However, they should be able to manage agent settings and install OSSEC agents on client systems depending on their requirements so those instructions are presented in Section [5.6](#page-64-0) and Section [5.7](#page-66-0) of this thesis. We followed the installation steps from Chapter 2 of a book entitled "OSSEC Host-Based Intrusion Detection Guide"  $[6]$  and made certain modifications to OSSEC config file (Listing [5.4\)](#page-62-0).

Open Browser GP tool logs the settings configured in each client system in Browser settings. log log file in logs folder of OSSEC in the server system. Each client has its own log file consisting of information about the settings sent from the server in the active-responses folder, this log file is also labelled *Browser* settings.log.

<span id="page-60-1"></span>Along with the browser configurations Erlang database, there is a separate Erlang file called "Groups.pl", this file is used to group the client systems in Open Browser GP tool. The concept of grouping client systems is used in Open Browser GP tool because it is created to configure similar browser settings in multiple client systems. However, a system administrator can create a group in "Groups.pl" file with only one client system in order to configure multiple browsers in a single client system. This file is used to create, add or remove groups from Open Browser GP tool. An excerpt of Groups.pl file is shown in Listing [5.3.](#page-60-0) Each group should be created with a "deviceGroup" constant followed by the group name, then each fact should be created with constants "deviceGroupIp", group name, OSSEC client ID, client name and client IP address. These predicates should match exactly with the OSSEC client details maintained by the OSSEC server.

#### 5.3 Steps to Install the OSSEC Server

- 1. Download the updated version of OSSEC-HIDS server [\[1\]](#page-75-5). It is an open source software under the terms of the GNU General Public License which allows us to redistribute it and/or modify.
- 2. Unzip the tar file and start the installation by typing %Installation file path%/install.sh. This step has to be performed with sudo command.
- 3. Then a command prompt appears asking which kind of installation you want; select server in this option.
- 4. Next we have to select a directory to install the server. For example: OSSEC/Server directory.
- 5. Next if we prefer to receive email notifications we can configure this option or skip.
- 6. Next we can select to run the integrity check daemon and rootkit detection engine. Currently, we are not using these option in Open Browser GP, but we recommend to enable these feature since we may use it in future.
- 7. Next we can enable active response feature. This feature allows the server to remotely run commands on client systems. This option must be enabled for Open Browser GP to work.
- 8. Next we are prompted to add IP addresses to a whitelist. OSSEC sever enables active responses for the clients in this white list.
- 9. Finally, we are prompted to enable remote syslogs of client systems, this feature allows server to remotely track client system logs, this is an optional feature.
- 10. Once the installation is completed we can start OSSEC server by using %OSSEC server installed path%/bin/ossec-control start. This step has to be performed with sudo command or root privileges. Here %OSSEC server installed path% is the path where OSSEC Server is installed.

Note: ossec-control is a script that allows these possible options in OSSEC: %OSSEC server installed path%/bin/ossec-control {start|stop|restart|status|enable|disable} [\[1\]](#page-75-5)

Listing 5.4: Modifications in OSSEC Config File in Server

```
\begin{array}{c|c} 1 < \texttt{command} > \\ 2 < \texttt{name} > \texttt{I} \end{array}2 <name>IE_Registry_Configurations</name><br>3 <executable>IE_Registry_Configurations.
 3 <executable>IE_Registry_Configurations.bat</executable><br>4 <expect></expect>
 4 <expect></expect><br>5 <timeout allowed>
 5 < timeout_allowed >no < / timeout_allowed > 6 < / command >
   \langle / command >
 7 < active - response >
 8 < command > IE_Registry_Configurations </ command >
 9 <location>local</location>
10 |\leq / \texttt{active} - \texttt{response} >11 < c ommand >
12 <name>Chrome_Registry_Configurations</name>
13 <executable>Chrome_Registry_Configurations.bat</executable>
14 <expect></expect>
15 < timeout_allowed >no </ timeout_allowed >
16 </command>
17 < active - response >
18 < command > Chrome_Registry_Configurations </ command >
19 <location>local</location>
20 \leq \ell active - response >
21 < command >22 < name > Firefox_Registry_Configurations </ name >
23 <executable>Firefox_Registry_Configurations.bat</executable>
24 <expect></expect><br>25 <timeout_allowed>
       25 < timeout_allowed >no </ timeout_allowed >
26 </command>
27 < active - response >
28 <command>Firefox_Registry_Configurations</command><br>29 <location>local</location>
       \langlelocation > local \langle / location >
30/ </active - response>
31 < command >
32 <name>move_bat_files</name><br>33 <executable>move.bat</execu
33 <executable>move.bat</executable><br>34 <expect></expect>
       34 < expect > </ expect >
35 < timeout_allowed >no </ timeout_allowed >
36 </command>
37 <sup>37</sup> <sup>2</sup> <sup>38</sup> <sup>39</sup> <sup>39</sup> <sup>38 < command > move_bat_files </ command >
39 < location > local </ location >
40 </active - response>
```
#### <span id="page-62-1"></span>5.4 Modifications in the OSSEC Server to Create Open Browser GP tool

In order to transfer and execute batch scripts, we had to make some modifications in OSSEC configuration file in Ubuntu. These modifications are shown in Listing [5.4.](#page-62-0) By default  $OS$ -SEC server can execute batch scripts and executables available in %OSSEC client installed path%/active-response/bin folder of client systems. We created a procedure to transfer the batch scripts from the server to this folder in client systems, this procedure is explained in Open Browser GP Client Installer section of this thesis. Once the batch scripts reaches the %OSSEC client installed path%active-response/bin folder of client systems, we use certain commands to run these scripts and OSSEC allows us to create custom commands in the config file. In Listing

[5.4](#page-62-0) the command tag is used to create a command with specific name tag, executable tag is used to run predefined executable files, expect tag is used to accept input parameters and the timeout allowed tag is used to specify a time to revert a command. The active response tags are used to run the corresponding commands and the local tag is used to specify the location of running the commands, it is set to local since these commands will run locally on the client systems. After saving this modifications we have to restart OSSEC server by using restart option in ossec-control.

# In order to verify whether the new OSSEC commands are updated, run the following command:

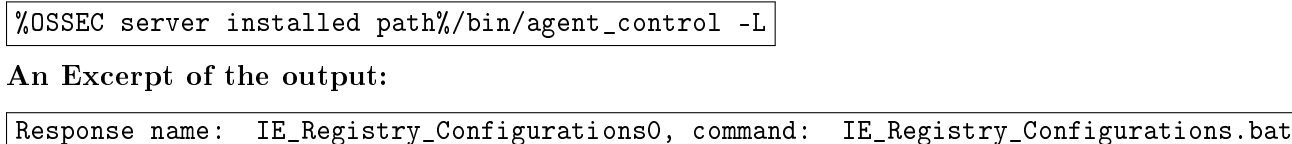

The response name in this excerpt is appended with a zero, since we opted not to set a time out for this command. All the corresponding commands to execute batch scripts in clients are integrated into Open Browser GP tool, so these settings are performed automatically as soon as a system administrator selects and applies the settings from Open Browser GP tool.

#### <span id="page-63-0"></span>5.5 Functionalities of Open Browser GP Client Installer

- 1. Open Browser GP Client Installer enables the active response feature in client system. By default active responses is disabled in the Client Agents. Hence, OSSEC users have to manually enable it in the *OSSEC Client* config file by changing the disable tag corresponding to active responses tag from "yes" to "no". This modification is automatically done when we execute the Open Browser GP client.
- 2. Open Browser GP Client Installer creates a batch script to move the batch script from %OSSEC client installation path%/ossec-agent/shared folder to %OSSEC client installation path $\%$ /active-responses/bin folder in client systems. By default we can transfer files from OSSEC server to agents by using central deployment option by placing the files in the shared folder of the server and restarting the manager to push these files into Client Agents. However, we can remotely only execute scripts placed in %OSSEC client installation path%/active-responses/bin folder. This move batch script is automatically created when we install Open Browser GP client executable.
- 3. Open Browser GP Client Installer renames "registry.pol" file to allow registry entries to modify Google Chrome settings. Registry.pol is used to maintain log information about settings configured by local group editor, so whenever the local group editor is used in a client system we have to run the Open Browser GP Client Installer.
- 4. Open Browser GP Client Installer installs the "GPO for Firefox" add-on to allow registry entries to modify Mozilla Firefox settings. In case Firefox is installed after installing Open Browser GP Client Installer the add-on can be manually installed. However, we recommend to reinstall Open Browser GP Client Installer.
- 5. We use two separate Open Browser GP Client Installers one for 64 bit and the other for 32 bit Windows operating systems, so these setup files will query the registry to find the paths for the above modifications depending on the operating system.

These executables were initially created using the python programming language which are later converted to Windows executable format by using the "py2exe" [\[27\]](#page-76-1) library. This library cannot be used in the latest python editions. We downgraded to Python 2.7 and created two executables, one for 64 bit and another for 32 bit Windows client systems. This library creates two separate folders which include all the dependencies to make it portable to transfer to other MS Windows client systems, this includes systems which don't have python installed in them.

These are the technologies and procedures used to develop "Open Browser GP: A Multiplatform and Multibrowser Policy Configuration Tool". Most users would not need to configure these settings since they will given an Ubuntu virtual machine which can be directly imported and utilized. However, they have to follow the instructions specified in Section [5.6](#page-64-0) and Section [5.7](#page-66-0) of this thesis to manage server-agent infrastructure.

#### <span id="page-64-0"></span>5.6 Steps to Add Client Systems to Open Browser GP tool

- 1. Initially system administrators can use an Ubuntu Virtual Machine (VM) which is preconfigured with Open Browser GP tool and it's dependencies to utilize as a central Ubuntu server. They can also create their own Ubuntu server by acquiring required installation files and by following the steps used in Section [5.4](#page-62-1) and Section [5.3](#page-60-1) of this thesis.
- 2. They have to connect this VM to the client systems through a network and verify the connection by using the ping command.
- 3. Now the system administrators can add new agents in OSSEC at server side [\[6\]](#page-75-4) by opening a command prompt and running OSSEC manage\_agents. All the commands should be run with sudo command or root privileges, so they have to run %OSSEC server installed path%/bin manage\_agents and press enter. "OSSEC server installed path" is path where OSSEC is installed in the server. We set this path to "/project/server". However, this path can be changed according to the system administrators requirements.
- 4. System administrators will be prompted to select one of these option: "add an agent", "extract key for an agent", "list already added agents", "remove an agent" and "quit".
- 5. They have to type " $A$ " to add an agent, they will be prompted to enter a name for an agent, the IP address of the client system and a unique ID for the new agent. The ID's should be a numeric value with no special characters and spaces are not allowed in client names.
- 6. Then a prompt appears requesting to confirm the agent details type " $v$ " to accept.
- 7. In case a system administrator decides to remove an agent, they have to start manage\_ agents and select remove agents options  $("R")$ . They are also prompted to enter the ID of the agent to remove. This process will remove the agent but the ID number cannot be reallocated to a agent. To configure this ID to default value a system administrator can browse to %OSSEC server installed path%/etc/client.keys and remove the ID corresponding to the agent removed. Only after this process they can assign this ID to other agents.
- 8. In Ubuntu server, they have to open ports 514 to allow syslogs from client systems and 1514 for OSSEC server to communicate with it's agents. These ports can be opened [\[32\]](#page-77-2) for only specified Windows client systems. For example: if they want to connect client system with IP address 192.16.0.10 to the Ubuntu server they should run: sudo ufw allow from 192.168.0.10 to any port 514 sudo ufw allow proto udp from 192.168.0.10 to any port 1514.
- 9. Now, they have to restart the OSSEC server by running: %OSSEC server installed path%/bin/ossec-control restart .

10. In order to verify that the client information has been updated in the OSSEC server they can run:

%OSSEC server installed path%/bin/agent\_control -l in the command prompt. By default the client will show as "Never Connected" until we configure OSSEC agent in the client system.

11. After verifying the connection they need to add the client information into the Erlang database of Open Browser GP tool. The client information in Open Browser GP is maintained in "etc/yaws/www/OpenBrowerGP/Groups.pl", an excerpt of "Groups.pl" file is shown in Listing [5.3.](#page-60-0)

#### <span id="page-66-0"></span>5.7 Steps to Install OSSEC agents and Open Browser GP Client Installer

- 1. In the client systems, system administrators have to run the OSSEC Client installer, this installer can be acquired from the official OSSEC webpage  $[1]$ ). Please always run this installation file with administrative privileges.
- 2. Then they have to start the OSSEC agent in the client system, it will prompt to enter the OSSEC server IP address. We set this IP address to 192.168.0.40. The next text box will prompt to enter the "Authentication key", this is created in the server which helps for mutual authentication between the server and client agents. A system administrator should extract the key from manage\_agents in the server and transfer it to the client, since it is an alphanumeric key the users can transfer it by using a pen drive, email or write it down on a piece of paper. Usually Ubuntu clients can extract authentication key by using SSH. In Windows they can use " $Puty''$  to view the authentication key in the client sytems.
- 3. After the key is transferred into the client system, they have to paste it in the authentication key block in OSSEC agent and click on save.
- 4. The OSSEC agent will show a confirmation message about the client ID and server IP address to the system administrators. They have to click on "OK" and restart the OSSEC agent.
- 5. OSSEC agents might not set the environment variables in Windows so they have to make sure it is updated, otherwise they can manually enter the ossec-agent path in environment

variables. By default the path is "C:\Program Files  $(x86)\simeq$  agent" in 64 bit Windows systems and it is "C:\Program Files\ossec-agent" in 32 bit Windows systems client systems.

- 6. The next step is to transfer the Open Browser GP Client installation files into the client system. Depending on the operating system they have to select the required installation folder.
- 7. System Administrators have to navigate to the "dist folder" in Open Browser GP Client installation files, then right click on the setup file and run it as administrator. Use "agentsetup-win32.exe" for 32 bit Windows operating machines and "agent-setup-win64.exe" for 64 bit Windows operating systems.
- 8. If this installation is successfully completed then they will be prompted with a confirmation message, otherwise it will prompt the error message on the command prompt.

## 5.8 Steps to Configure Browsers Settings in Client System by using Open Browser GP tool in Ubuntu Server

- 1. Finally, after completing "Steps to Install OSSEC agents and Open Browser GP Client Installer" a system administrator should start the Ubuntu server, then open a command prompt and start yaws by typing "yaws" with sudo command or with root privileges.
- 2. Now a system administrator can open a browser and type the local host path to load Open Browser GP tool. By default, its path is http://localhost:8081/Open-BrowserGP/ind ex.yaws, since we configured it to listen to port 8081 system administrators have to use this URL. However, a system administrator can change the port number in the yaws config file.
- 3. Once the Open Browser GP tool is loaded he/she has to select one of the groups in the first section of the Open Browser GP tool.
- 4. Next they have to select a respective browser in second section.
- 5. Next they have to navigate through different folders to find the required settings and select the necessary options for each setting in the last section.
- 6. The selected options of the settings can be viewed by clicking on the respective setting. However, these settings will not be saved unless he/she clicks on "Save and Apply Settings on Selected Group".
- 7. The final step will be to click on "Save and Apply Settings on Selected Group" button to save and apply all the modifications on the selected group of clients.
- 8. Once the "Save and Apply Settings on Selected Group" button is clicked in the Open Browser GP tool, a progress bar appears on the Open Browser GP tool. This progress bar shows the percentage of configurations applied on client systems, at this point don't refresh or abort the Open Browser GP tool, since it may cause connection loss between OSSEC server and OSSEC clients.
- 9. The configurations may be applied on client systems with some amount of time delay, these time delays were created to maintain connections between OSSEC server and agents.

# 5.9 Advantages of Using Open Browser GP: A Multiplatform and Multibrowser Policy Configuration Tool

- 1. It would help in creating a secure browsing environment.
- 2. It provides authentication between client and server by using an authentication key.
- 3. It provides the ability to configure Internet Explorer, Google Chrome, and Mozilla Firefox settings on the Windows client systems
- 4. A one time installation of the server will allow us to configure major browsers in client systems multiple times.
- 5. A one time installation of the Client Open Browser GP agent provides us the ability to configure their major browsers multiple times.
- 6. Easy to use Web-based GUI allows new users to learn the procedure involved in using Open Browser GP tool.
- 7. It has similar visual appearance and techniques with respect to the Microsoft GPMC tool to allow experienced system administrators to understand and utilize Open Browser GP tool.
- 8. It can co-exist with GPMC tool and configure same clients, both these tools can be connected to same client systems.
- 9. It remotely sends configuration files without sending user credentials of client systems over the wire to avoid network sniffing.
- 10. It can run batch scripts in client systems with administrator privileges since it uses OSSEC agent.
- 11. It can be used in organizations ranging from small scale private industries to large scale corporate companies.
- 12. All the technologies used in this tool are open source techniques, so it is flexible with respect to modifications and improvements.
- 13. OSSEC is a host based intrusion detection system, so it is convenient to track intrusions by integrating it's commands in Open Browser GP.
- 14. We allow ports 514 and 1514 for only specied client systems, which in turn reduces the probability of attacks on the server.
- 15. The Open Browser GP tool logs the configured browser settings at both ends of the clientserver infrastructure. These logs can be used in forensic analysis.
- 16. Open Browser GP tool displays the classification tag of each policy in major browsers. These classifications are introduced in this thesis in order to provide adequate information about the policies to the system administrators.
- 17. OSSEC agents can be installed in Linux and BSD based operating system, including Mac OS X operating systems, so we easily extend Open Browser GP tool to other platforms in the future.
- 18. Open Browser GP tool is used for mapping similar policies in different browsers and categorized them into "All Browsers" group. Currently, All Browsers category only consists of only major browsers mapping but in future we can map more browsers, this mapping helps us to analyze the existing common settings and the need to develop new common settings.

# 5.10 Limitations of Open Browser GP: A Multiplatform and Multibrowser Policy Configuration Tool

- 1. Currently, the procedure involved in extracting information from ADMX and ADML files, configuration of OSSEC server-agent, mapping of similar policies and installing Open Browser GP tool is not performed automatically.
- 2. Currently, Open Browser GP cannot configure all browsers in all operating systems, it can only configure Internet Explorer, Google Chrome and Mozilla Firefox in Windows 7 and Windows 8 operating systems.
- 3. OSSEC server cannot read individual registry entries made in client machines. OSSEC cannot be used to read the user keys of a registry. This leads to the limitation of Open Browser GP tool of not being able to configure "User" class settings in Internet Explorer. The policies with class attribute set to "User" are called User class settings. From the 874 policies in Internet Explorer version 10 the number of policies which come under "User class are 104 policies. Except these policies rest of the 770 policies can be configured by Open Browser GP tool. This implies that Open Browser GP tool has 88.10% coverage rate with respect to IE policy settings. However, further research is required in order to configure all the policies in IE browser.
- 4. Open Browser GP tool uses the central deployment technique in OSSEC to transfer batch scripts created by Open Browser GP tool. Scripts are transferred to all the groups of clients configured in the OSSEC server. Central deployment technique is the process of creating configuration files in shared folder in the OSSEC server in order to allow the server to push these files into the OSSEC shared folder of all the client systems. Currently, we execute the scripts only on selected clients. Further modifications are required in OSSEC to allow selective transmission of configuration files.
- 5. Open Browser GP tool always needs "GPO for firefox" add-on to modify configuration settings in Mozilla Firefox. GPO for firefox is a third party add-on.

Observing these different advantages and functionalities of Open Browser GP tool, we propose that it can be utilized in industrial organizations by system administrators to congure major browser settings in major platforms. There are very few limitations of this tool when compared to the advantages it provides. However, an ideal secure browsing configuration tool should have maximum flexibility and security. Hence, we propose some of the possible ways of reducing these limitations in Chapter [6:](#page-72-0) Conclusions and Future Work of this thesis.
## Chapter 6

## Conclusions and Future Work

### 6.1 Conclusions

The enormous utilization of today's browsers by many users to perform multiple tasks in an organization leads to the need for system administrators to learn detailed information about configuring each browser's security features remotely in order to make the browsers secure.

Most system administrators utilize the GPMC (Active Directory) tool to configure multiple Windows machines from a central Windows Server. However they fail to configure multiple browsers in multiple platforms, since Windows Server can only perform complete conguration settings on Windows clients, and it can completely configure only IE.

In addition, smaller companies cannot afford to maintain an client-server infrastructure and cannot hire an experienced system administrator. Therefore, an effective and user-friendly browser configuration tool would help to overcome these problems.

The contributions this thesis provides toward solving these problems are:

- 1. Provided an in-depth analysis of different policies of each major browser to understand the procedures followed by them to configure their security related settings.
- 2. Proposed the need and advantages for a generic language for achieving a secure browsing environment among all major browsers.
- 3. Classified each policy in each major browser in order to categorize GUI, Non-GUI, Security and Non-Security related settings.
- 4. Mapped similar settings in different major browsers and developed a process to embed these common settings in the Open Browser GP tool.
- 5. Developed a user-friendly, multi browser, and multi platform prototype tool called " $Open$ *Browser GP*". This tool can be used to configure security policies in multiple browsers in multiple client systems across a network.

The techniques described in this thesis are not necessary sufficient conditions for mitigating all the current vulnerabilities in the browsers. However, these techniques will open new research field and studies with respect to creating a secure browsing environment. Overall, the results of this thesis demonstrate that it is possible to configure Internet Explorer, Google Chrome and Mozilla Firefox browsers settings by following certain procedures and techniques to facilitate the secure configurations of multiple browsers in multiple platforms. In addition, the results of this thesis work shows that we can expand a client-server environment into multiple operating systems in order to configure all browsers in all operating systems.

### 6.2 Future Directions

There are three main research areas where future work in needed. Firstly, more work is needed to develop common settings and a common language for configuring multiple browsers. Secondly, we need to expand OSSEC technology with respect to Open Browser GP tool. Lastly, further research is needed in order to validate Open Browser GP tool in production settings. We expand on each of these three areas below.

### 6.2.1 Development of Common Settings and Common Language for Multiple Browsers

This thesis presented the need and the advantages of developing a set of common settings and a generic language as shown in Chapter [4.](#page-47-0) We did not provide a full working demonstration of this new language, but provided the different possible methods which will be useful to develop a new language. These common settings and a common language would be desirable to create a secure browsing environment in all the browsers.

Furthermore, it would be desirable to provide well-documented open source instructions with respect to this new language, which will help and provide an overview about internal configurations for new system administrators. We hope that the work provided in this thesis serves as a platform to initiate a discussion and the development of a generic language that can be used to configure settings in all browsers.

### 6.2.2 Embedding OSSEC into Open Browser GP tool

As mentioned in Chapter [5,](#page-53-0) we have used some of the OSSEC commands in Open Browser GP and currently we have to install OSSEC setup files as well as Open Browser GP tool individually. We can embed all the functionalities of OSSEC in our tool with further research. OSSEC is an open source tool, so we can make modifications in it to eliminate some of the limitations faced by Open Browser GP tool. This expansion of OSSEC tool can lead to a scenario where we can setup client-server infrastructure in very few steps compared to the present number steps we follow to connect and configure client systems. This user-friendly installation and the ability to perform browser security configurations will eventually lead to the popularity of our Open Browser GP tool.

## 6.2.3 Validation and Expansion of Open Browser GP tool

In order to configure multiple browsers in multiple platforms we introduced an Open Browser GP tool in this thesis. This tool is in initial stages of development and we tested it on only specific tasks. However, we did not formally perform all the testing techniques to check if it can work in anomaly conditions. OSSEC is a "Host-based Intrusion Detection System", which we partially integrated into Open Browser GP tool, this provides a level of security to our tool. We believe with some adjustments in Open Browser GP tool we can expand this tool into a highly reliable browser security configuration tool, which will be supported in all operating systems including mobile technologies.

## Bibliography

- [1] D. B. Cid. Ossec. [http://www.ossec.net/,](http://www.ossec.net/) 2004.
- [2] S. S. Corporate. Stylus studio. [http://www.stylusstudio.com/,](http://www.stylusstudio.com/) May 2014.
- [3] W. Dormann and J. Rafail. Securing your web browser. [https://www.us-cert.gov/](https://www.us-cert.gov/publications/securing-your-web-browser) [publications/securing-your-web-browser,](https://www.us-cert.gov/publications/securing-your-web-browser) February 2008.
- [4] S. Golovanov. An analysis of web browsers. [http://securelist.com/blog/research/57767/](http://securelist.com/blog/research/57767/ksn-an-analysis-of-web-browsers) [ksn-an-analysis-of-web-browsers,](http://securelist.com/blog/research/57767/ksn-an-analysis-of-web-browsers) October 2012.
- [5] Google. Chromium os. [http://www.chromium.org/chromium-os,](http://www.chromium.org/chromium-os) November 2009.
- [6] A. Hay, D. Cid, and R. Bray. Ossec host-based intrusion detection guide, 2008.
- [7] J. H. Heidelberg. Managing Windows Vista Group Policy (part 1). [http:](http://www.windowsecurity.com/articles-tutorials/authentication_and_encryption/Managing-Windows-Vista-Group-Policy-Part1.html) [//www.windowsecurity.com/articles-tutorials/authentication\\_and\\_encryption/](http://www.windowsecurity.com/articles-tutorials/authentication_and_encryption/Managing-Windows-Vista-Group-Policy-Part1.html) [Managing-Windows-Vista-Group-Policy-Part1.html,](http://www.windowsecurity.com/articles-tutorials/authentication_and_encryption/Managing-Windows-Vista-Group-Policy-Part1.html) November 2006.
- [8] J. Herman. Managing group policy admx les step-by-step guide. [http://msdn.microsoft.](http://msdn.microsoft.com/en-us/library/bb530196.aspx# manageadmxfiles_ topic2)  $\text{com}/\text{en-us}/\text{library}/\text{bb5}30196.\text{aspx#manageadmxfiles}$  topic2, June 2007.
- [9] D. Ho. Notepad++. [http://notepad-plus-plus.org/,](http://notepad-plus-plus.org/) November 2003.
- [10] Z. Kessin. Building web applications with erlang, June 2012.
- [11] S. S. Laurent. Introducing erlang, January 2013.
- [12] G. Maone. Noscript security suite. https://addons.mozilla.org/en-US/firefox/addon/ [noscript/,](https://addons.mozilla.org/en-US/firefox/addon/noscript/) 2009.
- [13] Microsoft Corp. Gpupdate. [https://technet.microsoft.com/en-us/library/bb490983.aspx.](https://technet.microsoft.com/en-us/library/bb490983.aspx)
- [14] Microsoft Corp. Reg. [https://technet.microsoft.com/en-us/library/bb490984.aspx.](https://technet.microsoft.com/en-us/library/bb490984.aspx)
- [15] Microsoft Corp. Windows server, April 2003.
- [16] Microsoft Corp. .admx and .adml le structure. [http://technet.microsoft.com/en-us/](http://technet.microsoft.com/en-us/library/cc772507(v=ws.10).aspx) [library/cc772507\(v=ws.10\).aspx,](http://technet.microsoft.com/en-us/library/cc772507(v=ws.10).aspx) April 2007.
- [17] Microsoft Corp. The Microsoft Computer Dictionary, Fifth Edition, April 2007.
- [18] Microsoft Corp. Xml notepad. [http://www.microsoft.com/en-us/download/details.aspx?](http://www.microsoft.com/en-us/download/details.aspx?id=7973) [id=7973,](http://www.microsoft.com/en-us/download/details.aspx?id=7973) September 2007.
- [19] Microsoft Corp. Windows Registry information for advanced users. [http://support.](http://support.microsoft.com/kb/256986/en-usl) [microsoft.com/kb/256986/en-usl,](http://support.microsoft.com/kb/256986/en-usl) September 2012.
- $[20]$  J. Moskowitz. Group policy, profiles and intellimirror for windows 2003, windows xp and windows2000. [http://www.gpanswers.com/wp-content/uploads/2013/01/4447\\_web01.pdf,](http://www.gpanswers.com/wp-content/uploads/2013/01/4447_web01.pdf) March 2004.
- [21] J. Moskowitz. Inside adm and admx templates for group policy. [http://technet.microsoft.](http://technet.microsoft.com/en-us/magazine/2008.01.layout.aspx) [com/en-us/magazine/2008.01.layout.aspx,](http://technet.microsoft.com/en-us/magazine/2008.01.layout.aspx) January 2008.
- [22] Mozilla Support. Gpo for firefox add-on. https://addons.mozilla.org/en-US/firefox/addon/ gpo-for-firefox//.
- [23] MozillaZine Knowledge Base. About:cong entries. [http://kb.mozillazine.org/About:](http://kb.mozillazine.org/About:config_entries) config entries.
- [24] National Security Agency/Central Security Service. Deploying and securing google chrome in a windows enterprise. https://www.nsa.gov/ia/\_files/app/deploying\_and\_securing\_ [google\\_chrome\\_in\\_a\\_windows\\_enterprise.pdf,](https://www.nsa.gov/ia/_files/app/deploying_and_securing_google_chrome_in_a_windows_enterprise.pdf) October 2012.
- [25] J. Nielson, C. Williamson, and M. Arlitt. Benchmarking modern web browsers. [http:](http://www.aqualab.cs.northwestern.edu/conferences/HotWeb08/papers/Nielson-BMW.pdf) [//www.aqualab.cs.northwestern.edu/conferences/HotWeb08/papers/Nielson-BMW.pdf,](http://www.aqualab.cs.northwestern.edu/conferences/HotWeb08/papers/Nielson-BMW.pdf) 2008.
- [26] Python Software Foundation. Minimal dom implementation. [https://docs.python.org/2/](https://docs.python.org/2/library/xml.dom.minidom.html) [library/xml.dom.minidom.html.](https://docs.python.org/2/library/xml.dom.minidom.html)
- [27] Python Software Foundation. Py2exe. [https://pypi.python.org/pypi/py2exe.](https://pypi.python.org/pypi/py2exe)
- [28] Red Hat Inc. Red Hat Inc. [http://www.redhat.com/en,](http://www.redhat.com/en) 1993.
- [29] Red Hat Inc. FreeIPA. [http://www.freeipa.org/page/About/,](http://www.freeipa.org/page/About/) November 2014.
- [30] Redkitten Corp. How to install a firefox add-on. http://www.redkitten.co.uk/firefox/ how-to-install-a-firefox-add-on-for-all-users-remotely/.
- [31] M. Russinovich. Windows sysinternals pstools. [https://technet.microsoft.com/en-us/](https://technet.microsoft.com/en-us/sysinternals/bb897553.aspx) [sysinternals/bb897553.aspx,](https://technet.microsoft.com/en-us/sysinternals/bb897553.aspx) May 2014.
- [32] Security Onion Project. Ufw uncomplicated firewall. [https://code.google.com/p/](https://code.google.com/p/security-onion/wiki/Firewall) [security-onion/wiki/Firewall,](https://code.google.com/p/security-onion/wiki/Firewall) 2014.
- [33] A. Silberschatz, P. B. Galvin, and G. Gagne. Operating System Concepts 8th edition, 2009.
- [34] StatCounter. Statcounter global stats. [http://gs.statcounter.com/,](http://gs.statcounter.com/) December 2014.
- [35] J. Stromberg. Configuring google chrome via group policy. [http://jackstromberg.com/](http://jackstromberg.com/2013/08/configuring-google-chrome-via-group-policy/) 2013/08/configuring-google-chrome-via-group-policy/, August 2013.
- [36] G. van Rossum. Python Programming Language. [http://www.tutorialspoint.com/python/](http://www.tutorialspoint.com/python/python_overview.htm) [python\\_overview.htm.](http://www.tutorialspoint.com/python/python_overview.htm)

# Appendix A

### A.1 Appendix Description

Appendix [A.2](#page-78-0) contains tables summarizes the comparison of differences with respect to each major browser's security related setting. Table [A.1](#page-79-0) presents the security related Google Chrome policies. Notice that here security related settings refers to GUI\_SEC and NGUI\_SEC, these terms are discussed in Chapter [3](#page-32-0) of this thesis.

Each row in this table is numbered in ascending order and consists of two sub rows, the first column of the first sub row consists of a Google Chrome policy name followed by it's display name, the second and third column of the first sub row provides information about the possible ways of configuring similar setting in Google Chrome setting with respect to Internet Explorer and Mozilla Firefox. The second sub row of each row provides a brief description about the Google Chrome policy. Since Internet Explorer follows a zone level policy categorization we mentioned in some policies that similar Google Chrome policy can be achieved by changing multiple settings in multiple zones. Mozilla Firefox settings can be configured by using different third party add-ons and modifying multiple entries in *about:config* to achieve similar Google Chrome Policies. Notice that " $N/A$ " means that this policy cannot be configured in the corresponding browser.

Table [A.2](#page-95-0) uses the same representation to present security related policies in Internet Explorer with respect to Google Chrome and Mozilla Firefox. Table [A.3](#page-161-0) uses the same representation to present security related policies in Mozilla Firefox with respect to Internet Explorer and Google Chrome. These tables can be extracted from the Erlang databse of the Open Browser GP tool by using python scripts, the data in monospace format in these tables was manually entered by analysing descriptions of each policy. These tables will be a useful reference to verify whether a similar configuration in multiple browsers can be accomplished by modifying multiple available settings and provide information to a system administrator that a currently available settings in one browser cannot be configured in a other browsers.

### <span id="page-78-0"></span>A.2 Dissimilarities Tables

### Notations for Table A.1

- 1. IE: Comparison with Internet Explorer
- 2. Firefox: Comparison with Mozilla Firefox

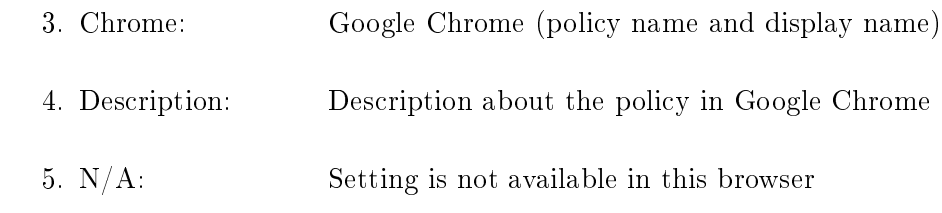

### <span id="page-79-0"></span>Table A.1: Comparison of Security Related Settings for Google Chrome with Respect to Internet Explorer and Mozilla Firefox

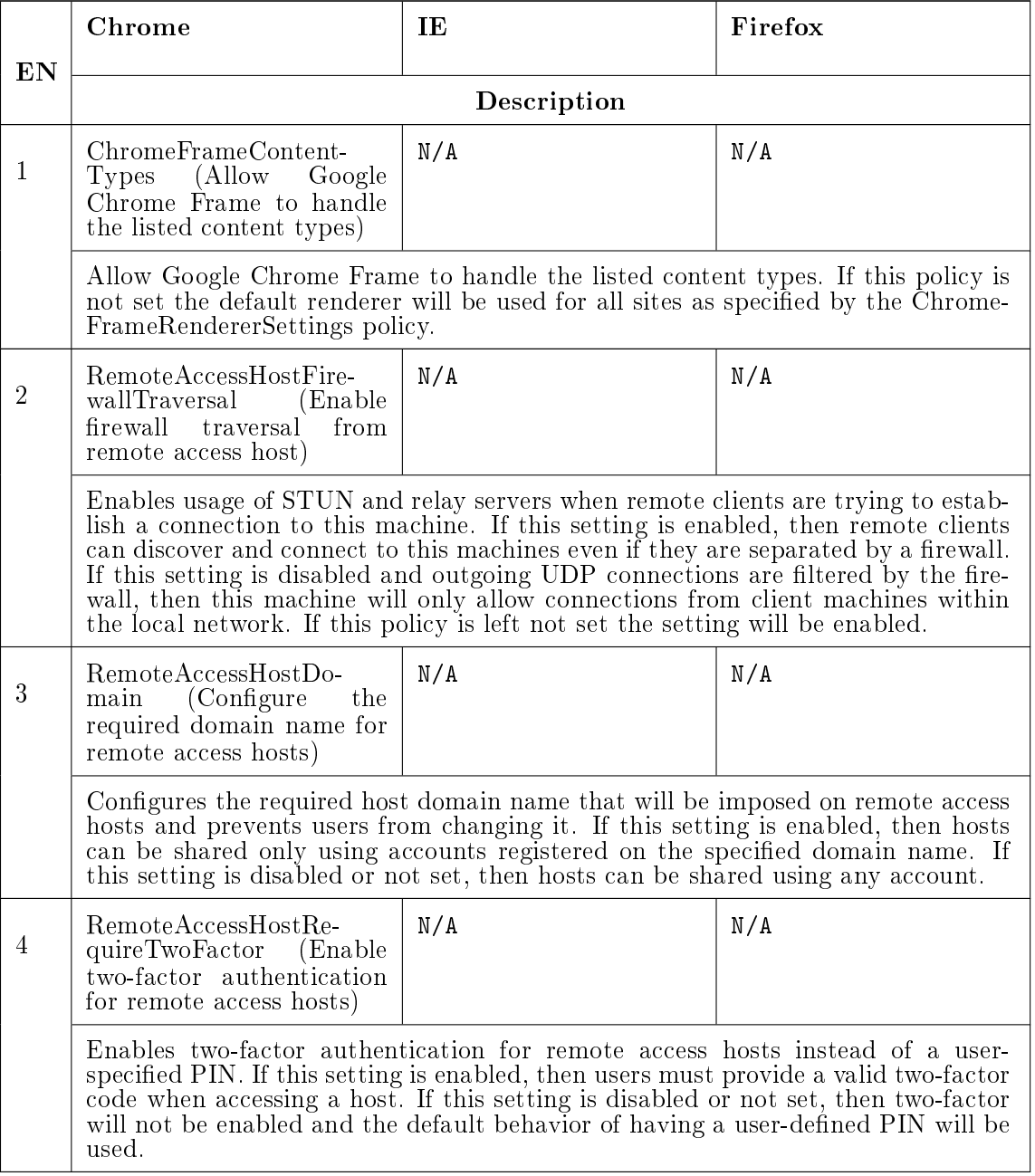

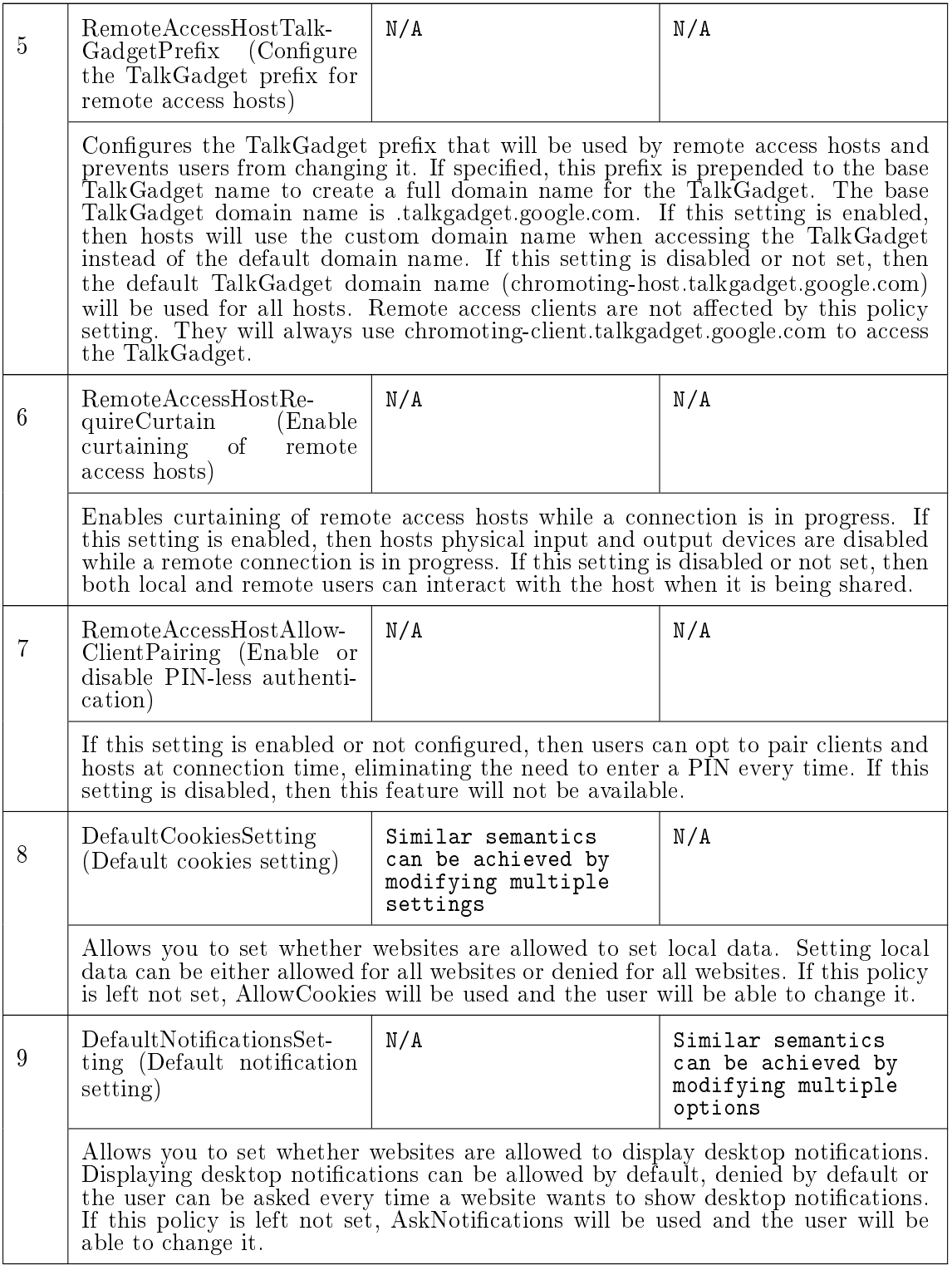

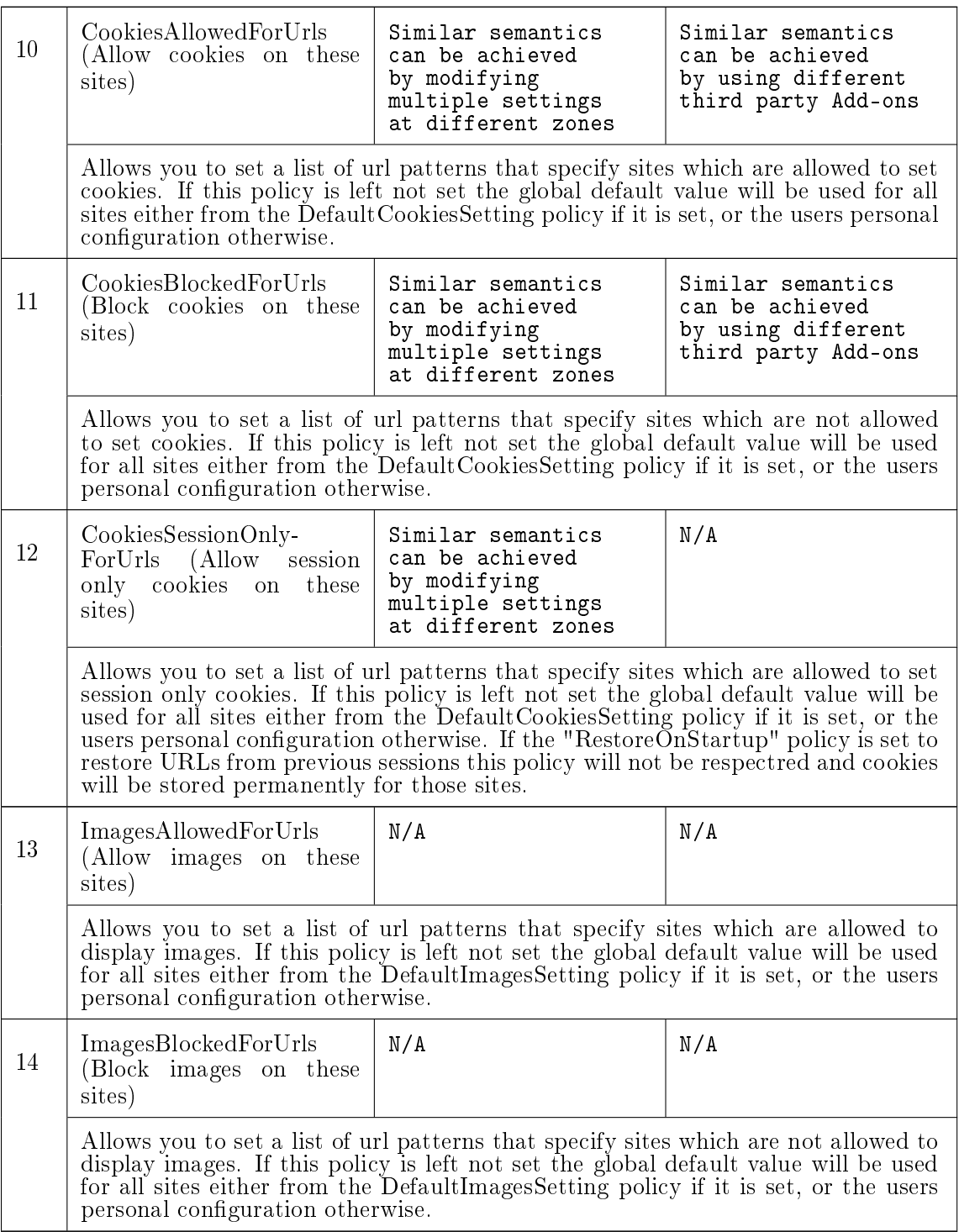

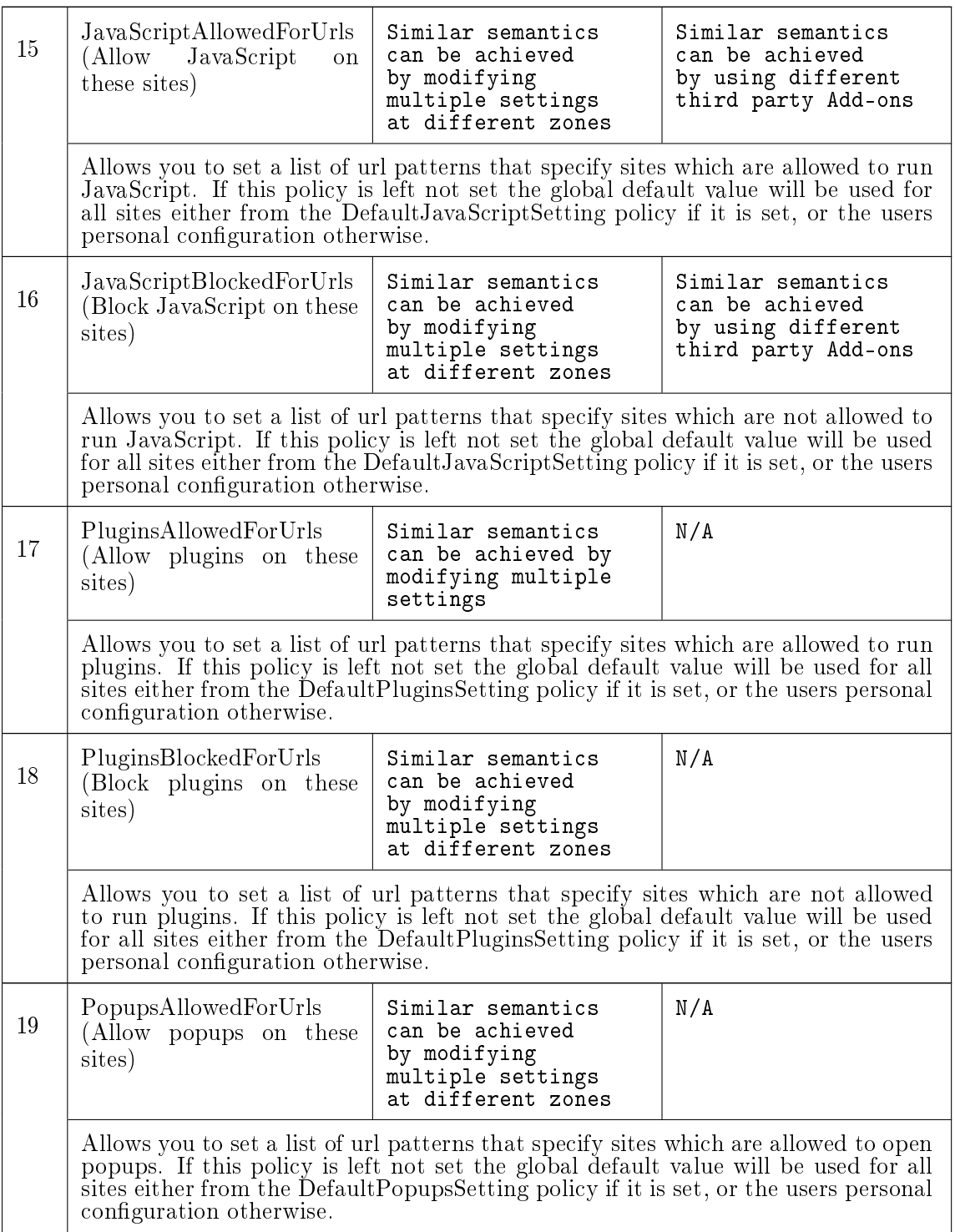

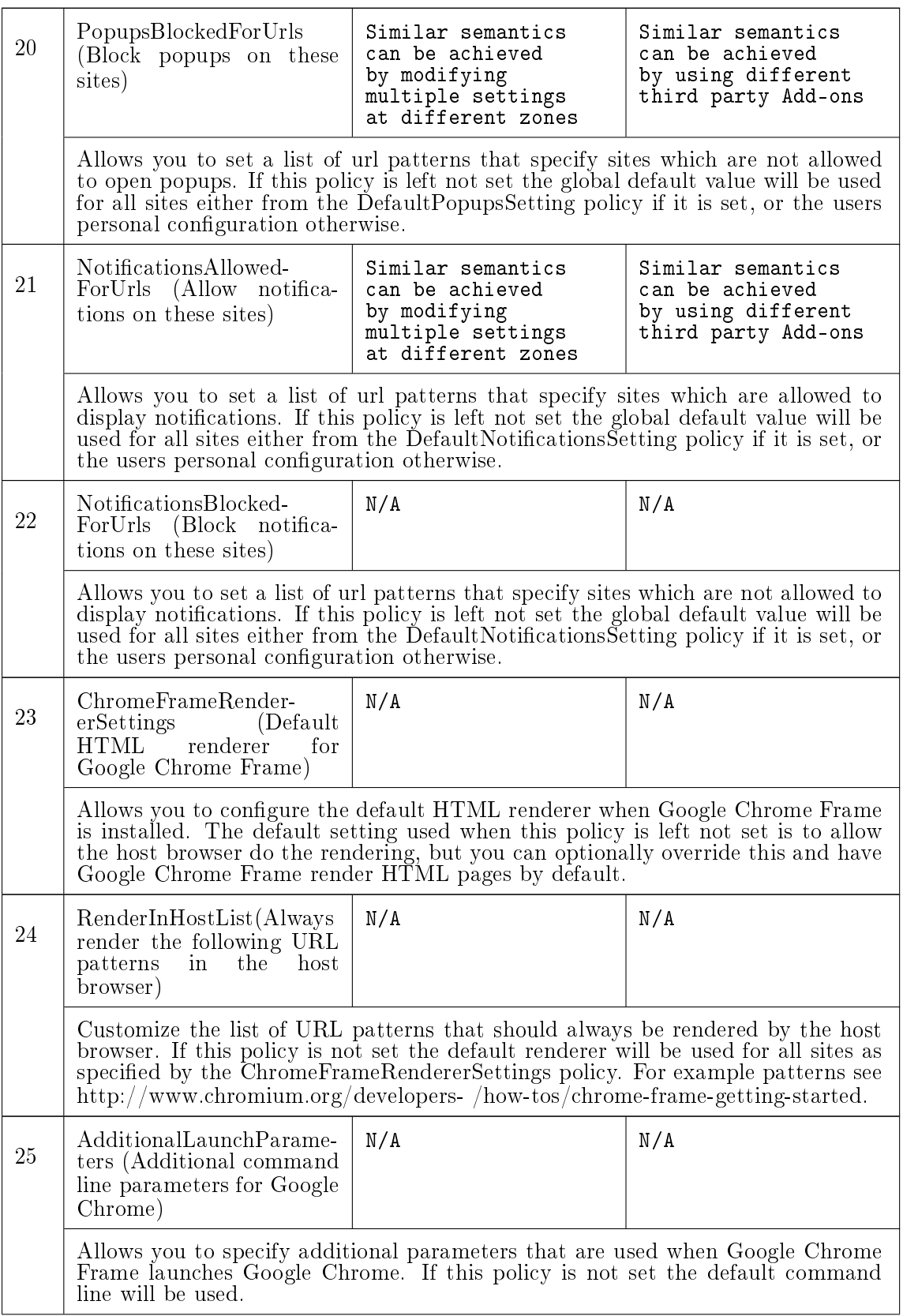

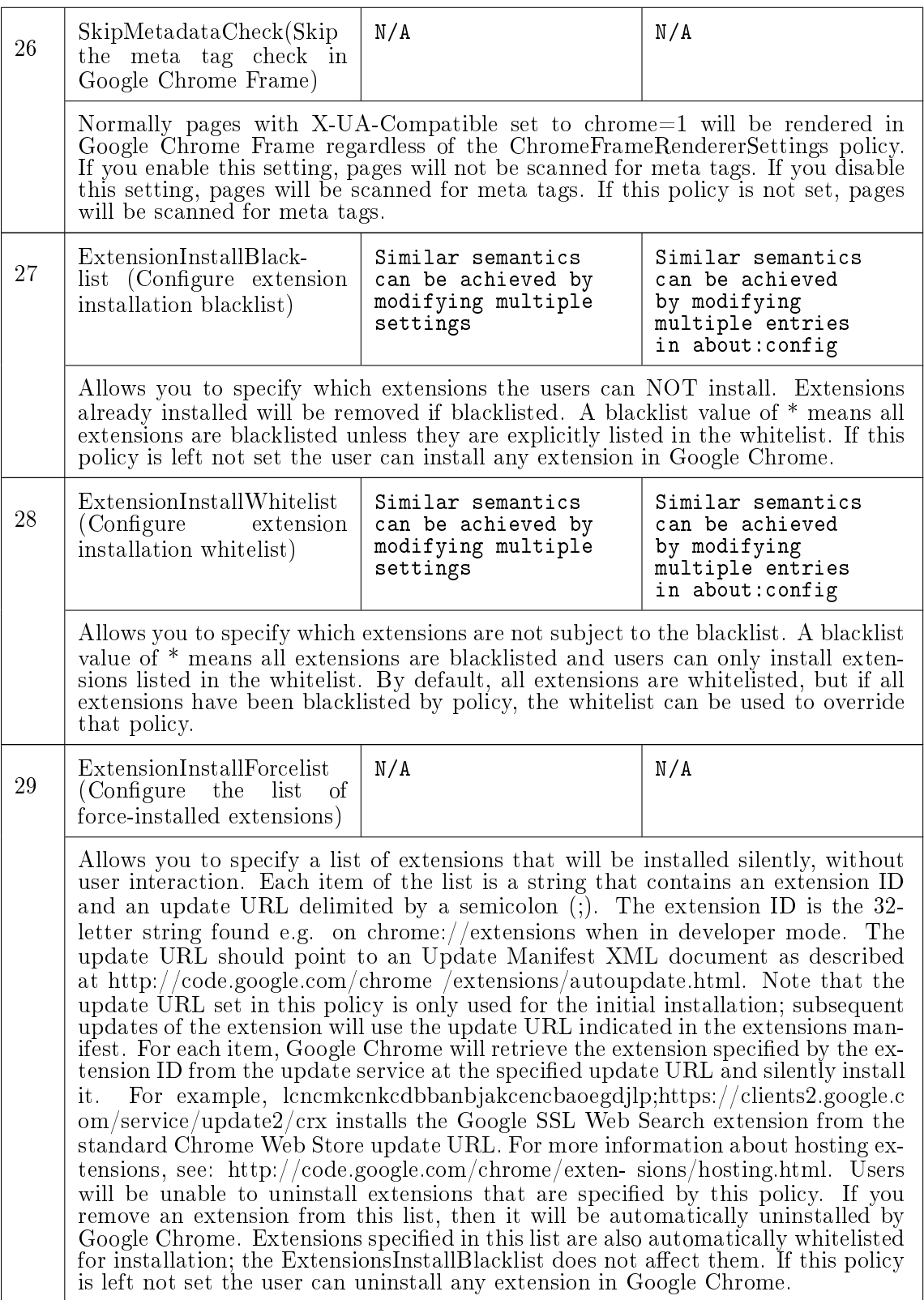

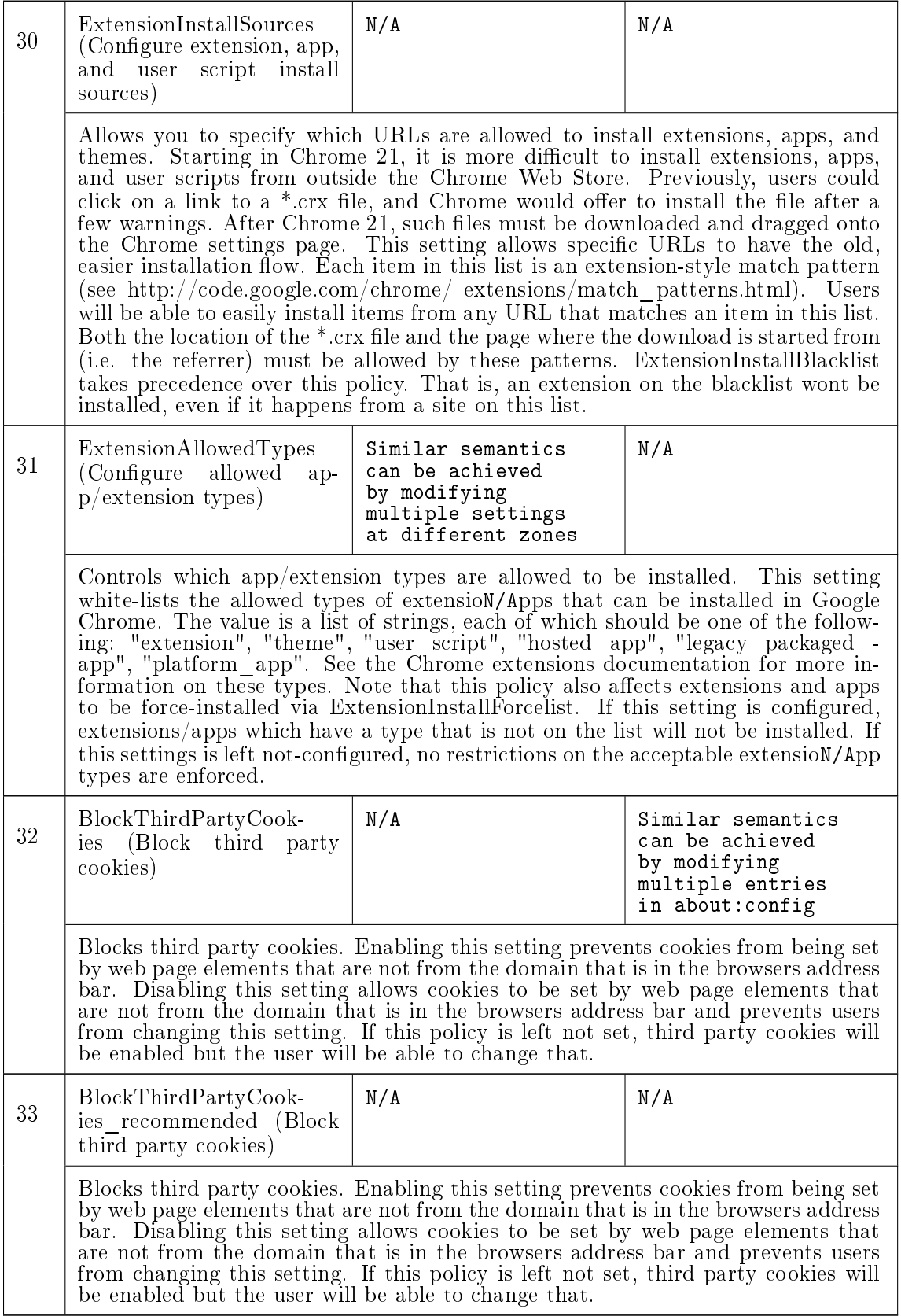

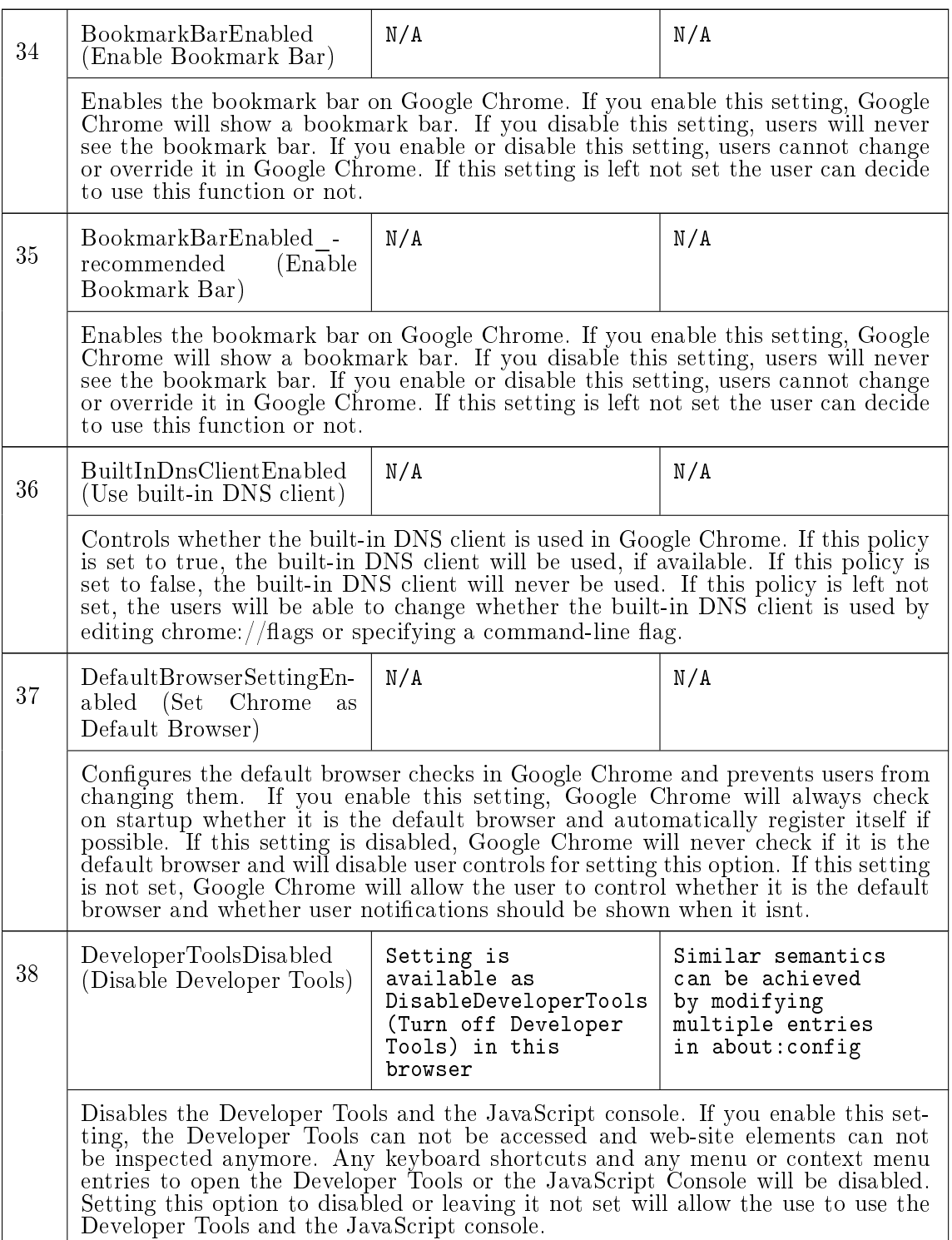

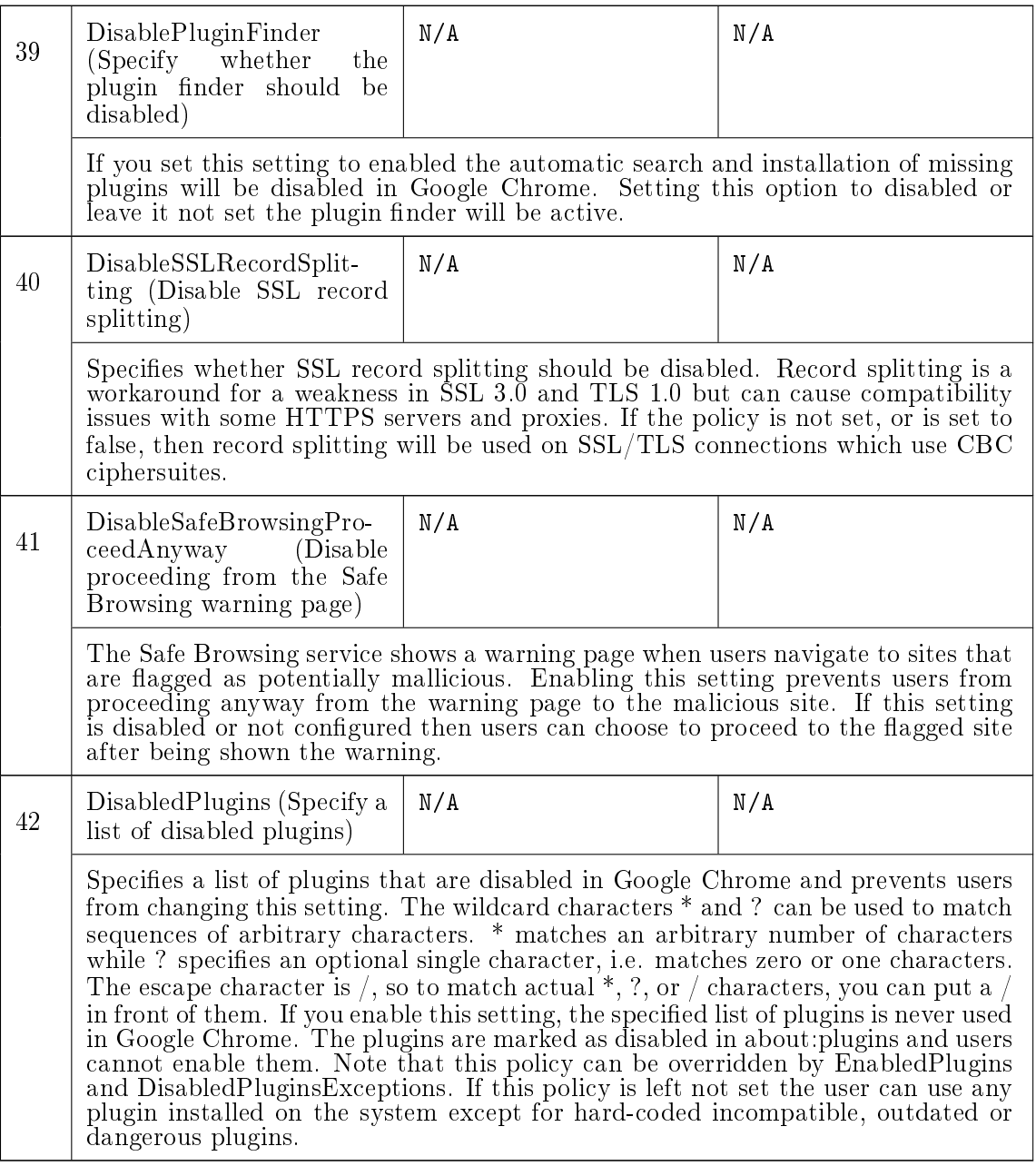

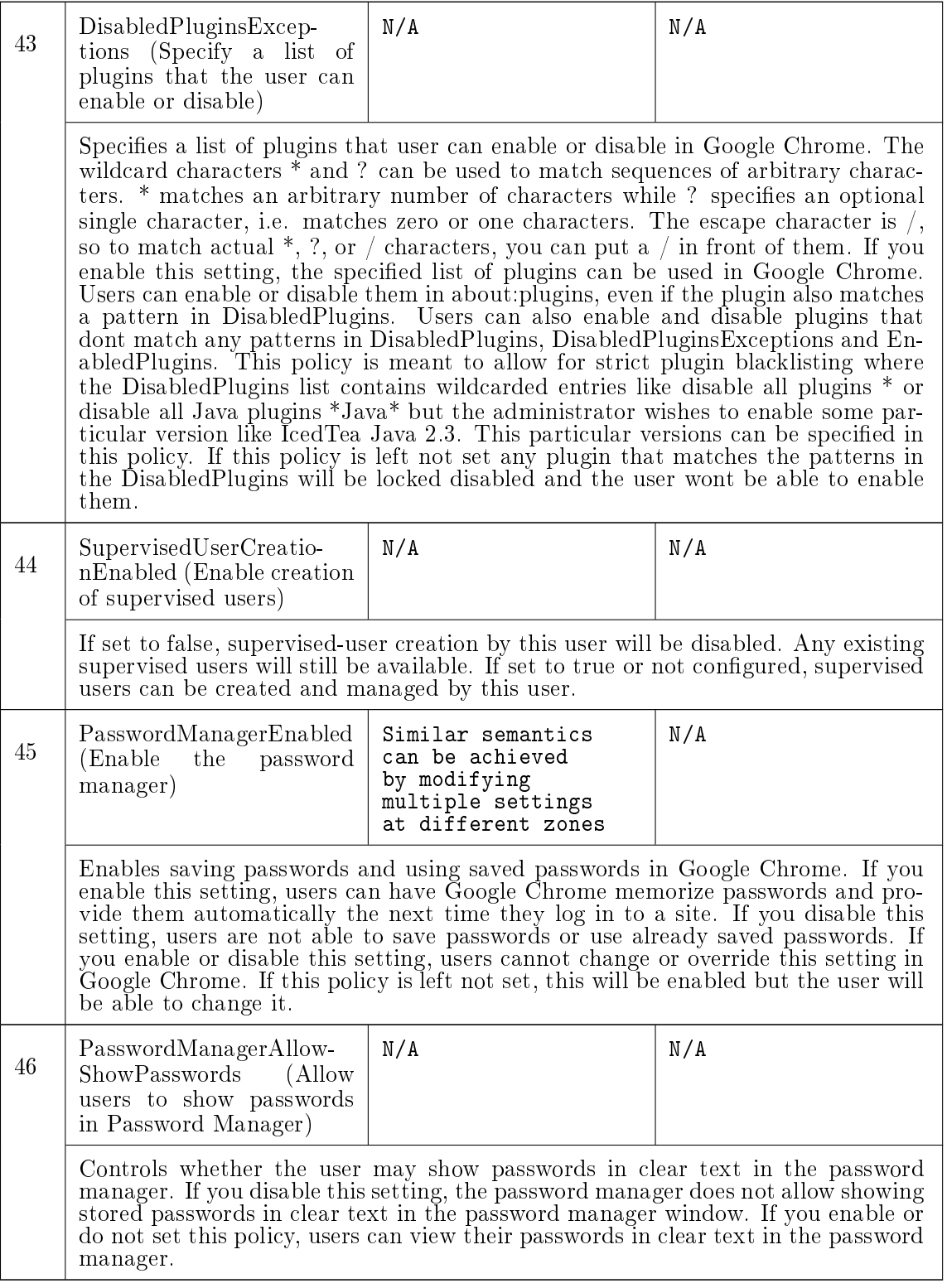

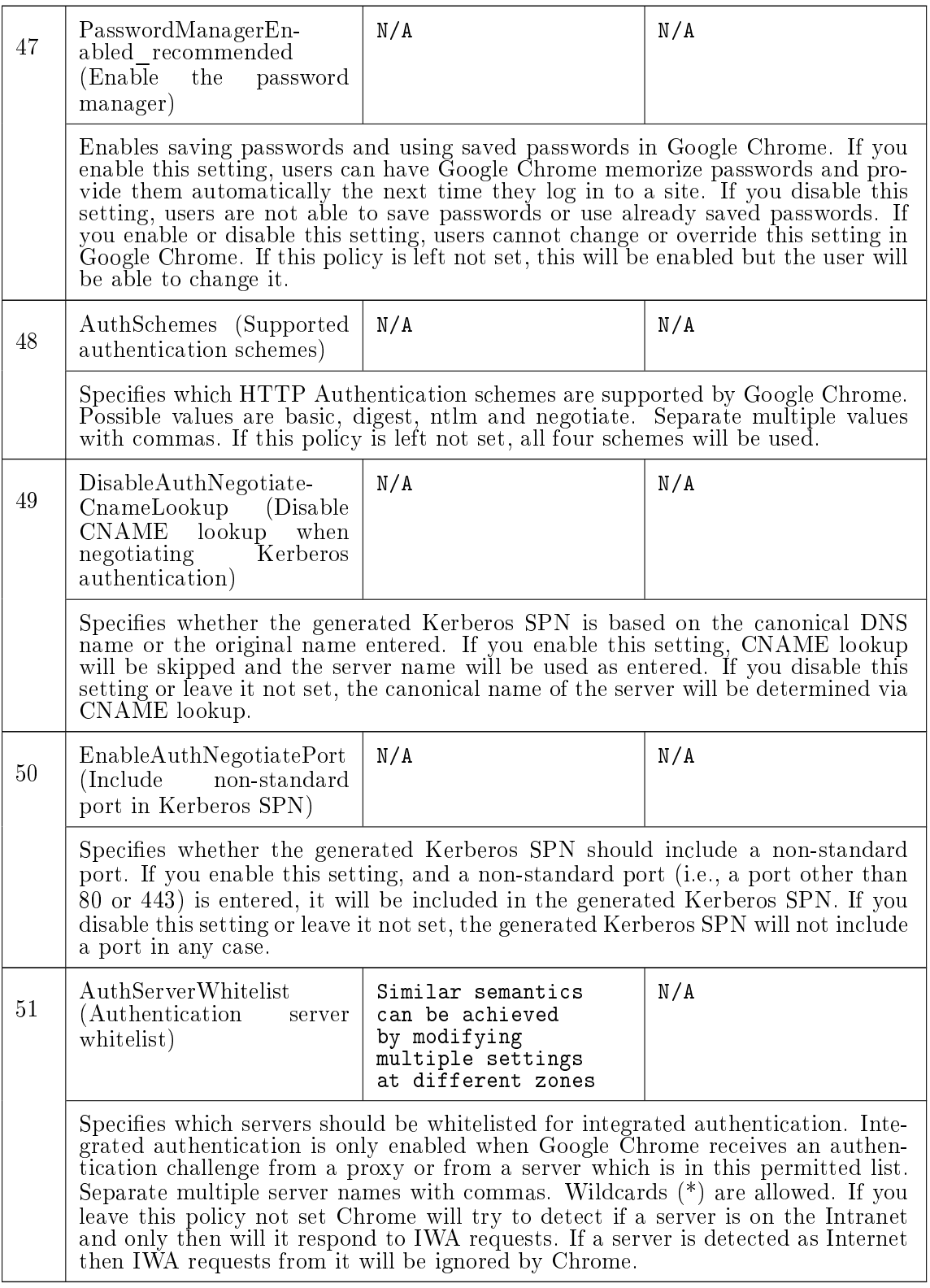

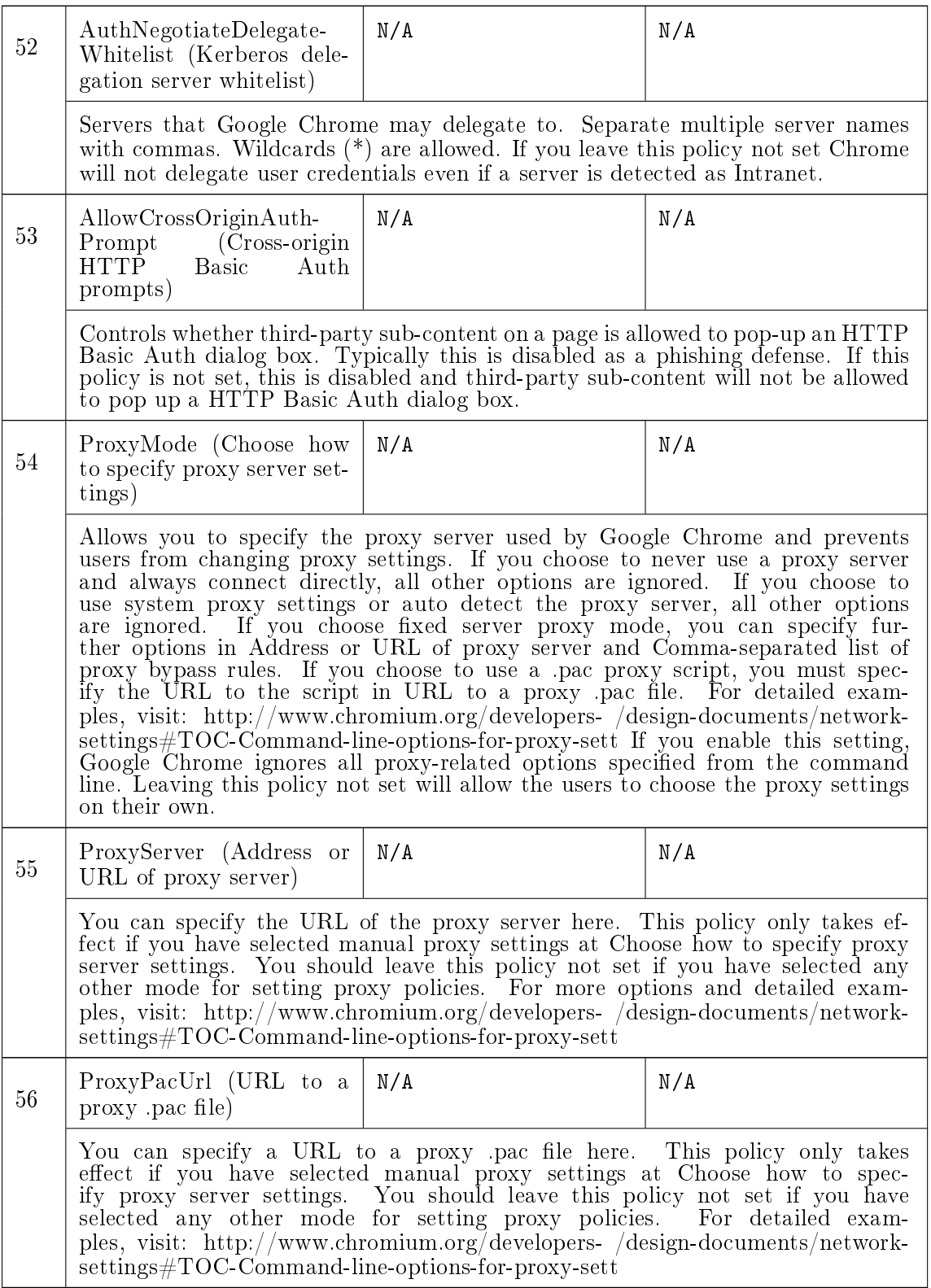

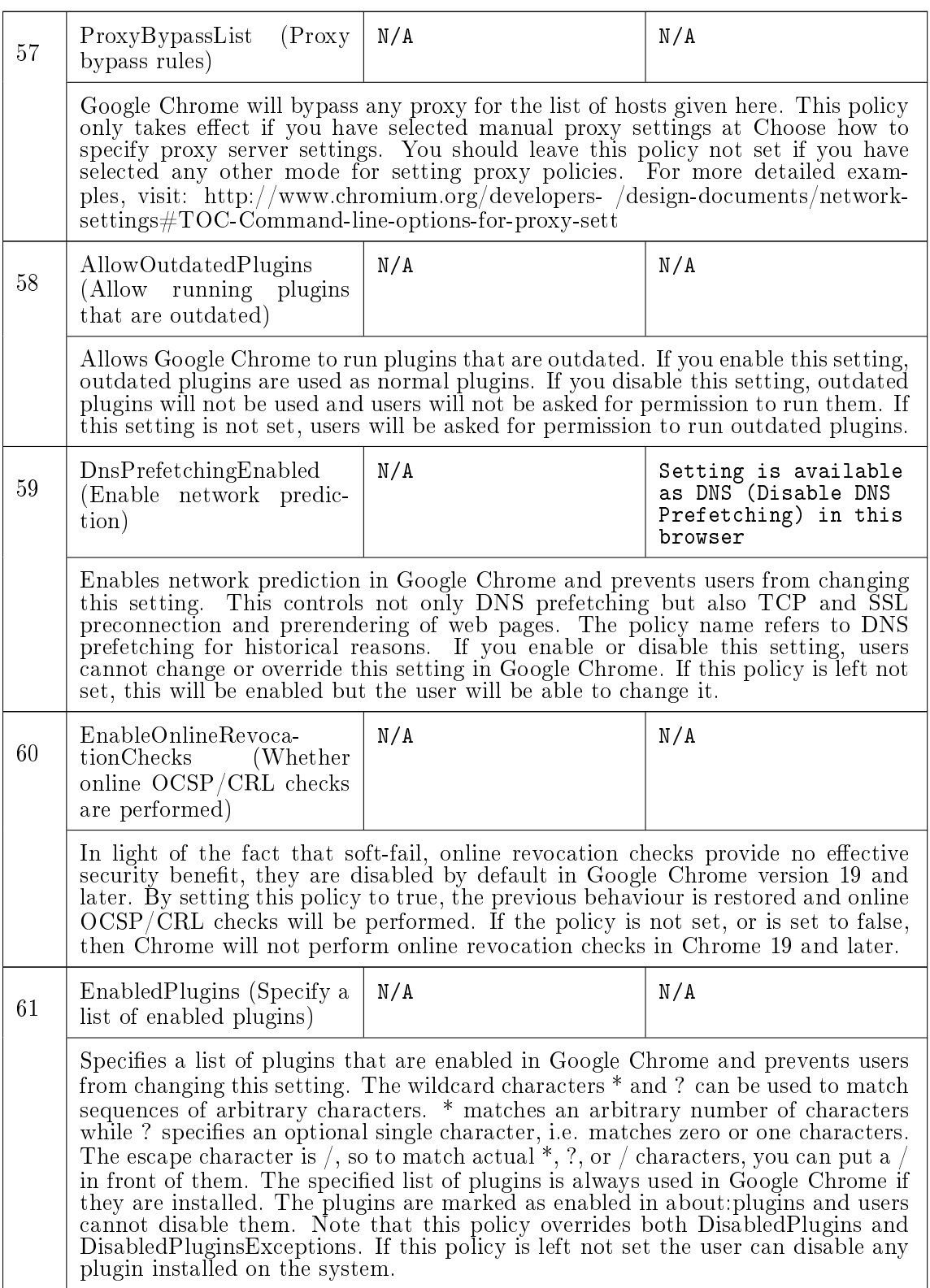

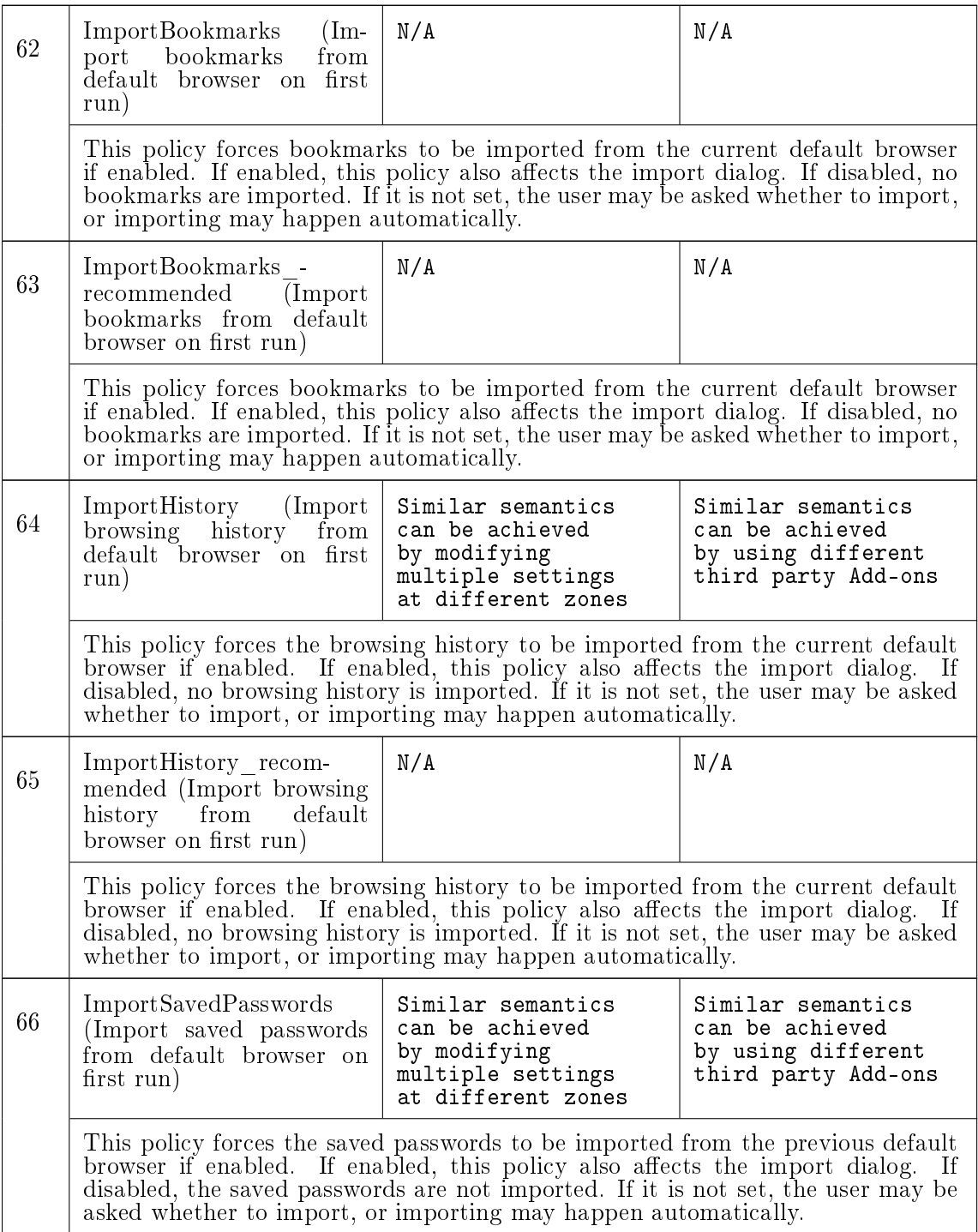

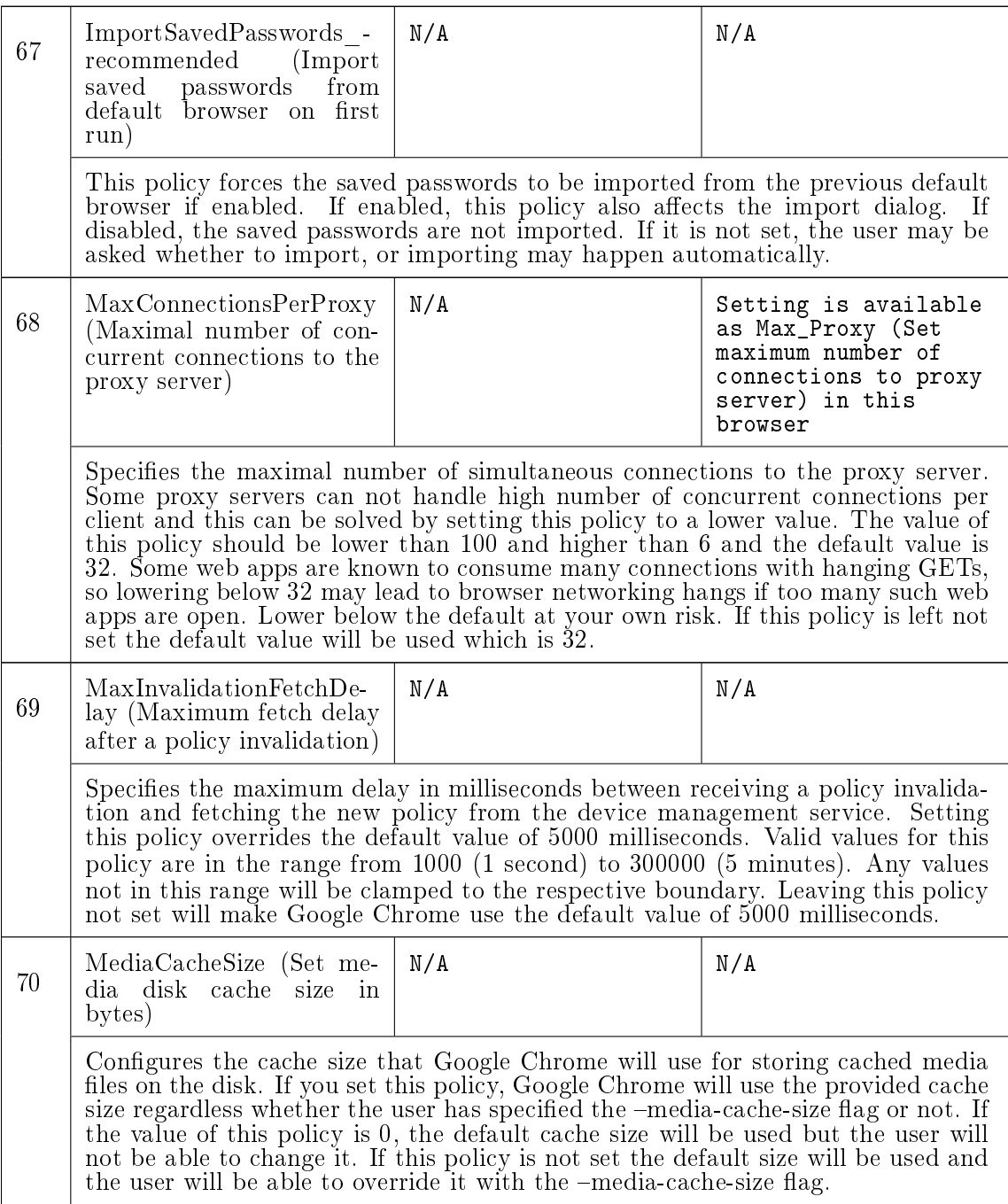

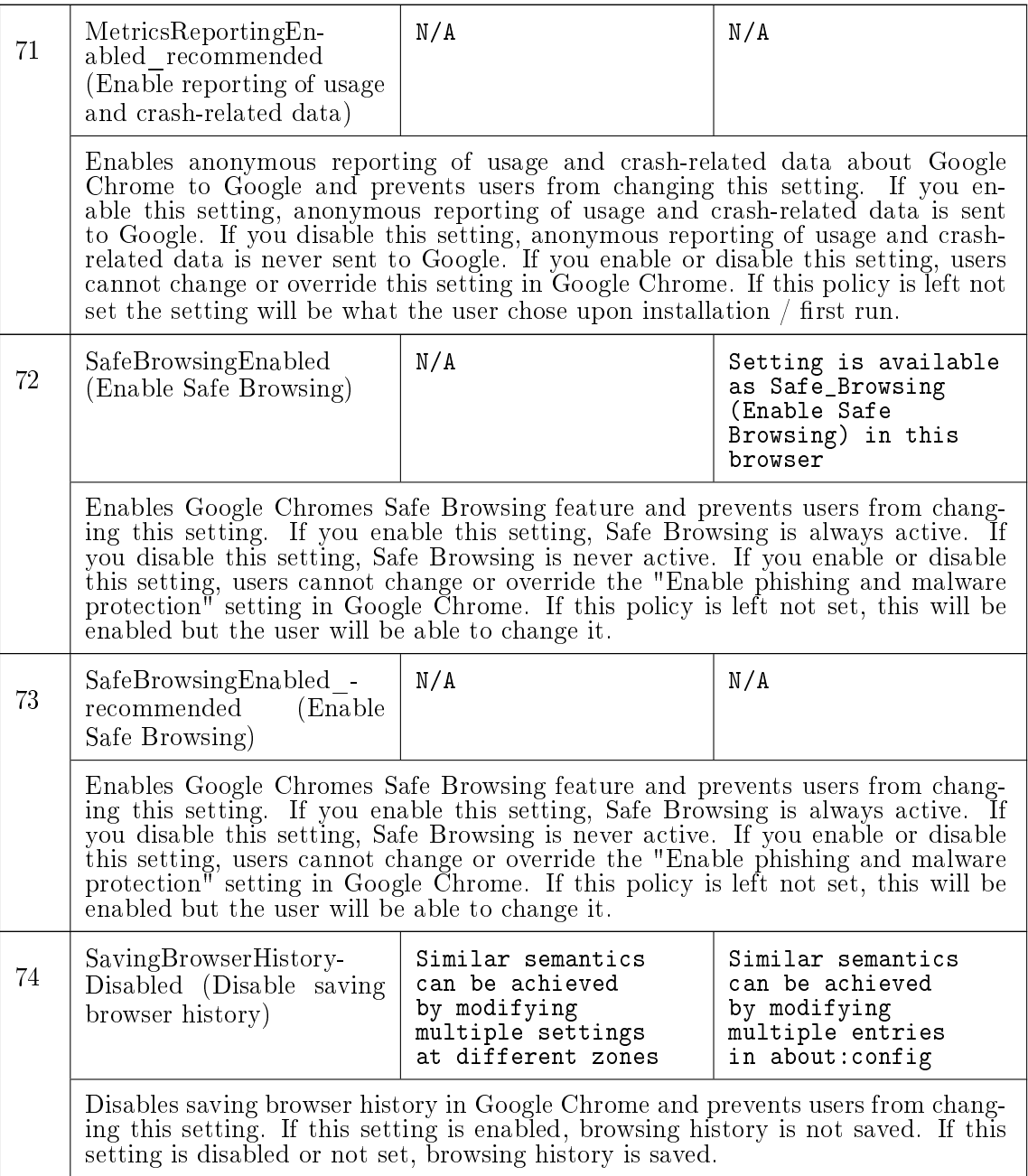

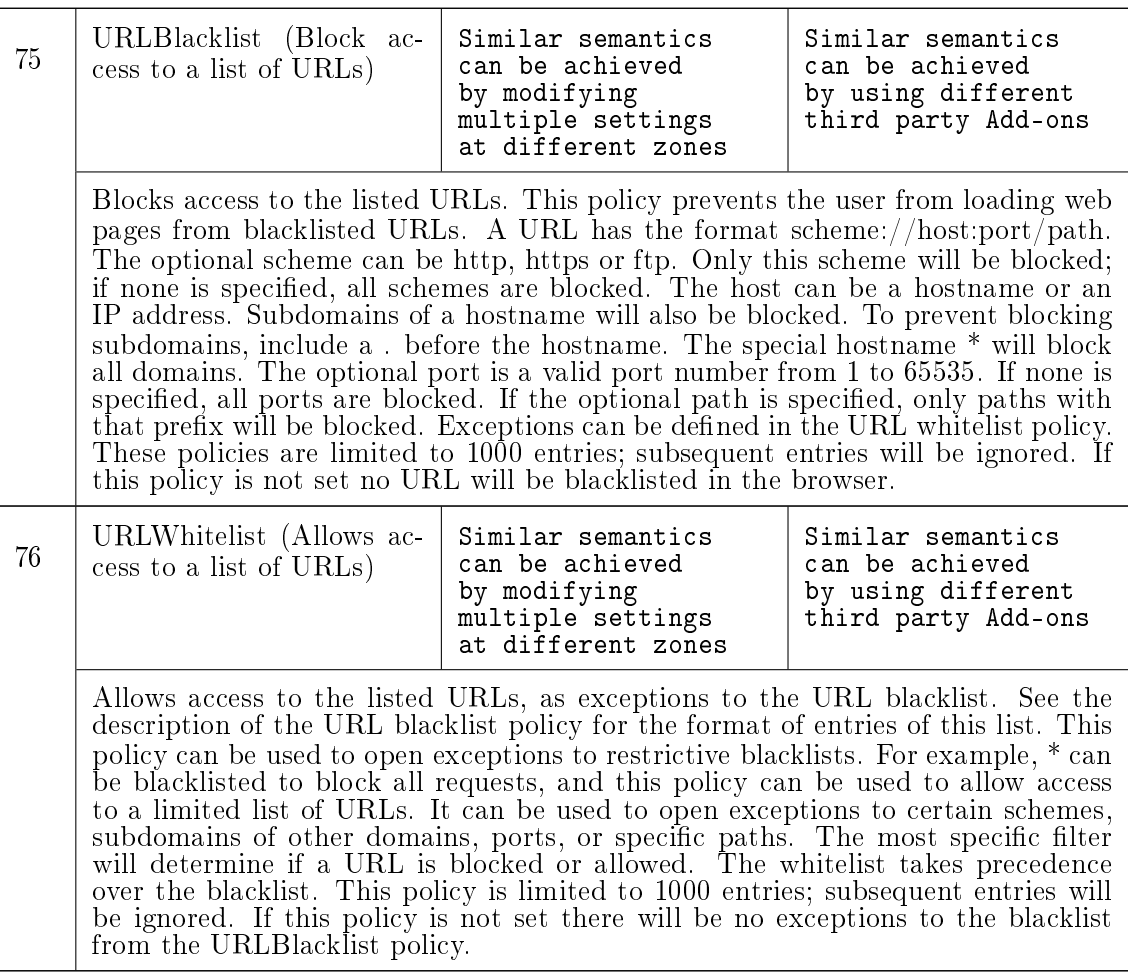

### Notations for Table A.2

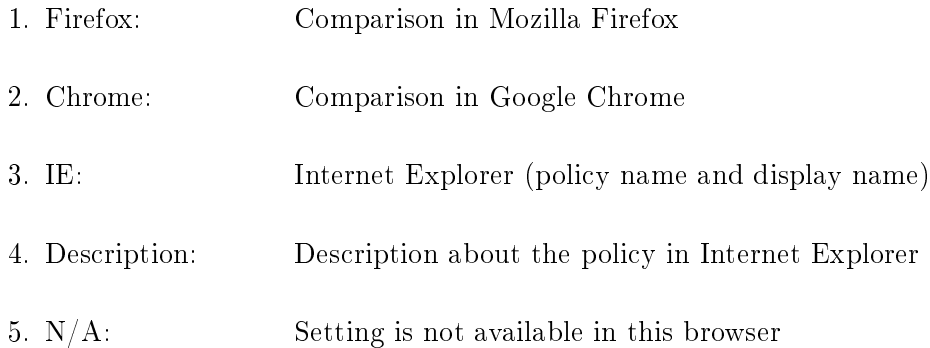

## <span id="page-95-0"></span>Table A.2: Comparison of Security Related Settings for Internet Explorer with Respect to Google Chrome and Mozilla Firefox

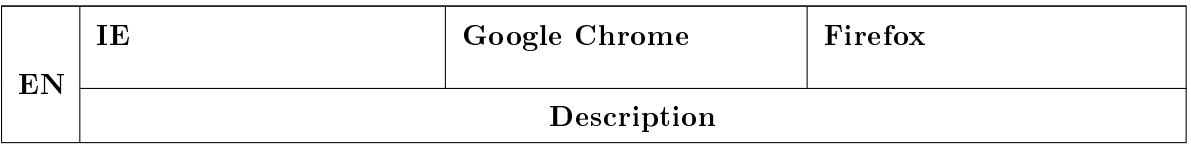

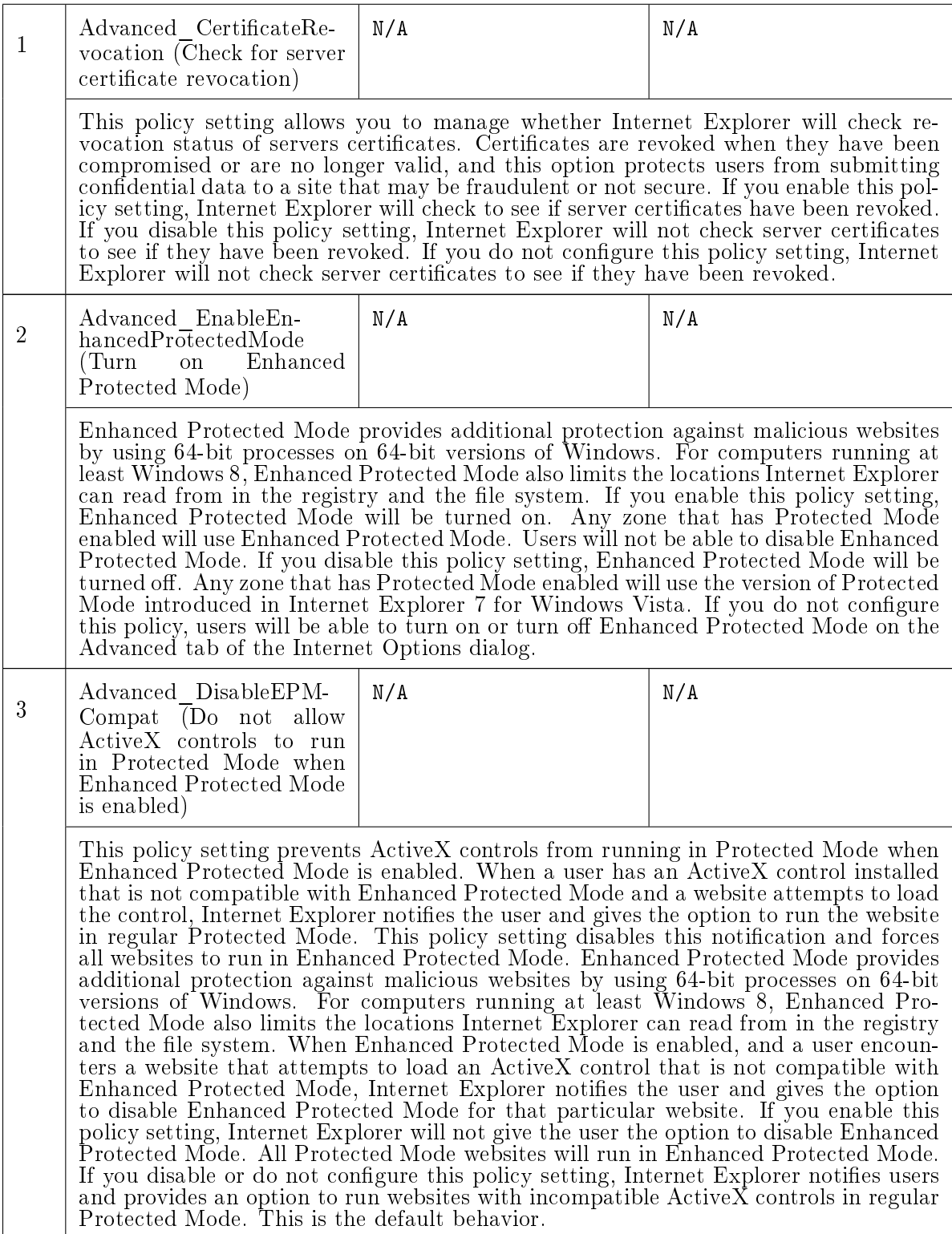

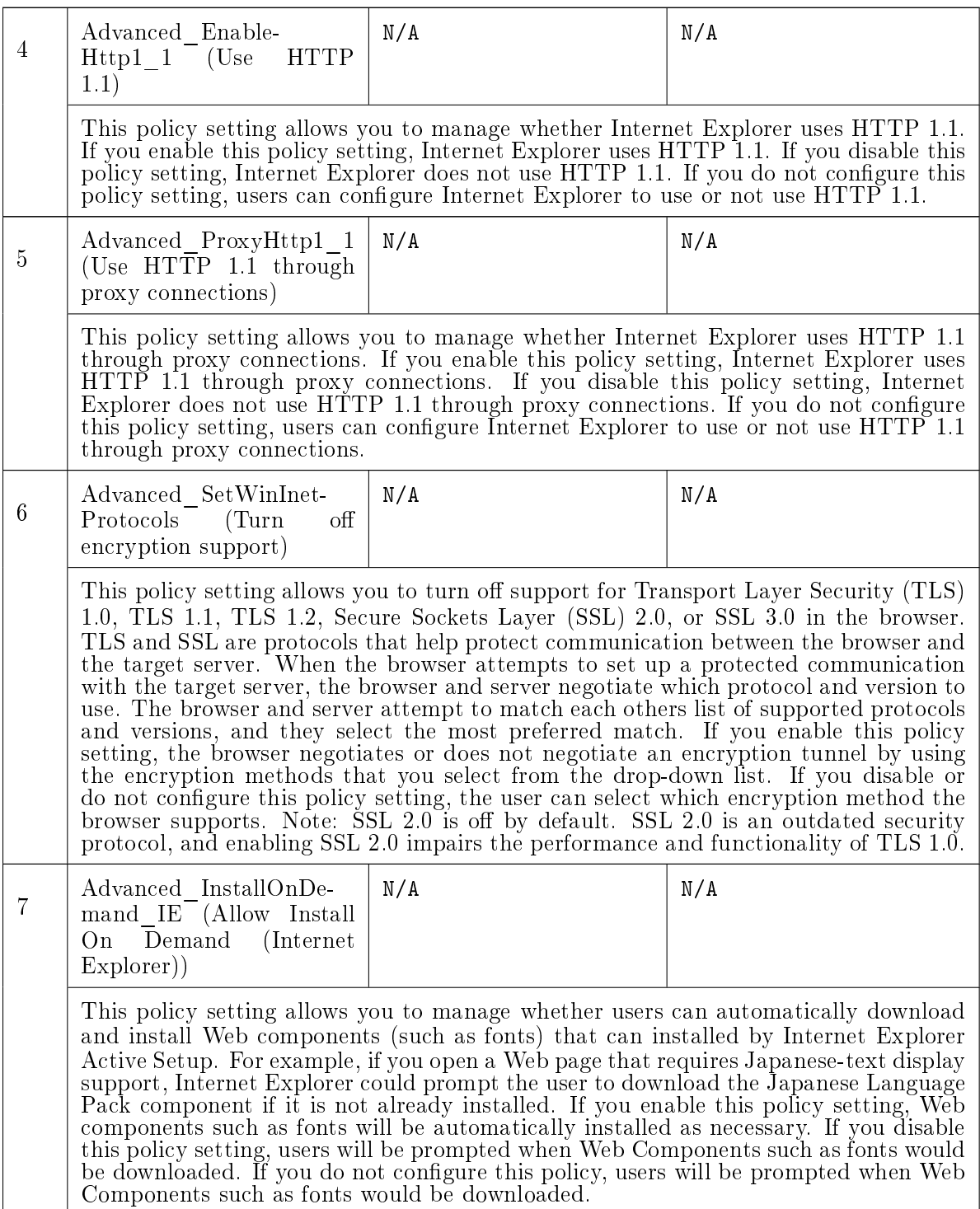

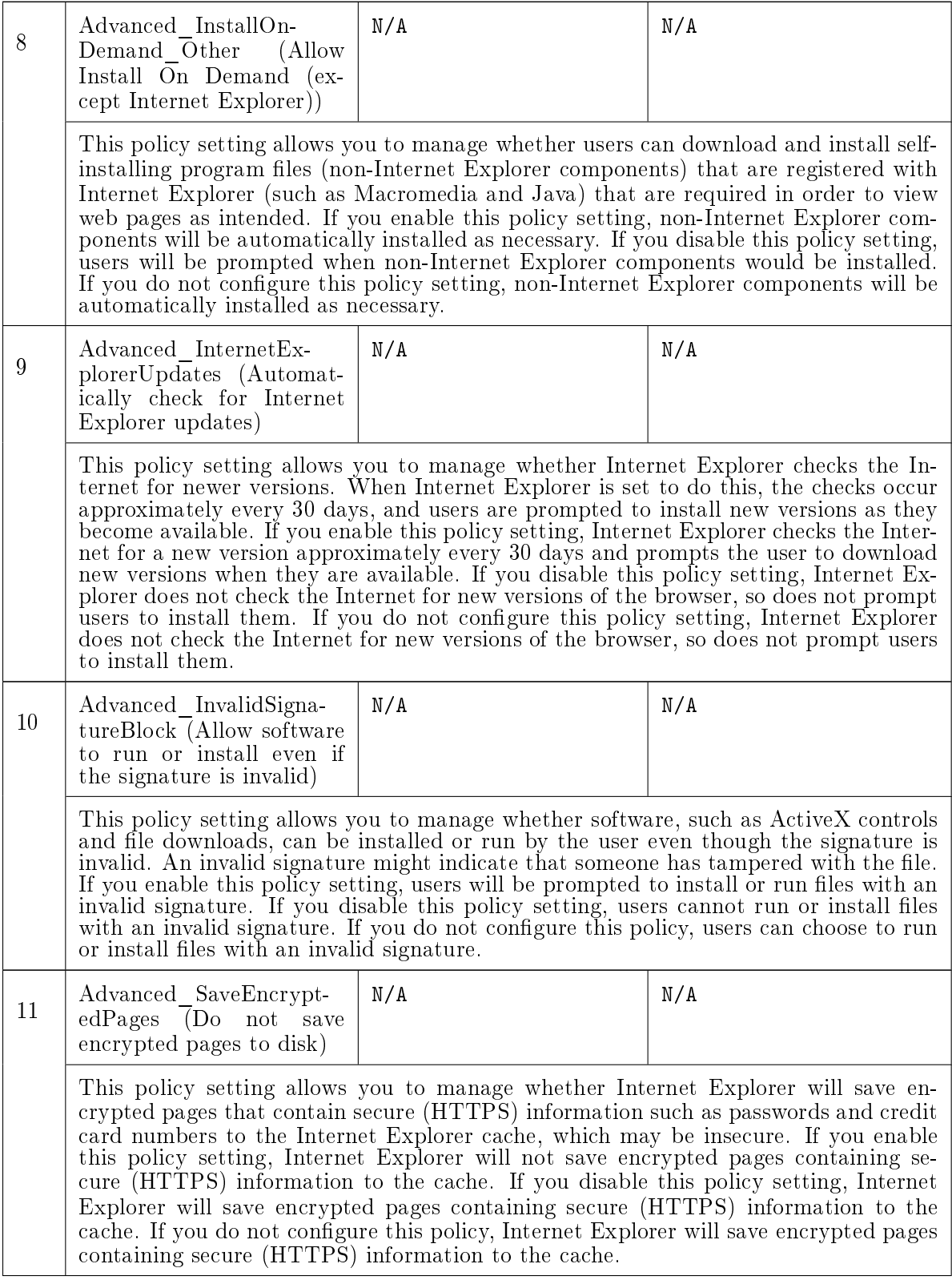

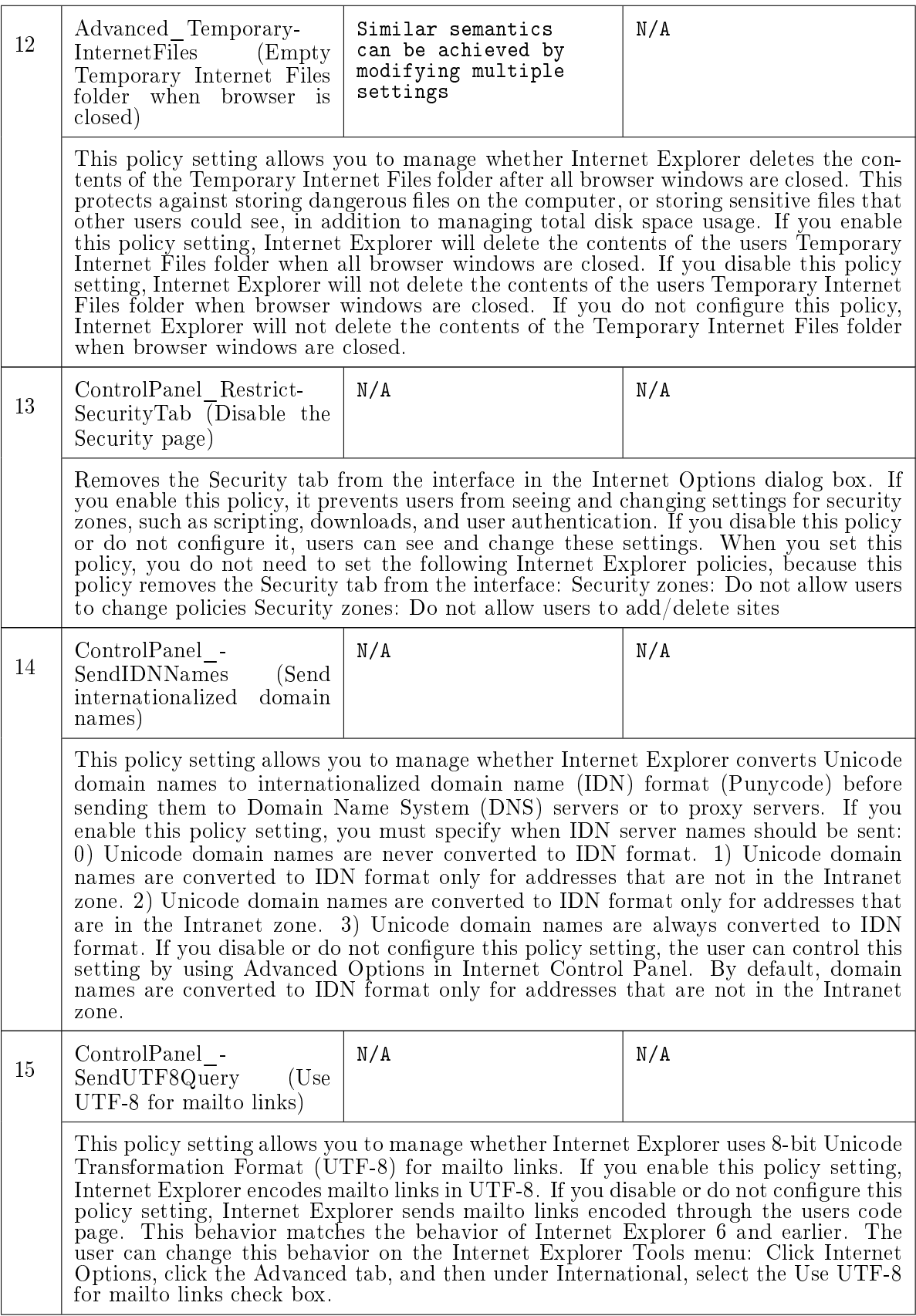

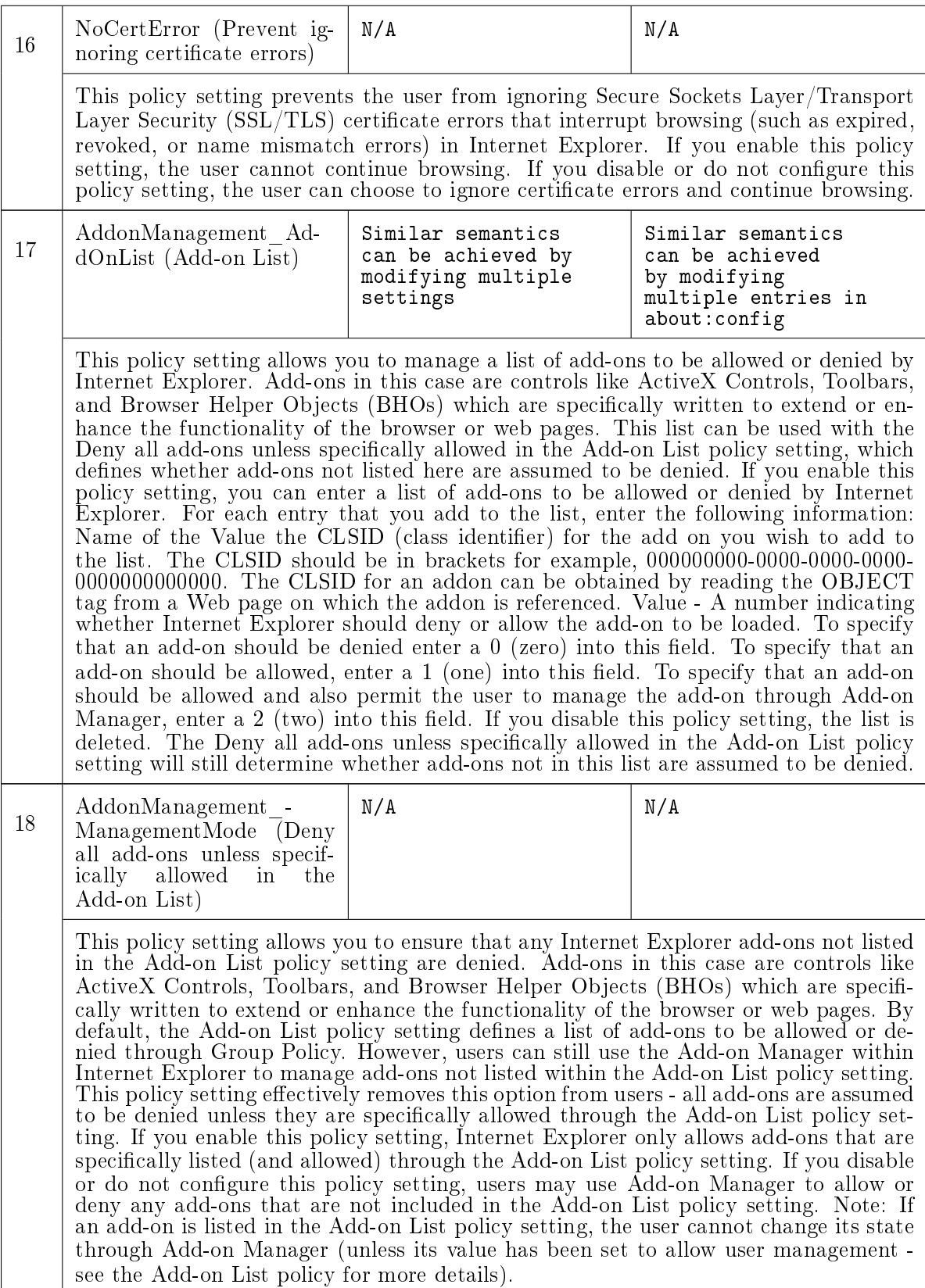

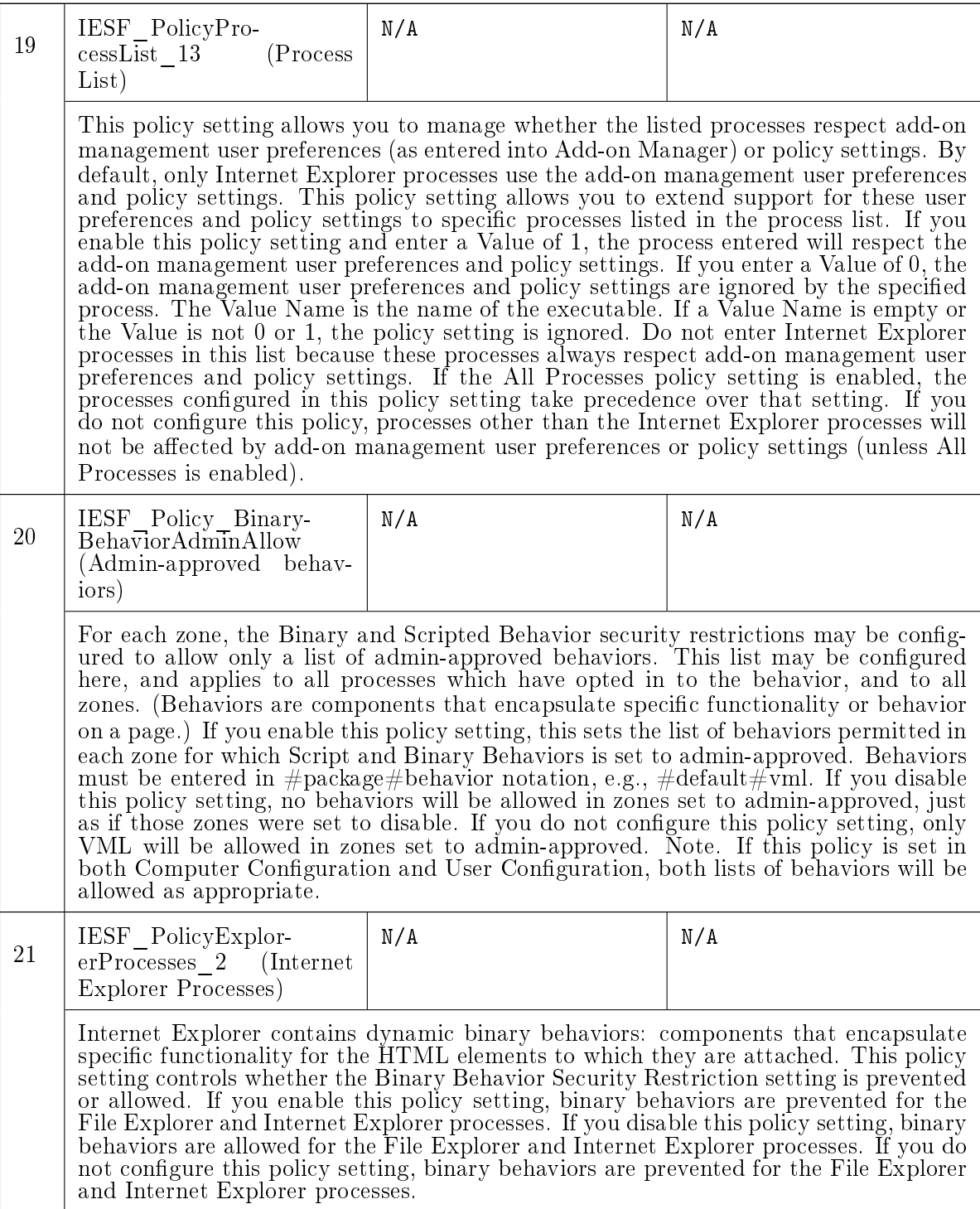

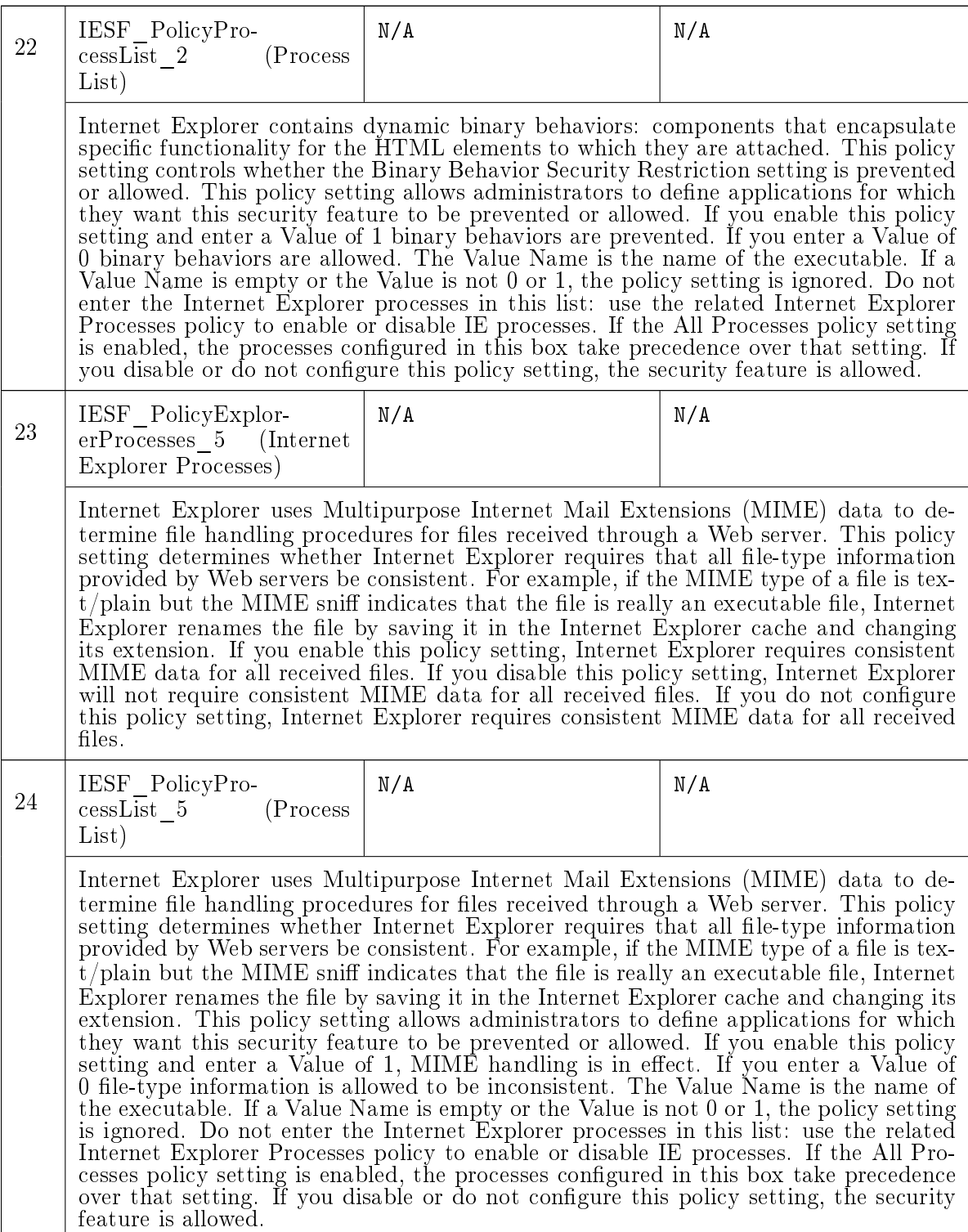

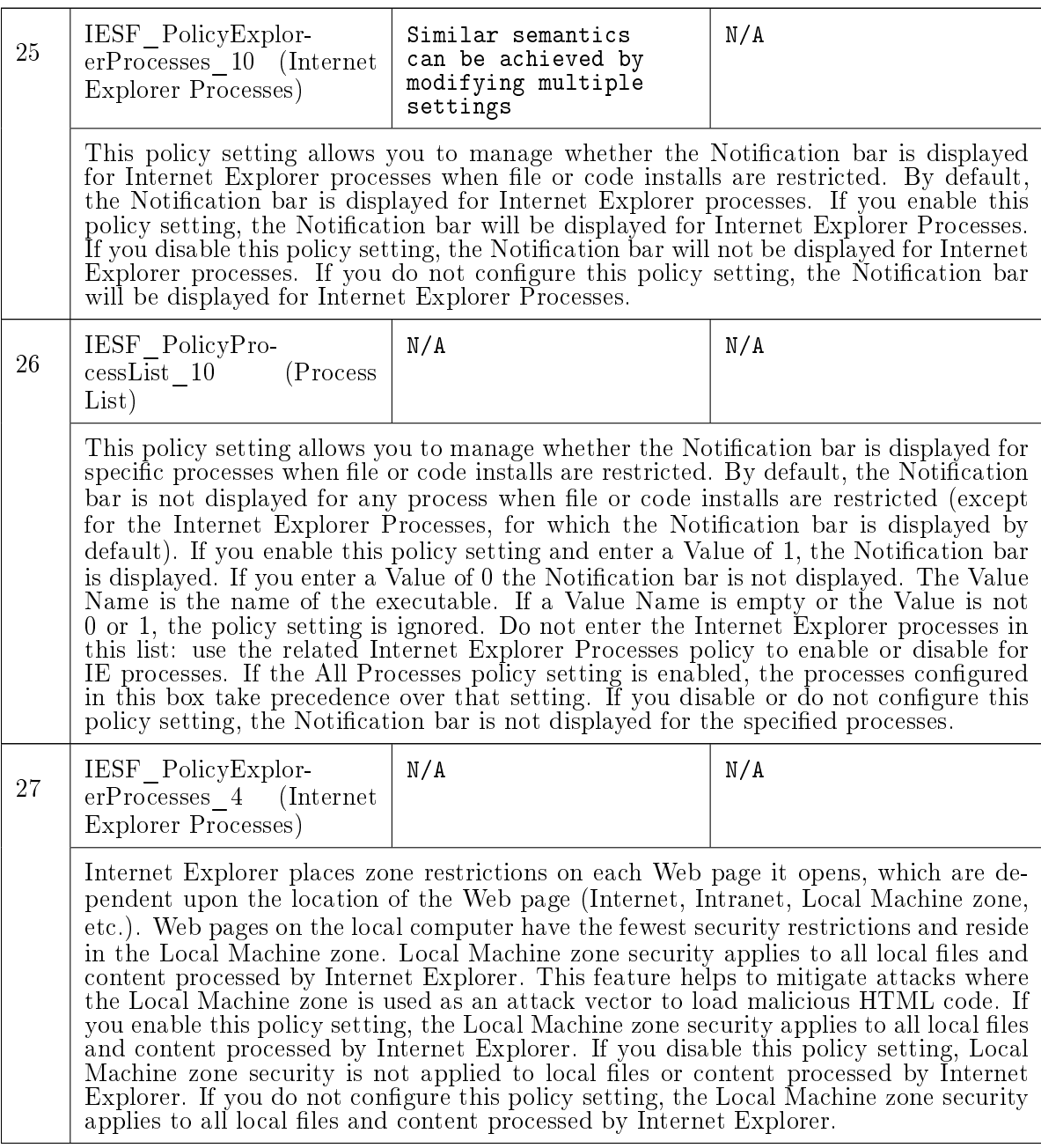

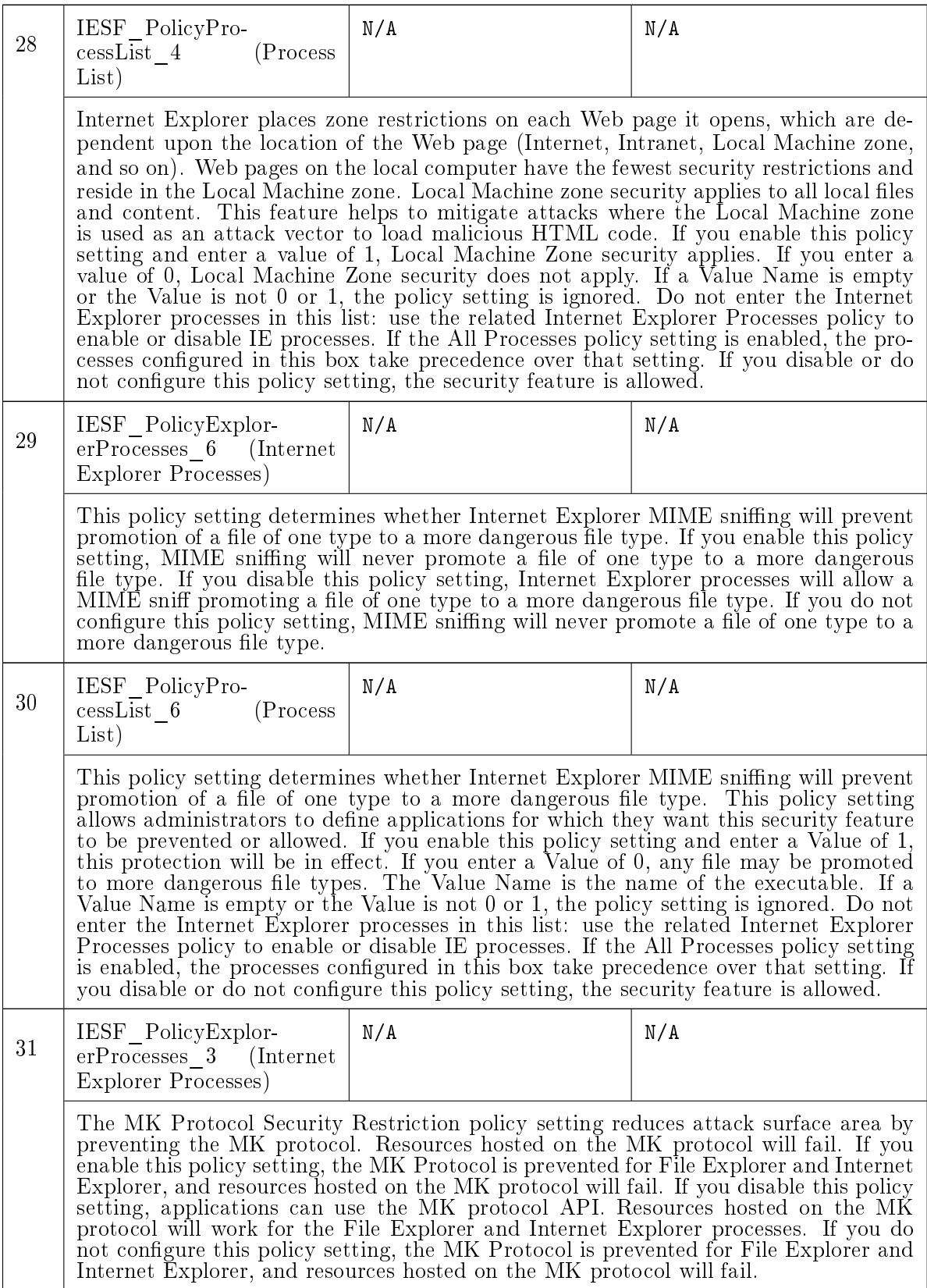

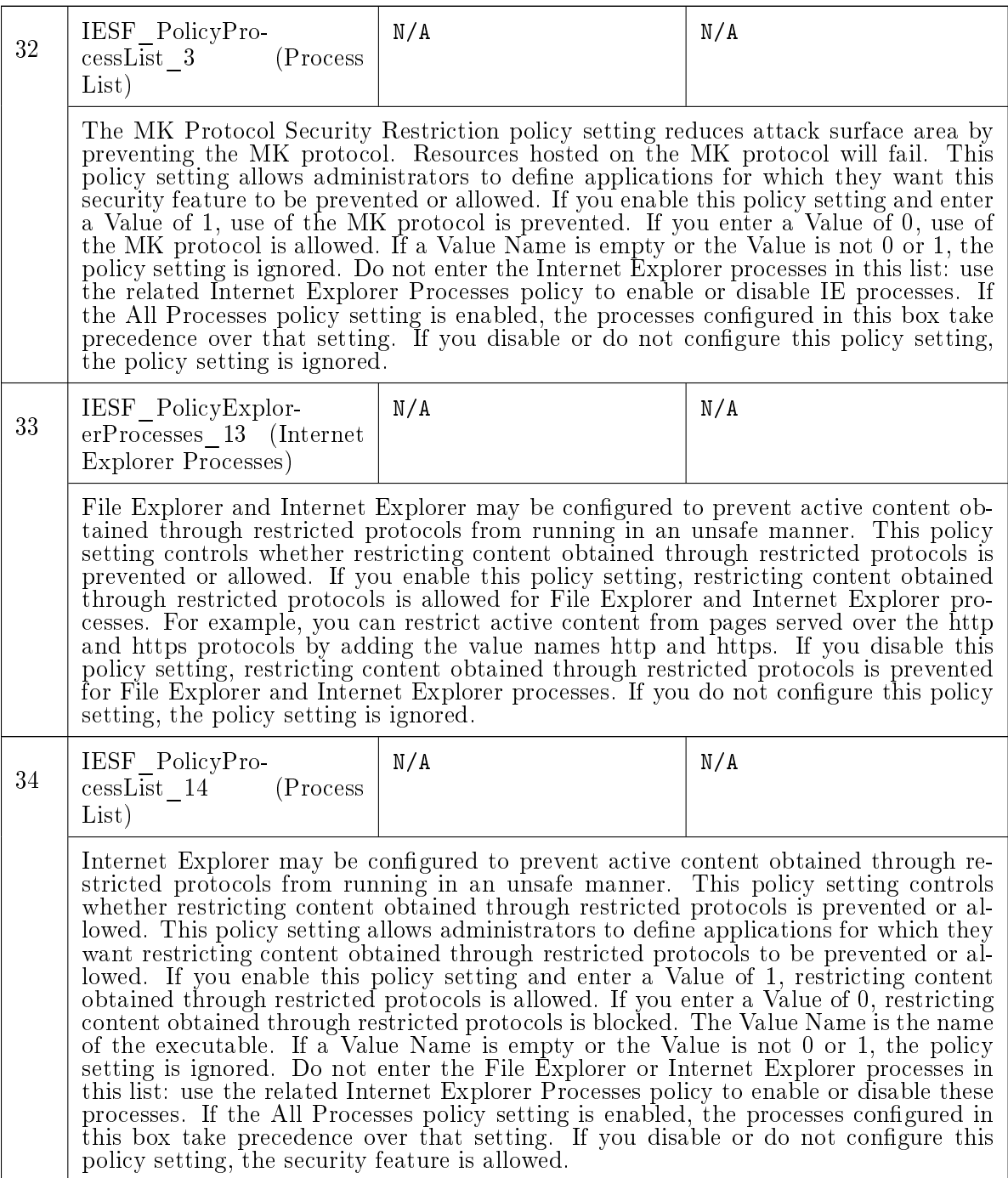

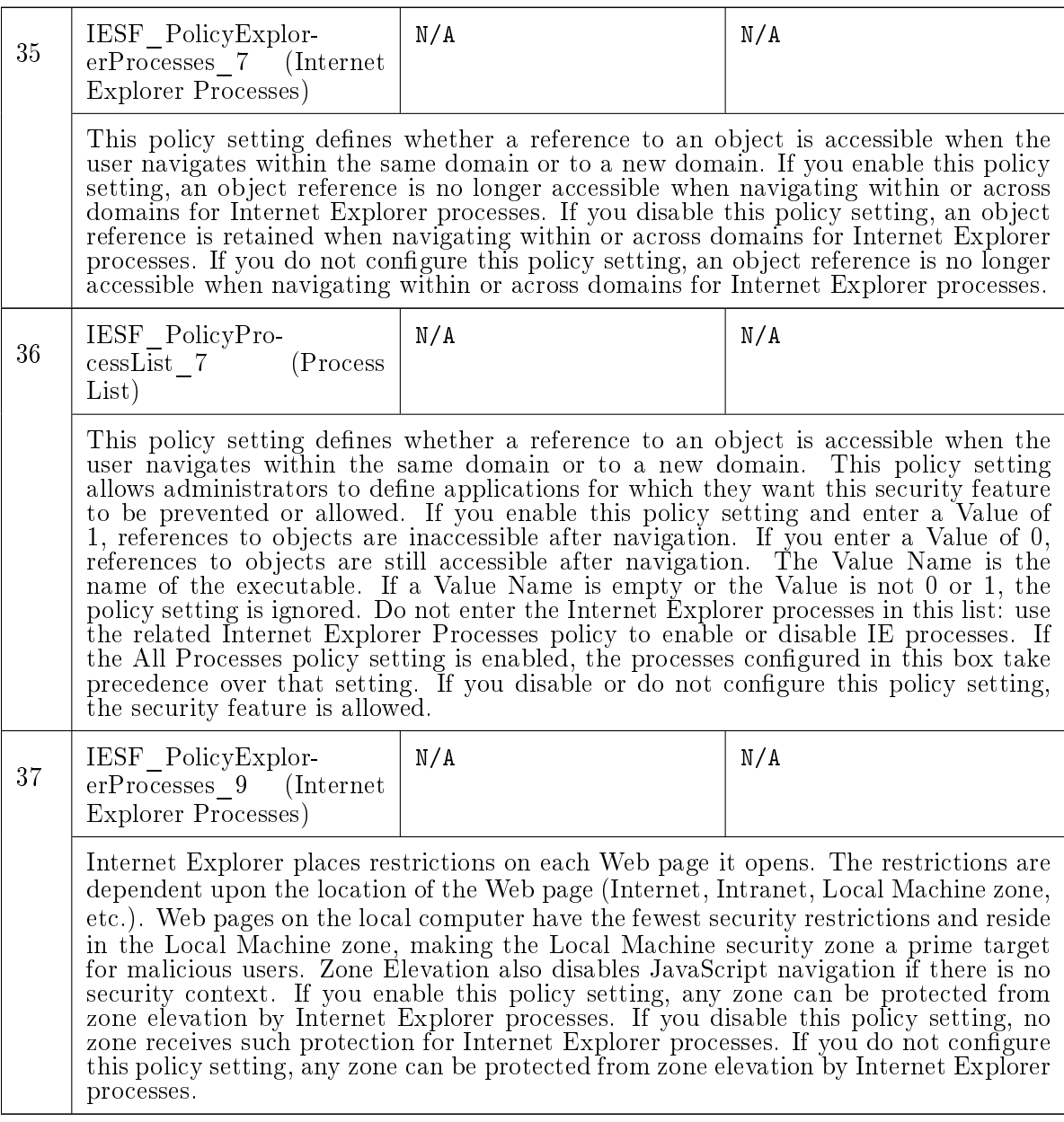

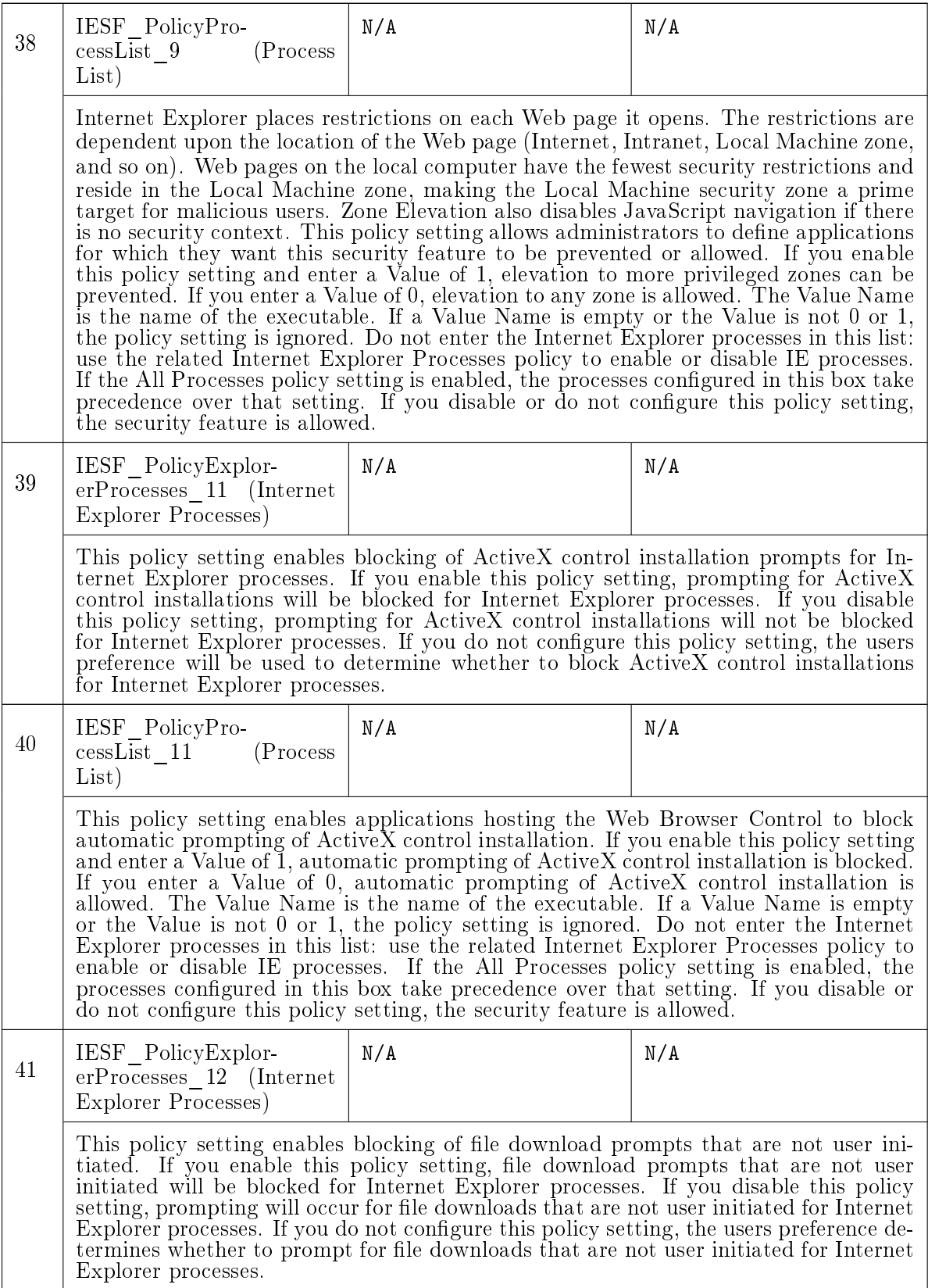
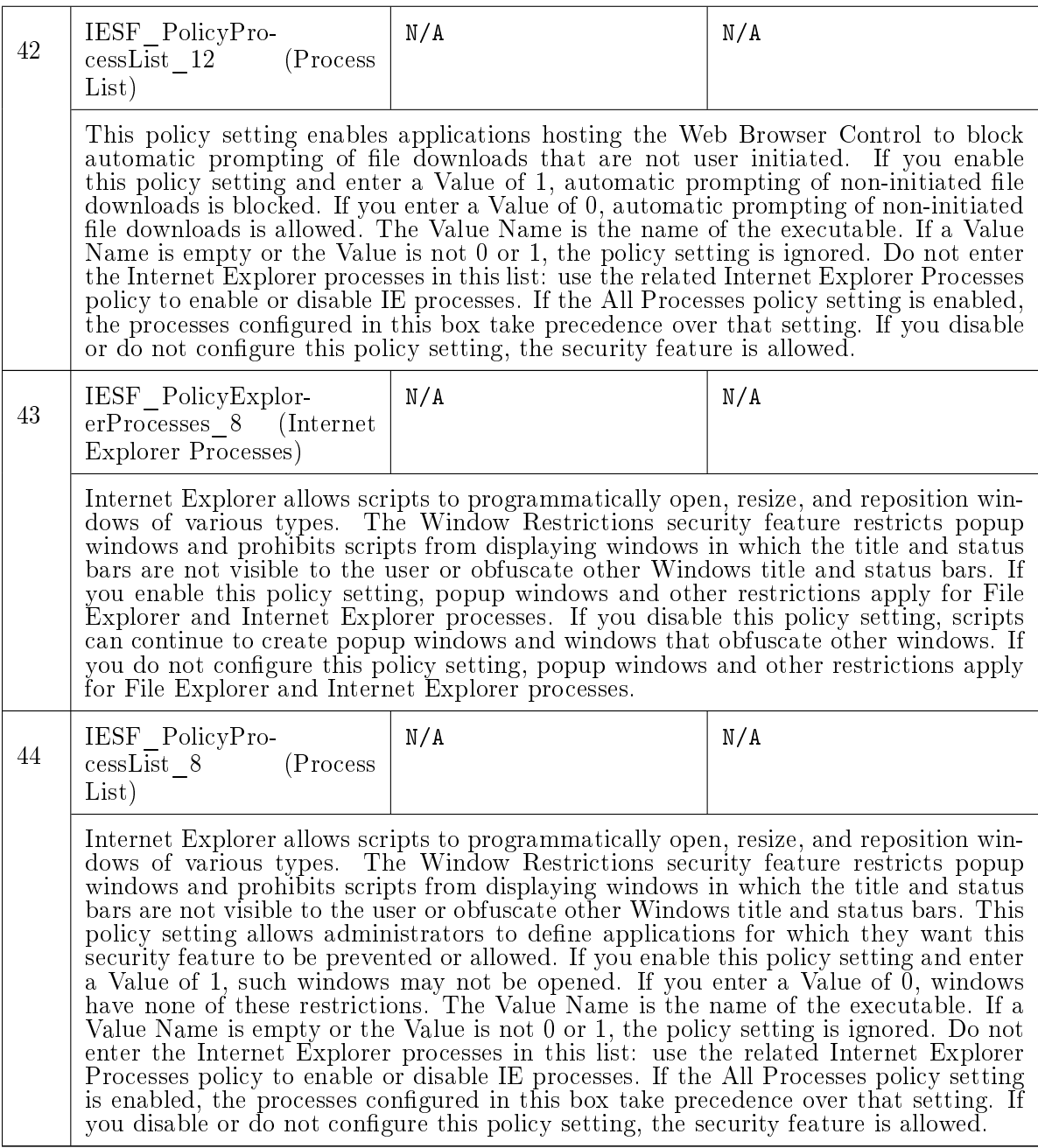

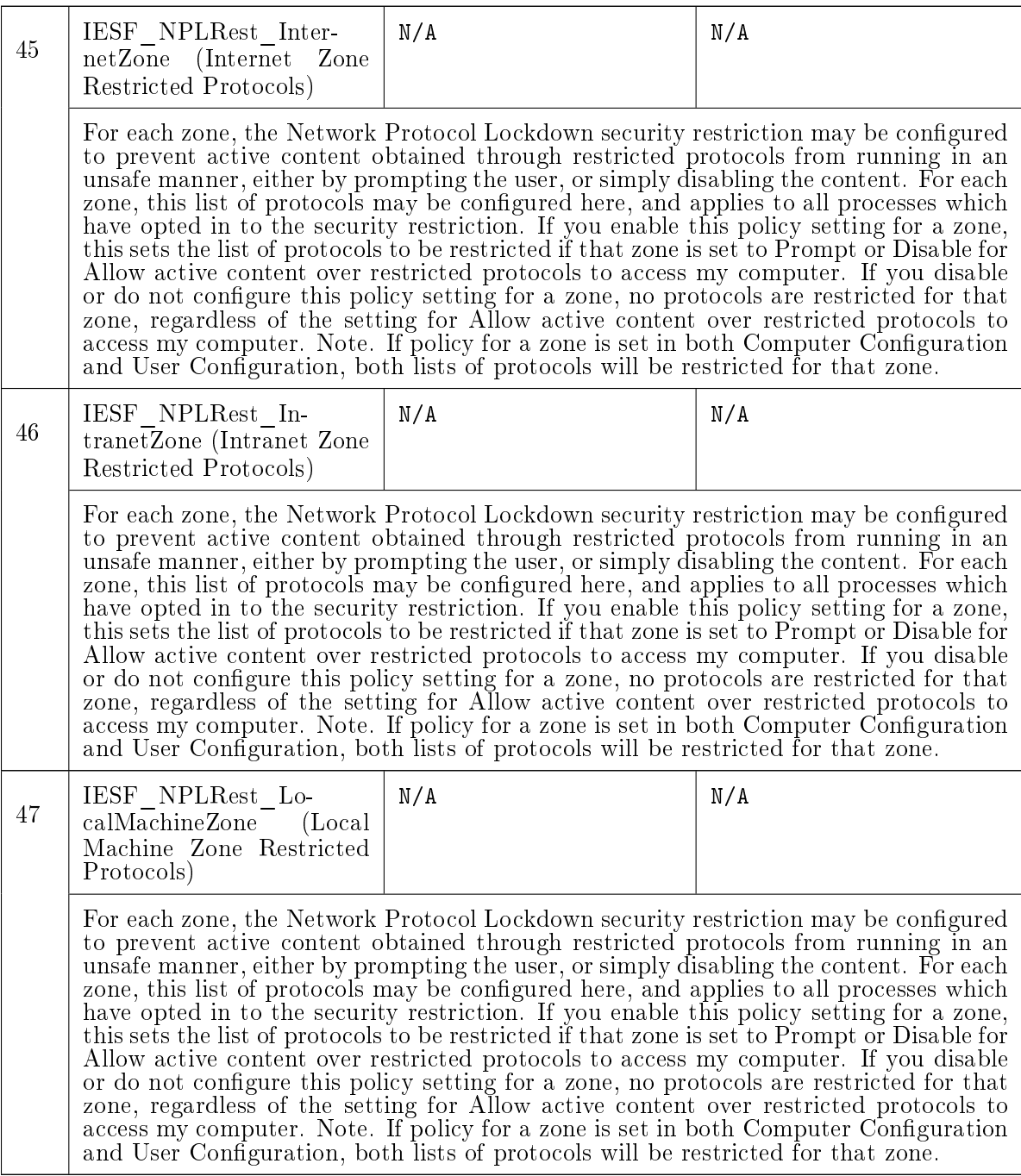

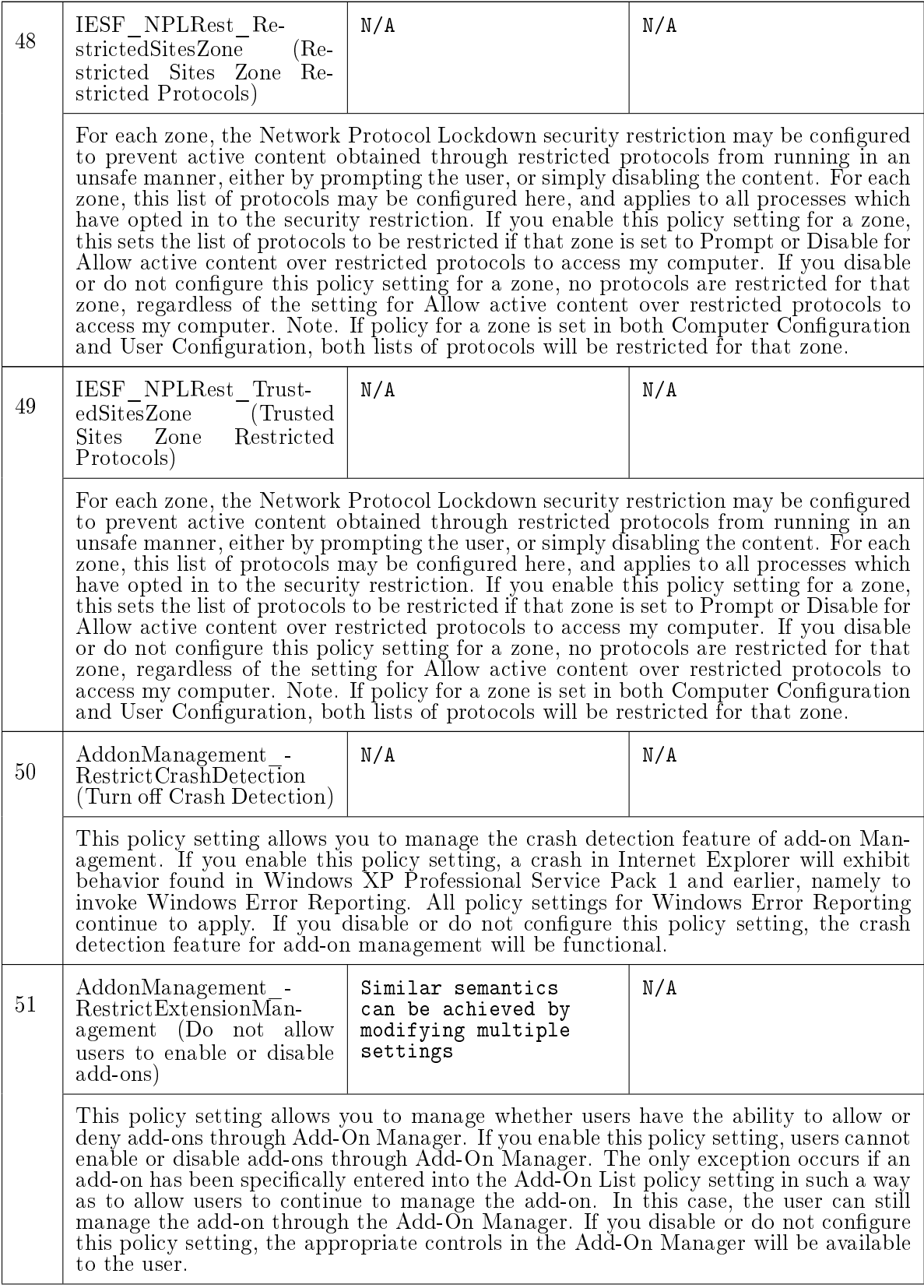

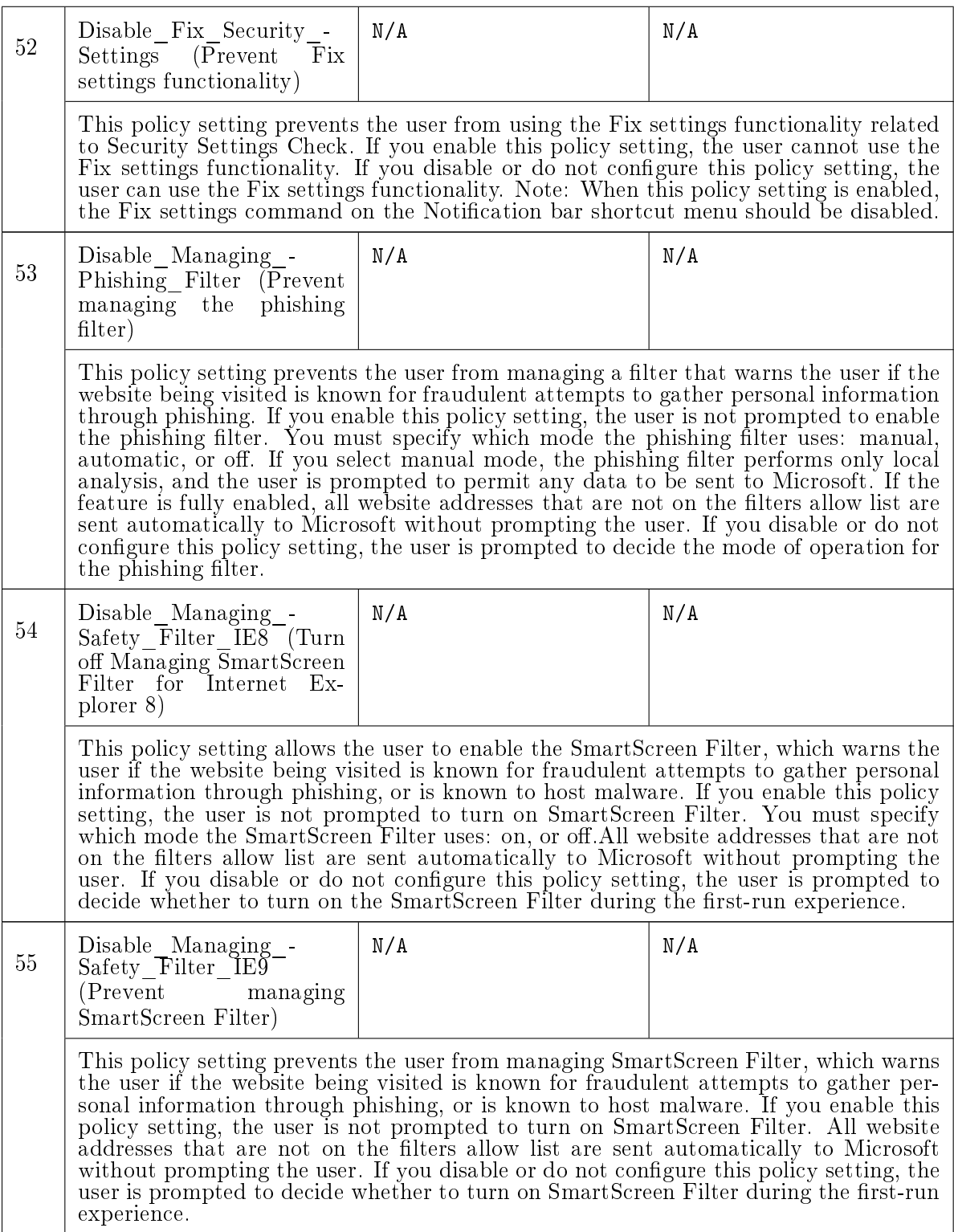

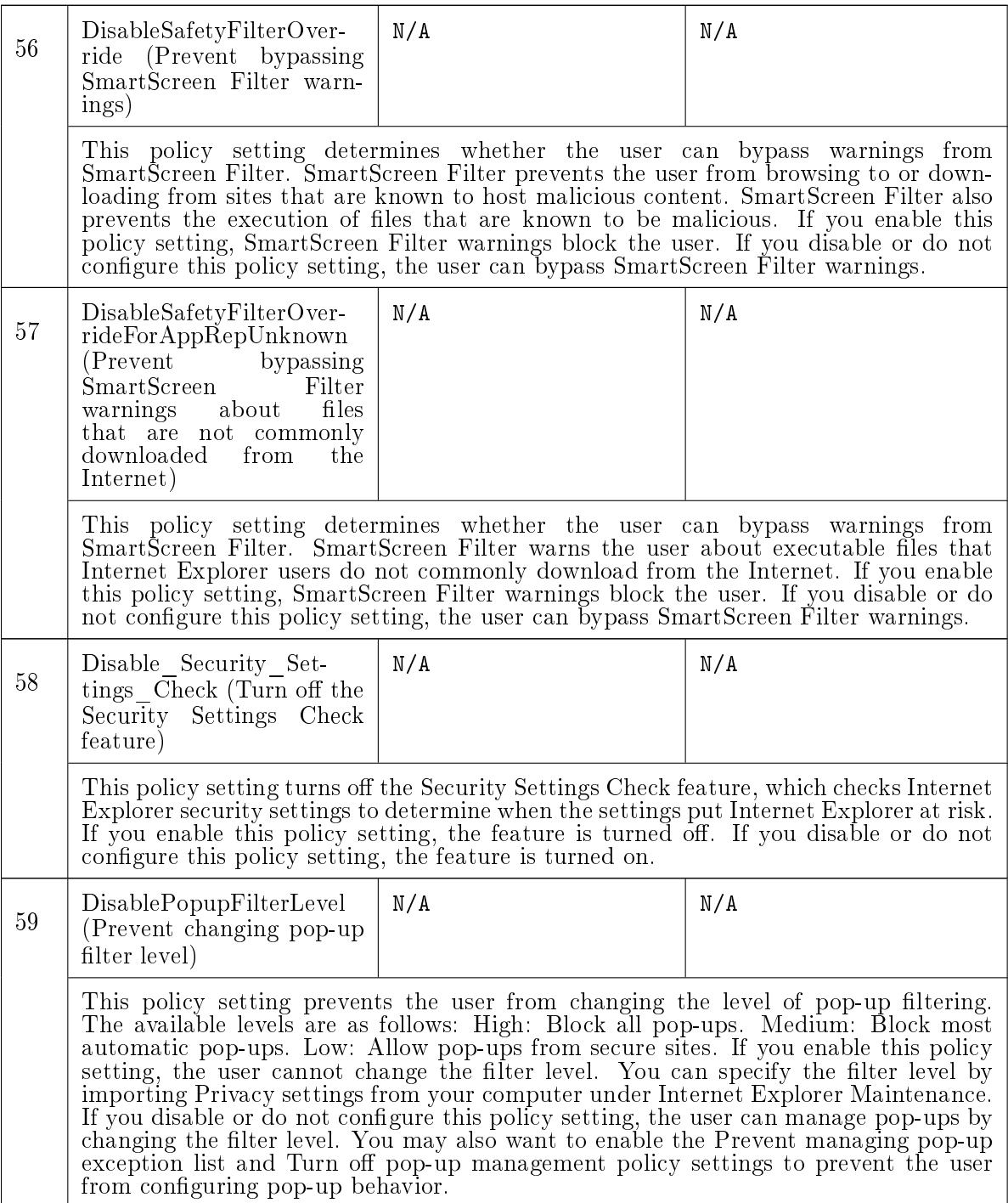

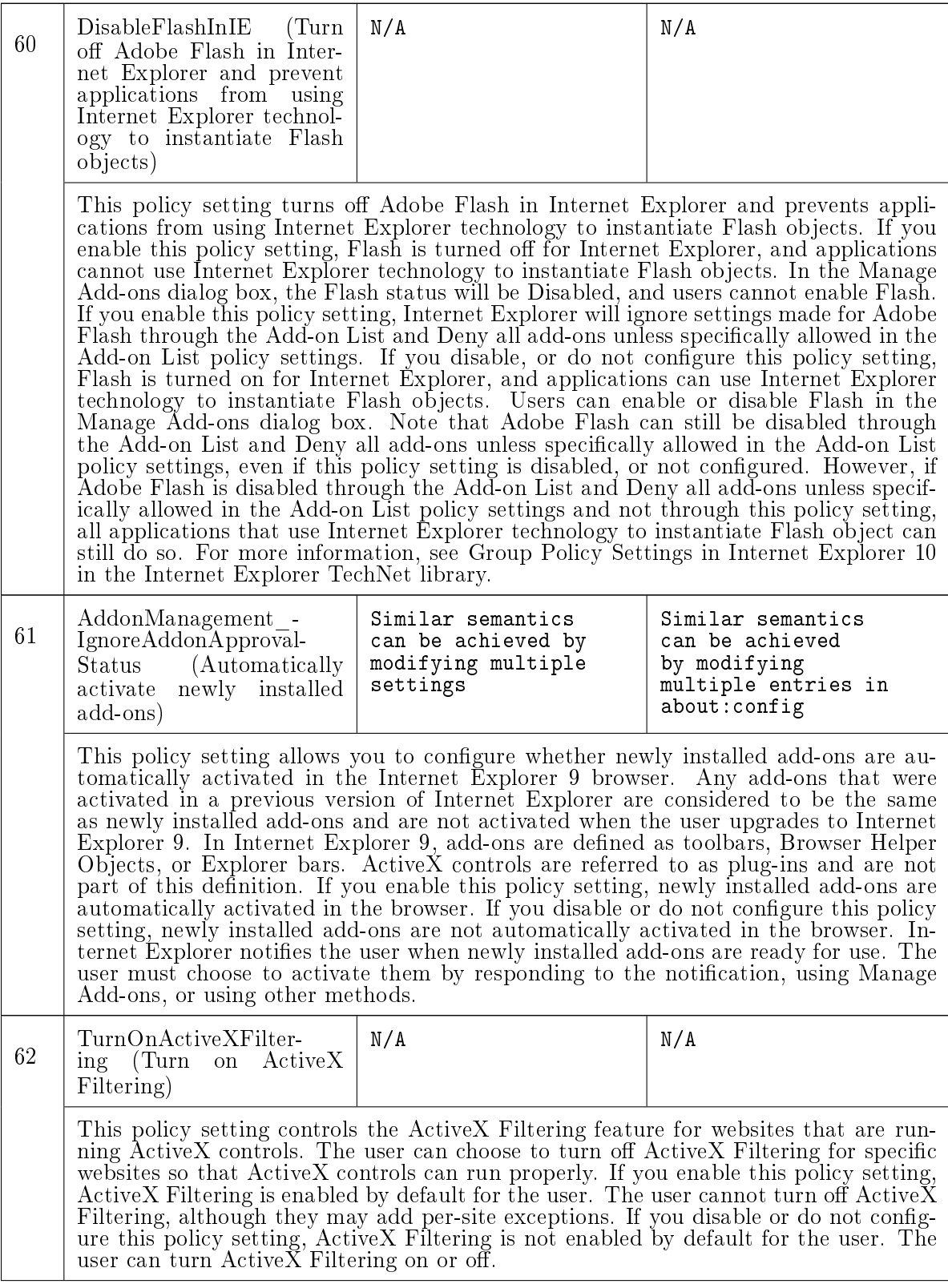

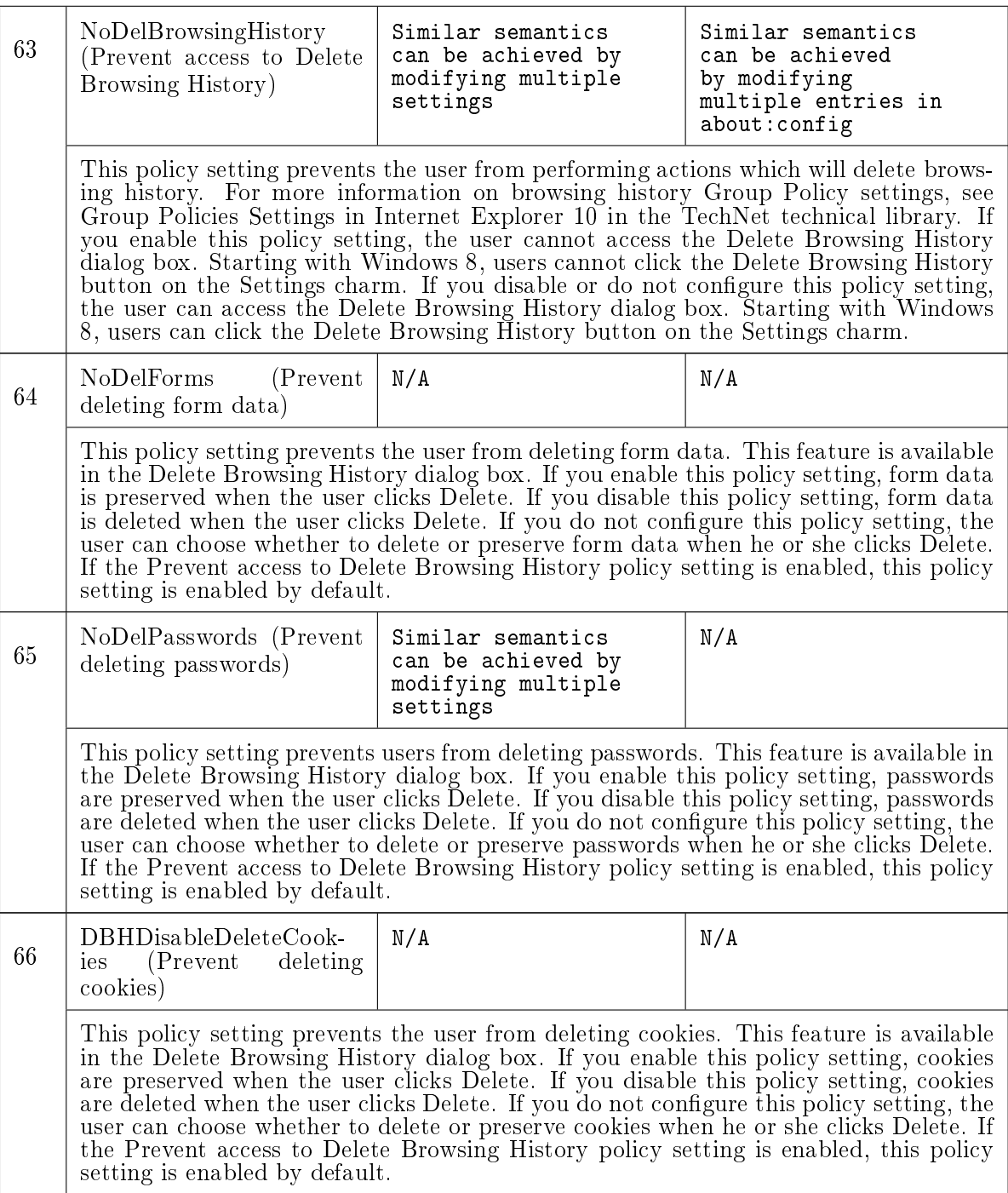

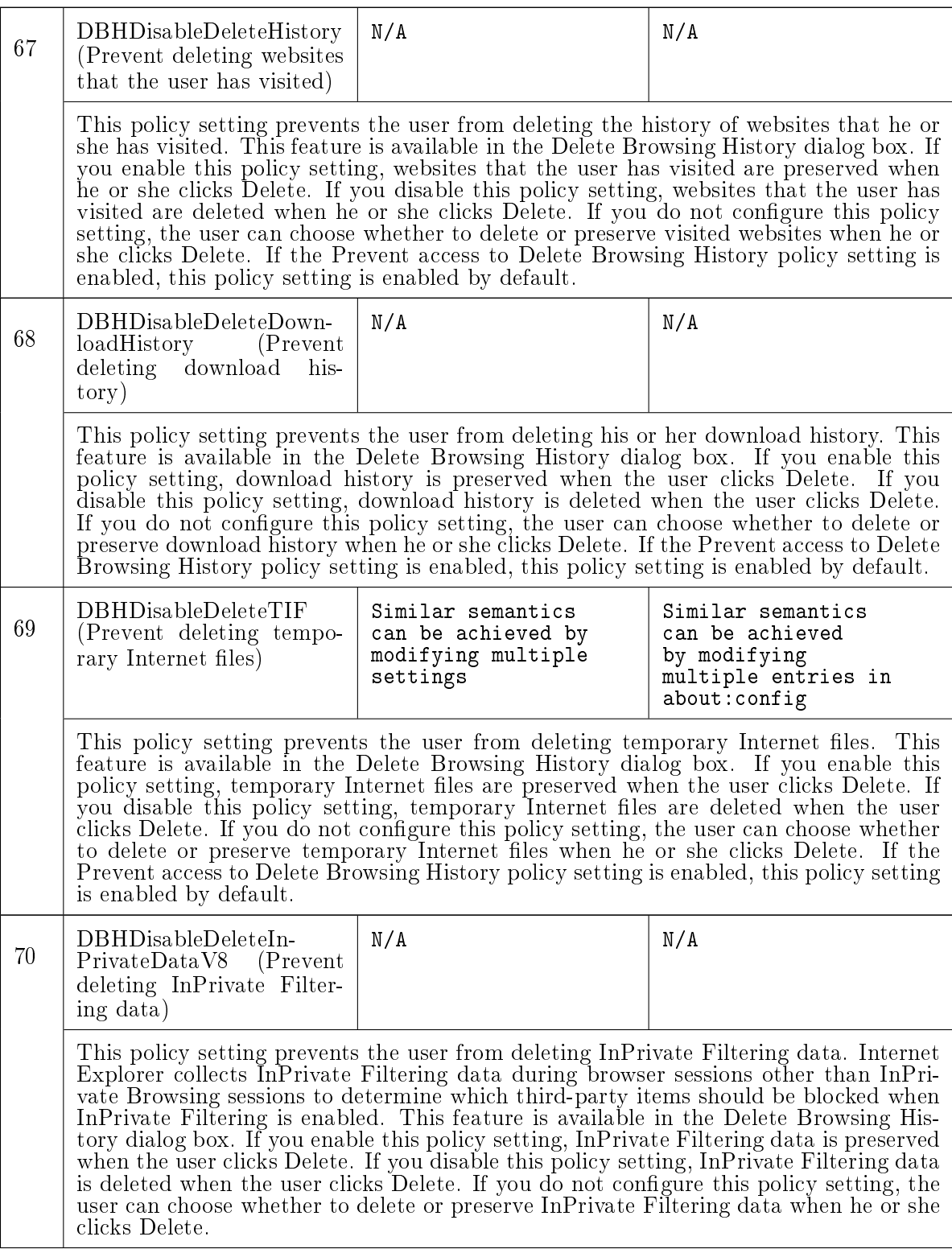

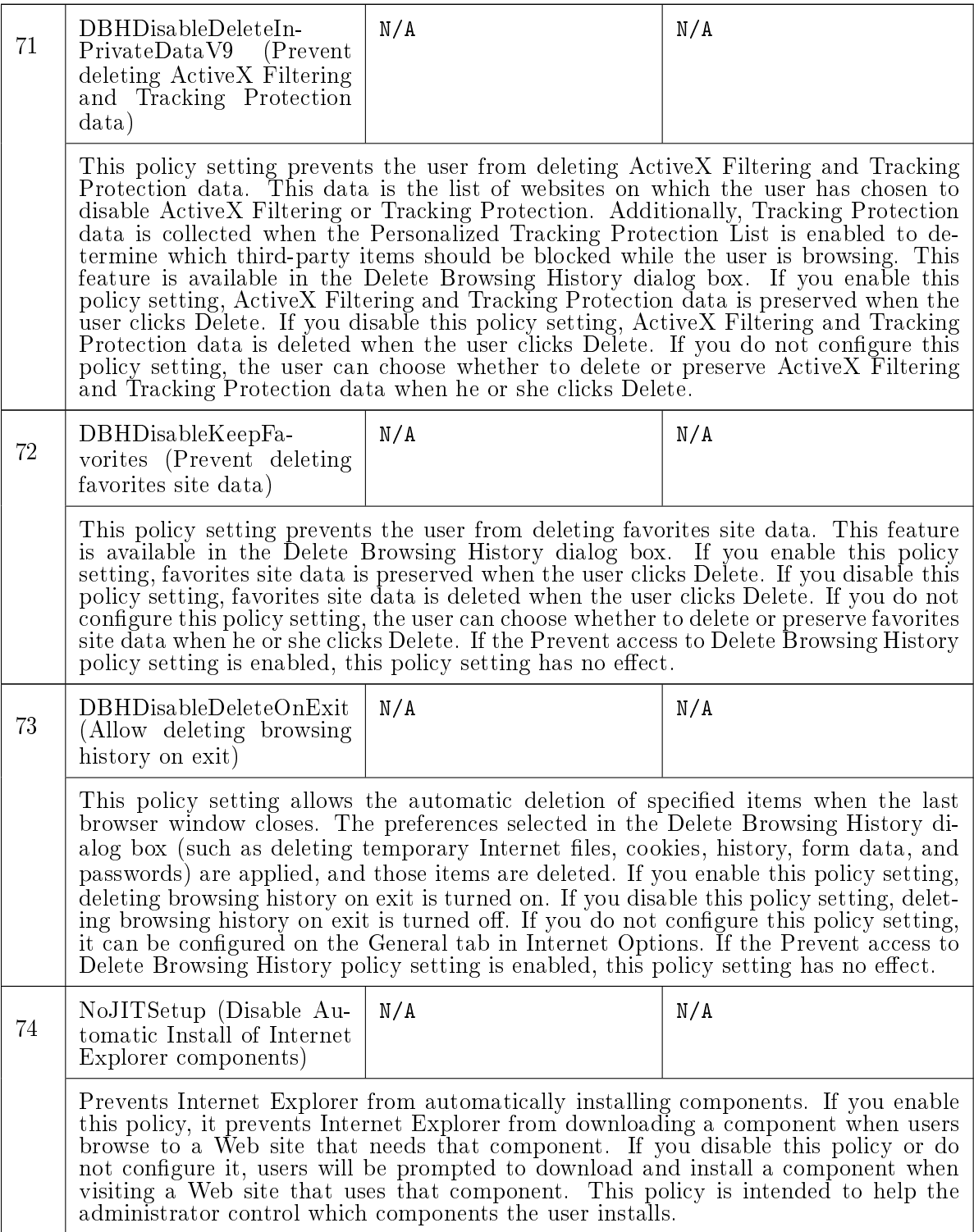

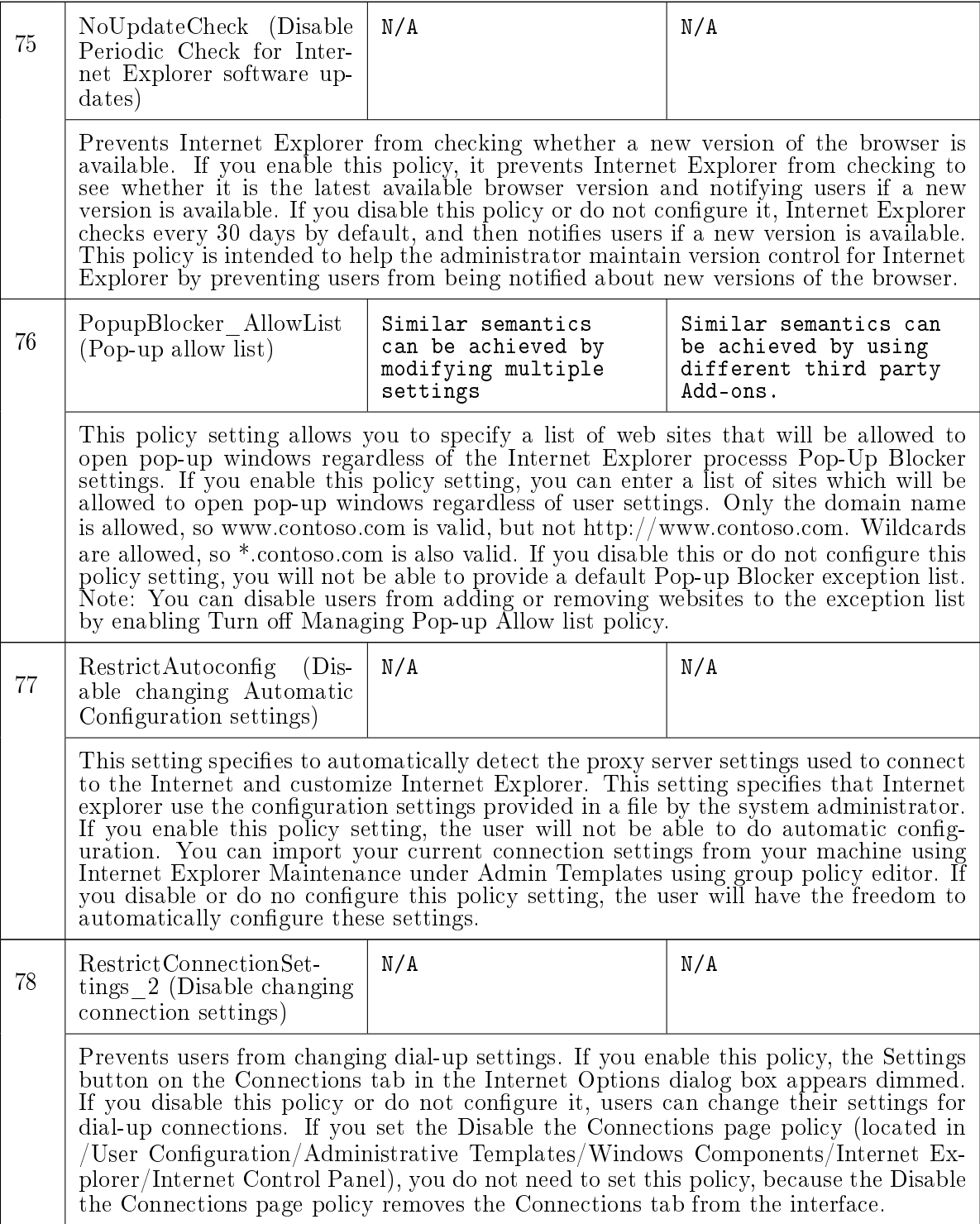

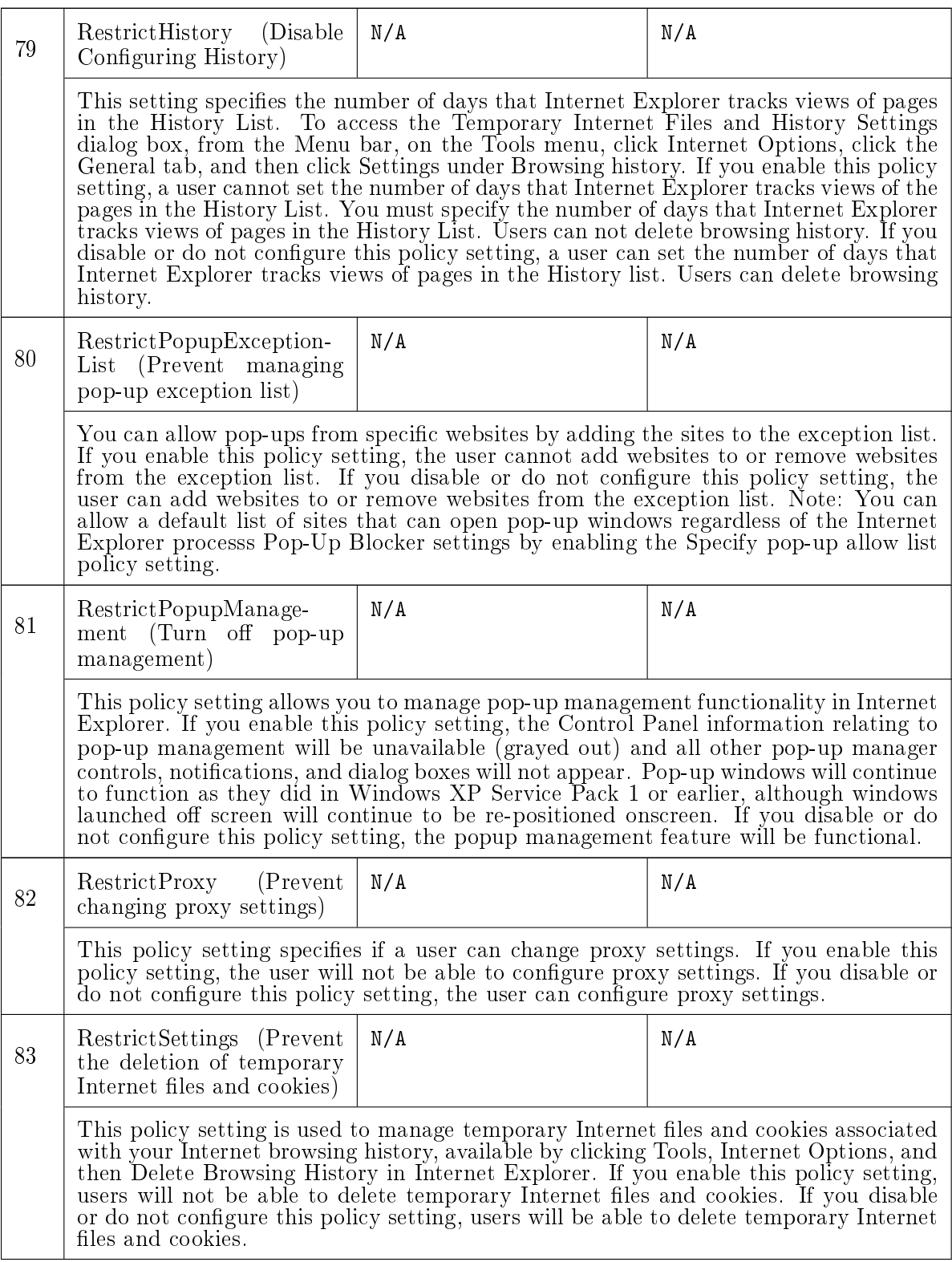

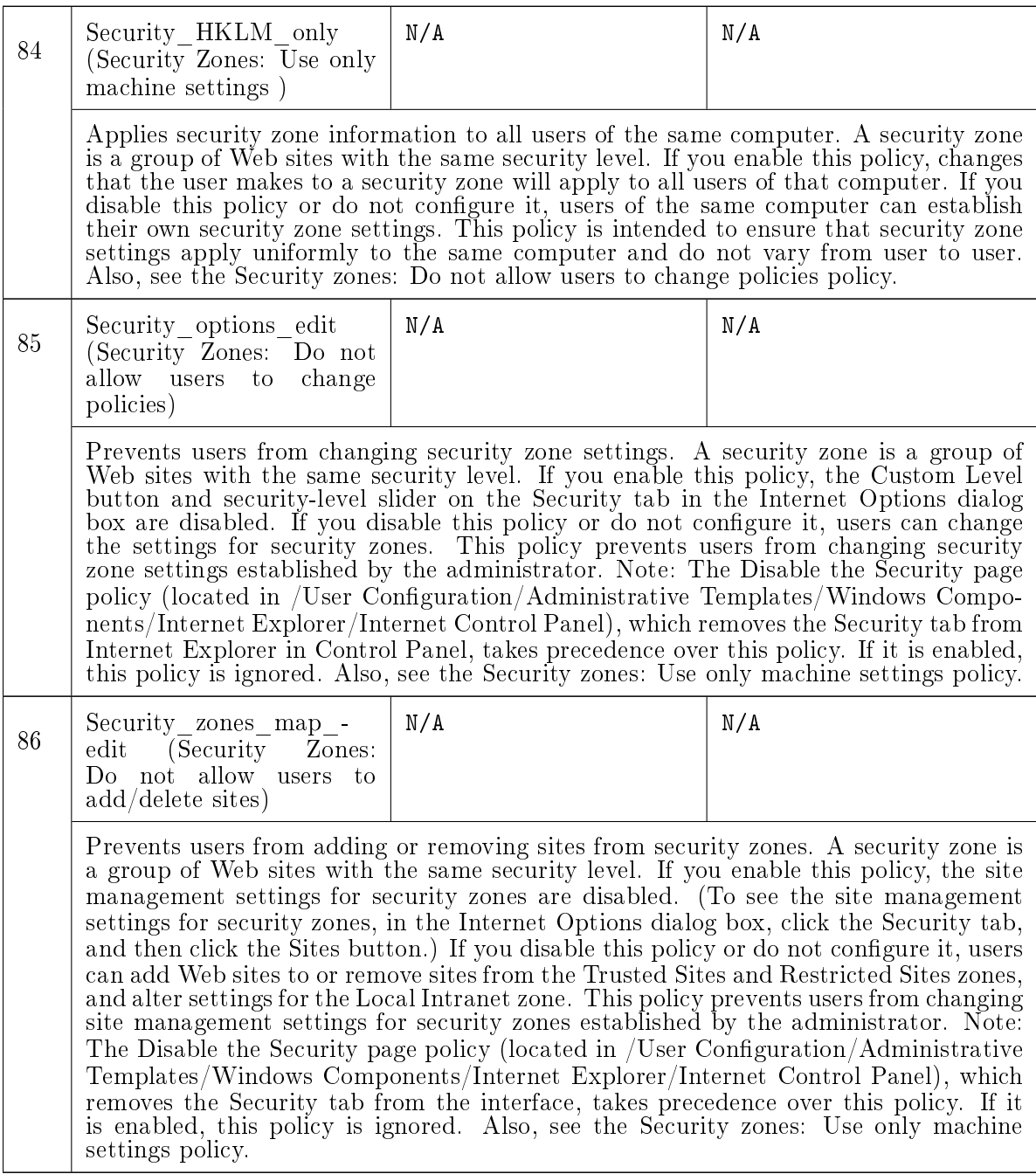

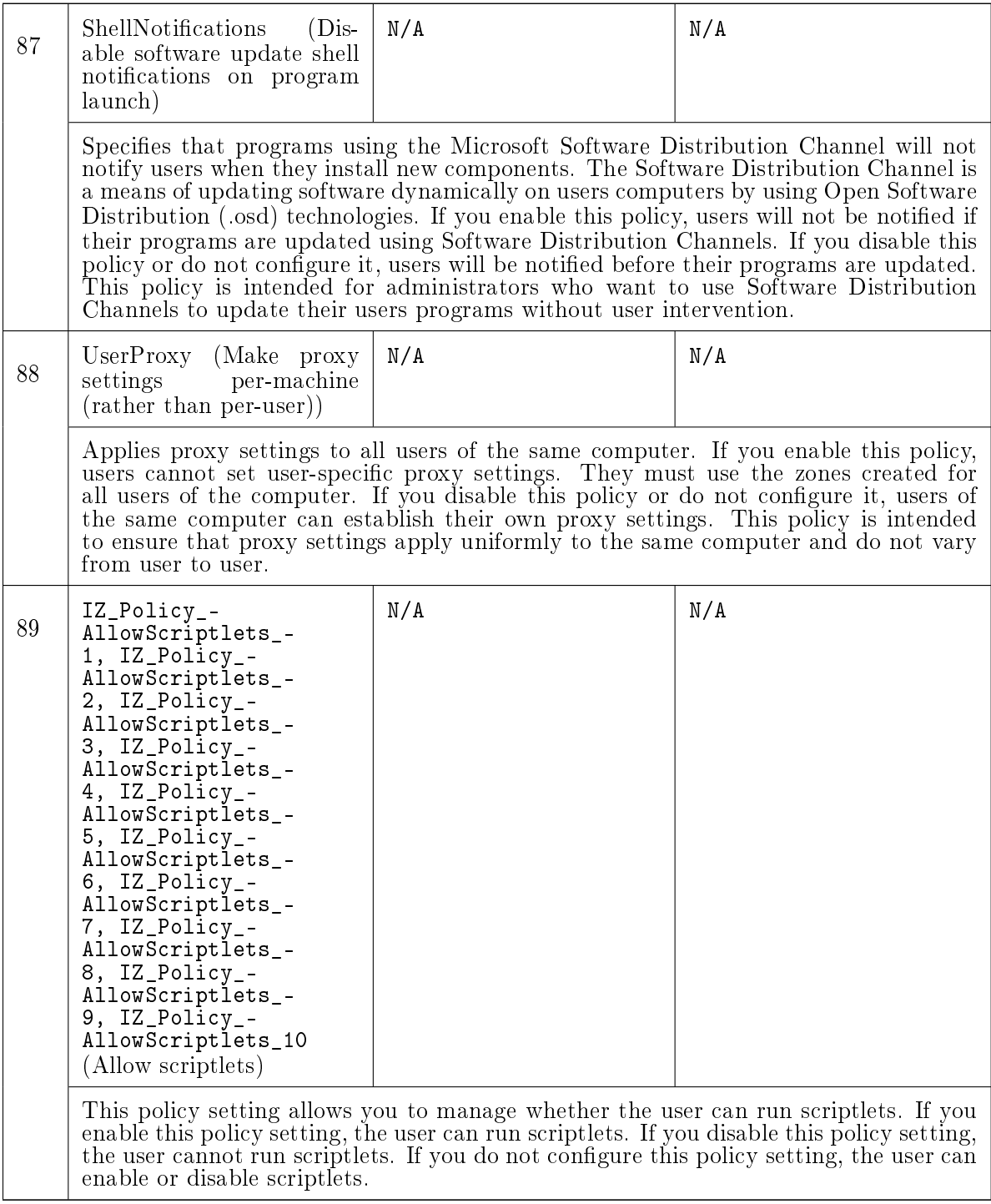

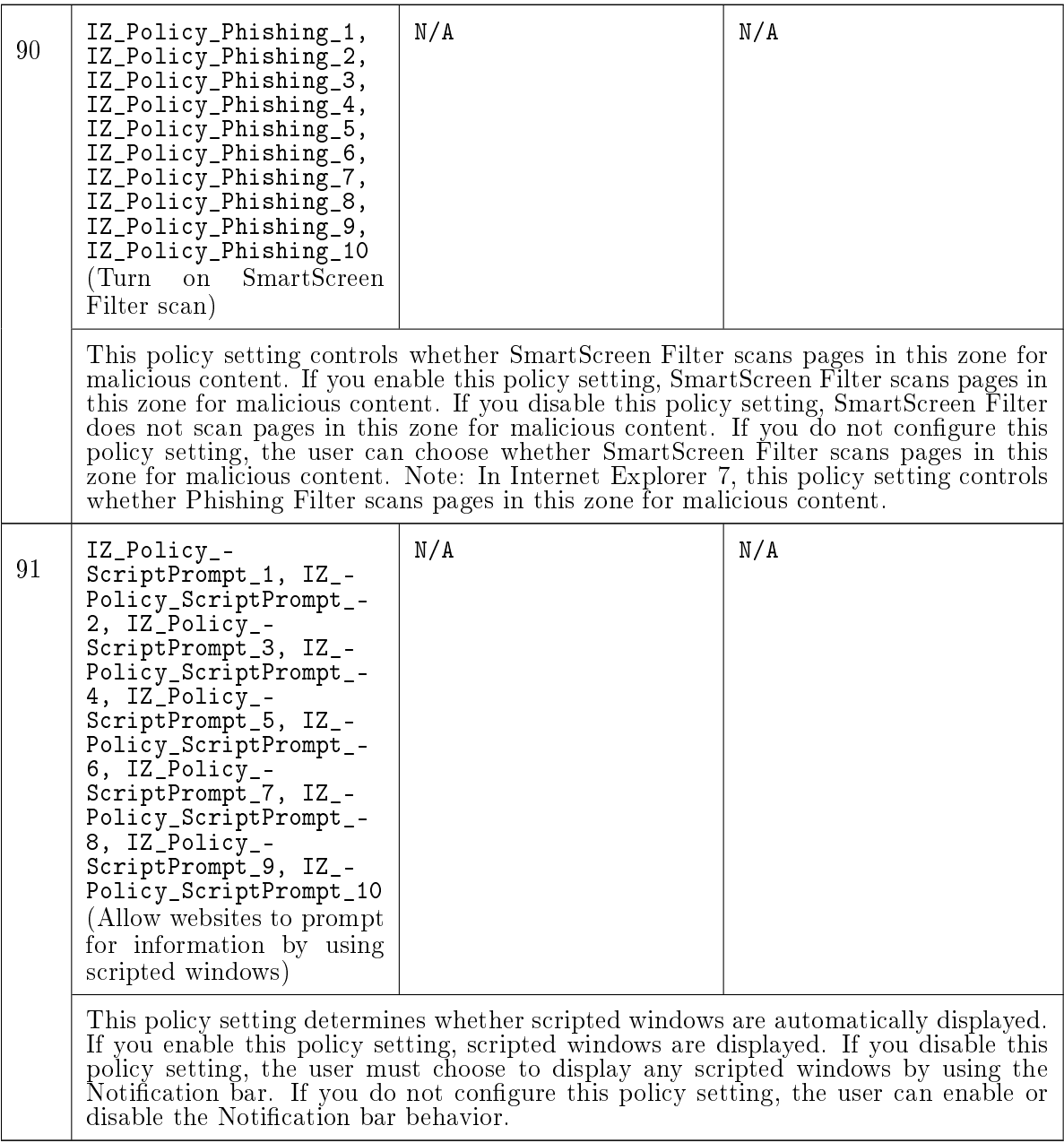

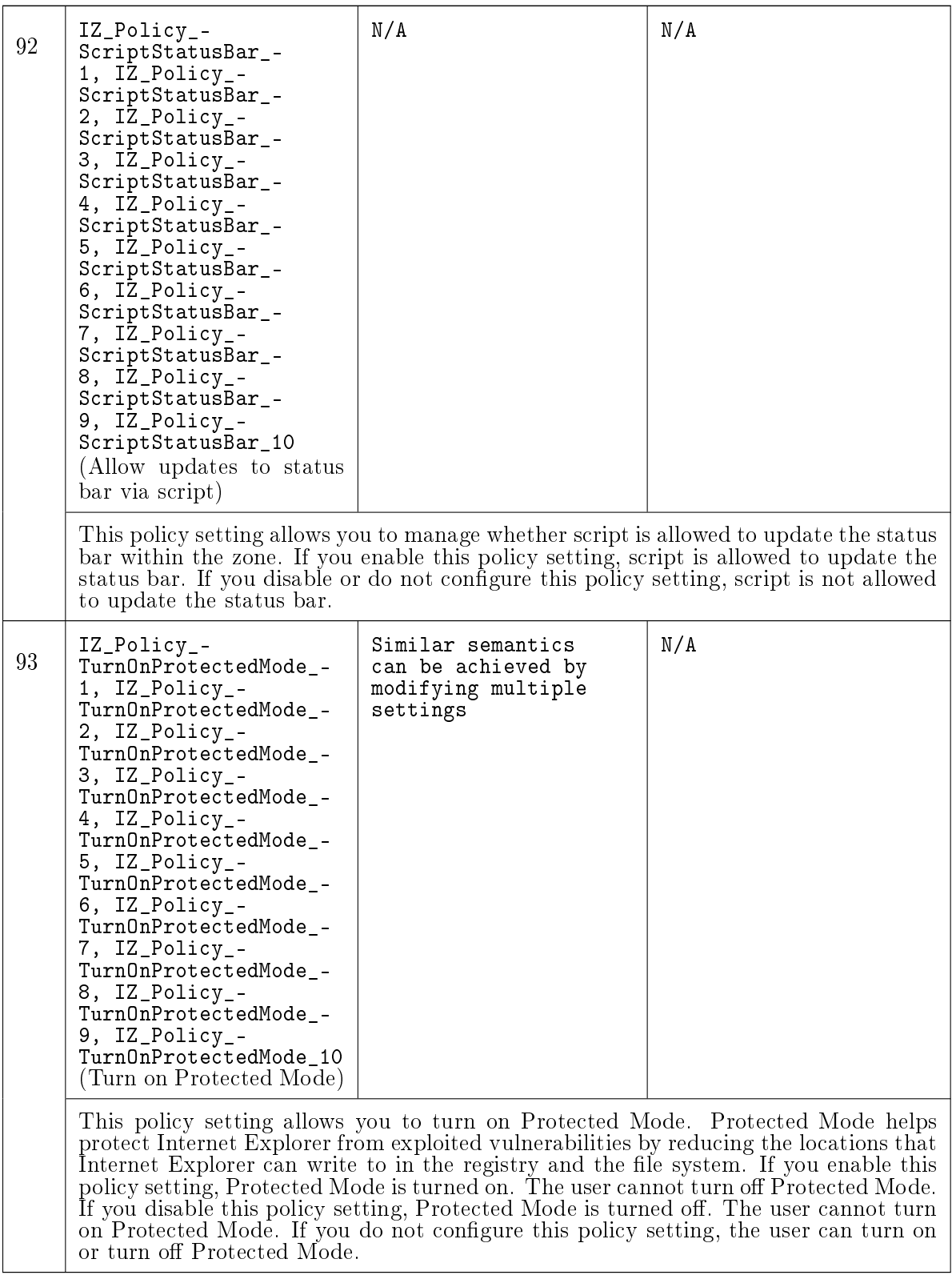

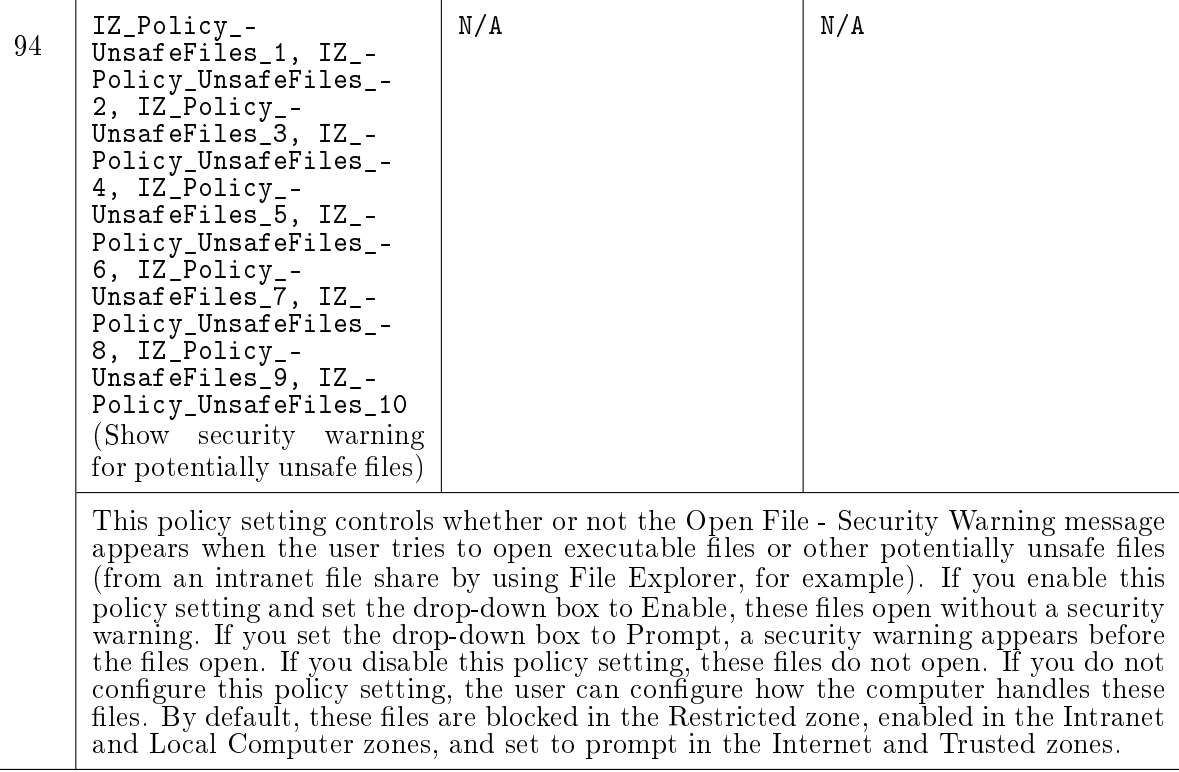

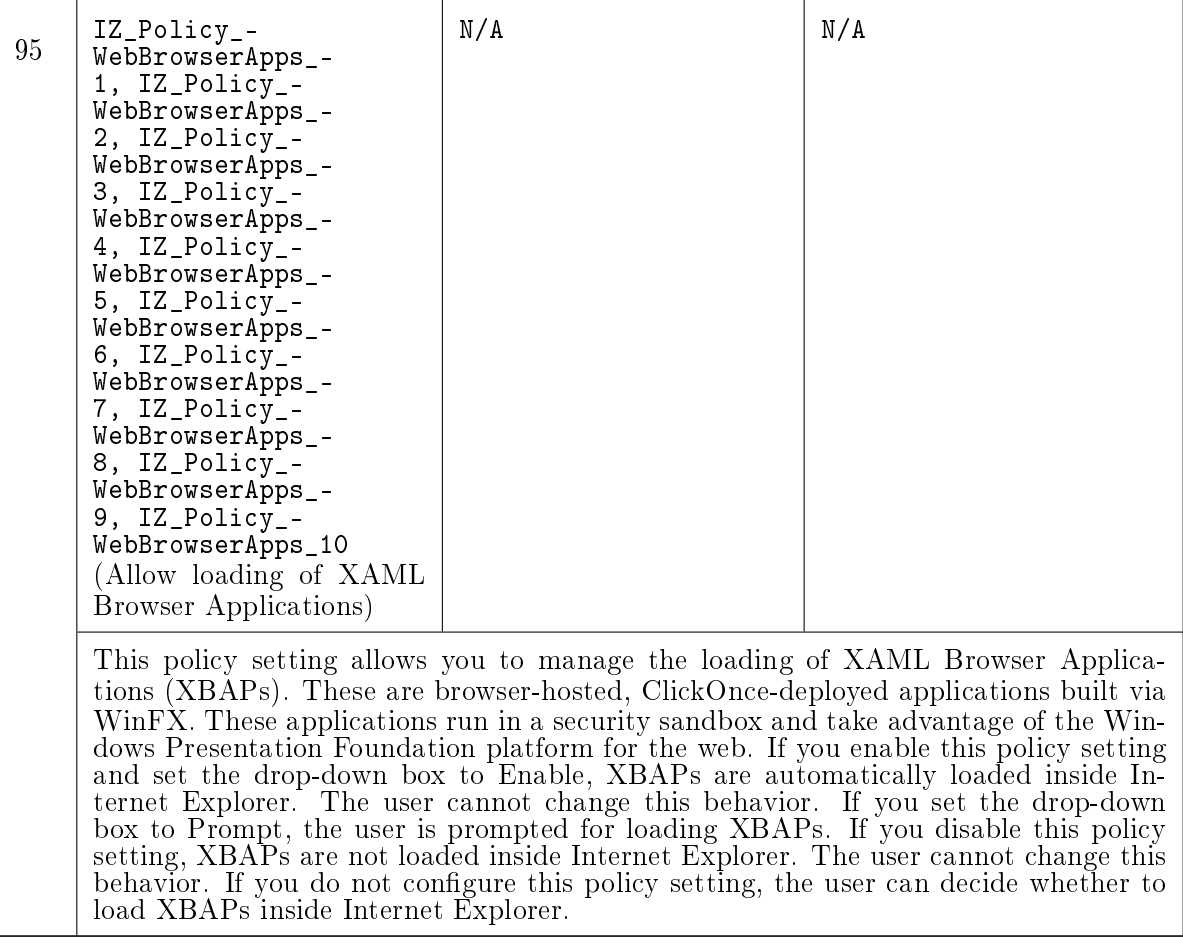

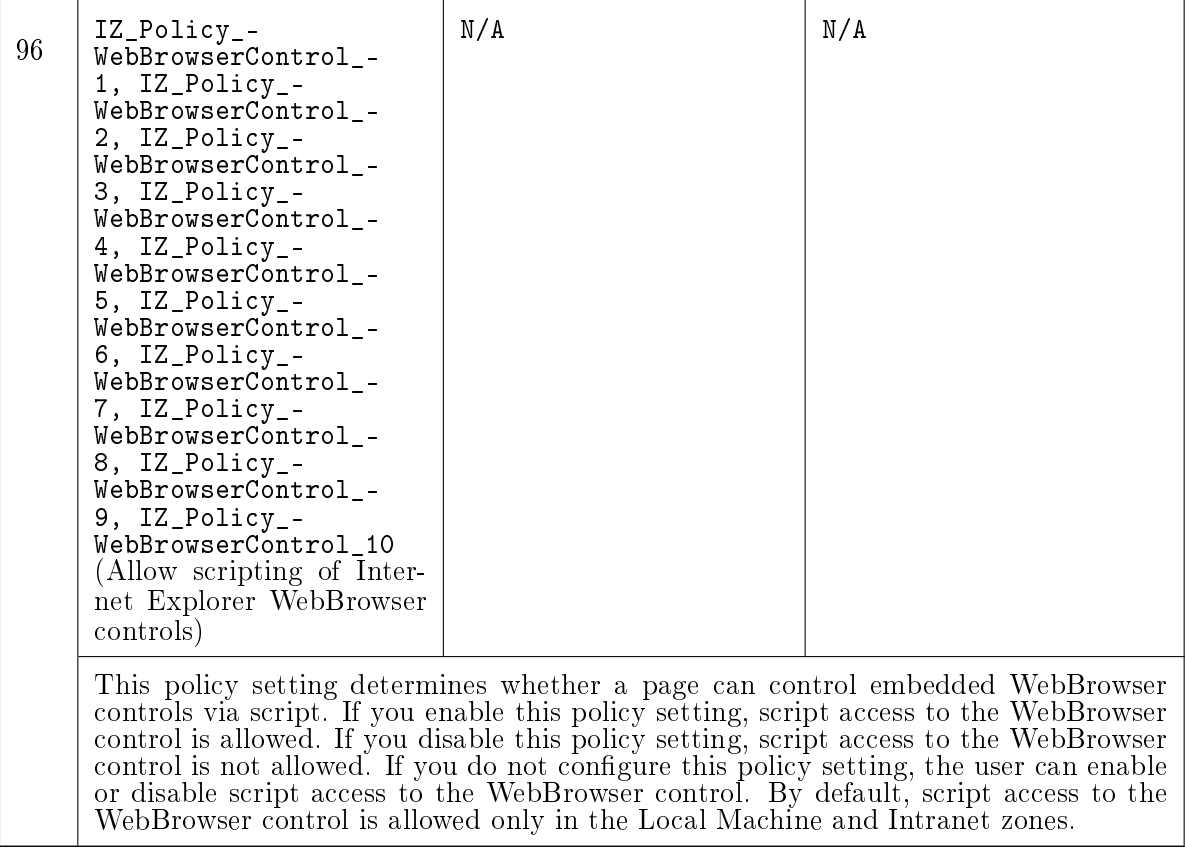

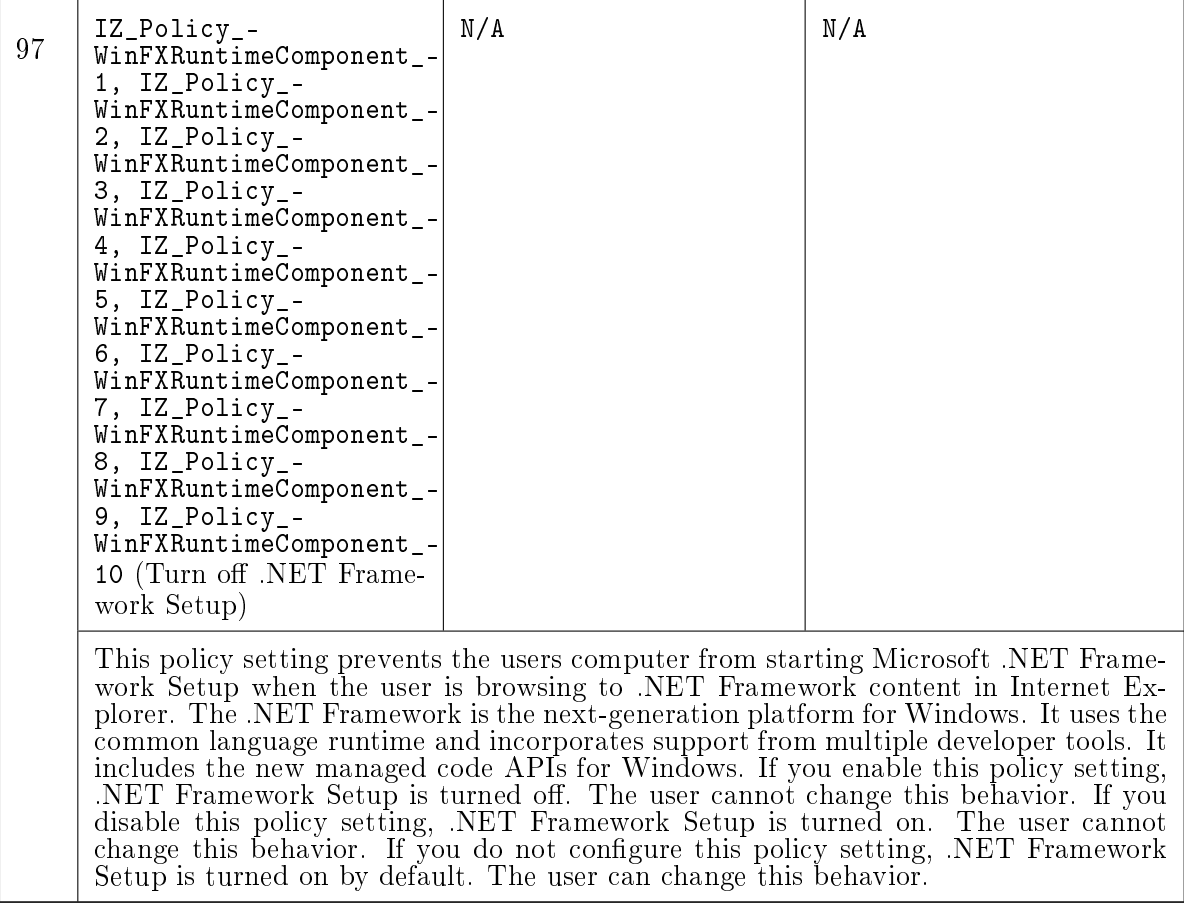

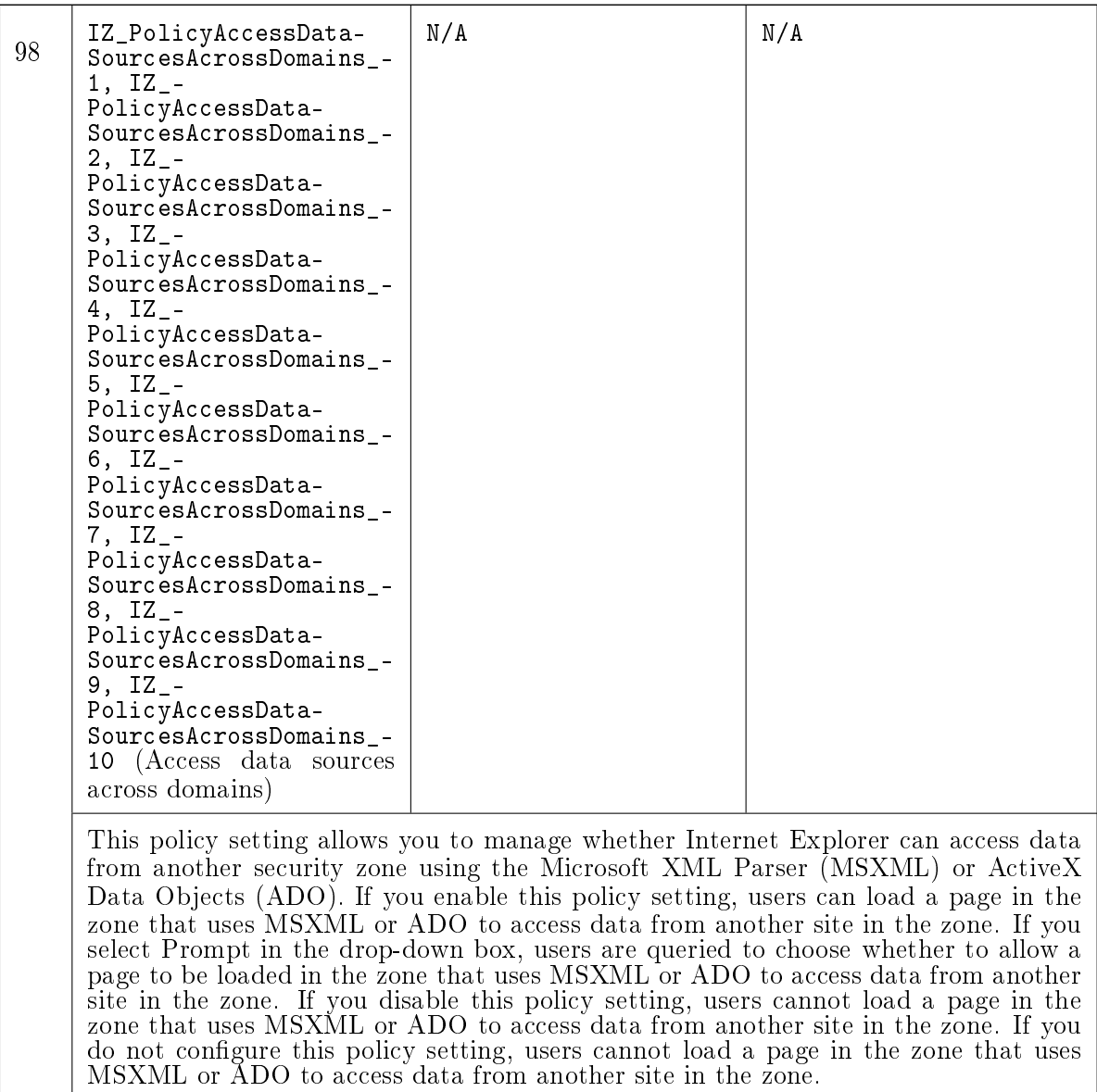

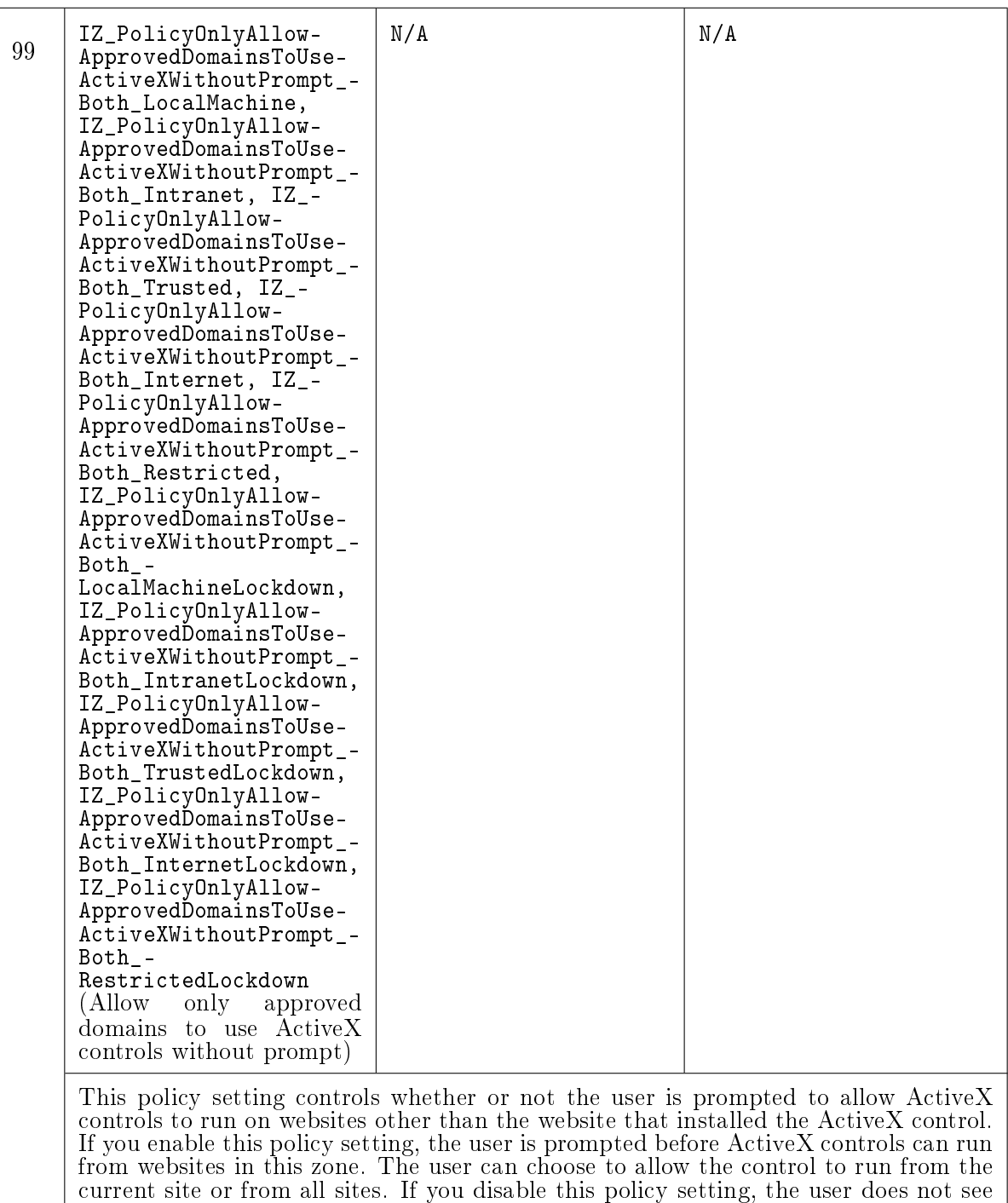

the per-site ActiveX prompt, and ActiveX controls can run from all sites in this zone.

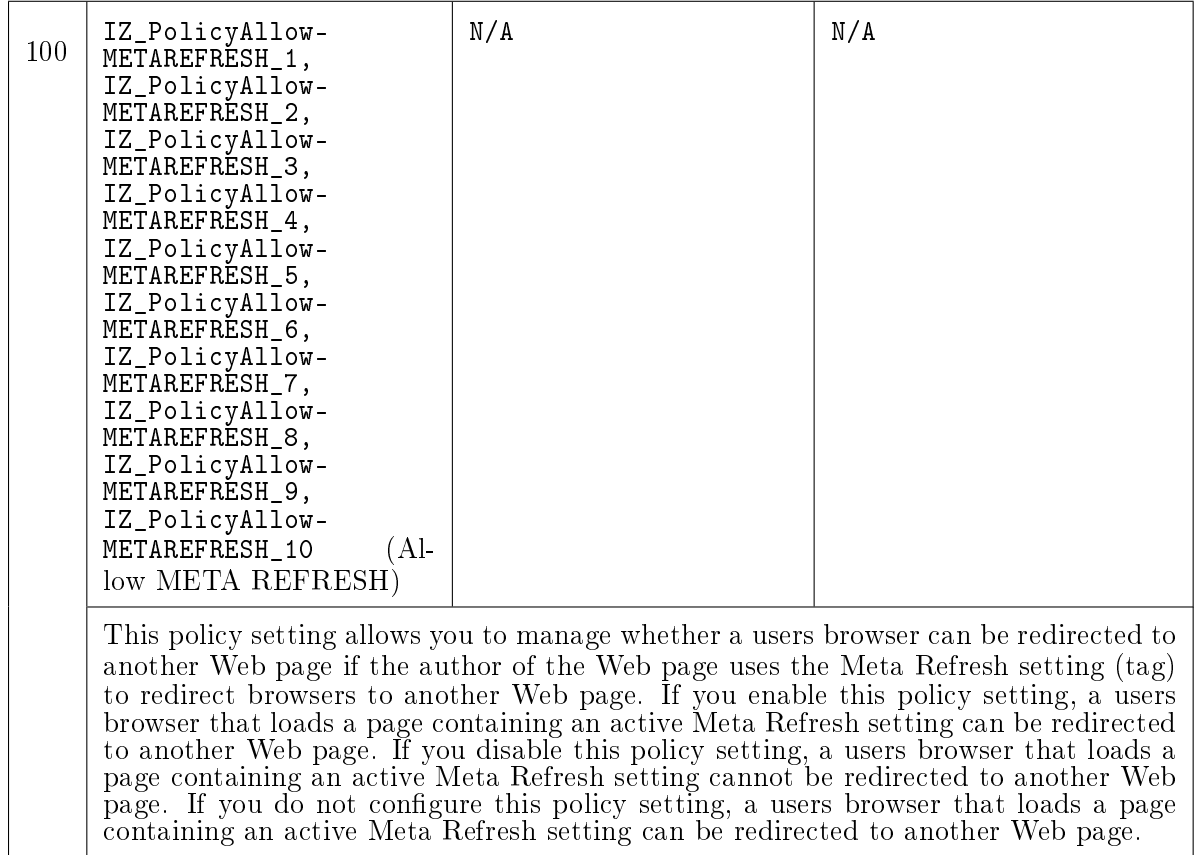

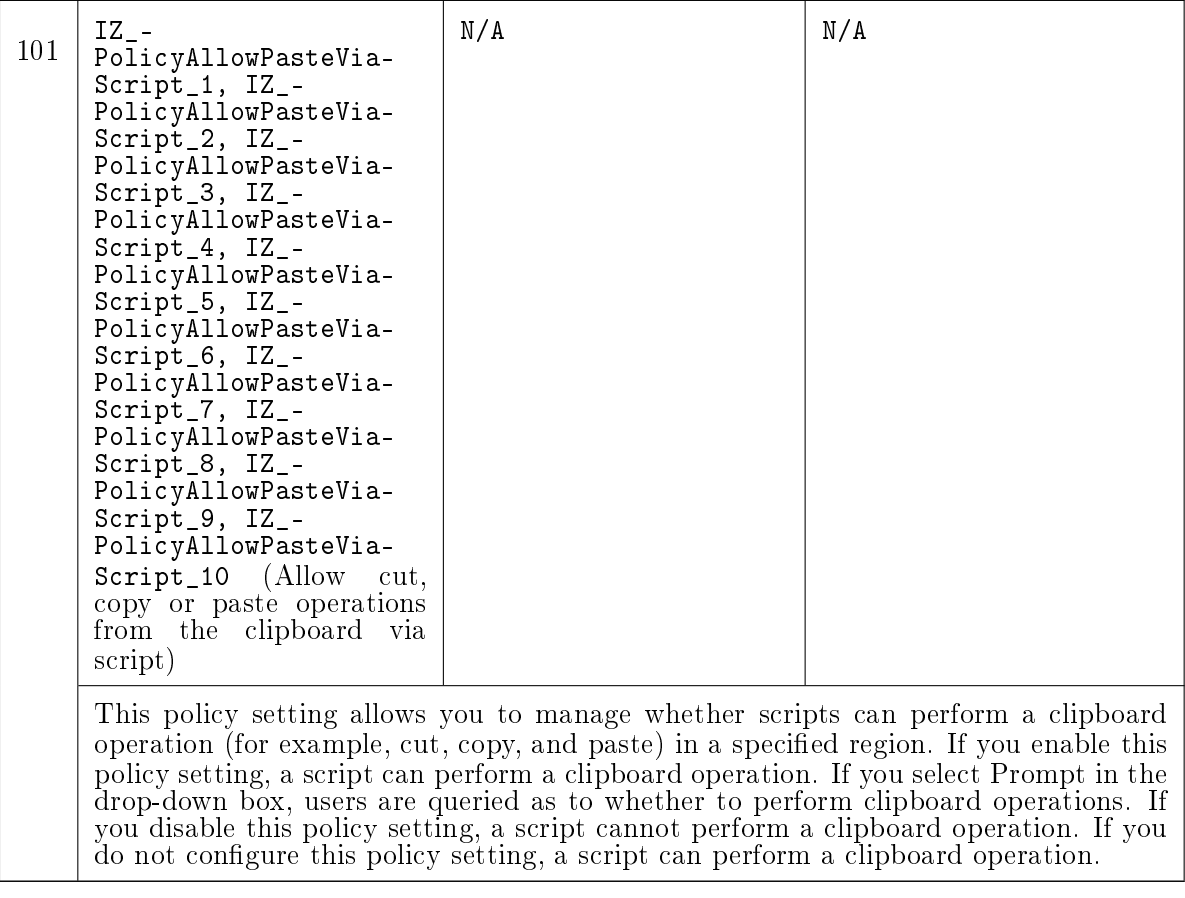

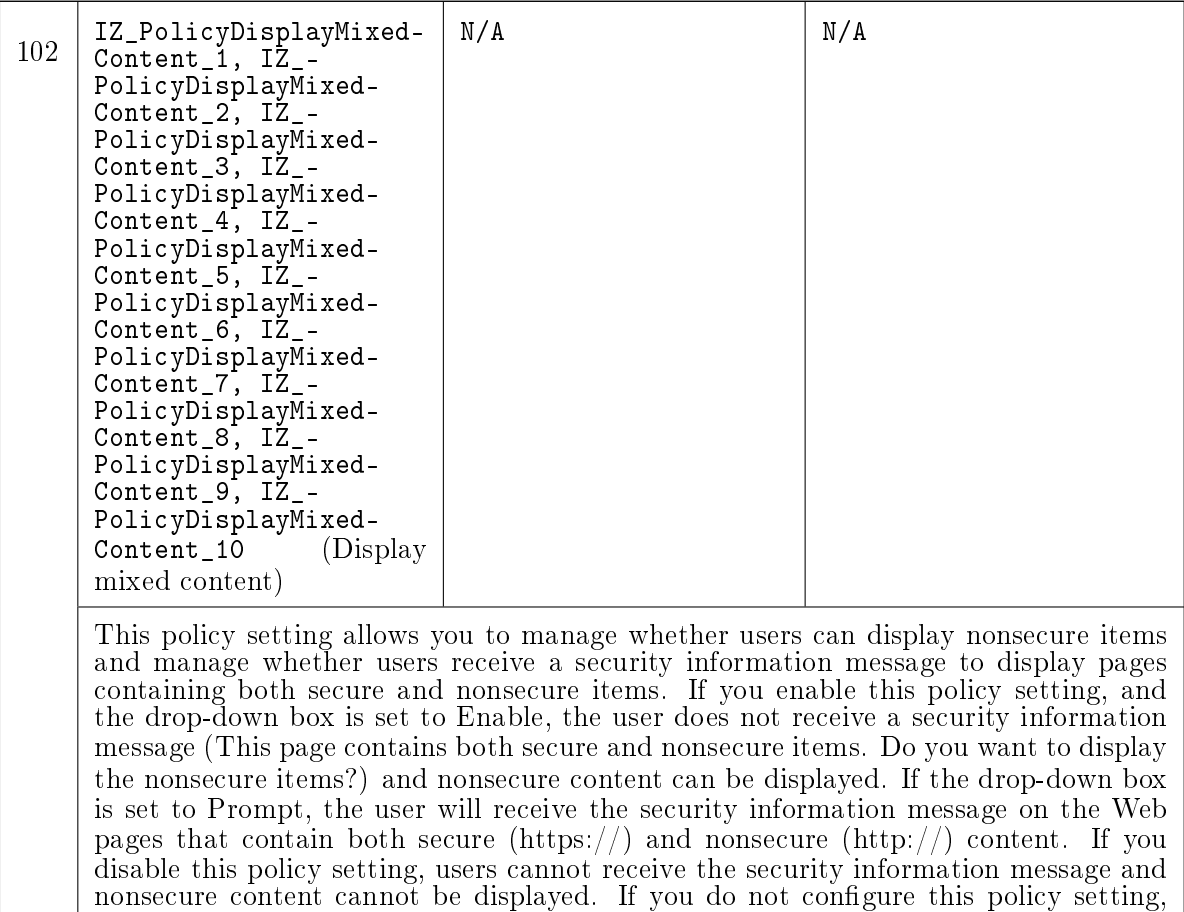

the user will receive the security information message on the Web pages that contain

both secure  $(\text{https://})$  and nonsecure  $(\text{http://})$  content.

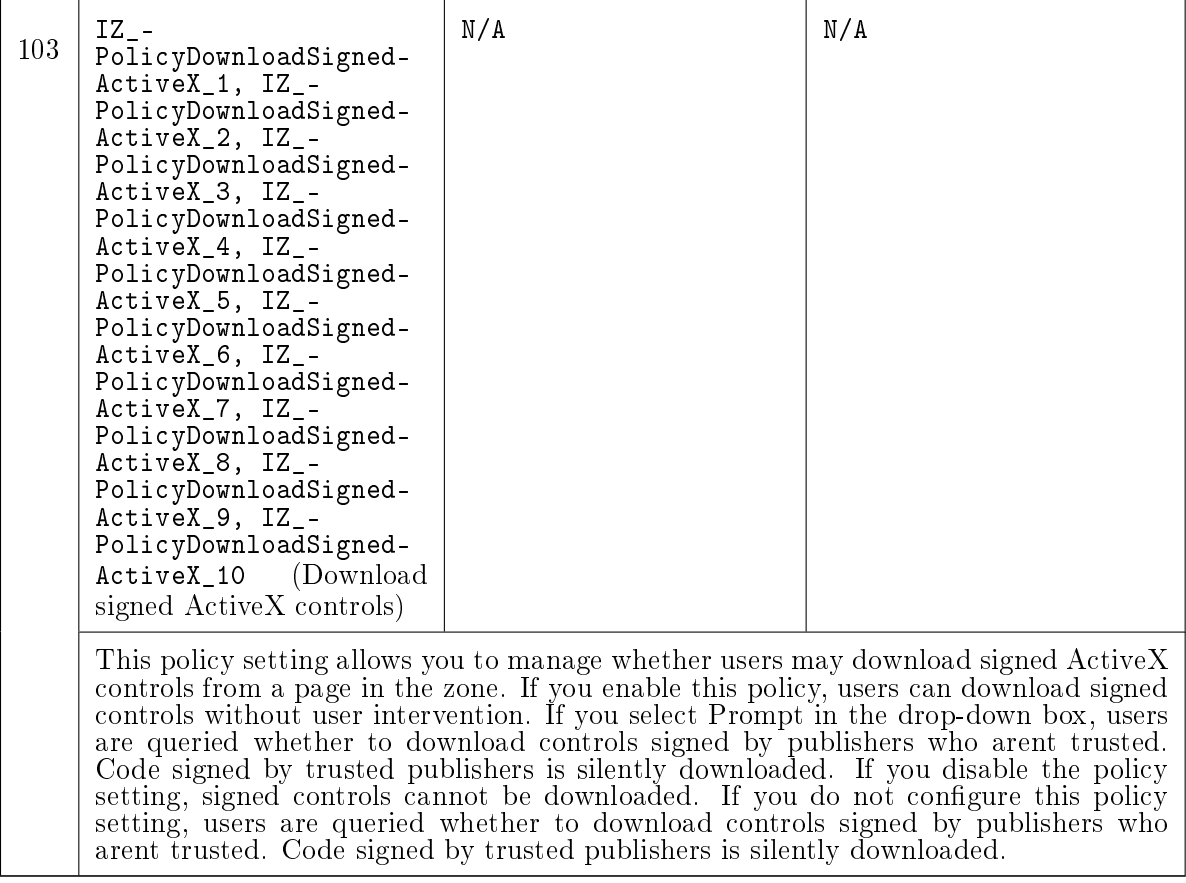

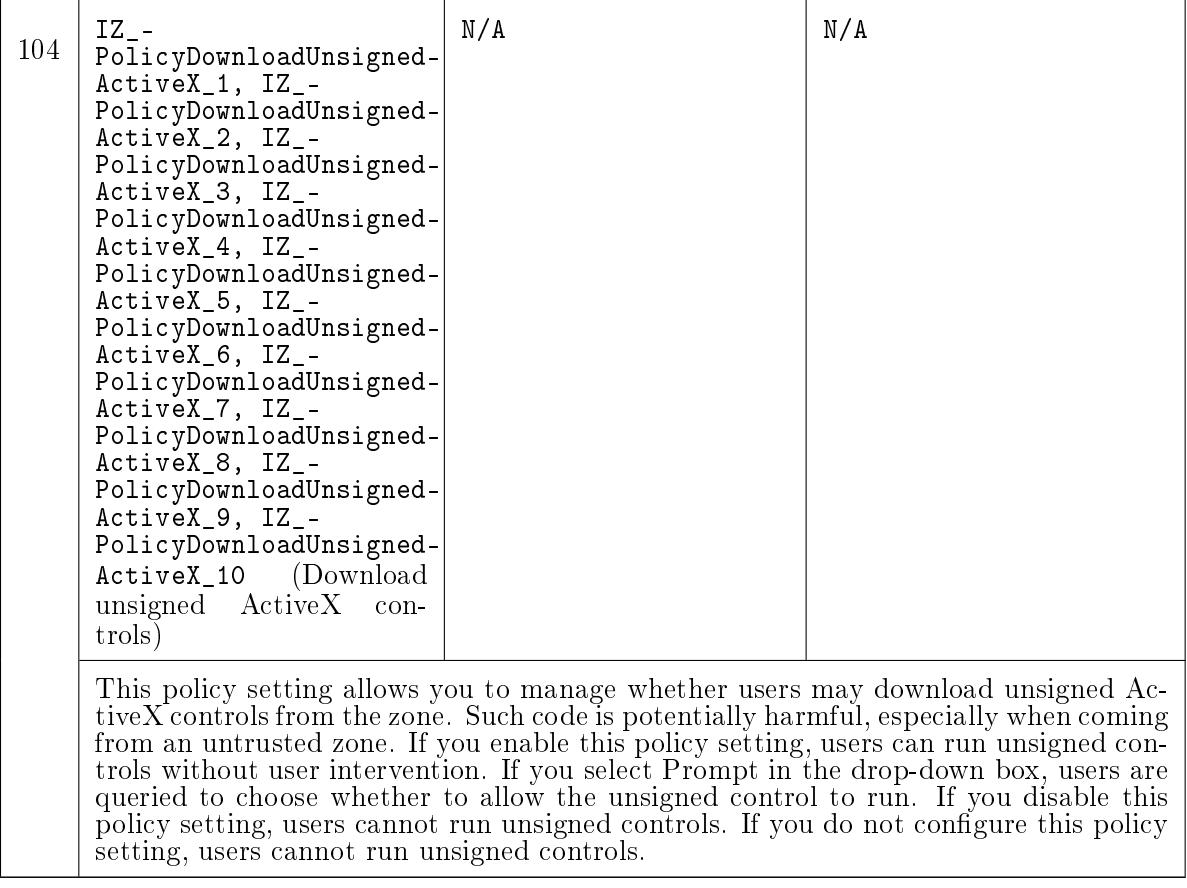

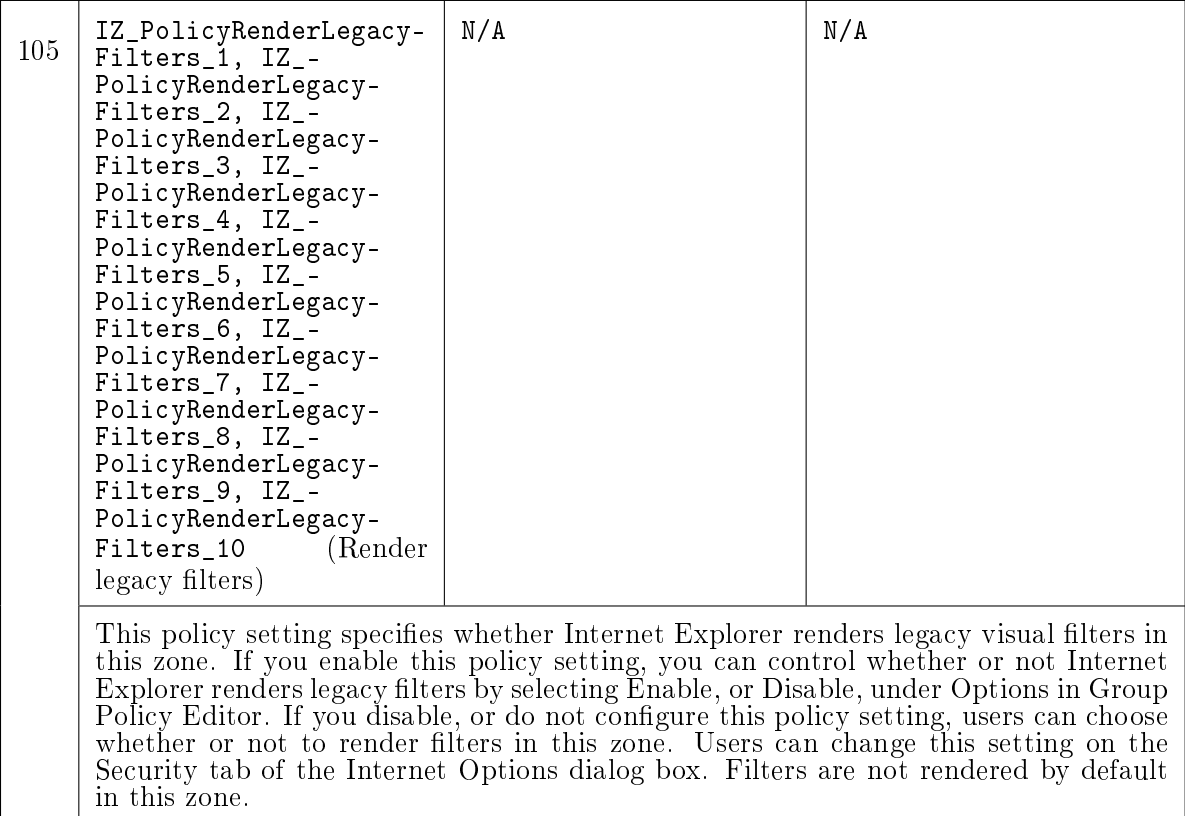

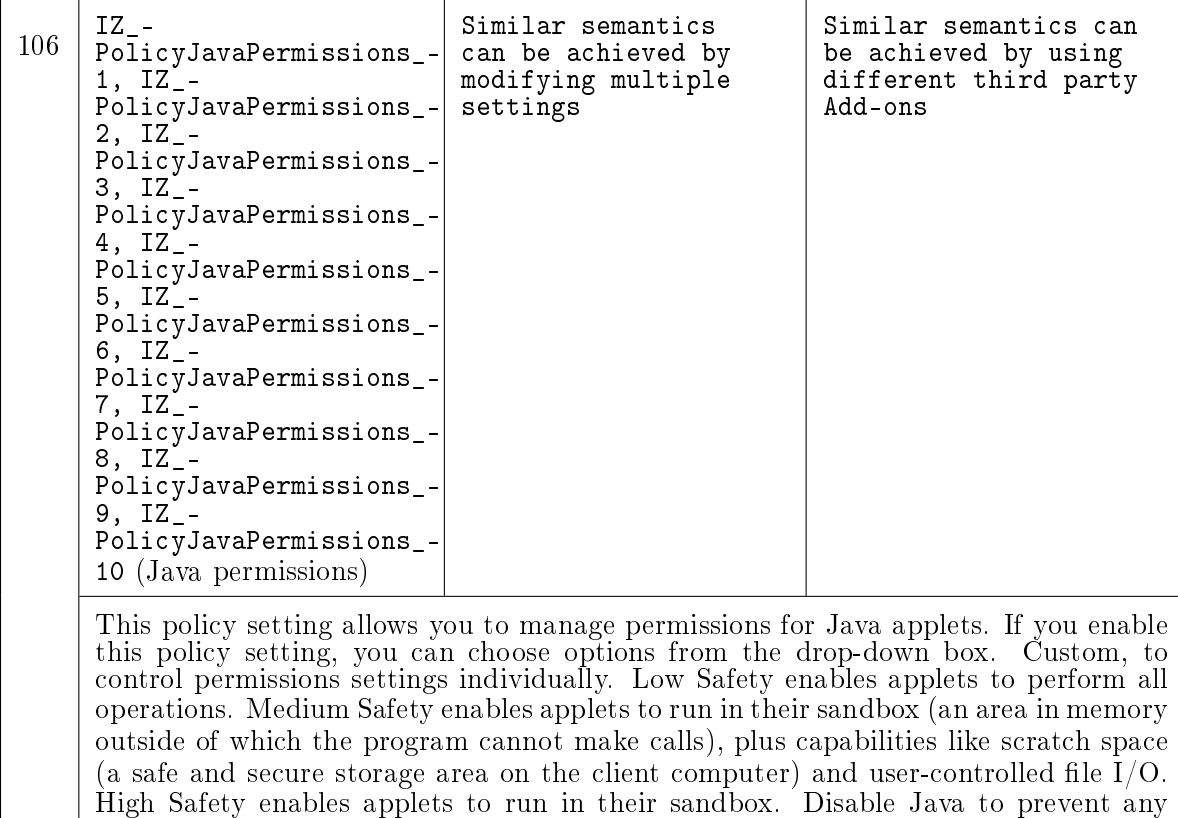

applets from running. If you disable this policy setting, Java applets cannot run. If

you do not configure this policy setting, the permission is set to High Safety.

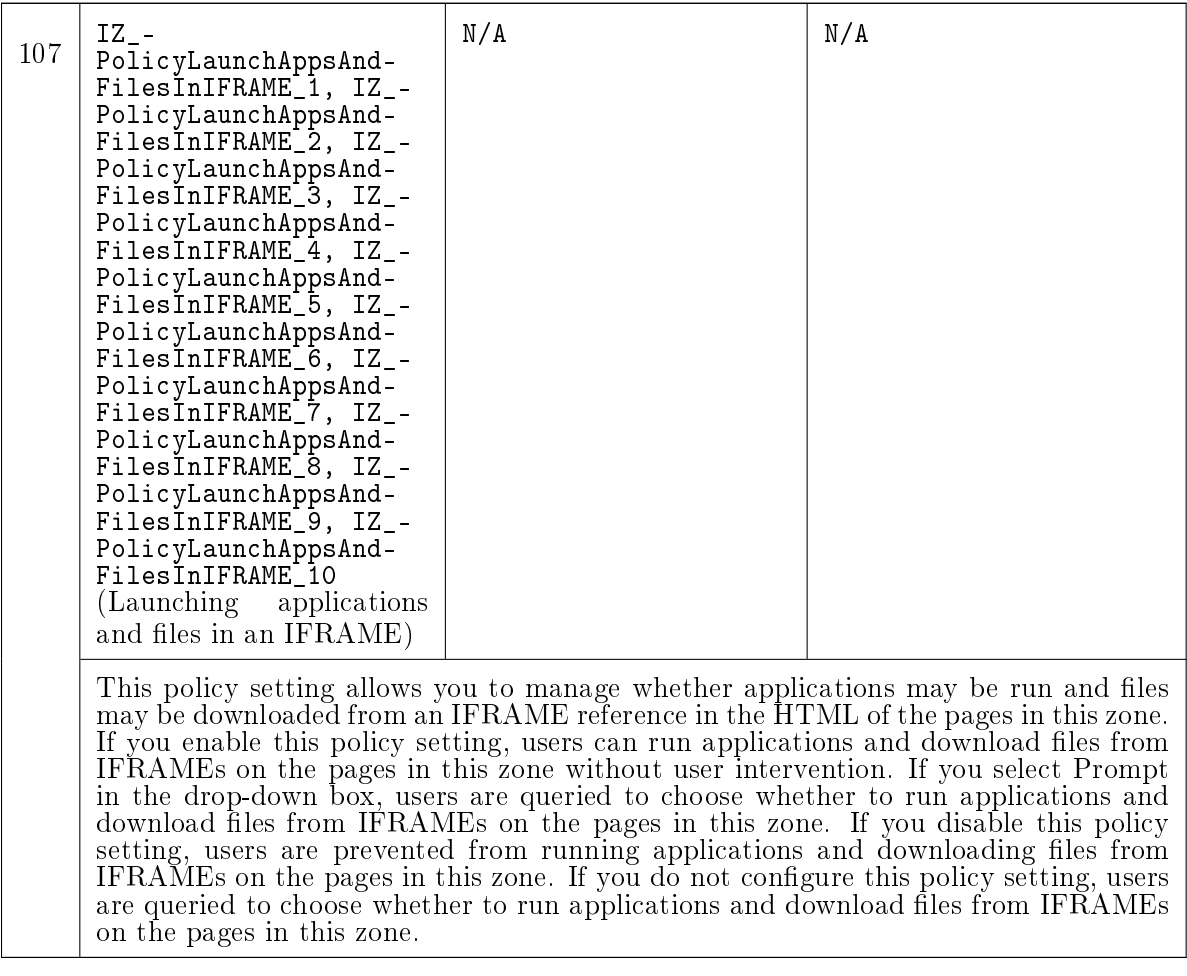

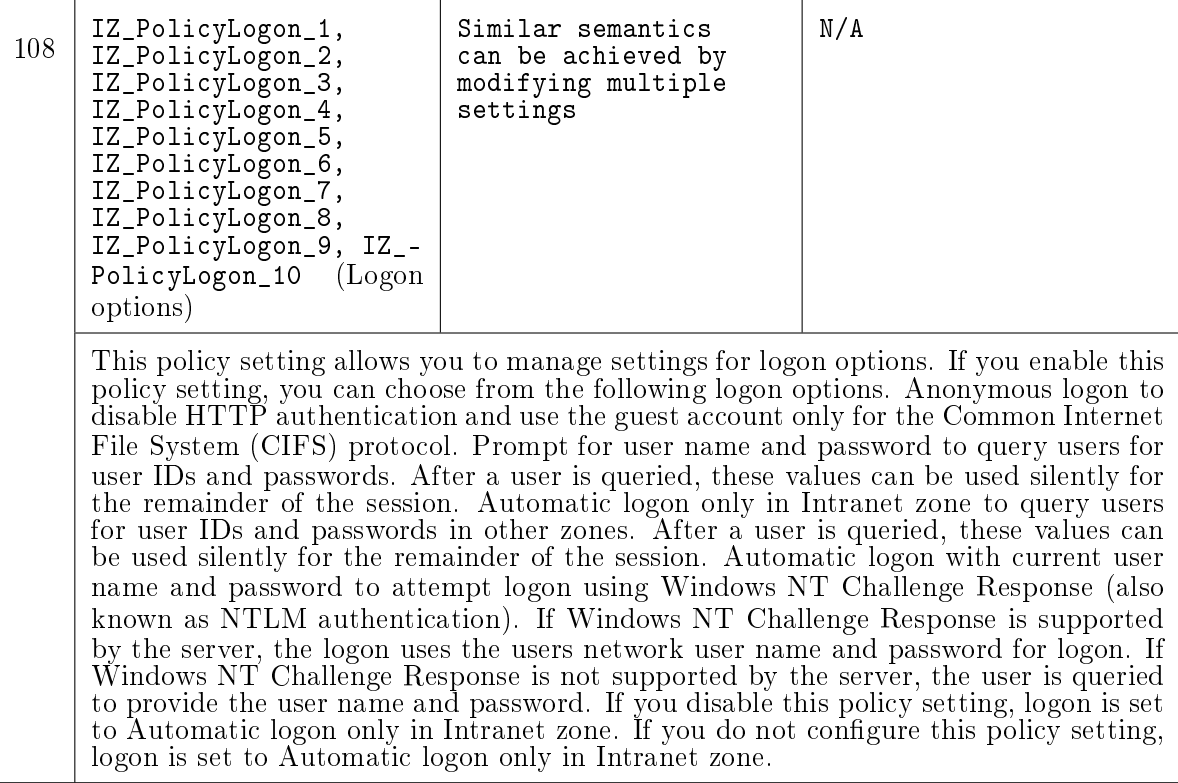

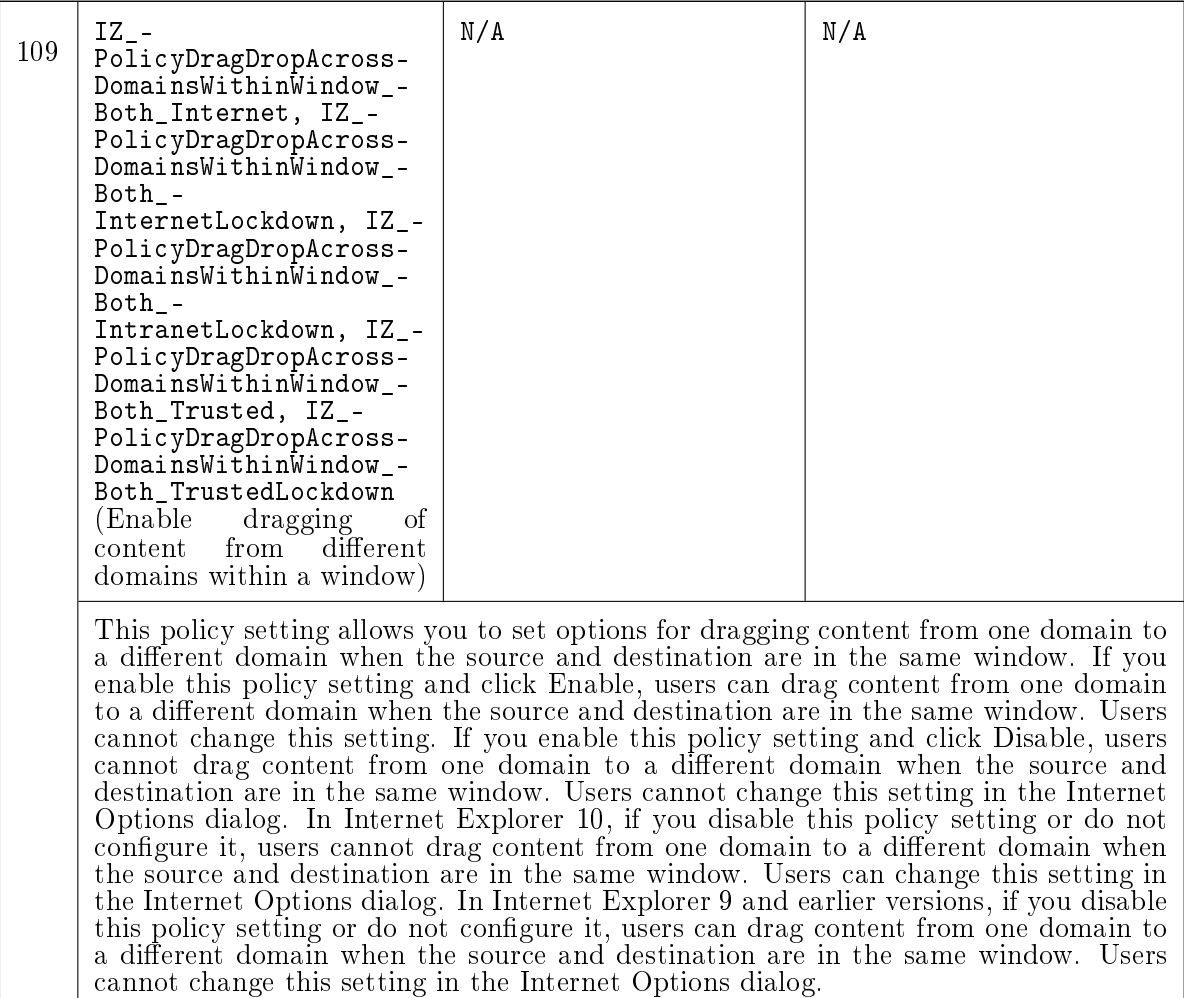

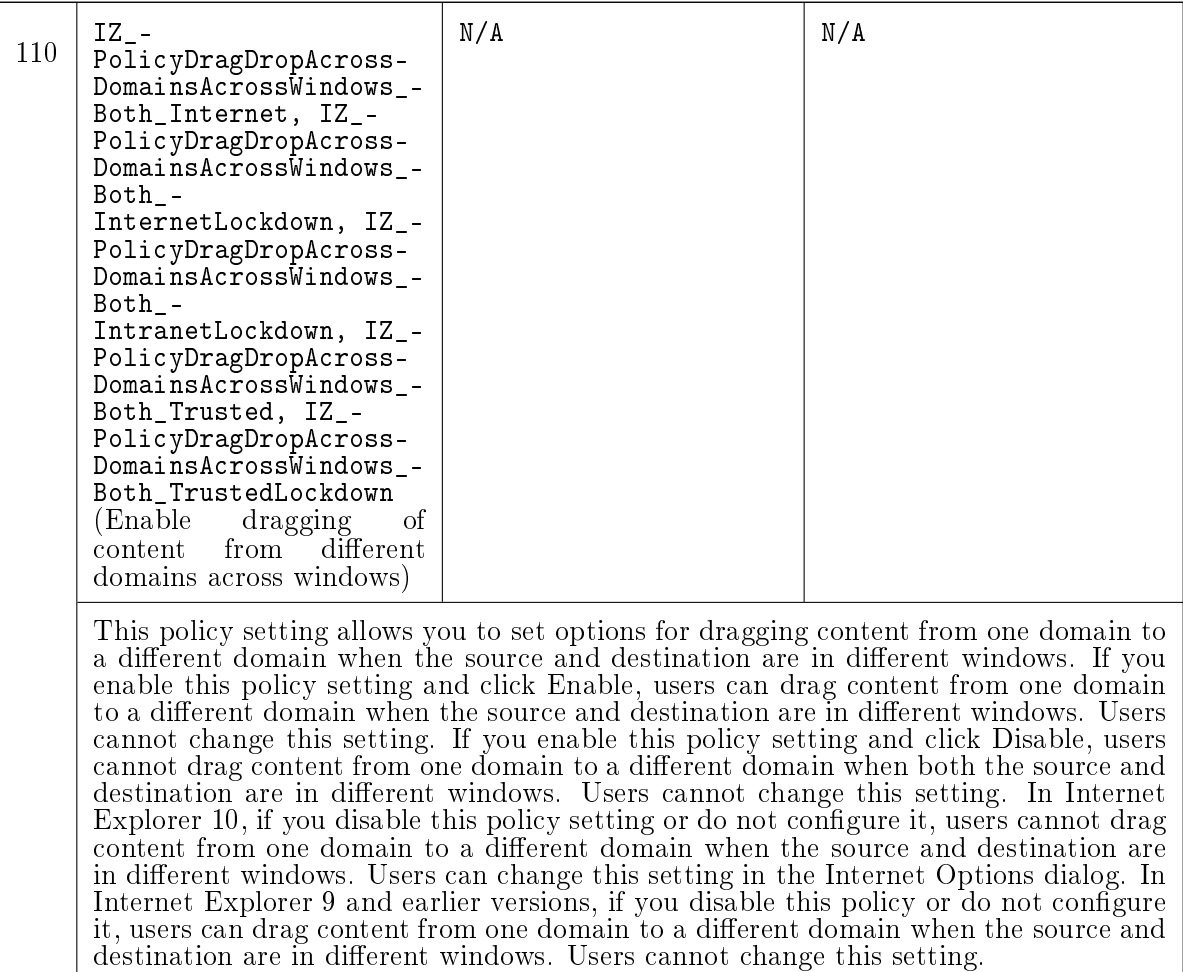

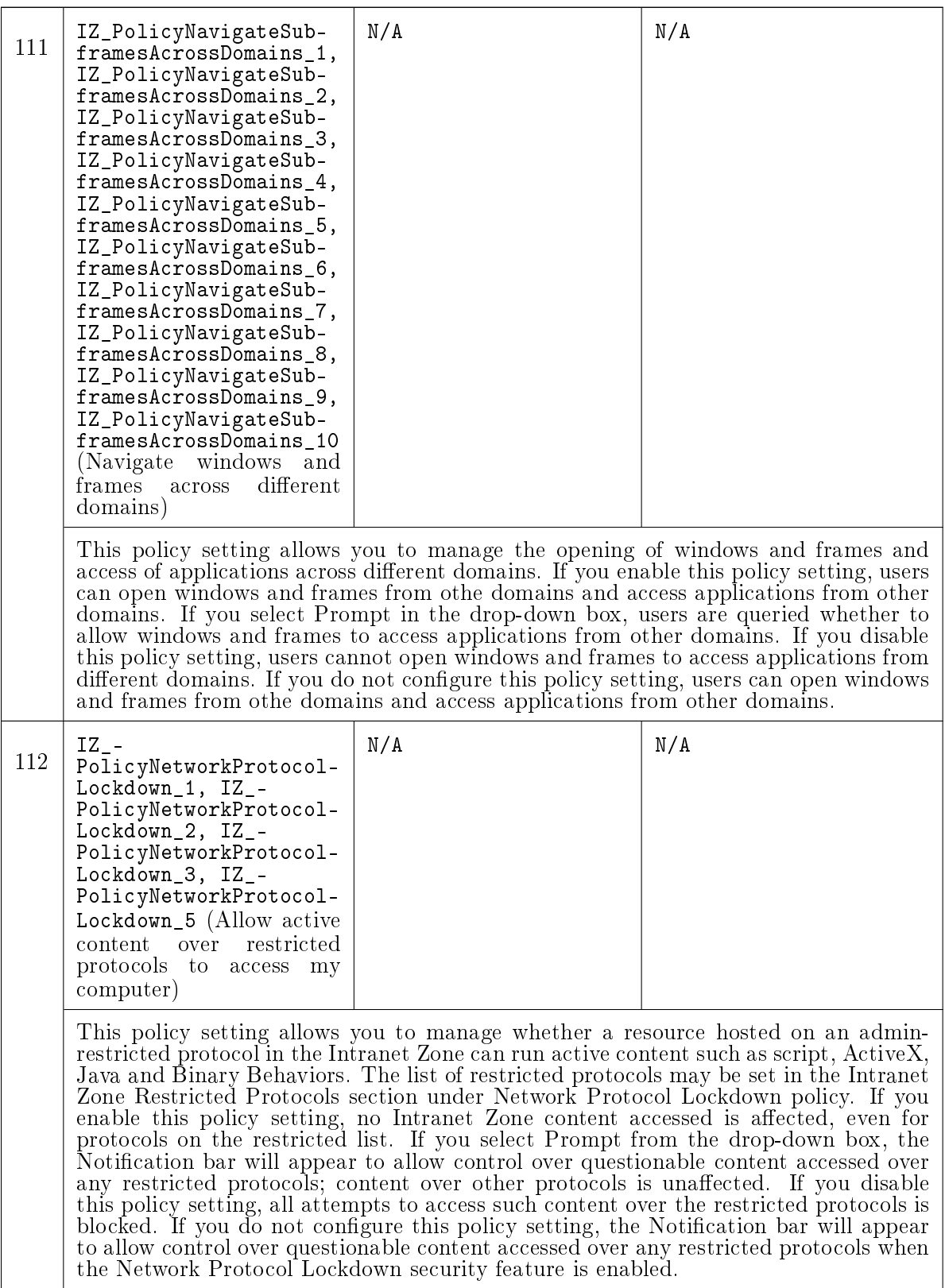

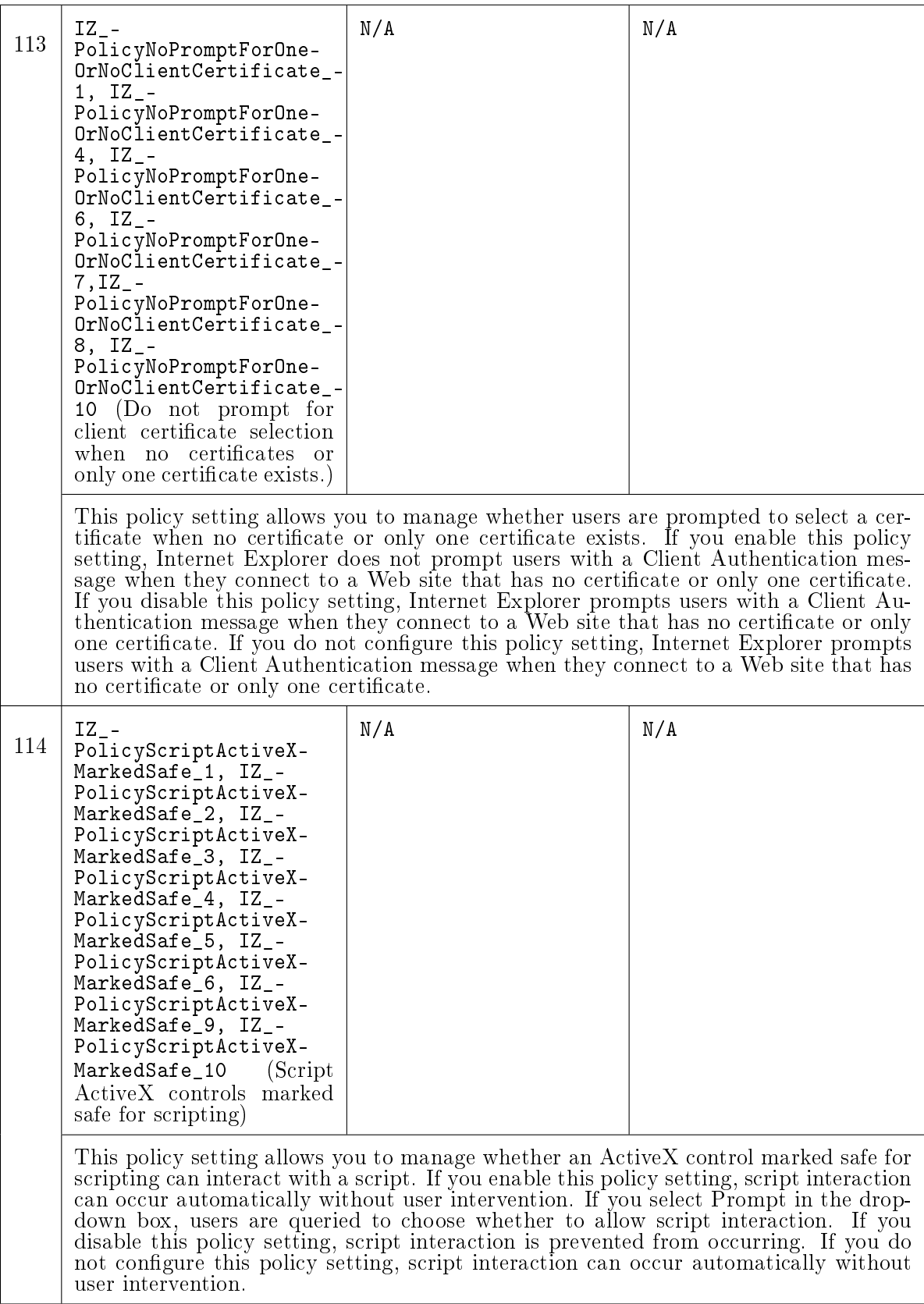

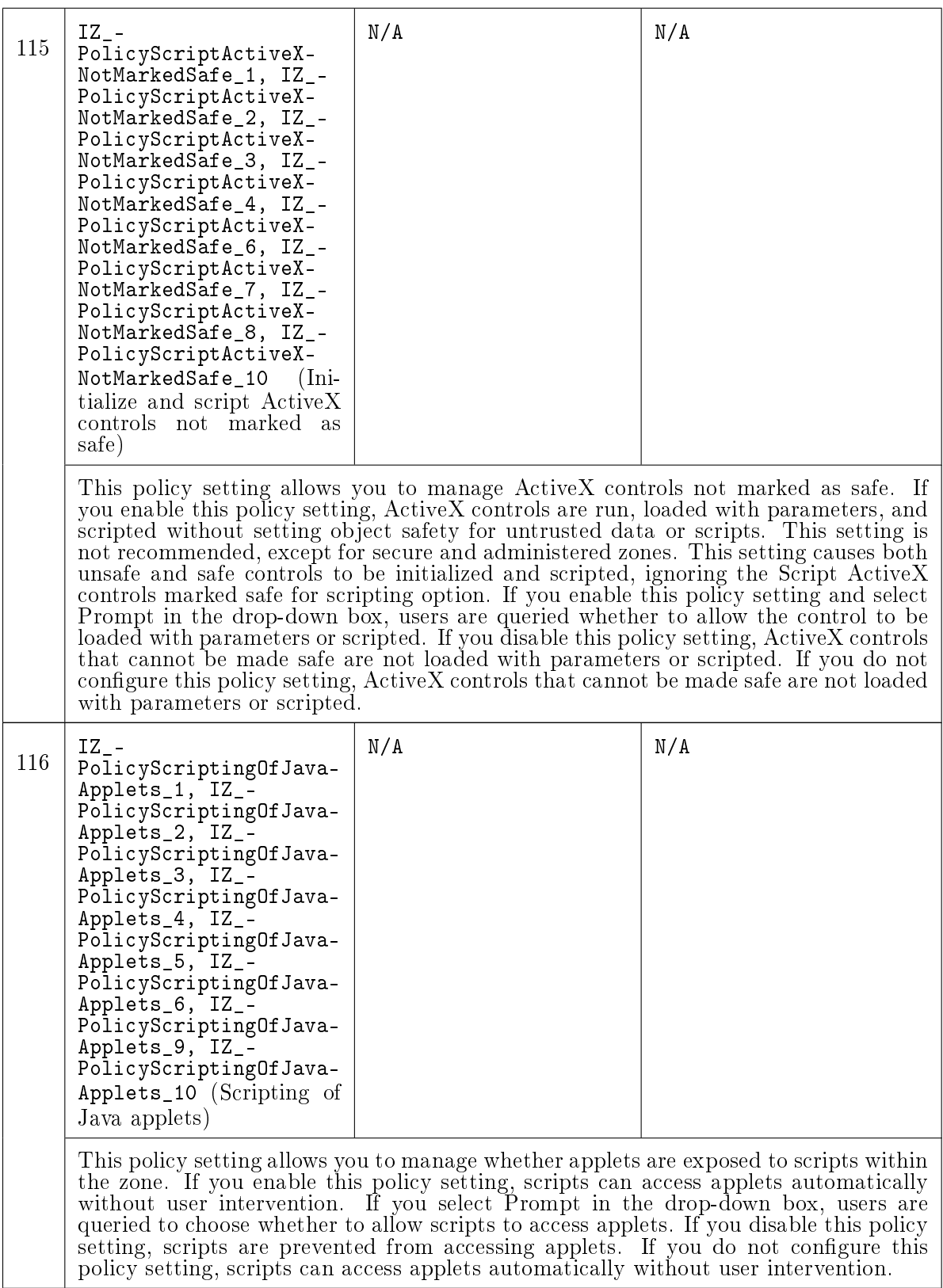

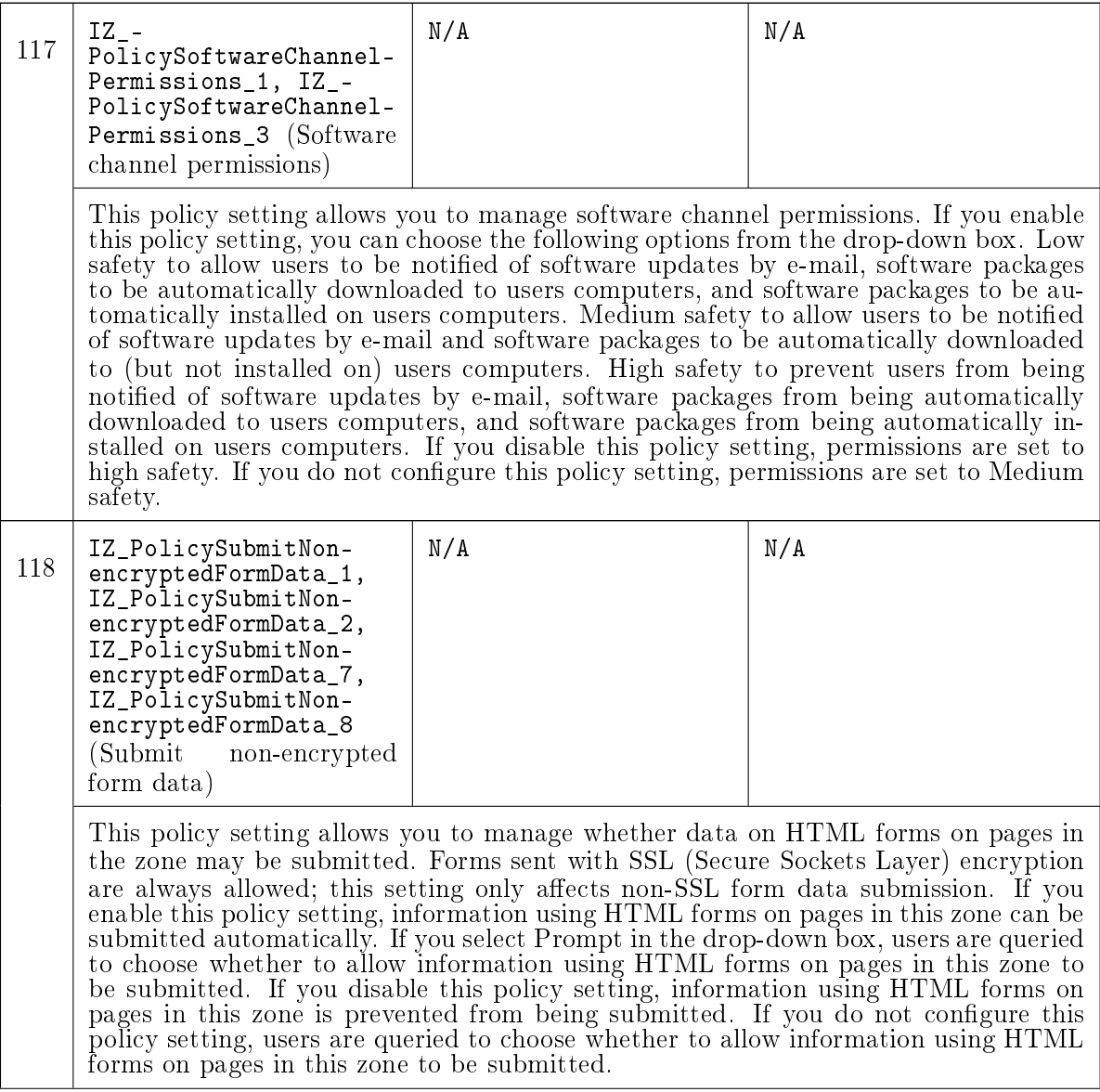
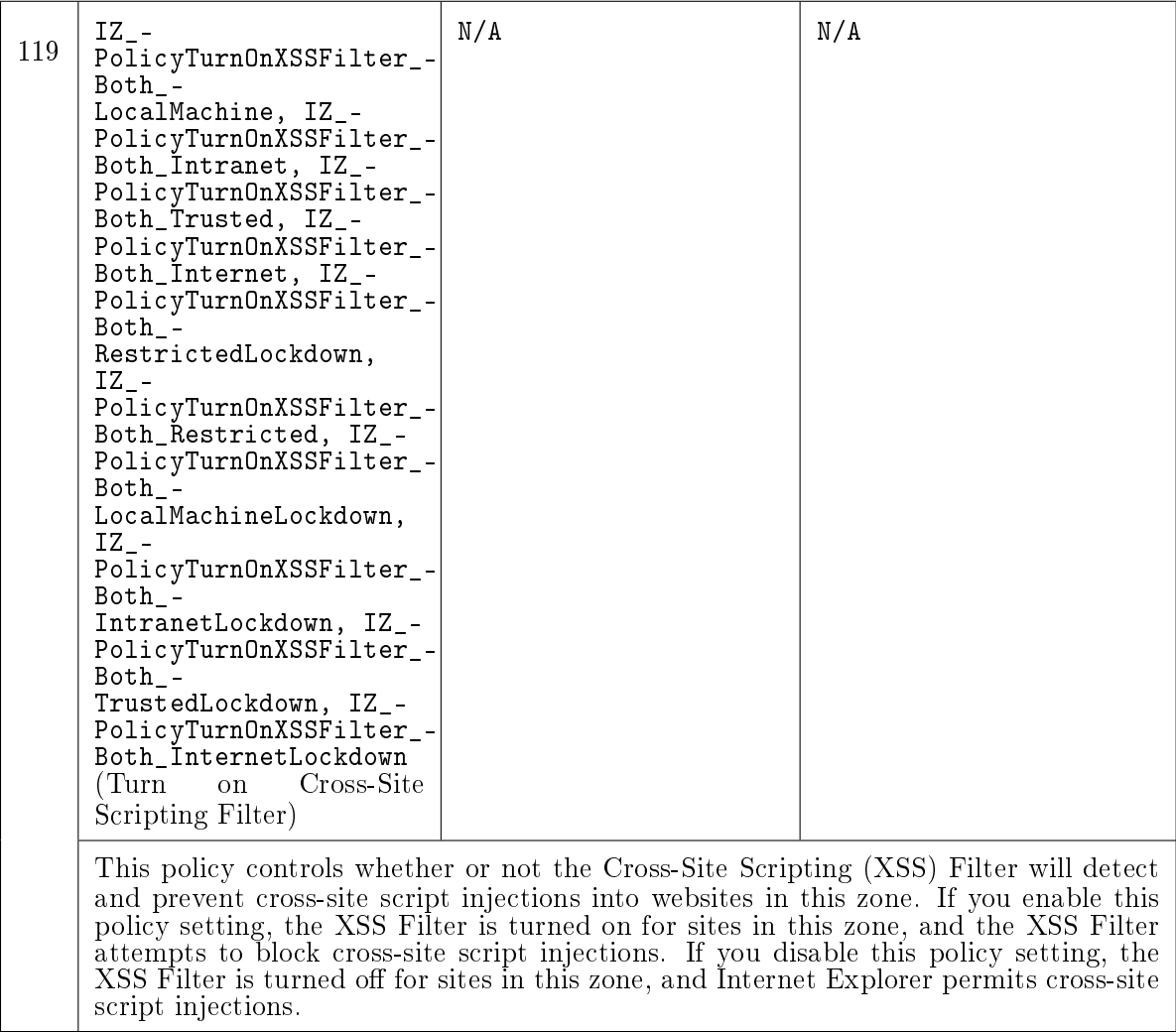

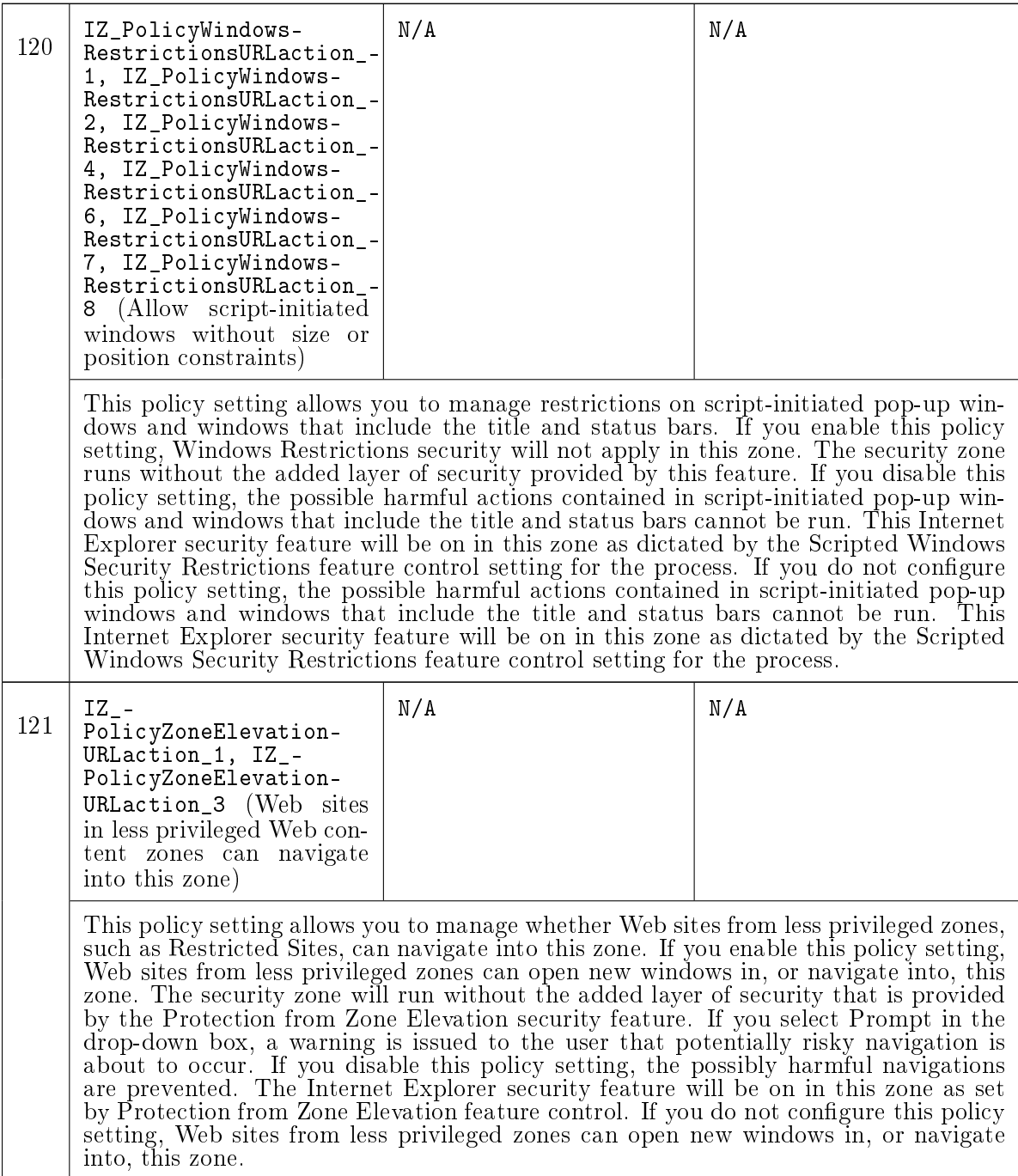

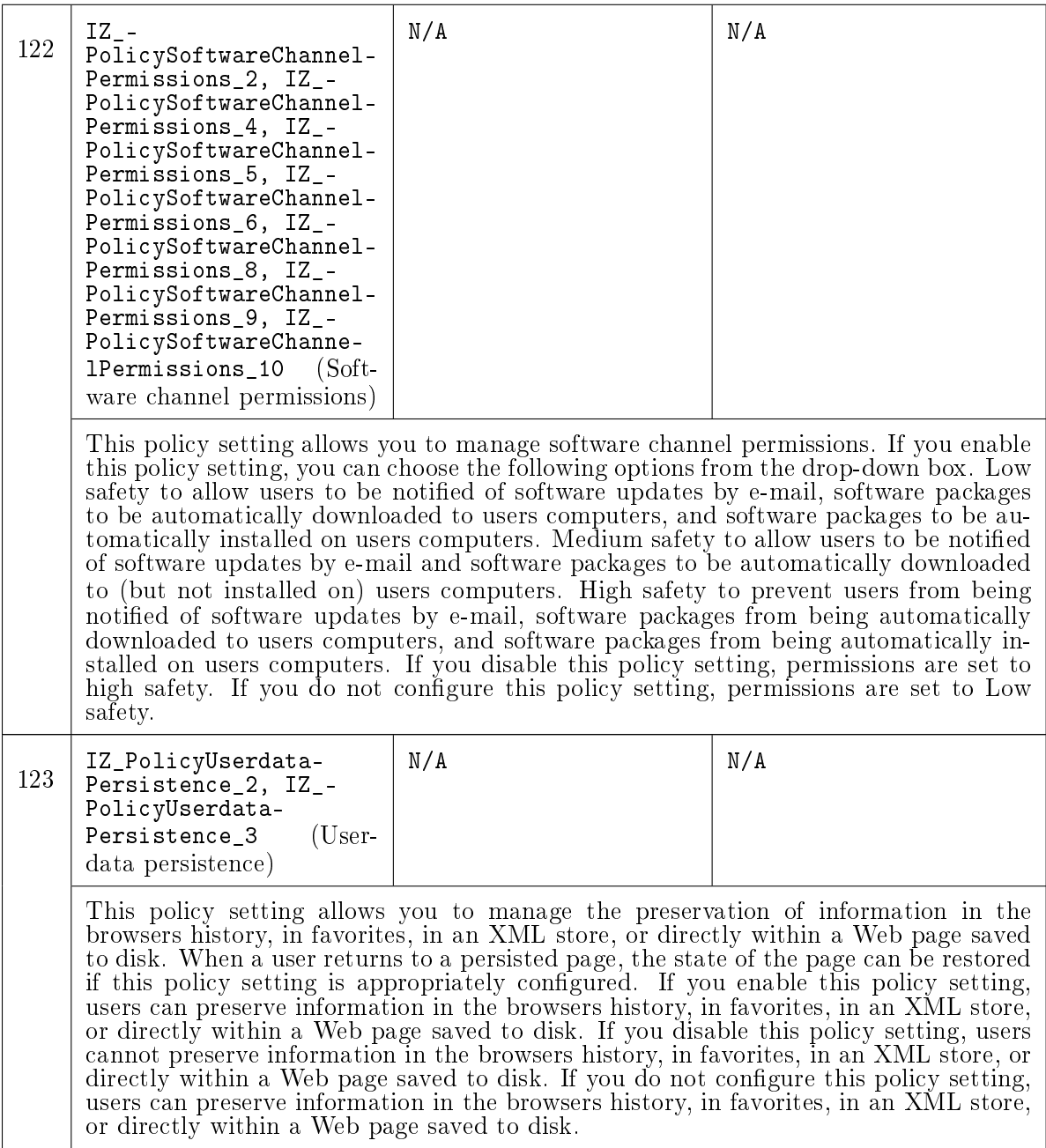

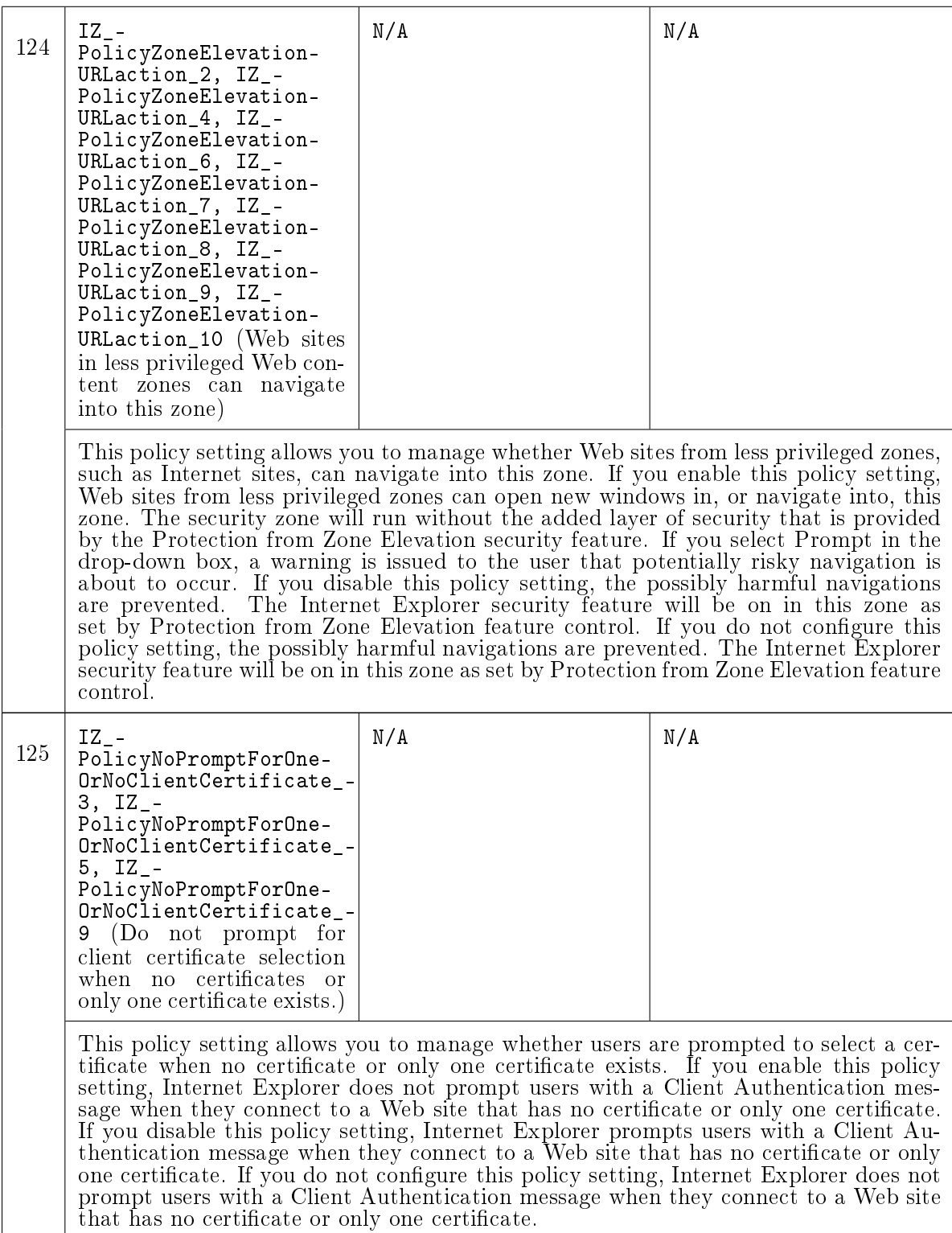

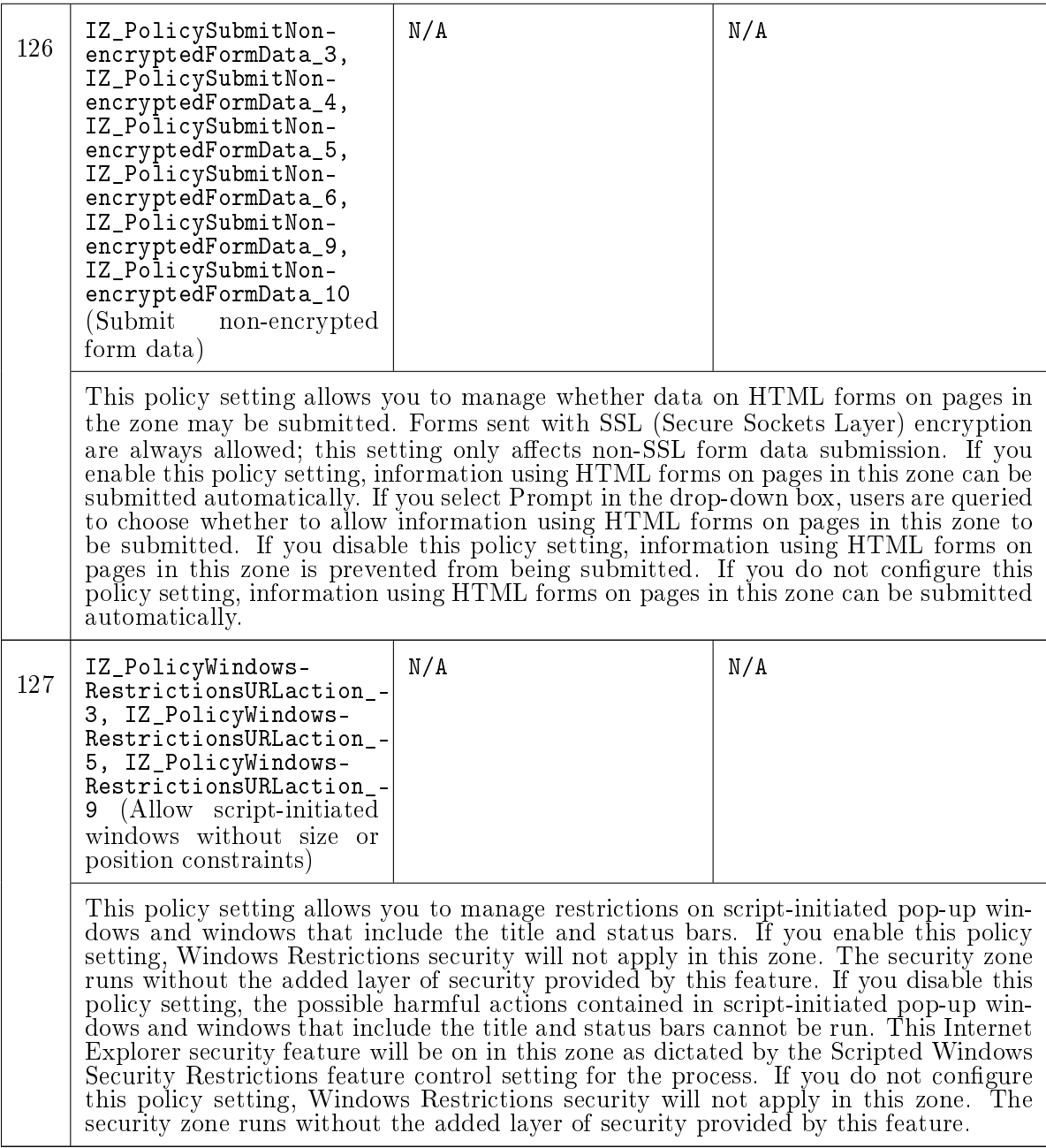

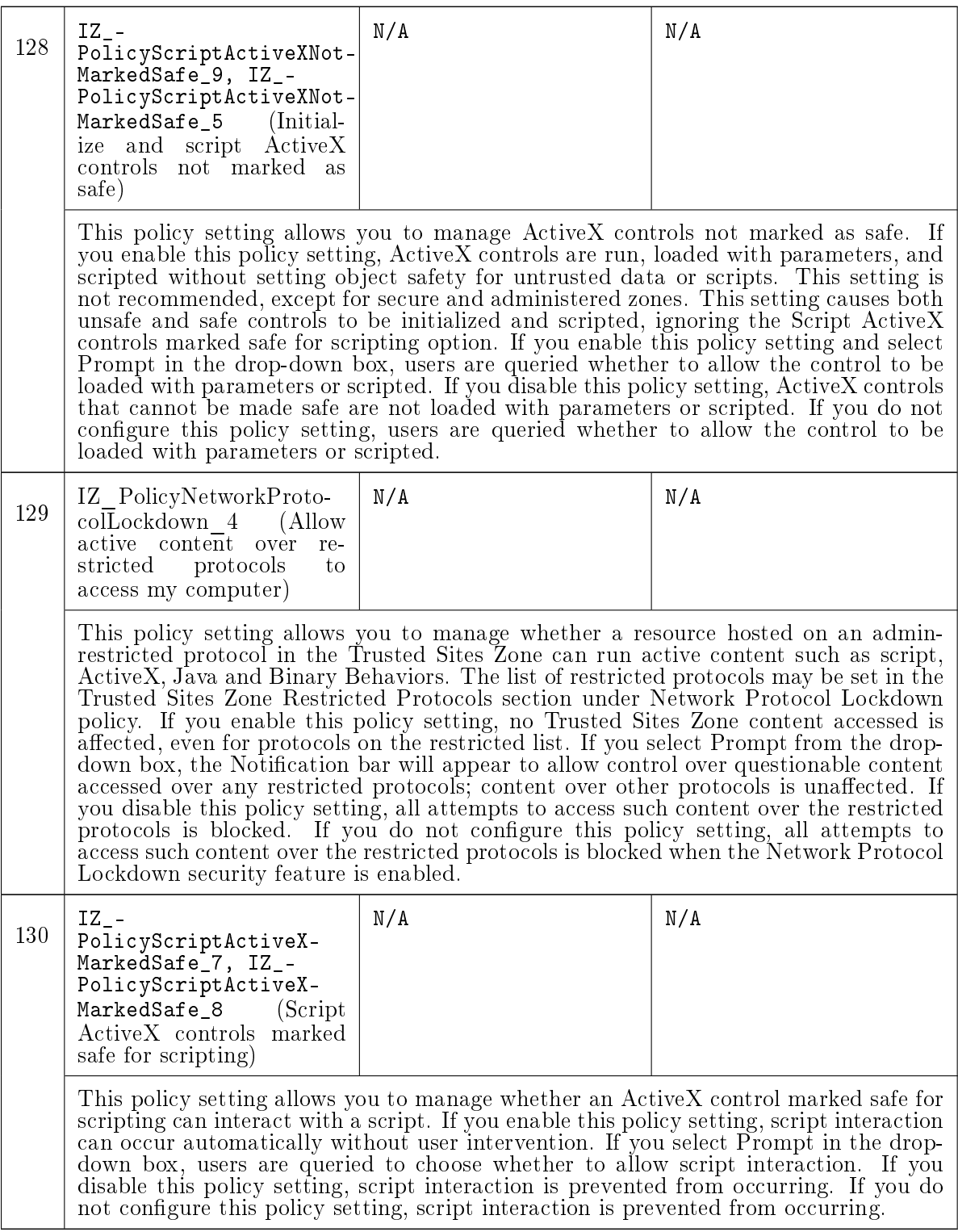

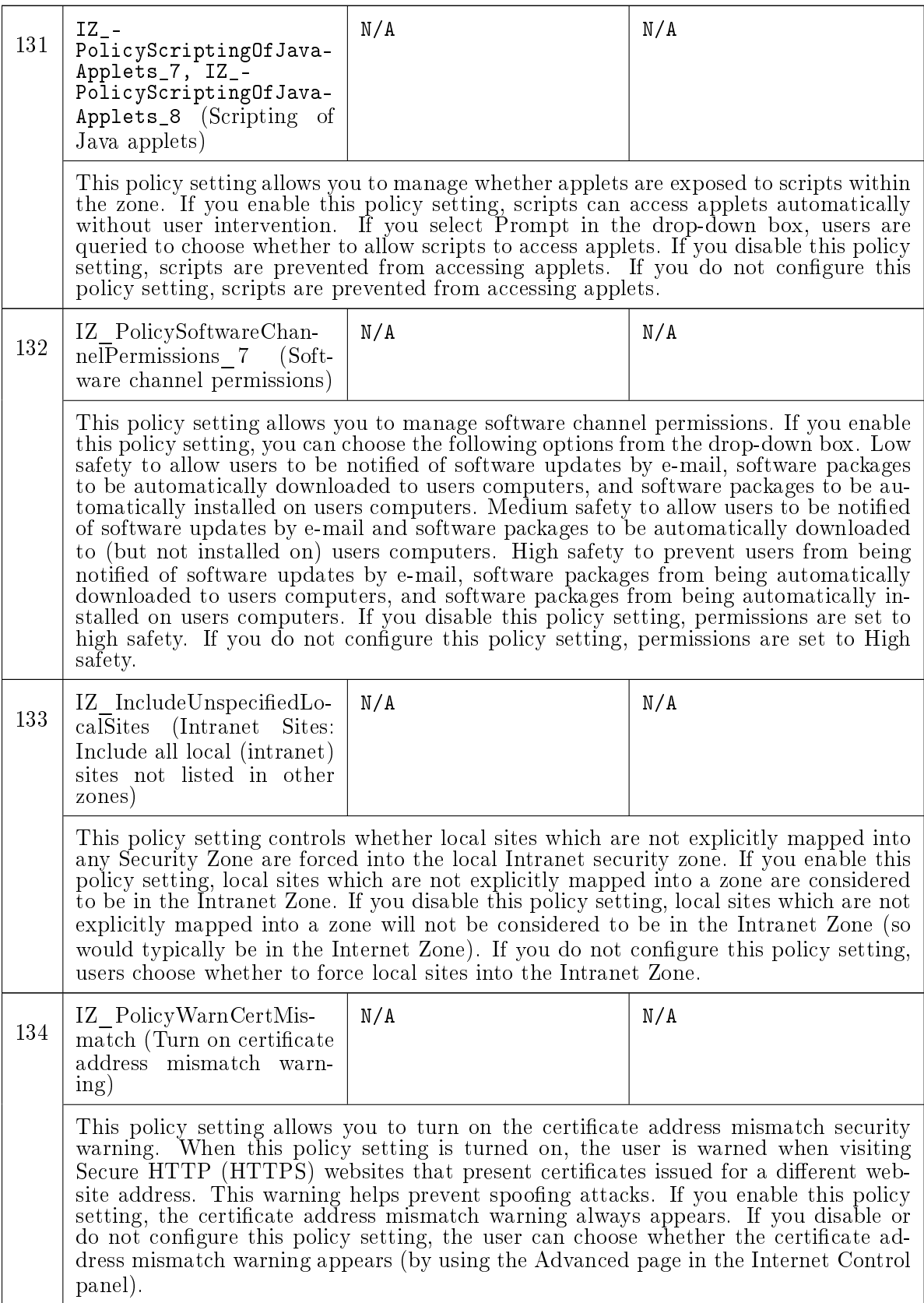

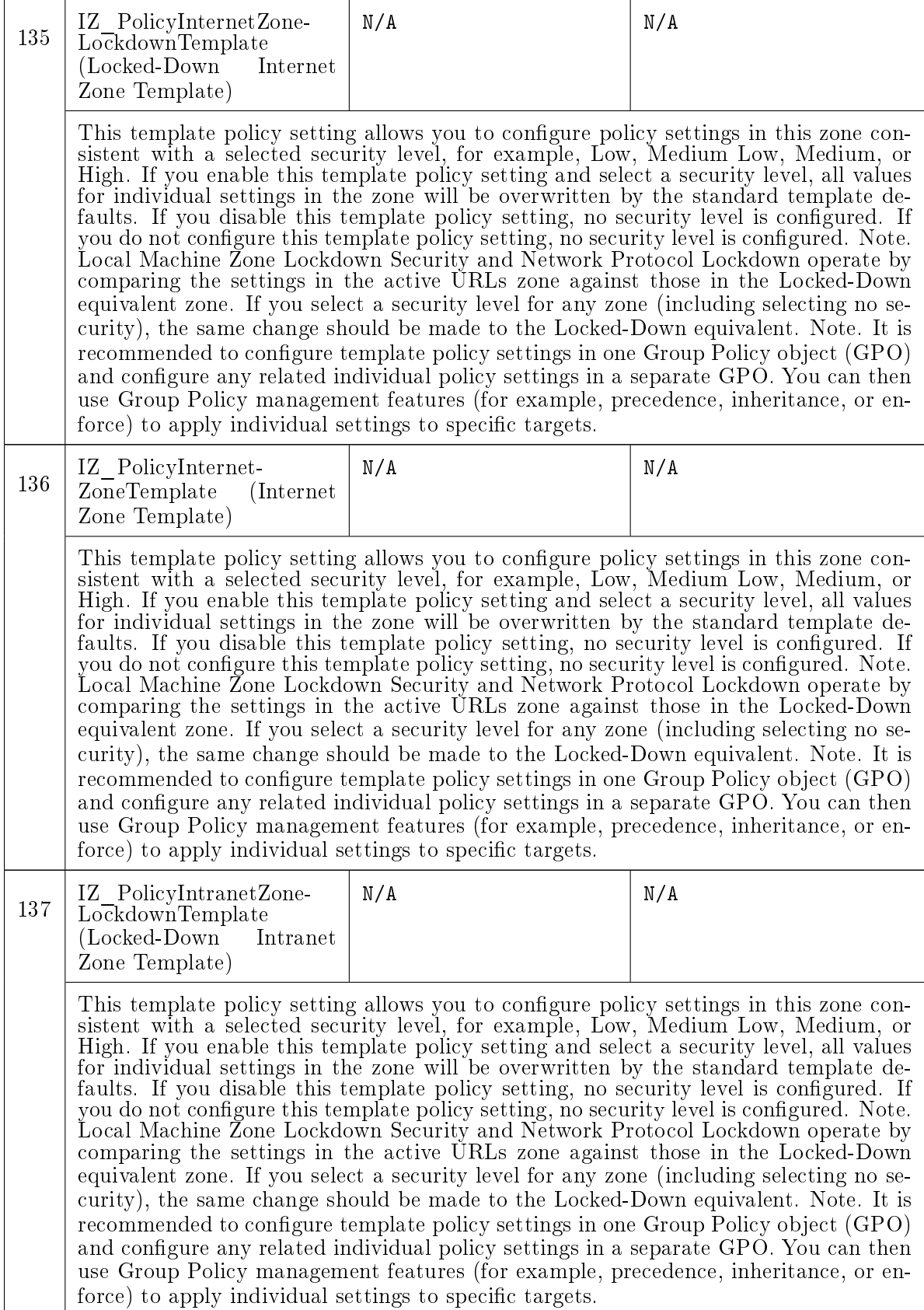

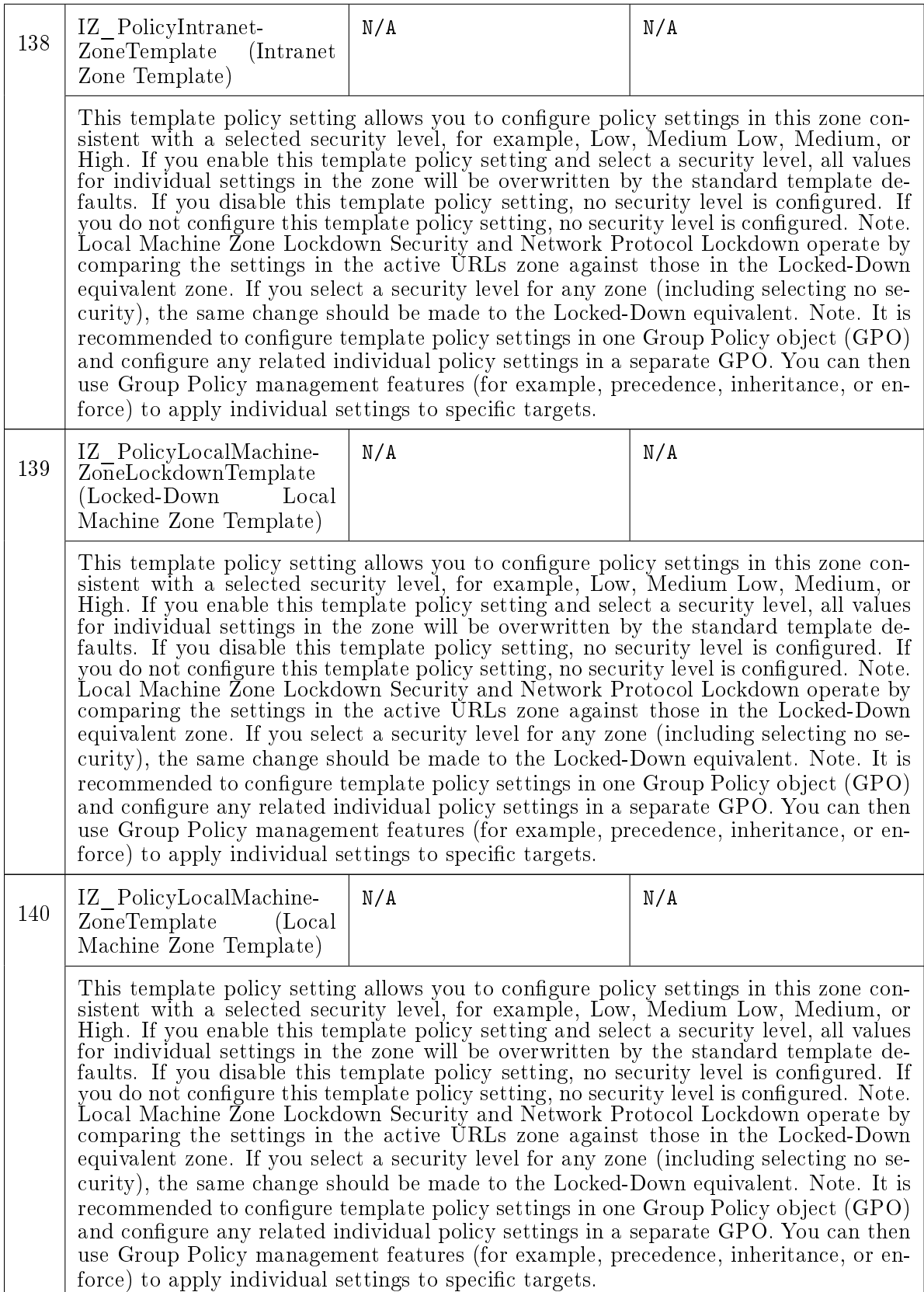

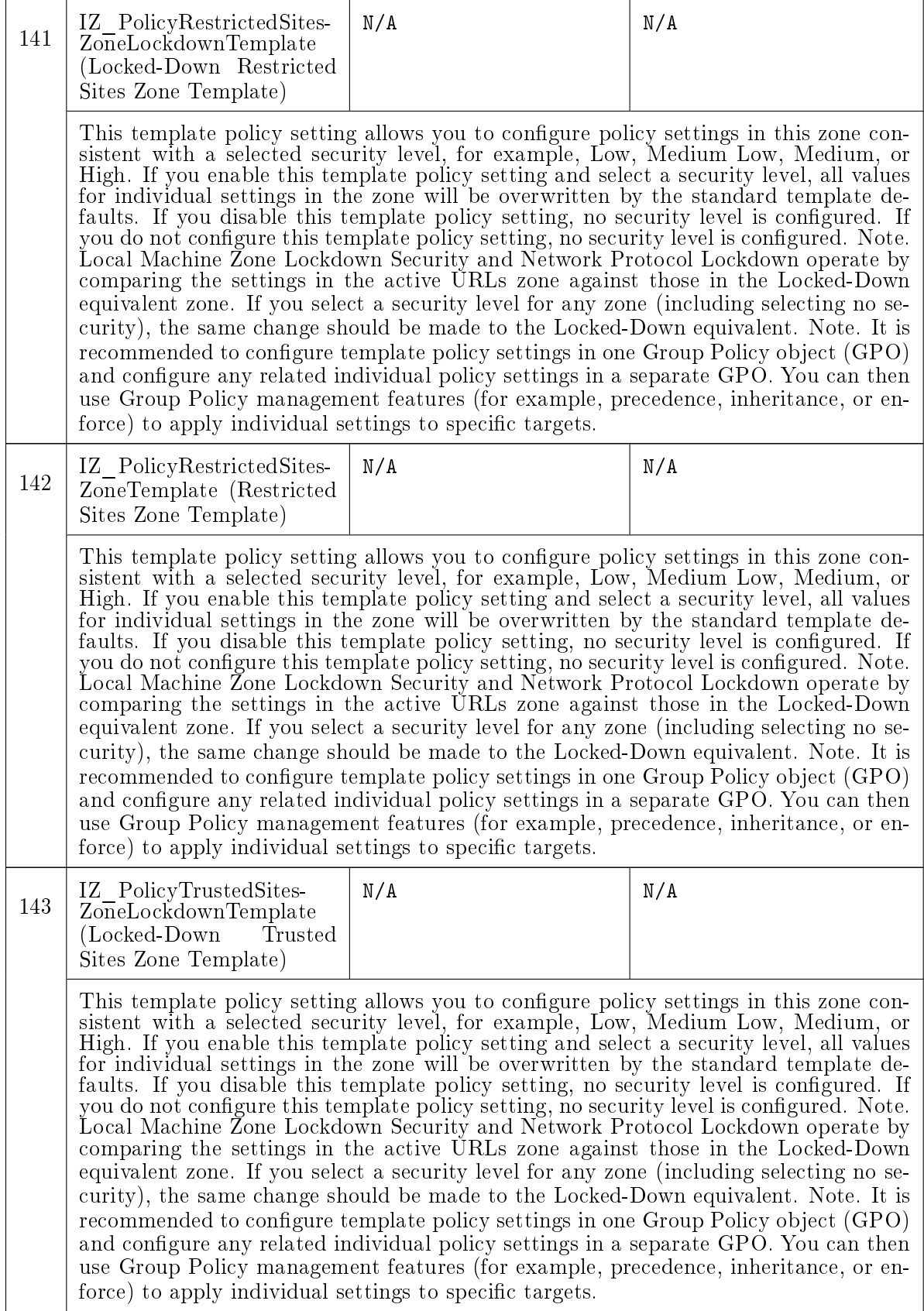

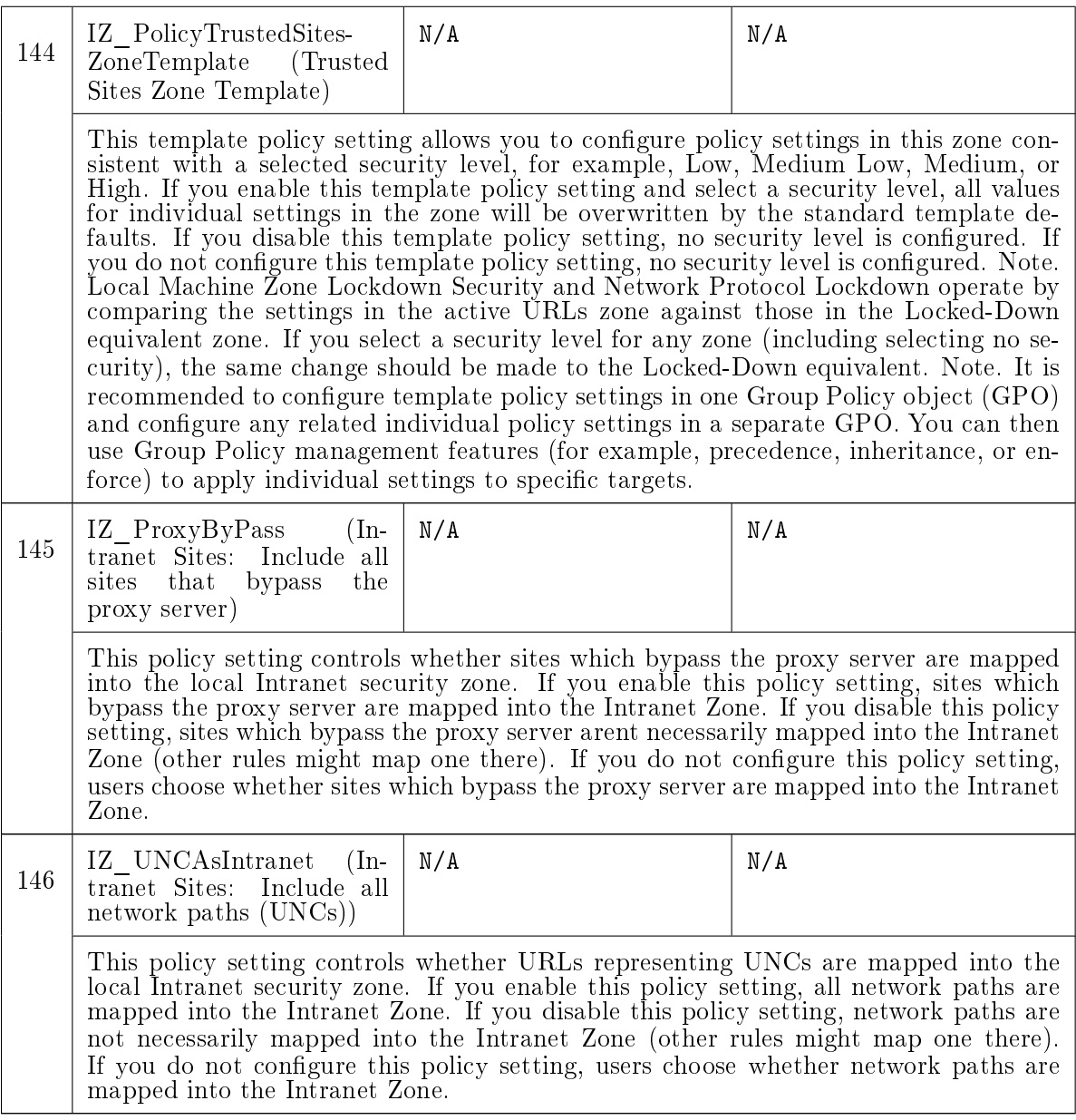

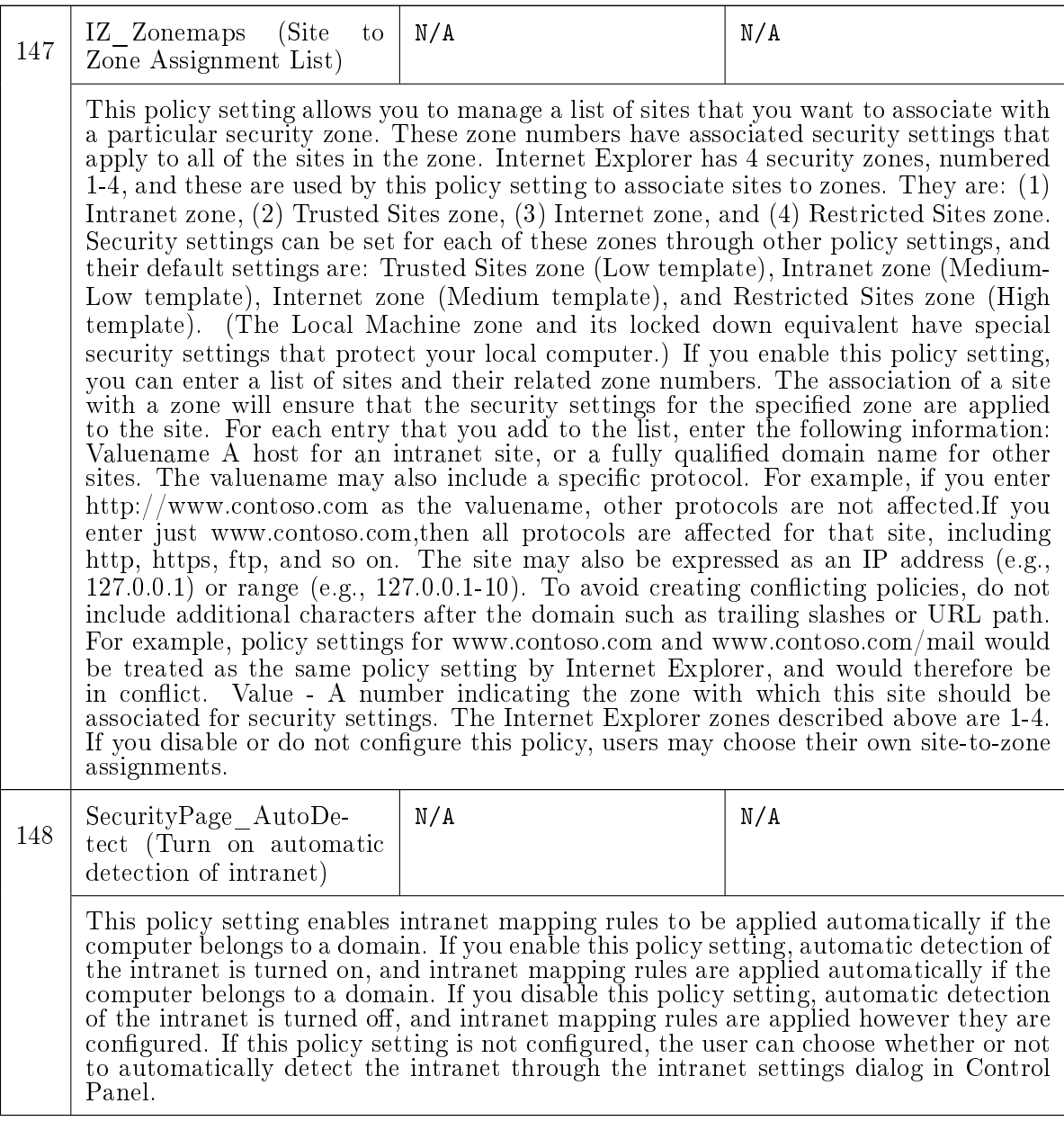

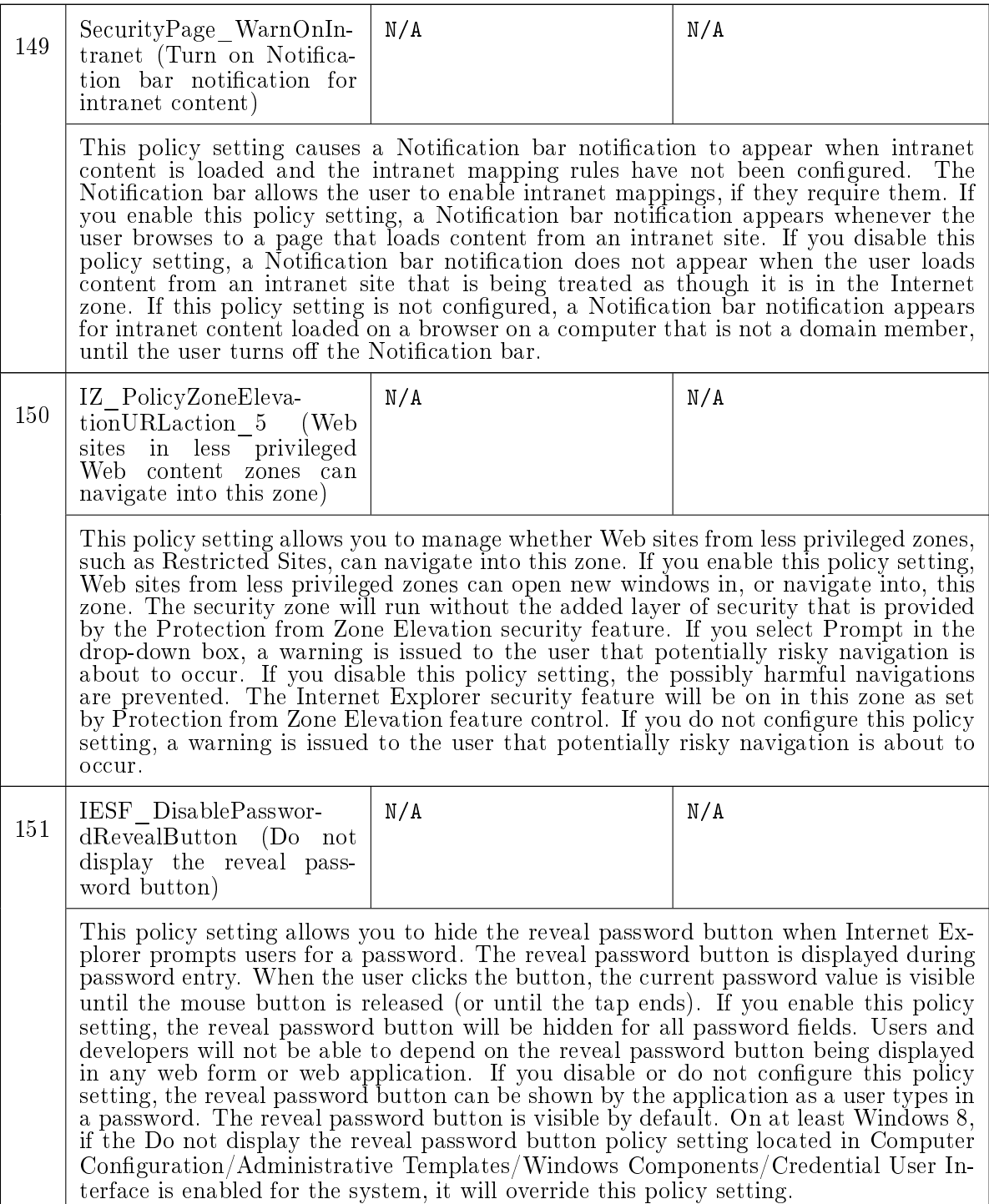

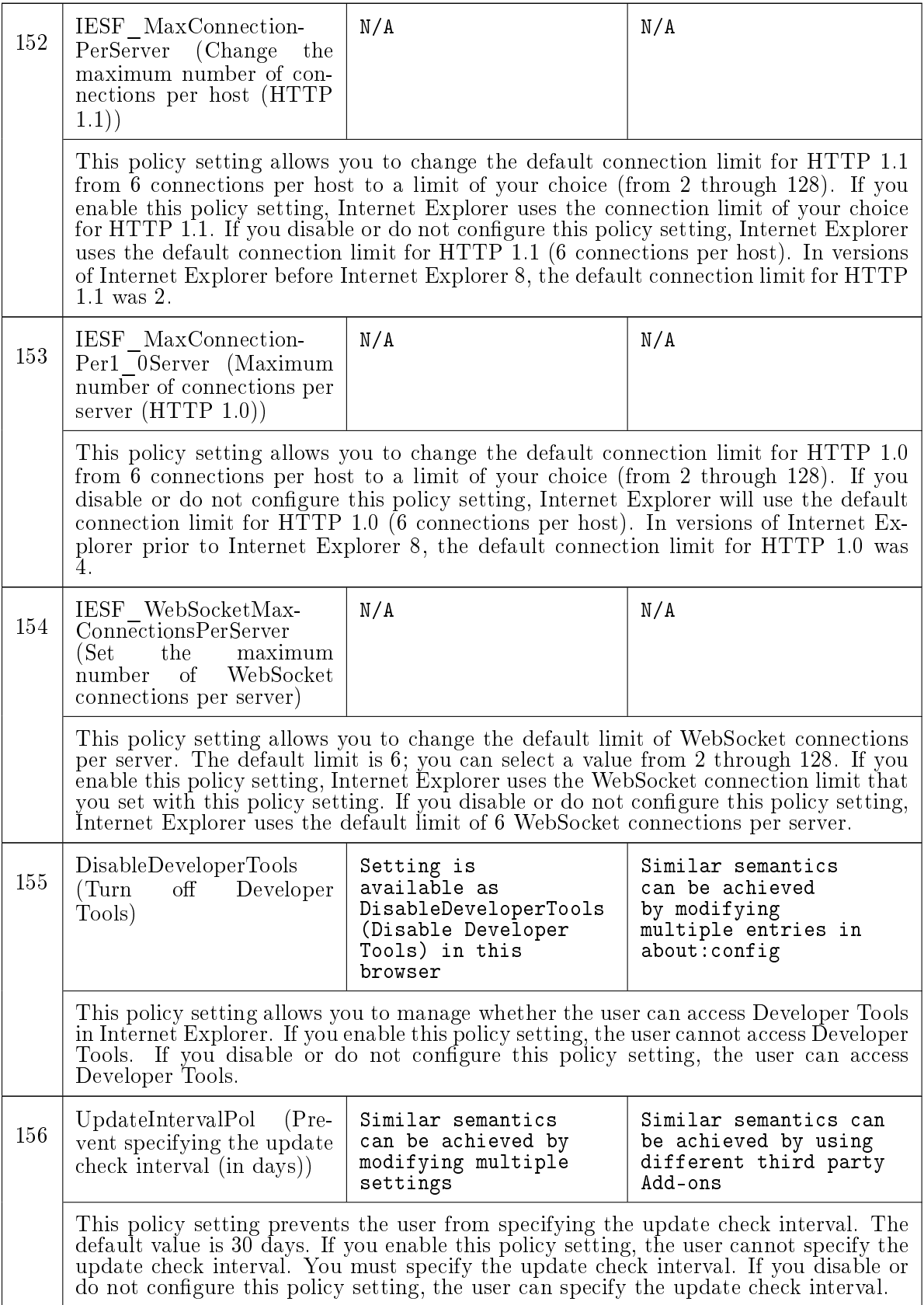

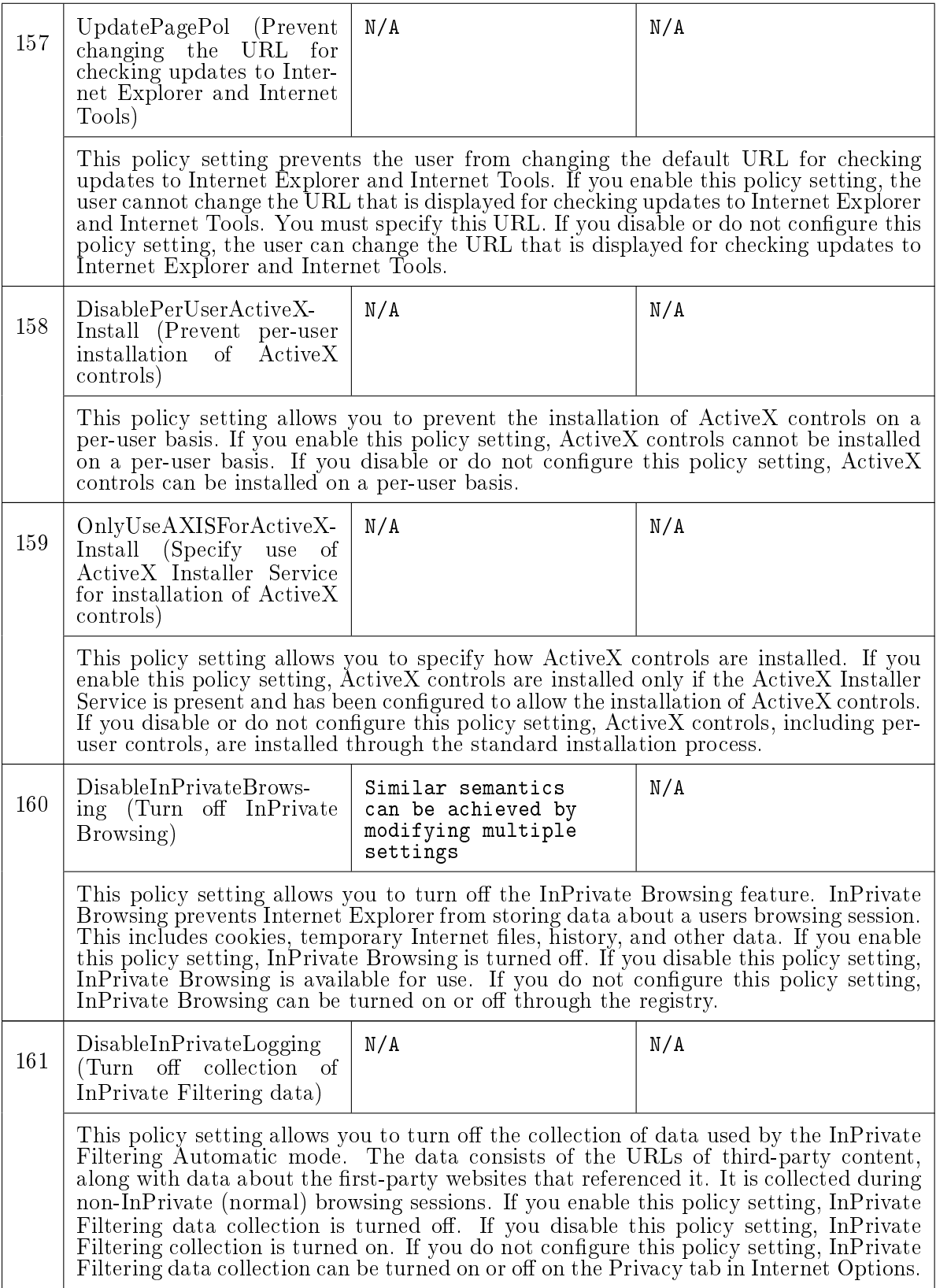

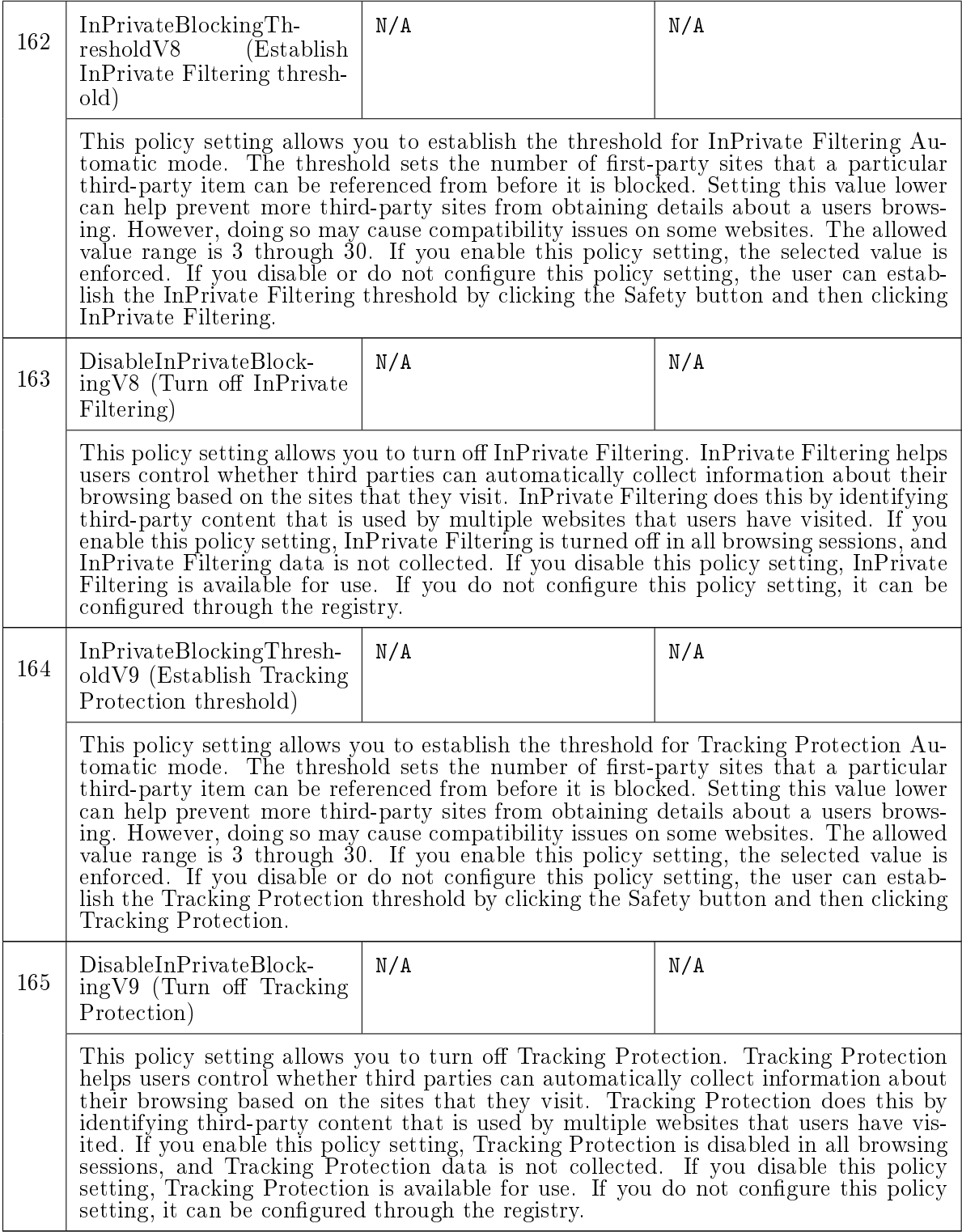

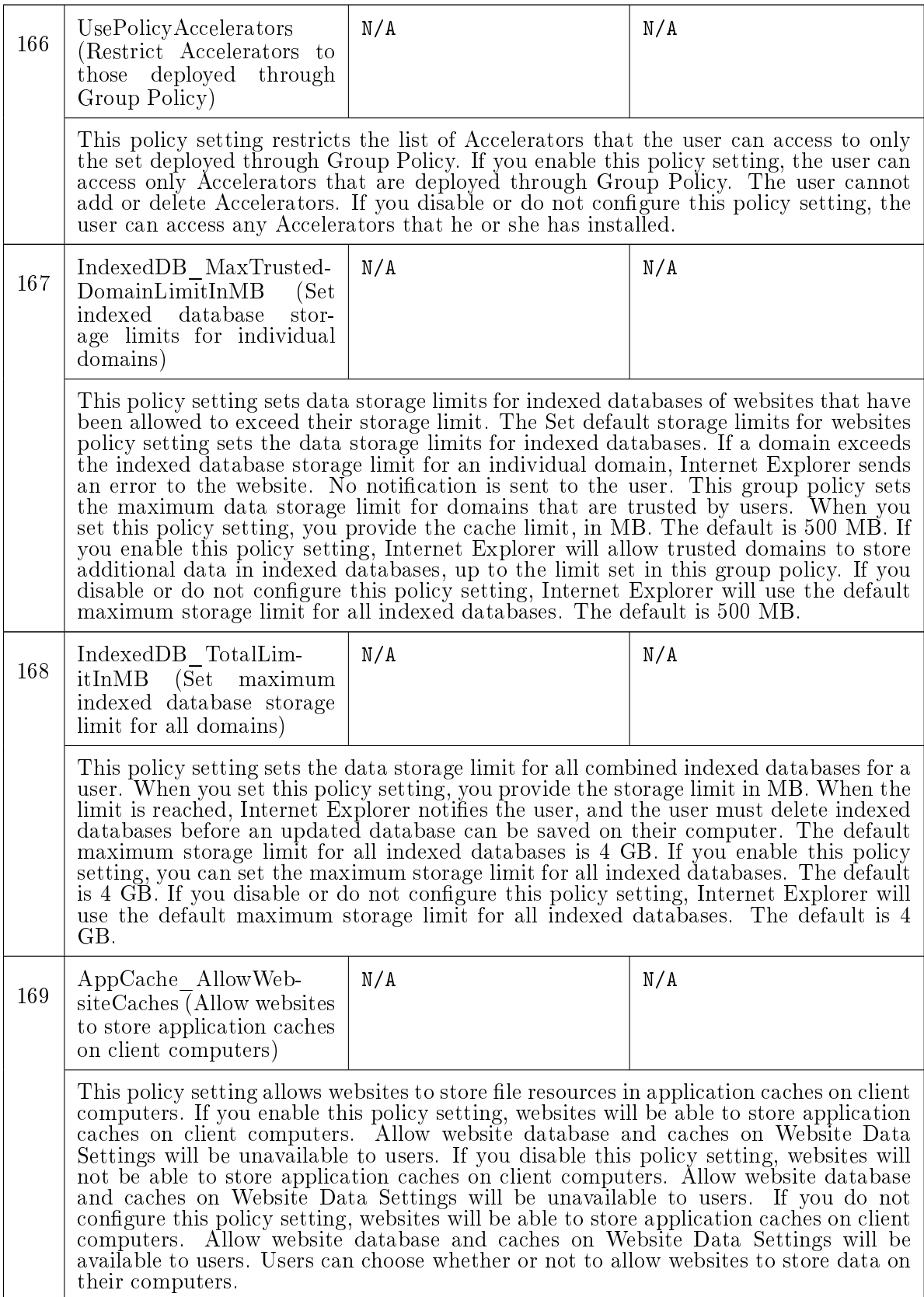

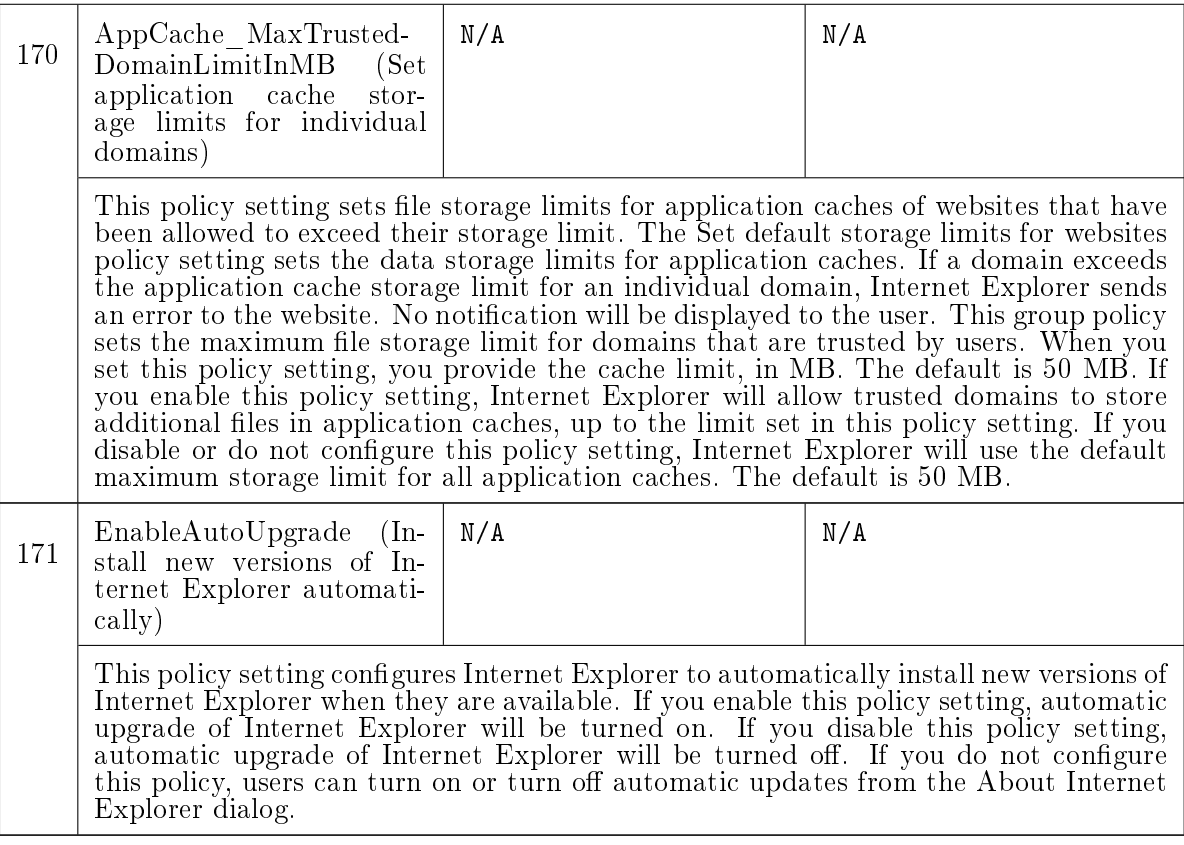

## Notations for Table [A.3](#page-161-0)

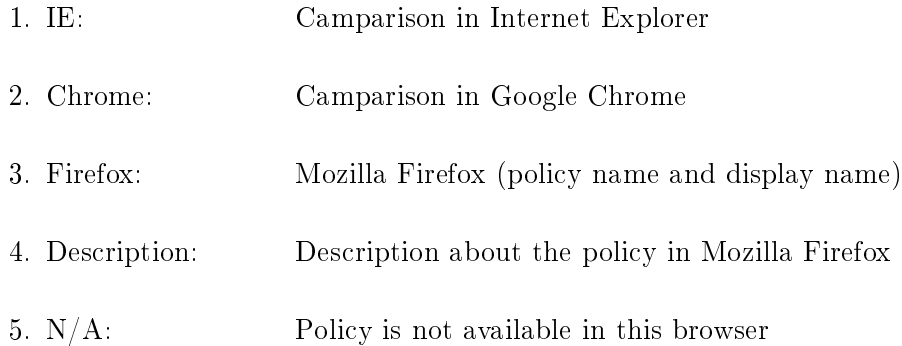

## <span id="page-161-0"></span>Table A.3: Comparison of Security Related Settings for Mozilla Firefox with Respect to Internet Explorer and Google Chrome

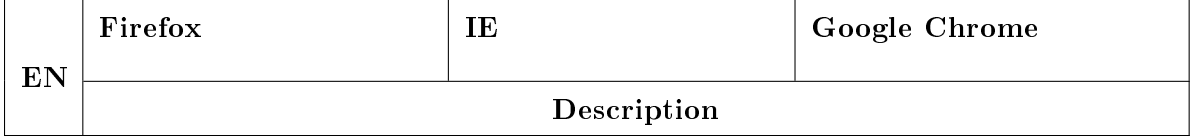

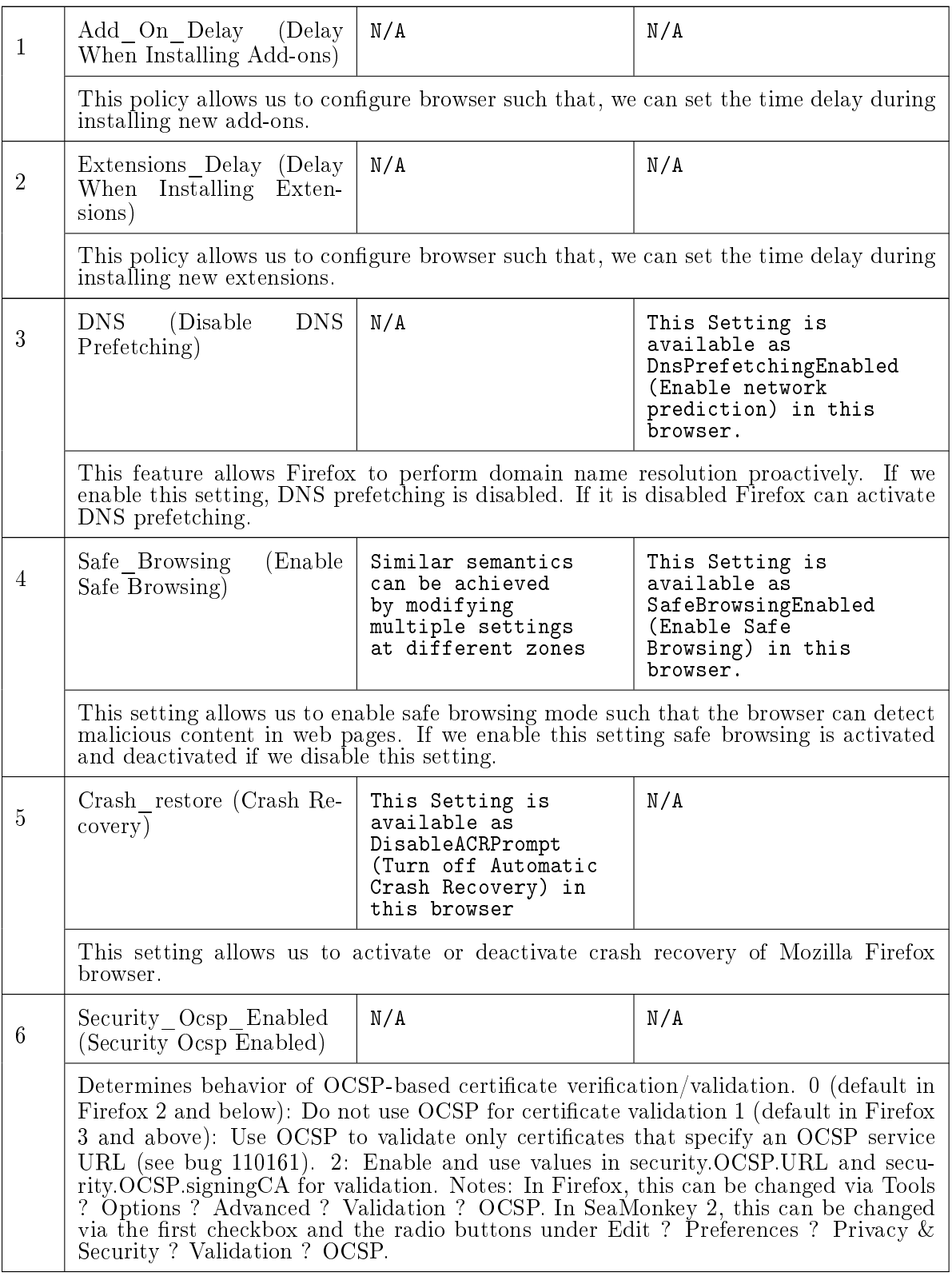

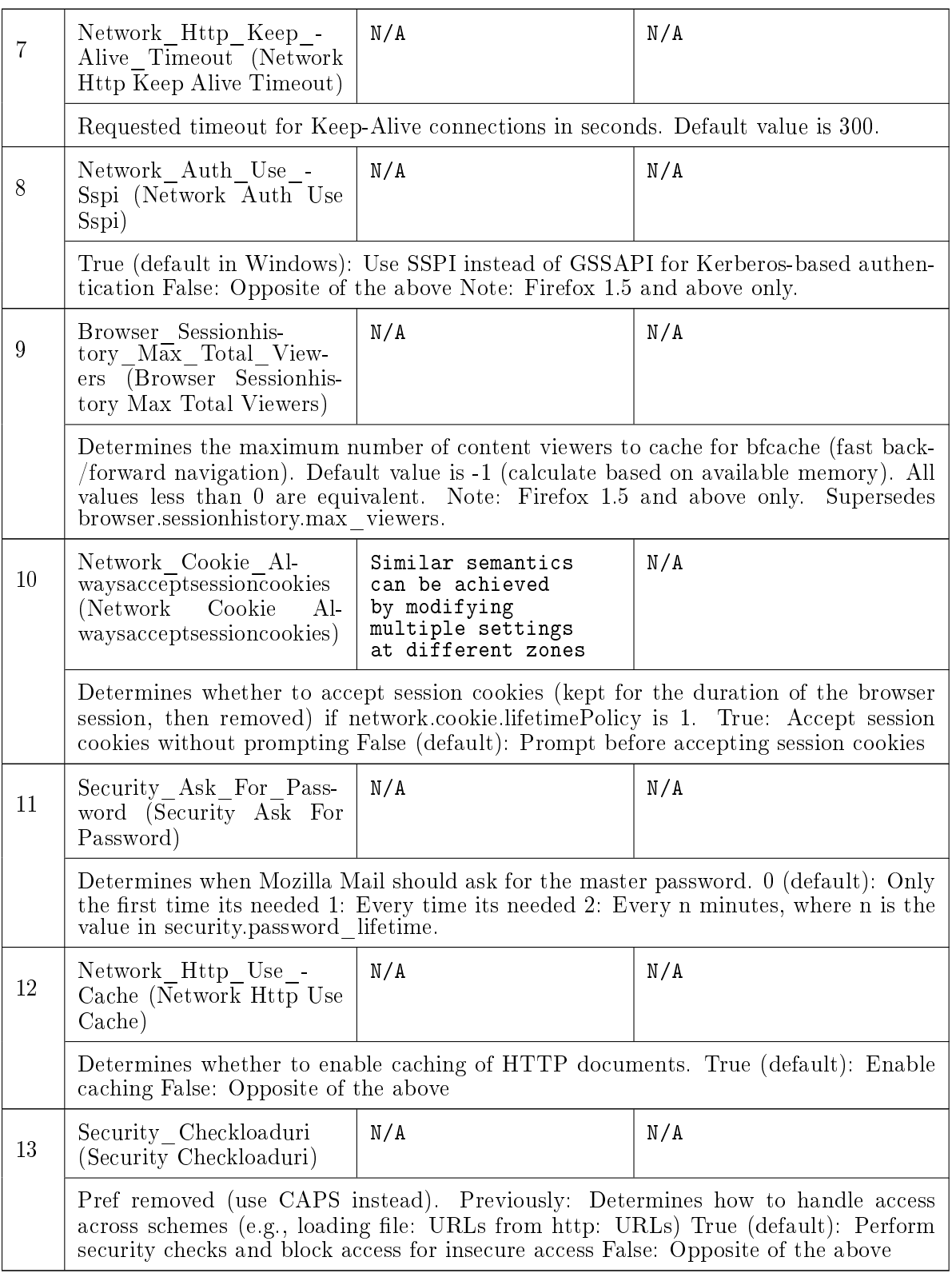

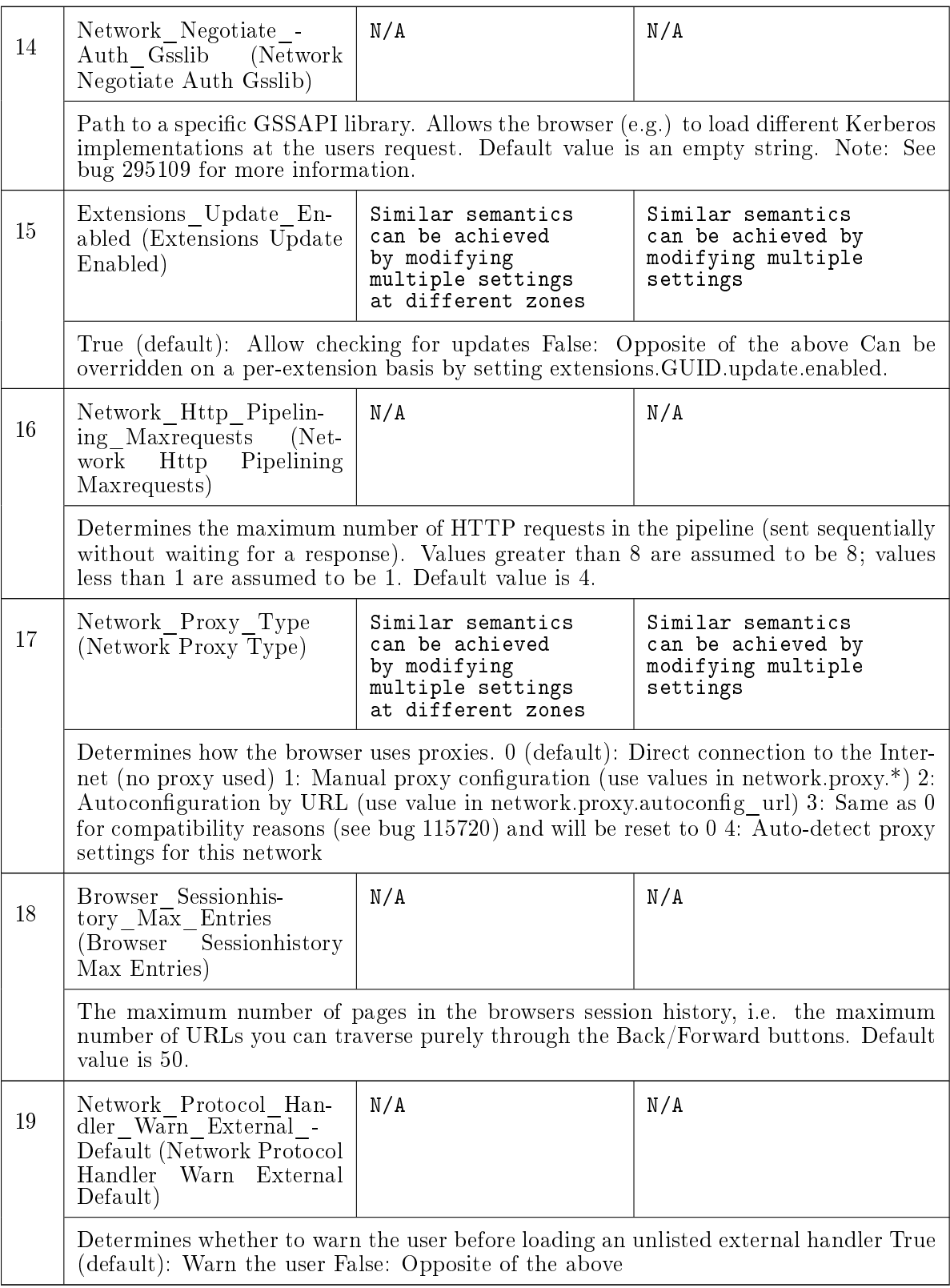

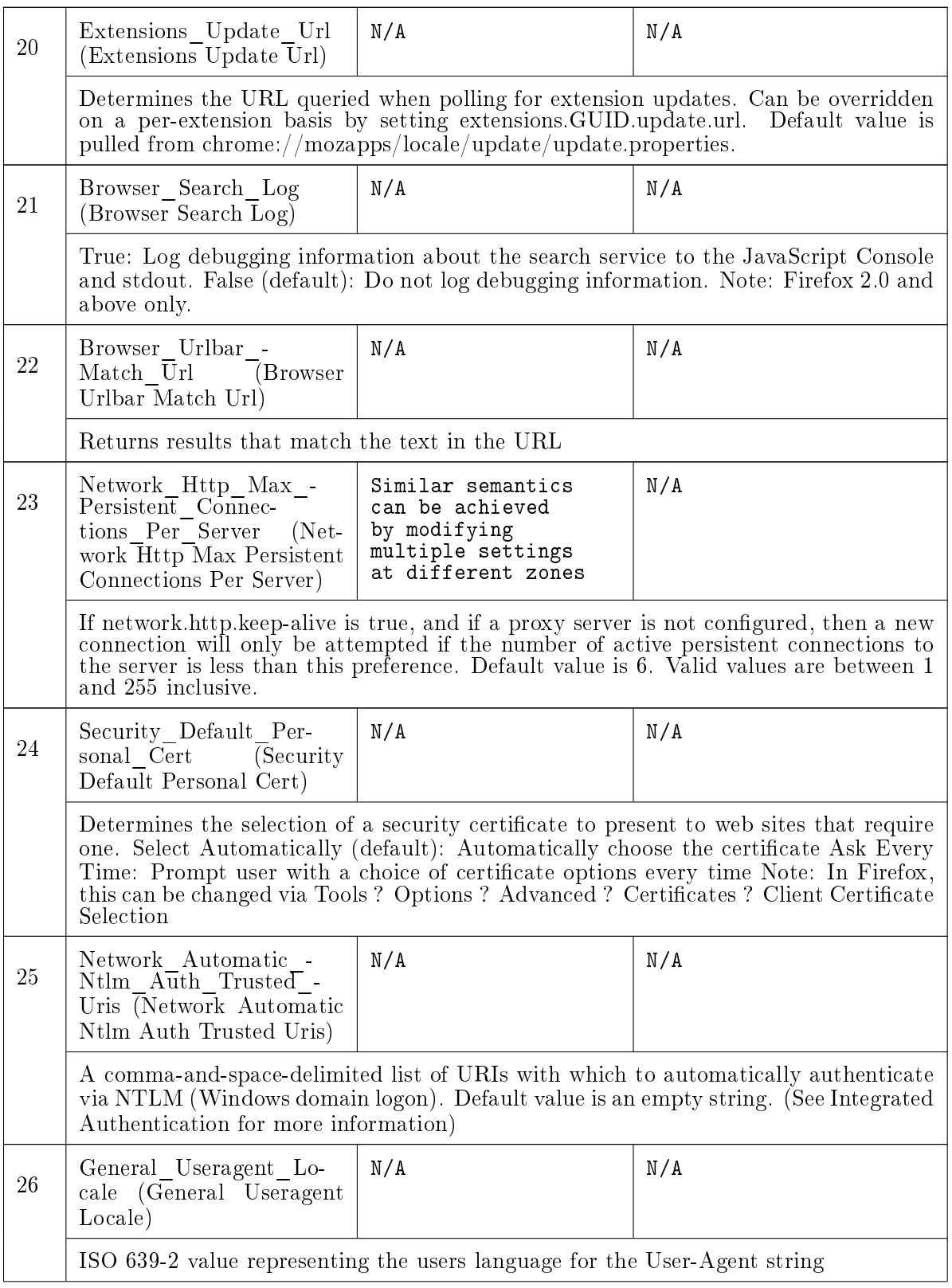

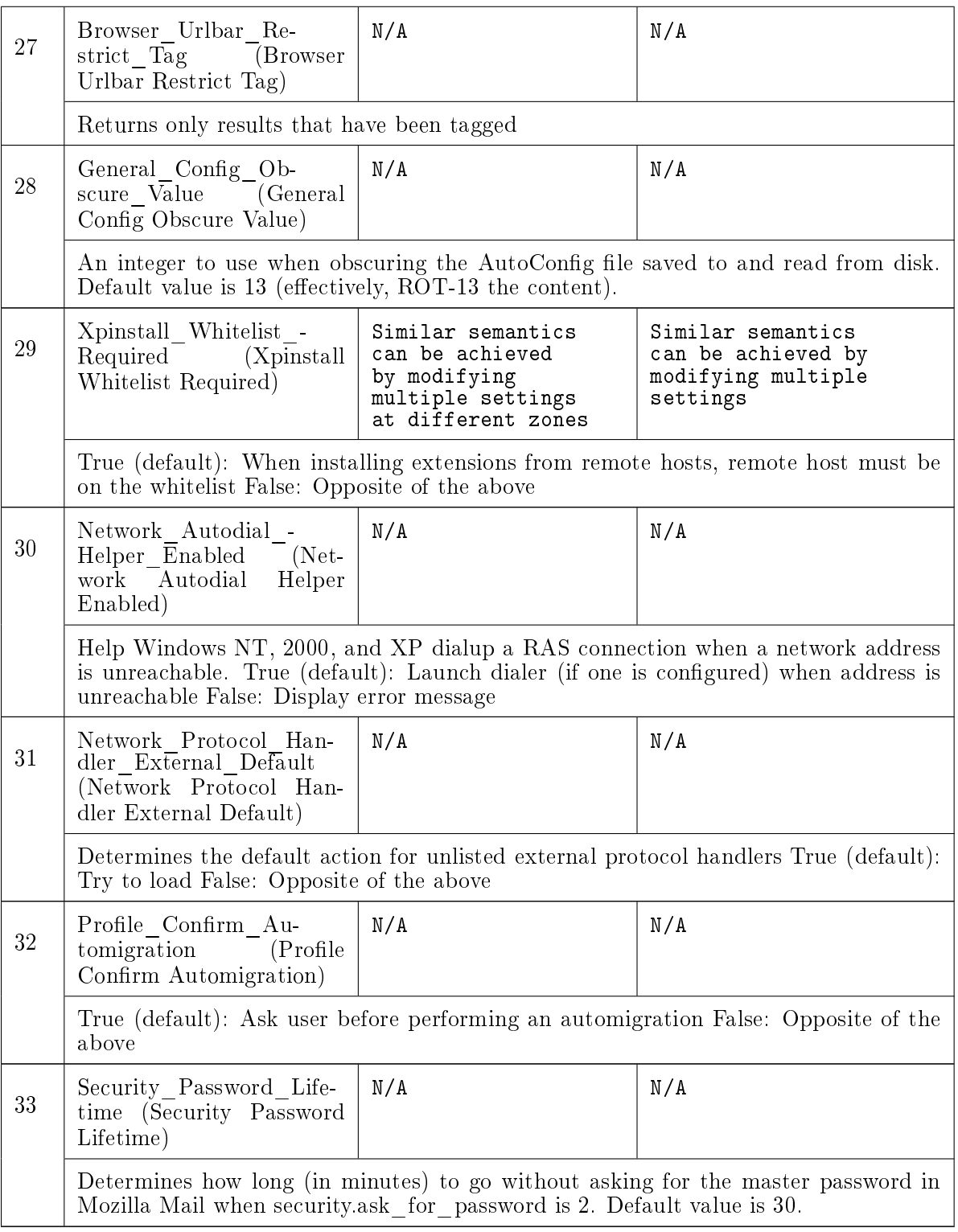

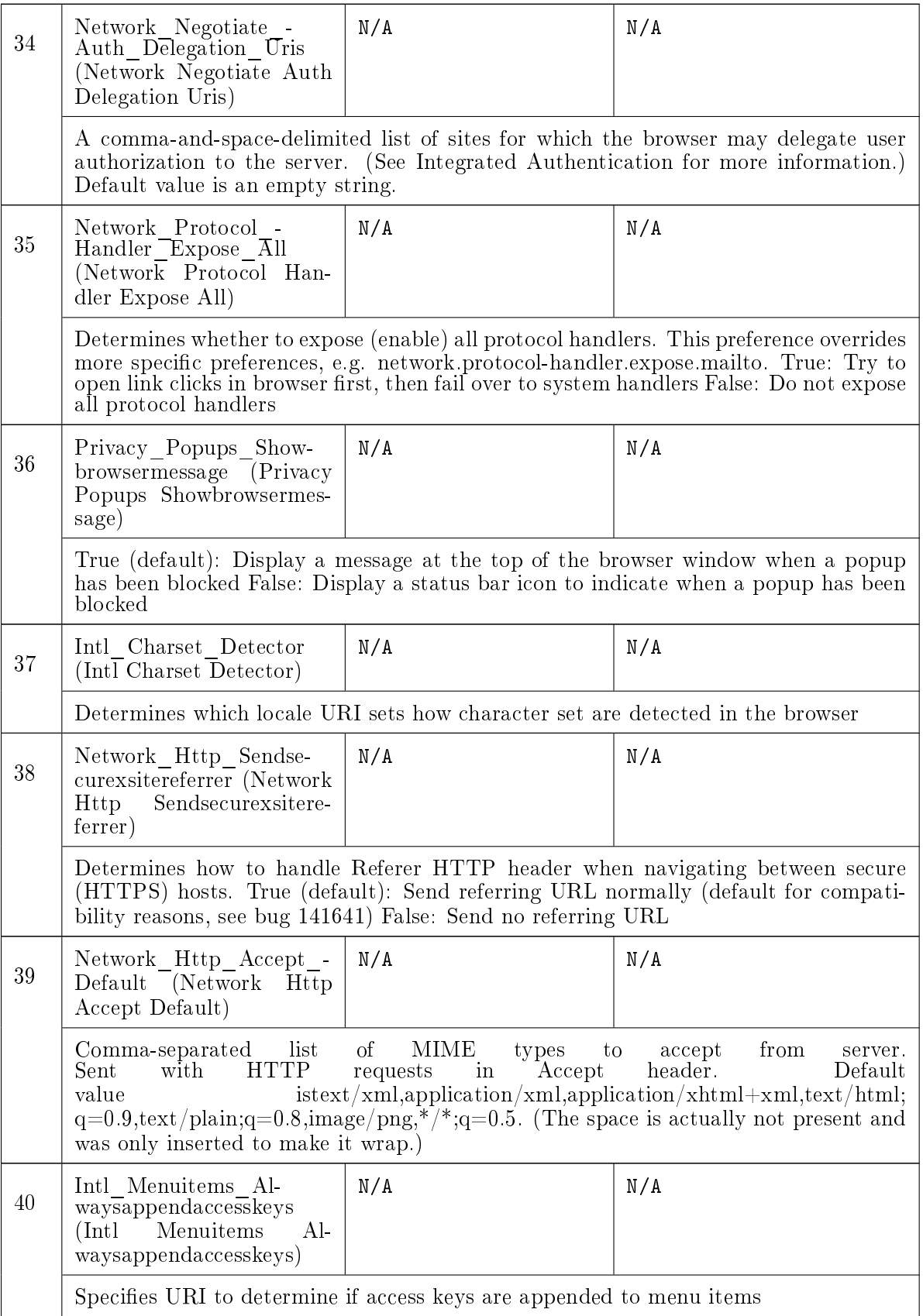

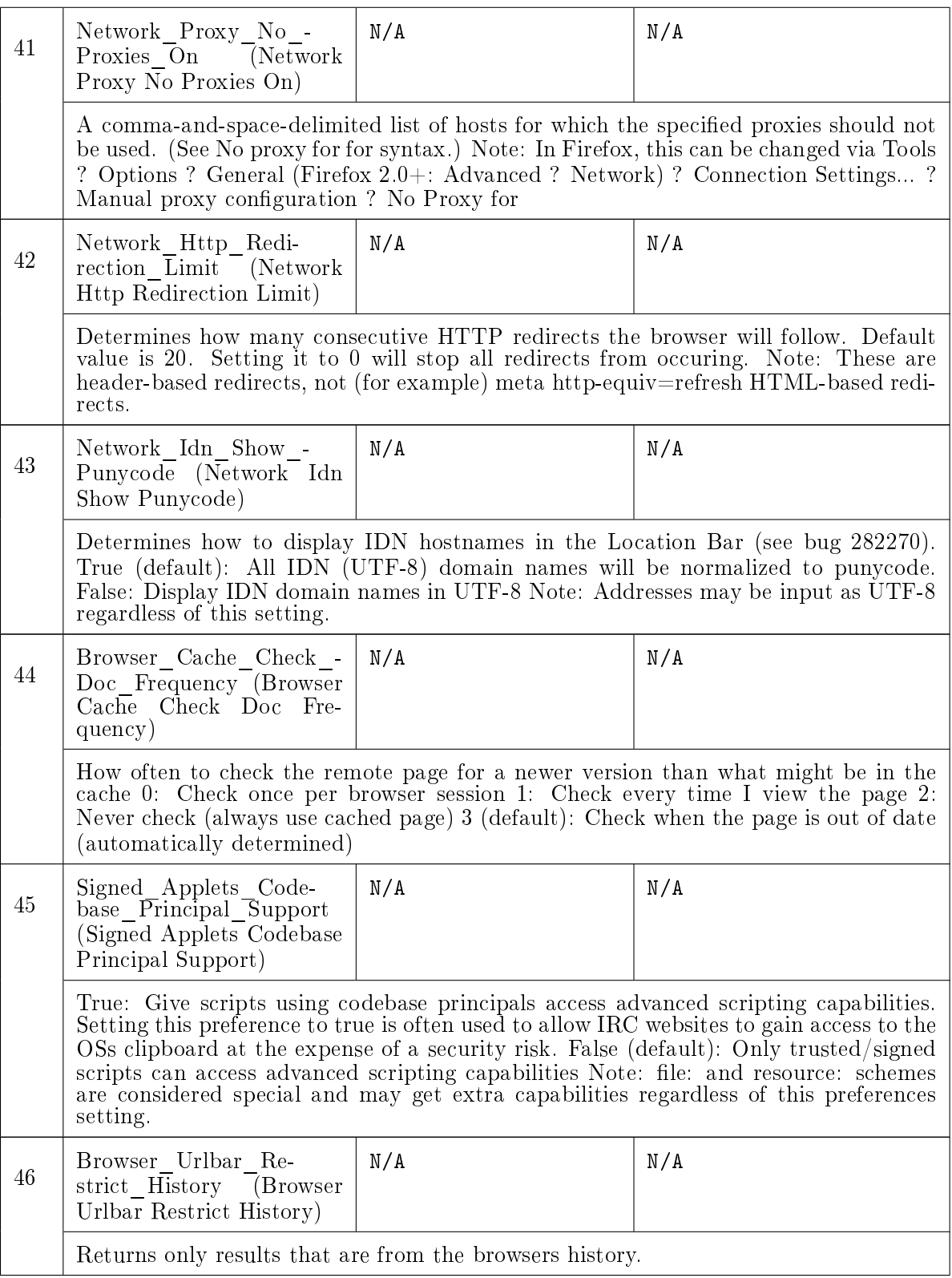

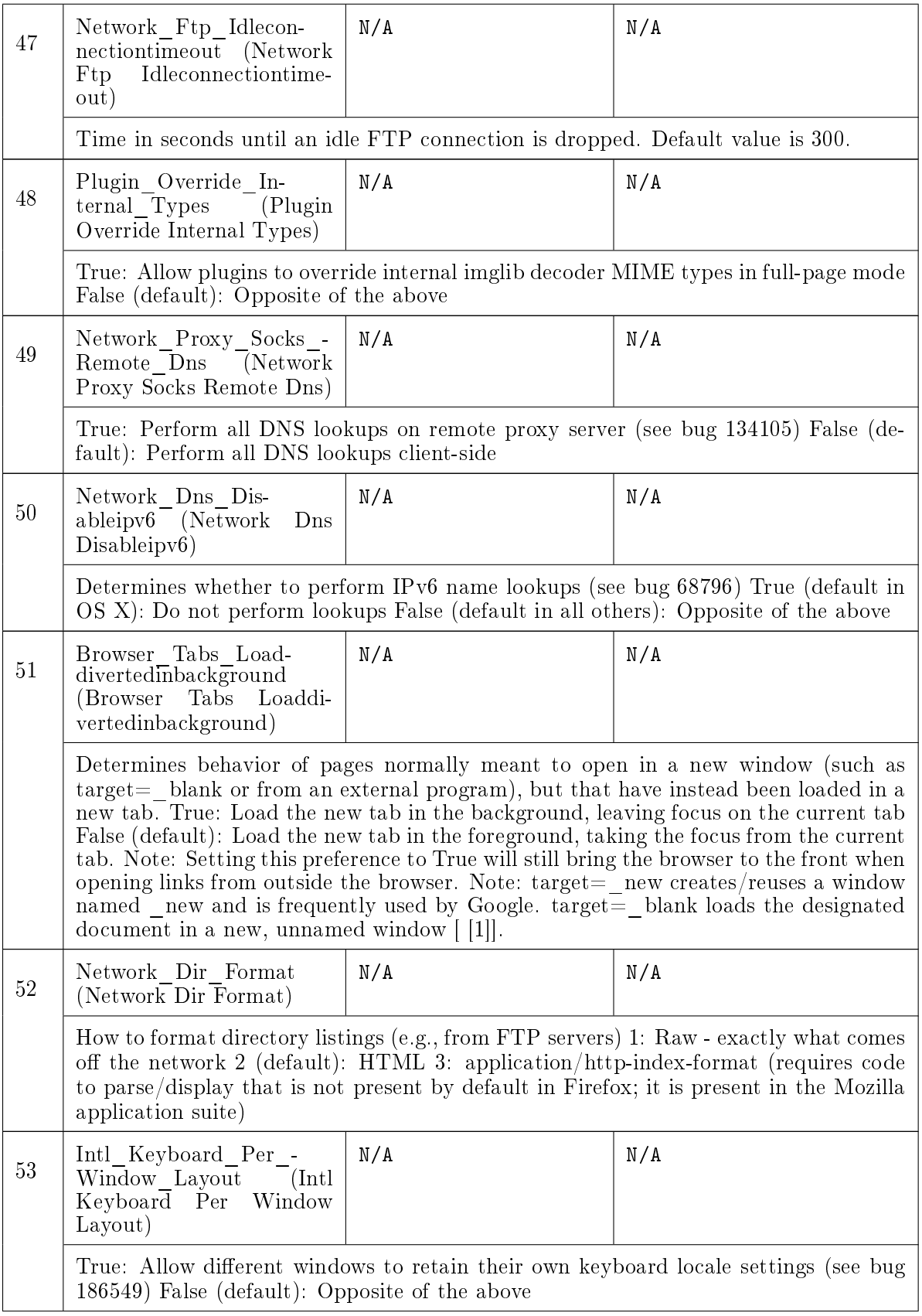

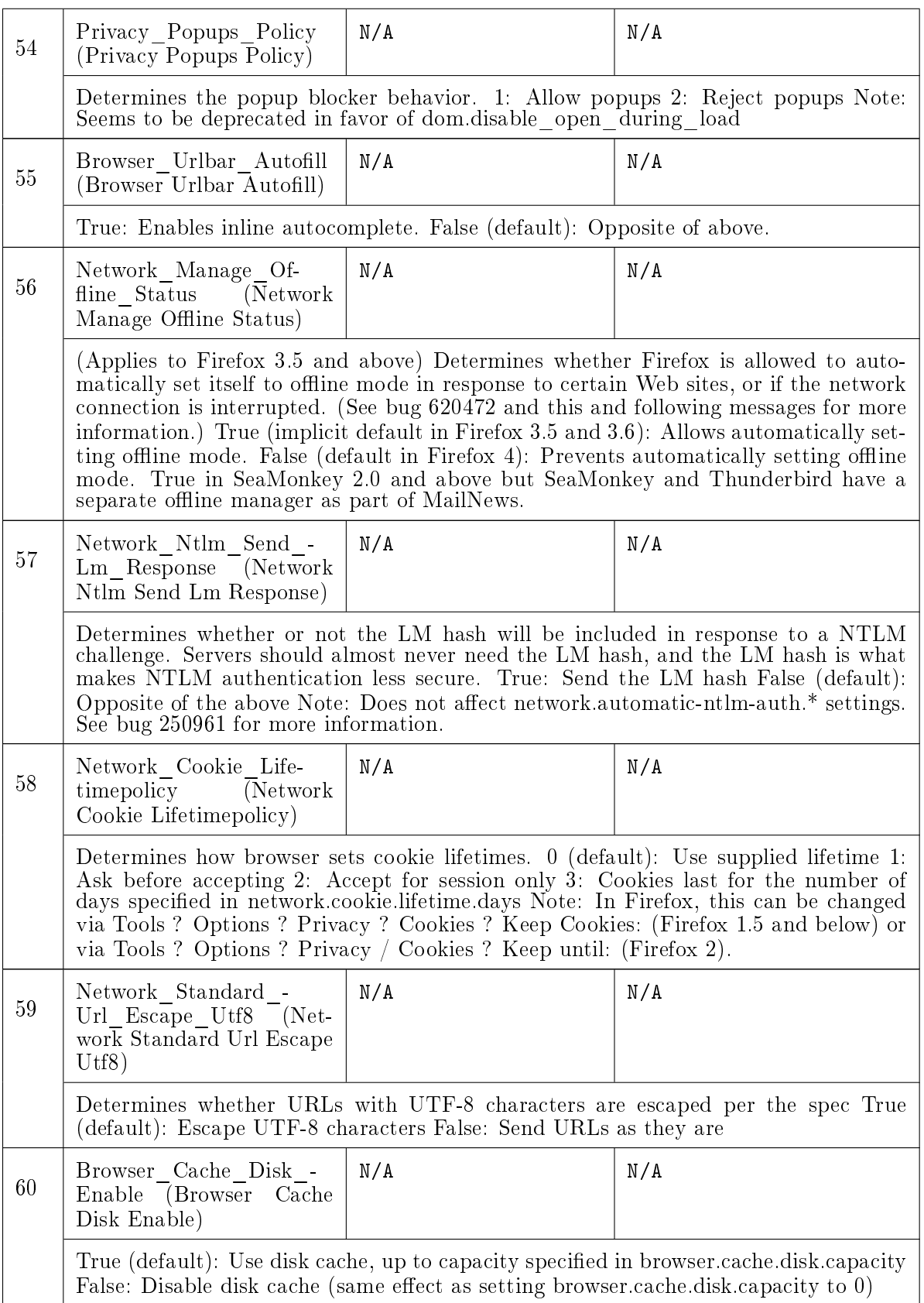

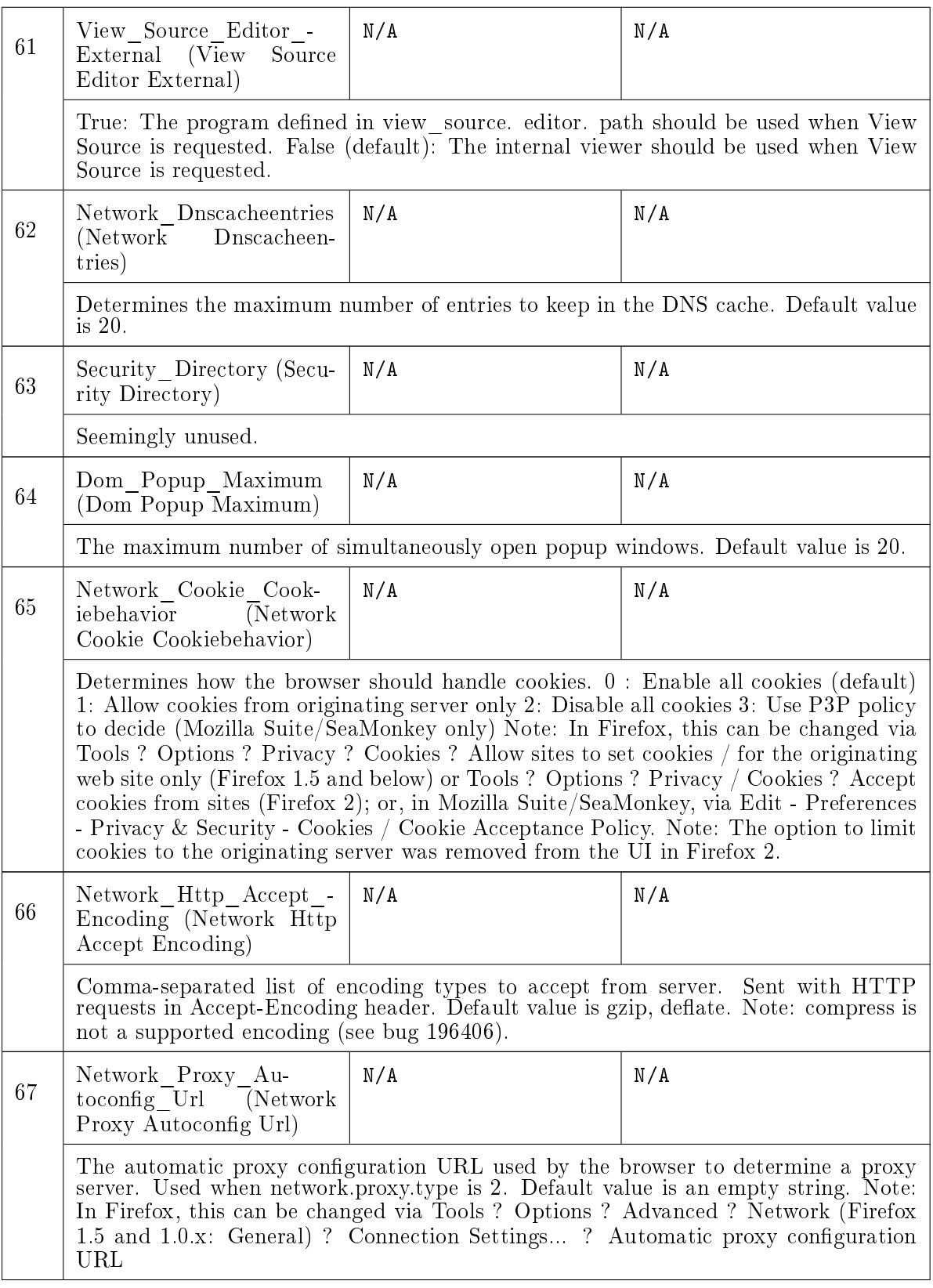

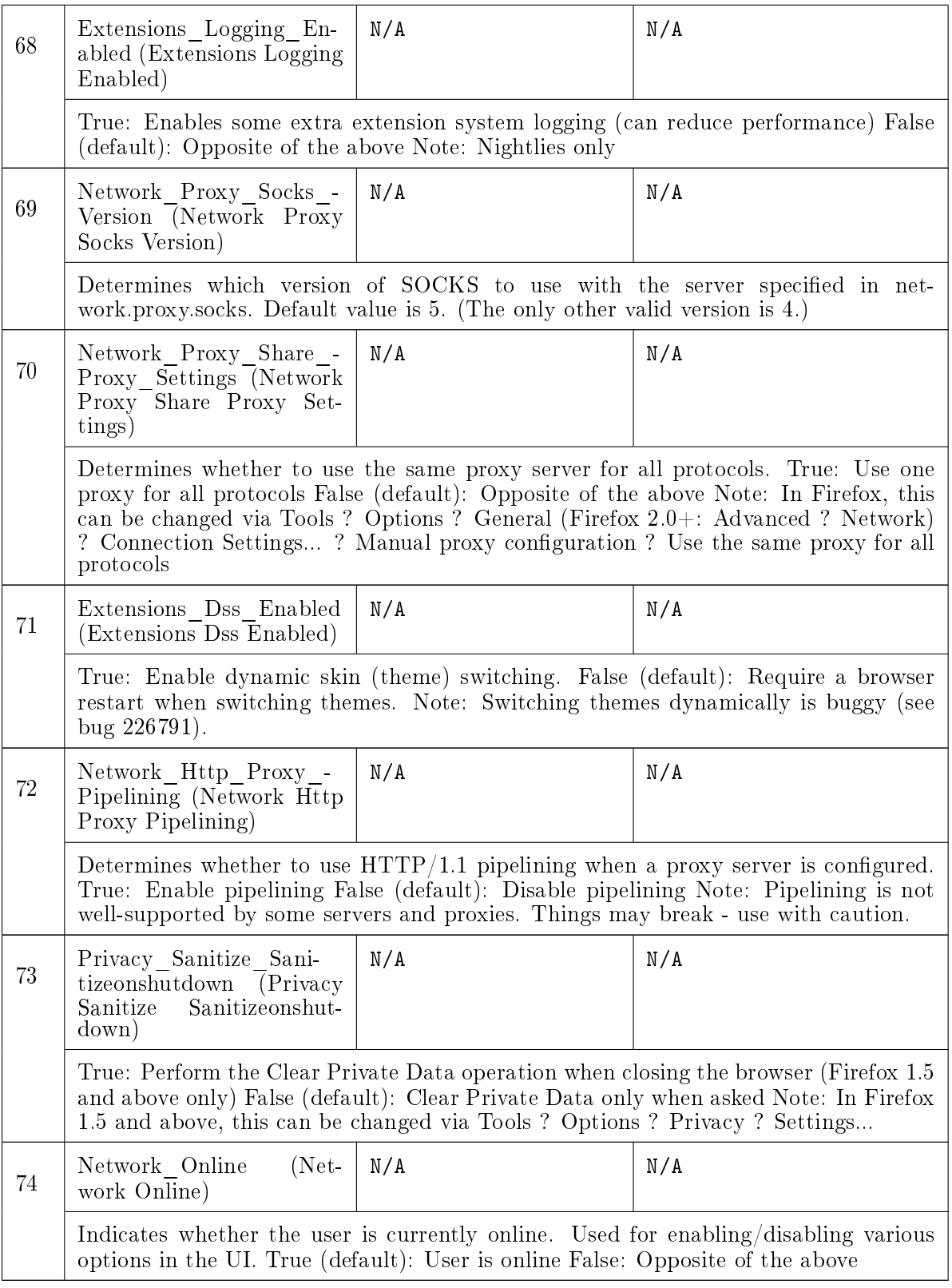

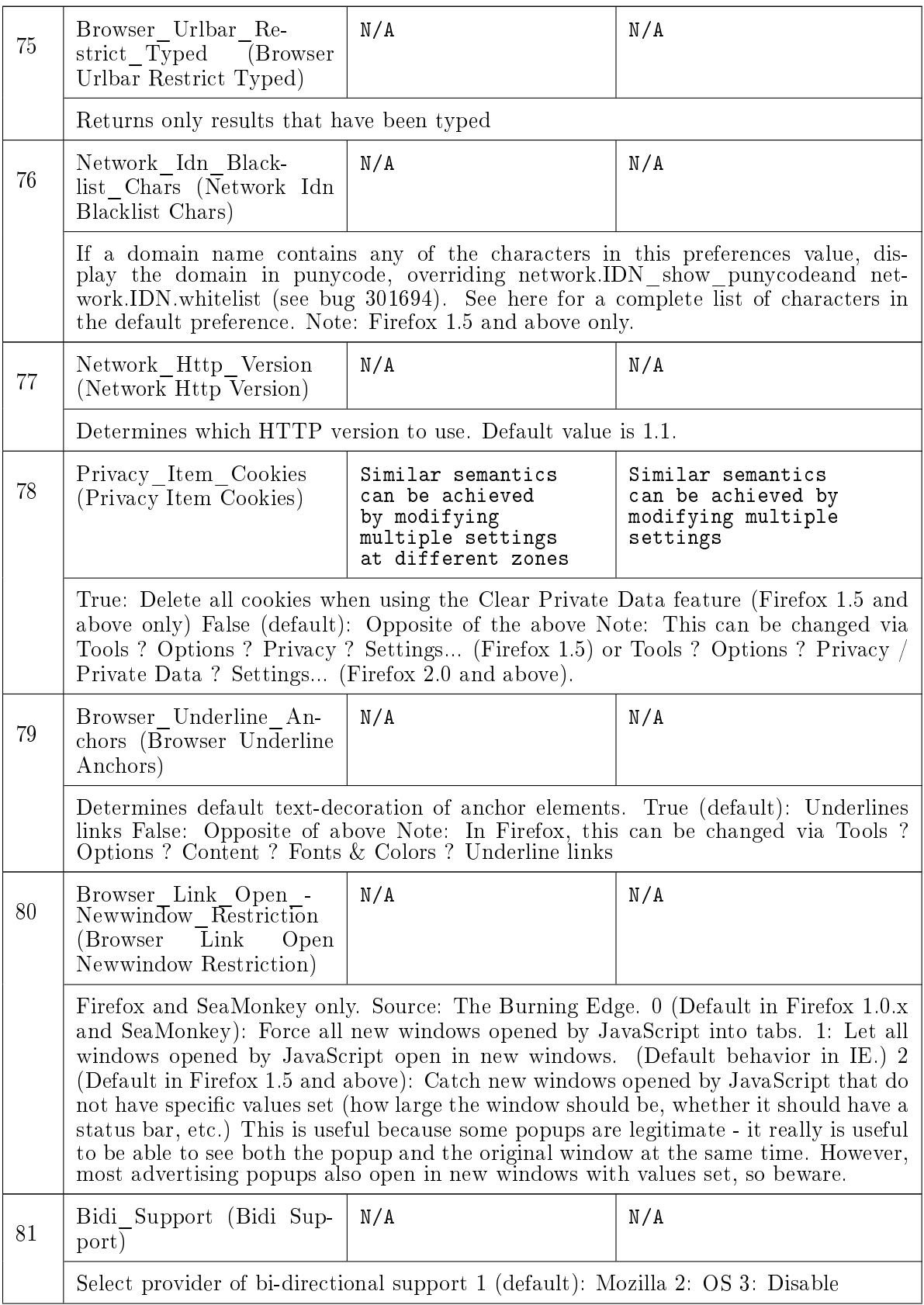

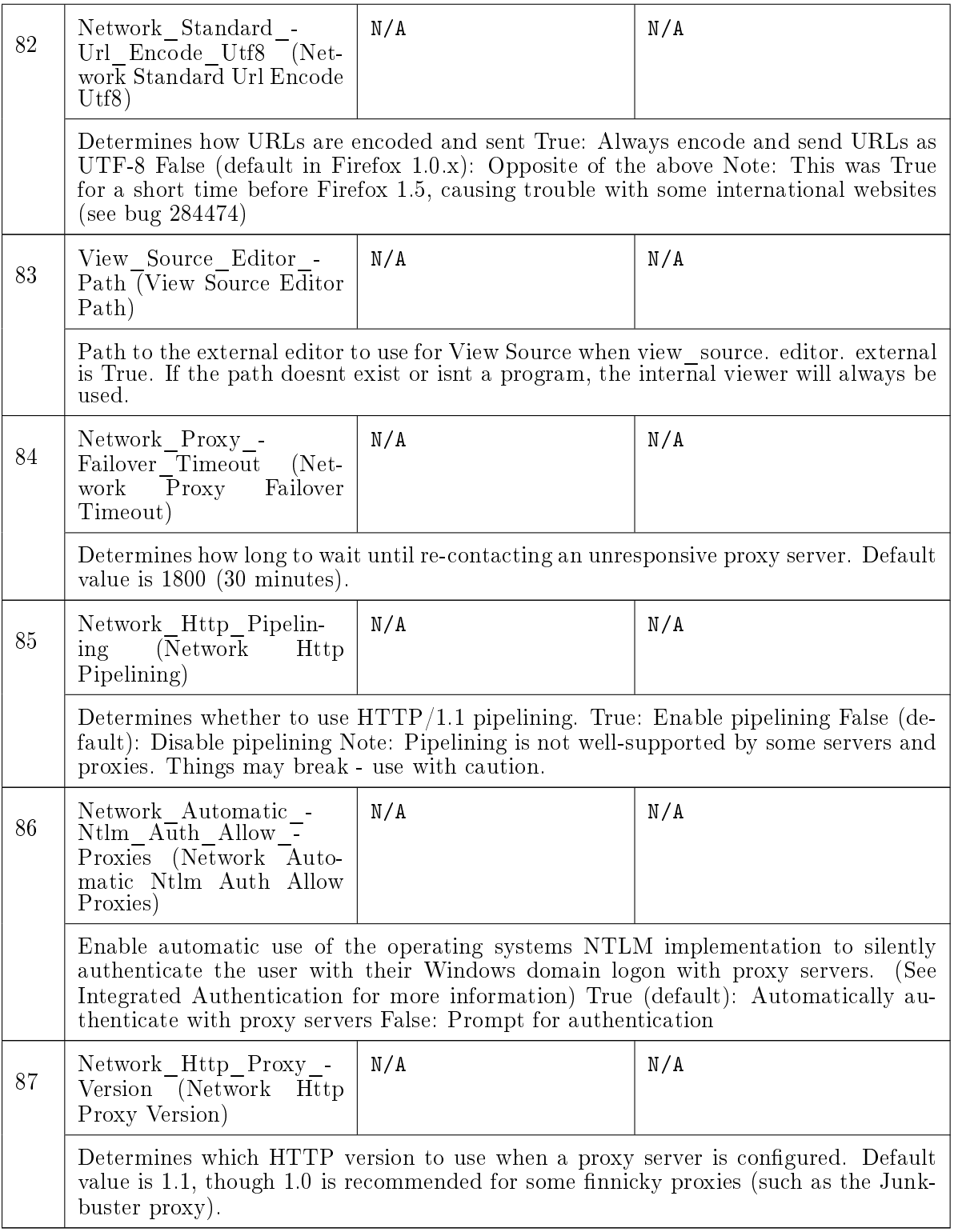

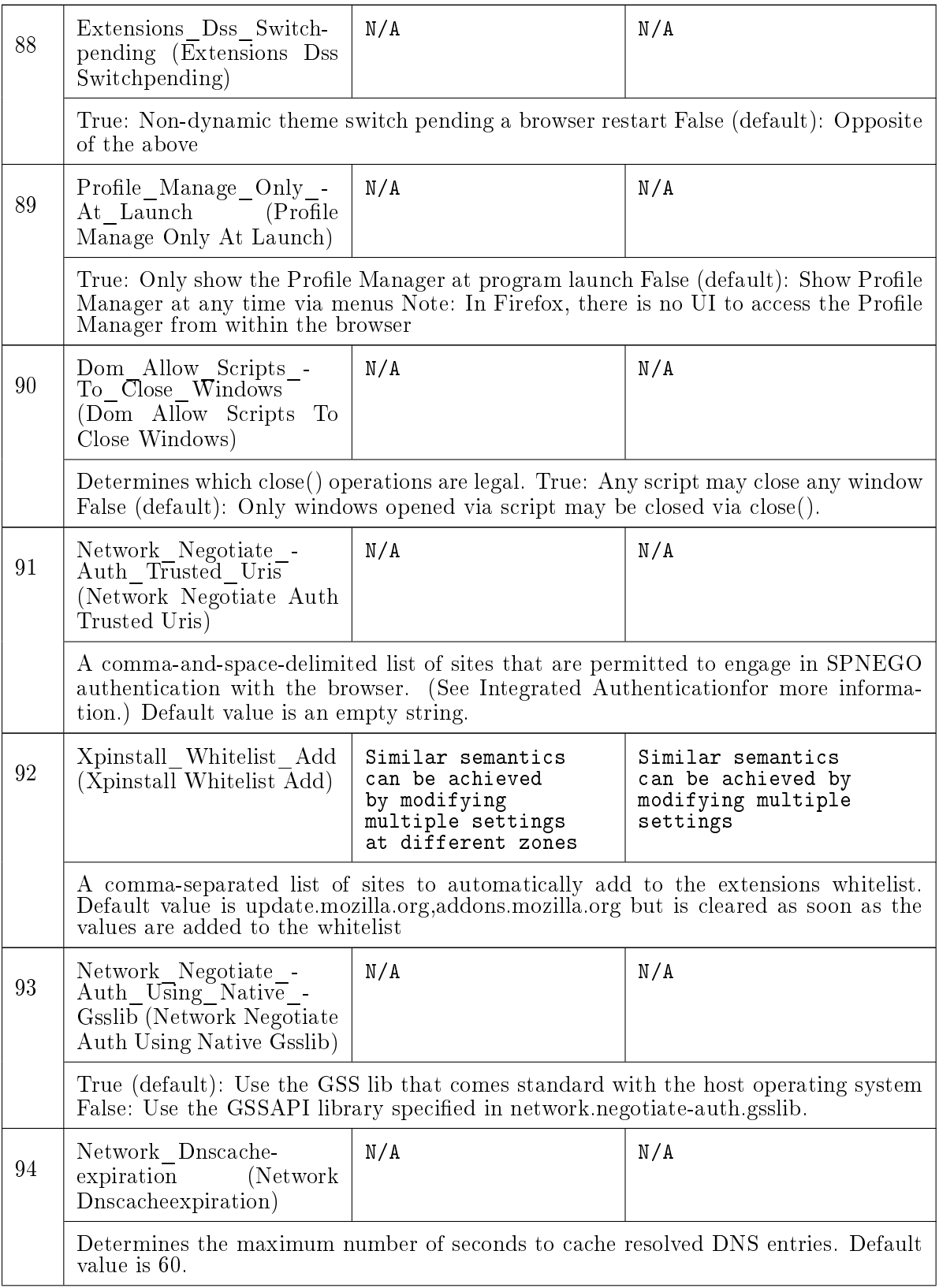

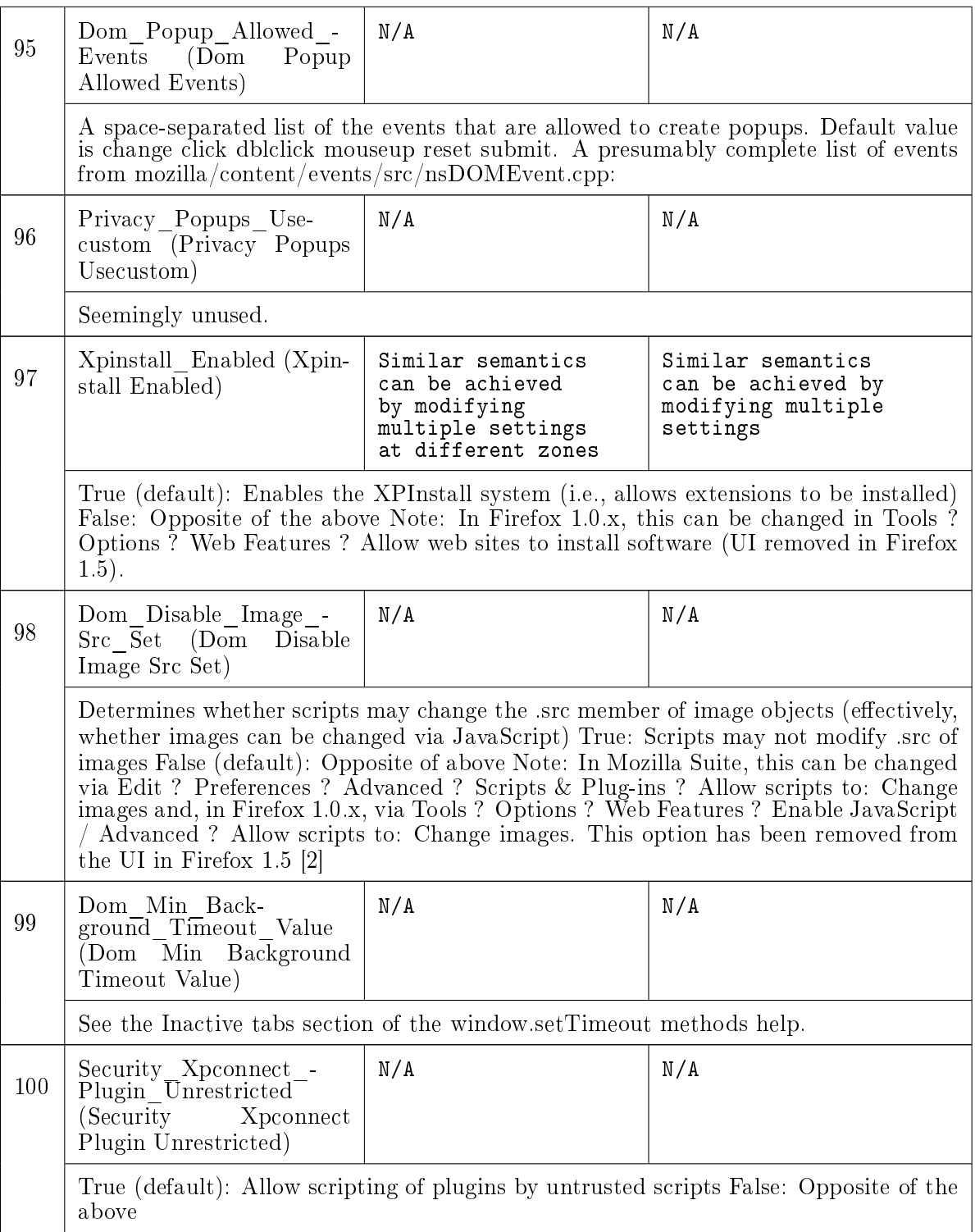

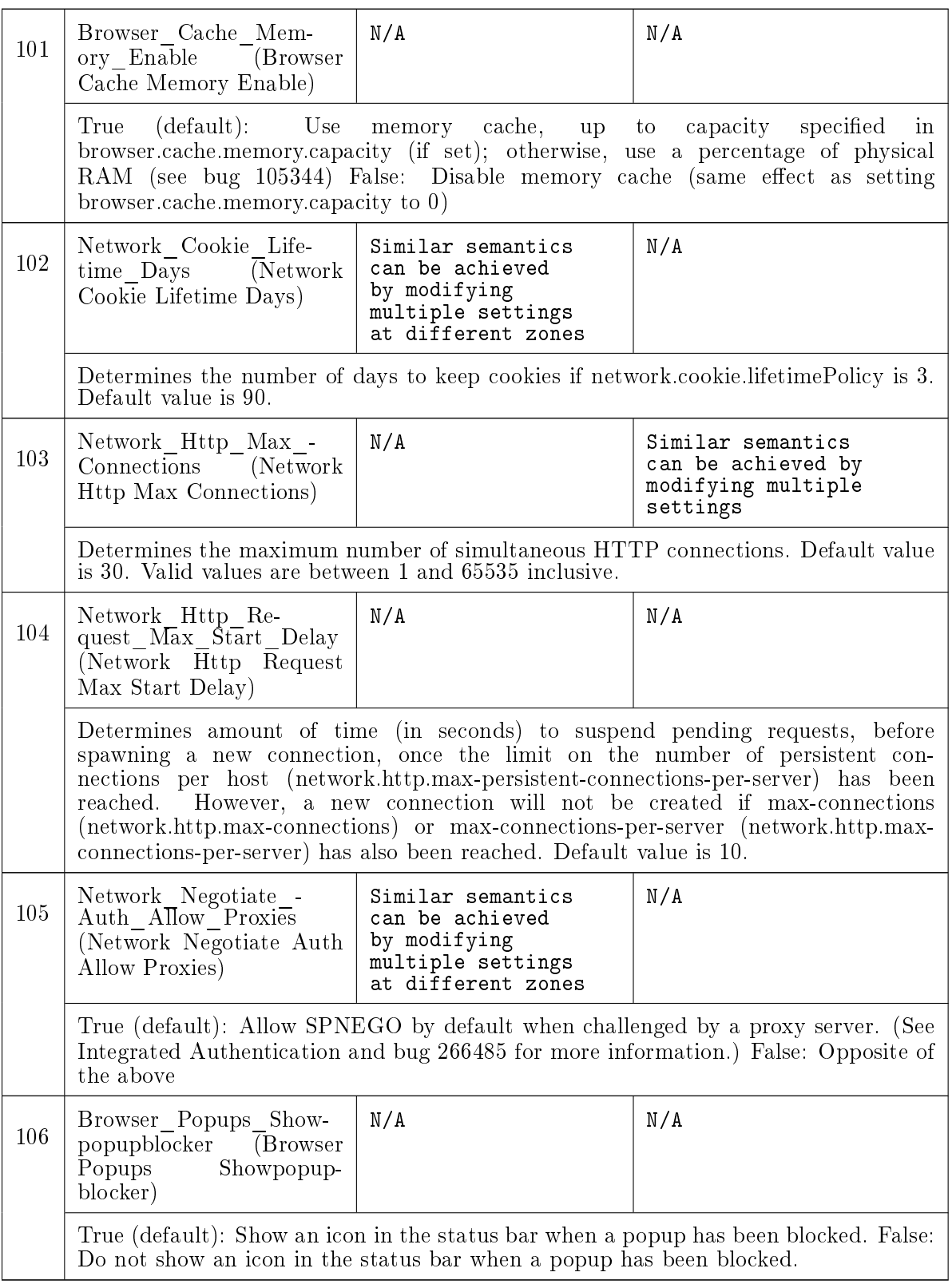

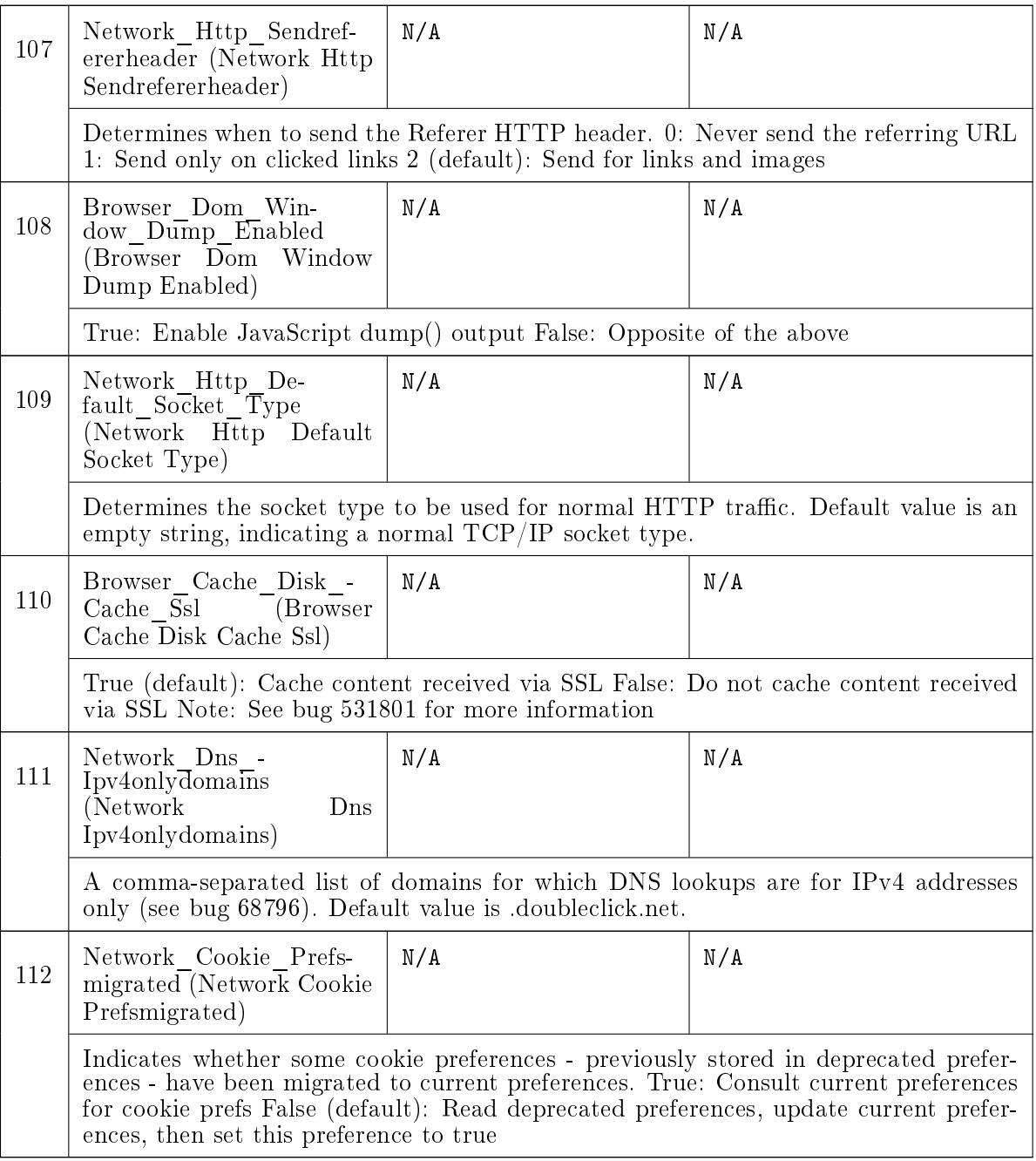